## <span id="page-0-0"></span>TOUCh DIAMOND Руководство пользователя

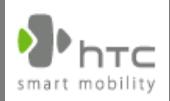

www.htc.com

#### **Пожалуйста, сначала внимательно прочтите приведенные здесь сведения**

**ДАННОЕ УСТРОЙСТВО ПОСТАВЛЯЕТСЯ В КОМПЛЕКТЕ С НЕЗАРЯЖЕННЫМ АККУМУЛЯТОРОМ.**

#### **НЕ ИЗВЛЕКАЙТЕ АККУМУЛЯТОР ВО ВРЕМЯ ЗАРЯДКИ УСТРОЙСТВА.**

#### **ГАРАНТИЯ ТЕРЯЕТ ЗАКОННУЮ СИЛУ В СЛУЧАЕ ВСКРЫТИЯ ИЛИ ПОВРЕЖДЕНИЯ КОРПУСА УСТРОЙСТВА.**

#### **ОГРАНИЧЕНИЯ В ОТНОШЕНИИ КОНФИДЕНЦИАЛЬНОСТИ**

В некоторых странах запись телефонных разговоров преследуется по закону, поэтому собеседнику необходимо сообщить о факте записи разговора. При использовании функции записи телефонных переговоров соблюдайте соответствующие требования закона и правила, действующие в вашей стране.

#### **ИНФОРМАЦИЯ О ПРАВАХ НА ИНТЕЛЛЕКТУАЛЬНУЮ СОБСТВЕННОСТЬ**

Авторские права © High Tech Computer Corp., 2008 г. Все права защищены.

 $\mathbf{P}_{\text{hrc}}$ ,  $\mathbf{P}_{\text{hrc}}$ ,  $\mathbf{P}_{\text{hrc}}$ ,  $\mathbf{P}_{\text{hrc}}$ , ExtUSB и HTC Care являются товарными знаками и/или знаками обслуживания корпорации High Tech Computer Corp.

Microsoft, MS-DOS, Windows, Windows NT, Windows Server, Windows Mobile, Windows XP, Windows Vista, ActiveSync, Центр устройств Windows Mobile, Internet Explorer, MSN, Hotmail, Windows Live, Outlook, Excel, PowerPoint, Word, OneNote и Windows Media являются либо зарегистрированными товарными знаками, либо товарными знаками корпорации Microsoft в США и/или в других странах.

Bluetooth и логотип Bluetooth являются товарными знаками Bluetooth SIG, Inc.

Java, J2ME и все другие знаки на основе Java являются либо товарными знаками, либо зарегистрированными товарными знаками Sun Microsystems, Inc. в Соединенных Штатах Америки и в других странах.

Авторские права © Adobe Systems Incorporated, 2008 г. Все права защищены.

Программа веб-просмотра Opera® Mobile разработана компанией Opera Software ASA. Авторские права 1995-2008, Opera Software ASA. Все права защищены.

Google - зарегистрированный товарный знак, а Карты Google товарный знак компании Google, Inc. В США и других странах.

YouTube - товарный знак компании Google, Inc.

Sprite Backup является товарным знаком или знаком обслуживания компании Sprite Software.

Авторские права © Spb Software House, 2001-2008 гг. Все права защищены.

Авторские права © Esmertec AG, 2008 г. Все права защищены.

Авторские права © компании ArcSoft, Inc. и ее лицензиаров, 2003-2008 гг. Все права защищены. ArcSoft и логотип ArcSoft являются зарегистрированными товарными знаками ArcSoft, Inc. в Соединенных Штатах Америки и/или других странах.

Авторские права © Ilium Software, Inc., 2004-2008 гг. Все права защищены.

Все другие упоминаемые здесь названия компаний, продуктов и сервисов являются товарными знаками, зарегистрированными товарными знаками или знаками обслуживания их соответствующих владельцев.

Компания HTC не несет ответственность ни за любые возможные технические или редакторские ошибки или упущения в настоящем руководстве, ни за косвенные или случайные убытки, причиненные в результате предоставления настоящего руководства. Информация предоставляется на условиях "как есть" без каких-либо гарантий и может быть изменена без уведомления. Компания HTC также сохраняет за собой право в любое время и без предварительного уведомления пересмотреть содержание этого документа.

Запрещается воспроизведение какой-либо части этого документа или передача в любой форме и любыми средствами (электронными, механическими, включая фотокопирование, запись или хранение в системах поиска информации), а также перевод на любой язык в любой форме без предварительного письменного разрешения компании HTC.

#### **Заявления об отказе от ответственности**

МЕТЕОРОЛОГИЧЕСКАЯ ИНФОРМАЦИЯ, ДАННЫЕ И ДОКУМЕНТАЦИЯ ПРЕДОСТАВЛЯЮТСЯ НА УСЛОВИЯХ "КАК ЕСТЬ" И БЕЗ КАКИХ-ЛИБО ГАРАНТИЙ ИЛИ ТЕХНИЧЕСКОЙ ПОДДЕРЖКИ СО СТОРОНЫ HTC. В МАКСИМАЛЬНО РАЗРЕШЕННОЙ ЗАКОНОМ СТЕПЕНИ КОМПАНИЯ HTC И АФФИЛИРОВАННЫЕ С НЕЙ КОМПАНИИ в прямой форме отказываются от каких-либо заявлений и гарантий, явно выраженных или подразумеваемых, возникающих в силу закона или на иных основаниях, в отношении метеорологической информации, данных и документации, или каких-либо других Продуктов и услуг, в том числе, без ограничения указанным, от каких-либо явно выраженных или подразумеваемых гарантий годности для продажи, явно выраженных или подразумеваемых гарантий пригодности к использованию в конкретных целях, ненарушения чужих прав, качества, точности, полноты, результативности, надежности, полезности, что метеорологическая информация, данные и/или документация не будут содержать ошибок, или подразумеваемых гарантий, возникающих в обычной практике ведения деловых операций или в ходе выполнения.

В дополнение к вышесказанному, компания HTC и ее поставщики не несут ответственности за использование или неиспользование Вами метеорологической информации, данных и/или документации или за результаты такого использования. Компания HTC и ее поставщики не дают никаких ни явно выраженных, ни подразумеваемых гарантий или утверждений, что метеорологическая обстановка будет соответствовать или соответствует тому, что сформулировано, представлено или описано в отчетах, прогнозах, данных или информации, и она не будет нести никакой ответственности или денежных обязательств перед любым физическим или юридическим лицом, сторонами и лицами, не являющимся стороной по делу, за любого рода несоответствие, неточность или пропуски в отношении прогнозируемых, описанных, сообщенных происходящих или произошедших погодных условий или явлений. НЕ ОГРАНИЧИВАЯ ОБЩИЙ СМЫСЛ ВЫШЕСКАЗАННОГО, ВЫ ПРИЗНАЕТЕ, ЧТО МЕТЕОРОЛОГИЧЕСКАЯ ИНФОРМАЦИЯ, ДАННЫЕ И/ИЛИ ДОКУМЕНТАЦИЯ МОГУТ СОДЕРЖАТЬ НЕТОЧНОСТИ И ЧТО ПРИ ИСПОЛЬЗОВАНИИ МЕТЕОРОЛОГИЧЕСКОЙ ИНФОРМАЦИИ, ДАННЫХ И/ИЛИ ДОКУМЕНТАЦИИ ВЫ БУДЕТЕ ПРИДЕРЖИВАТЬСЯ ПРИНЦИПОВ ЗДРАВОГО СМЫСЛА И СОБЛЮДАТЬ ОБЫЧНЫЕ МЕРЫ ПРЕДОСТОРОЖНОСТИ.

#### **Ограничение ответственности за убытки**

В МАКСИМАЛЬНО РАЗРЕШЕННОЙ ПРИМЕНИМЫМ ЗАКОНОМ СТЕПЕНИ КОМПАНИЯ HTC ИЛИ ЕЕ ПОСТАВЩИКИ НИ ПРИ КАКИХ ОБСТОЯТЕЛЬСТВАХ НЕ БУДЕТ НЕСТИ ПЕРЕД ПОЛЬЗОВАТЕЛЕМ ИЛИ КАКОЙ-ЛИБО ТРЕТЬЕЙ СТОРОНОЙ ОТВЕТСТВЕННОСТЬ ЗА ЛЮБЫЕ КОСВЕННЫЕ, ФАКТИЧЕСКИЕ, ВЫТЕКАЮЩИЕ, СЛУЧАЙНЫЕ ИЛИ ШТРАФНЫЕ УБЫТКИ ЛЮБОГО РОДА НА ОСНОВАНИИ ЗАКОНОВ О КОНТРАКТАХ ИЛИ ГРАЖДАНСКИХ ПРАВОНАРУШЕНИЯХ, В ТОМ ЧИСЛЕ, БЕЗ ОГРАНИЧЕНИЯ УКАЗАННЫМ, ЗА ТЕЛЕСНОЕ ПОВРЕЖДЕНИЕ, СНИЖЕНИЕ ДОХОДА, ПОТЕРЮ РЕПУТАЦИИ, УПУЩЕННЫЕ КОММЕРЧЕСКИЕ ВОЗМОЖНОСТИ, УТРАТУ ДАННЫХ И/ИЛИ ПОТЕРЮ ПРИБЫЛИ В РЕЗУЛЬТАТЕ ИЛИ В СВЯЗИ С ДОСТАВКОЙ, ВЫПОЛНЕНИЕМ ИЛИ НЕВЫПОЛНЕНИЕМ ОБЯЗАТЕЛЬСТВ ИЛИ ИСПОЛЬЗОВАНИЕМ МЕТЕОРОЛОГИЧЕСКОЙ ИНФОРМАЦИИ, ДАННЫХ И/ИЛИ ДОКУМЕНТАЦИИ НЕЗАВИСИМО ОТ ТОГО, МОЖНО ЛИ БЫЛО ПРЕДВИДЕТЬ ВОЗМОЖНОСТЬ ТАКИХ УБЫТКОВ.

#### **Важные сведения по охране здоровья и меры предосторожности**

При использовании этого устройства следует соблюдать описанные ниже меры предосторожности во избежание возможной судебной ответственности и причинения ущерба здоровью.

Сохраняйте и соблюдайте все инструкции по технике безопасности и эксплуатации устройства. Соблюдайте все предупреждения, приведенные в инструкции по эксплуатации этого устройства.

Для уменьшения риска получения телесных повреждений, поражения электрическим током, возгорания и повреждения оборудования соблюдайте следующие меры предосторожности.

#### **ЭЛЕКТРОБЕЗОПАСНОСТЬ**

Это устройство предназначено для использования при питании от специально предназначенного для него аккумулятора или источника питания. Использование других источников питания может быть опасным и сделать недействительной гарантию на данное устройство.

#### **МЕРЫ ПРЕДОСТОРОЖНОСТИ В ОТНОШЕНИИ НАДЛЕЖАЩЕГО ЗАЗЕМЛЕНИЯ**

**ВНИМАНИЕ**! Подключение к оборудованию, не заземленному надлежащим образом, может привести к поражению электротоком и повреждению устройства.

Это устройство поставляется в комплекте с USB-кабелем для подключения к настольному компьютеру или ноутбуку. Обеспечьте надлежащее заземление компьютера, прежде чем подключать к нему ваше устройство. Шнур питания настольного компьютера или ноутбука имеет заземляющий проводник и заземляющую вилку. Вилку следует вставлять в сетевую розетку, смонтированную и заземленную в соответствии со всеми местными нормативами и правилами.

#### **МЕРЫ ПРЕДОСТОРОЖНОСТИ В ОТНОШЕНИИ ИСТОЧНИКА ПИТАНИЯ**

**• Используйте надлежащий внешний источник питания**

Источник питания данного устройства должен соответствовать электрическим параметрам, обозначенным на его этикетке. Если вы не уверены, какой тип источника питания требуется, то обратитесь за советом в авторизованный сервисный центр или в местную электрокомпанию. Если питание устройства осуществляется от аккумулятора или других источников, то внимательно прочтите инструкцию по эксплуатации, прилагаемую к этому устройству.

**• Соблюдайте осторожность при обращении с аккумулятором** Устройство содержит литий-ионнный аккумулятор. Неправильное обращение с аккумулятором может привести к возгоранию или ожогу. Не пытайтесь вскрывать аккумулятор или самостоятельно проводить его техническое обслуживание. Не разбирайте, не разламывайте, не прокалывайте, не замыкайте накоротко внешние контакты и схемы, не подвергайте данное изделие воздействию огня или воды, а также температур выше 60˚C (140˚F).

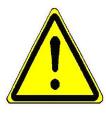

**ПРЕДУПРЕЖДЕНИЕ:** Неправильная установка аккумулятора может привести к взрыву. Для уменьшения риска возгорания или ожога запрещается разбирать аккумулятор, ломать его, пробивать в нем отверстия, накоротко замыкать его внешние контакты или цепи, подвергать его воздействию температур выше 60°C (140°F) или бросать в огонь или в воду. Для замены следует использовать

только указанные аккумуляторы. Утилизируйте использованные аккумуляторы согласно местным законам или же в соответствии с инструкцией, прилагаемой к изделию.

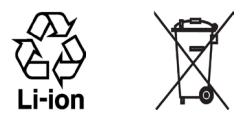

#### **• Особые меры предосторожности**

- **•** Во избежание короткого замыкания держите аккумулятор или устройство в сухом месте вдали от воды или каких-либо жидкостей.
- **•** Во избежание короткого замыкания во время работы держите устройство вдали от металлических предметов, чтобы они не касались аккумулятора или его контактов.
- **•** Не применяйте поврежденные, деформированные, изменившие цвет, перегретые или издающие неприятный запах аккумуляторы или аккумуляторы, на корпусе которых имеется ржавчина.
- **•** Всегда держите аккумулятор в месте, недоступном для грудных и малых детей, чтобы они не смогли проглотить его. Если они все же проглотят аккумулятор, то немедленно обратитесь к врачу.
- **•** В случае утечки электролита из аккумулятора:
	- **•** Избегайте попадания электролита на кожу или одежду. Если электролит все же попадет на кожу или одежду, то немедленно промойте пораженный участок чистой водой и обратитесь к врачу за помощью.
	- **•** Избегайте попадания электролита в глаза. Если электролит все же попадет в глаза, то НЕ ТРИТЕ их, а немедленно промойте чистой водой и обратитесь к врачу за помощью.
	- **•** Соблюдайте особые меры предосторожности держите протекающий аккумулятор вдали от огня во избежание возгорания или взрыва.

#### **МЕРЫ ПРЕДОСТОРОЖНОСТИ В ОТНОШЕНИИ ПРЯМОГО СОЛНЕЧНОГО СВЕТА**

Не используйте это изделие в условиях повышенной влажности или экстремальных температур. Не оставляйте это изделие или его аккумулятор в салоне автомобиля или в местах, где температура может превысить 60°C (140°F), например, на приборной панели автомобиля, подоконнике или за стеклом, куда в течение долгого времени падает прямой солнечный свет или ультрафиолетовое излучение. Это может повредить изделие, привести к перегреву аккумулятора или создать в автомобиле опасную ситуацию.

#### **ПРЕДОТВРАЩЕНИЕ ПОТЕРИ СЛУХА**

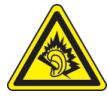

**ВНИМАНИЕ!** Длительное прослушивание звука в телефоне или наушниках с высокой громкостью может привести к безвозвратной потере слуха.

**ПРИМЕЧАНИЕ:** Для Франции - наушники (перечисленные ниже) для данного устройства протестированы на соответствие требованиям к уровню звукового давления, установленным в стандартах NF EN 50332-1:2000 и/или NF EN 50332-2:2003 согласно требованиям Закона Франции Article L. 5232-1.

• Наушники производства HTC, модель HS S300.

#### **БЕЗОПАСНОСТЬ НА БОРТУ САМОЛЕТА**

В связи с тем, что это устройство может вызвать помехи в работе навигационной системы и бортовой сети самолета, использование данного устройства на борту самолета законодательно запрещено в большинстве стран. Если вы хотите использовать это устройство на борту самолета, то обязательно включите в нем "Режим полета".

#### **ОГРАНИЧЕНИЯ МЕСТ ИСПОЛЬЗОВАНИЯ**

Не используйте это устройство на бензоколонках и заправочных пунктах ГСМ, химических заводах или в местах, где ведутся взрывные работы, или в потенциально взрывоопасной среде (пункты заправки, нижние палубы кораблей, установки для транспортировки или хранения топлива или химических продуктов), а также в местах, в которых воздух содержит химические вещества или частицы (гранулы, пыль или металлическая пудра). Возникновение искр в таких средах может привести к взрыву или пожару и, в результате, к телесным повреждениям или даже смерти.

#### **ВЗРЫВООПАСНЫЕ СРЕДЫ**

При нахождении в потенциально взрывоопасной среде или в местах, где присутствуют легковоспламеняющиеся материалы, данное устройство нужно отключать, а пользователь должен строго следовать всем знакам и инструкциям. Возникновение искр в таких средах может привести к взрыву или пожару и, в результате, к телесным повреждениям или даже смерти. Запрещается использовать это устройство на автозаправочных станциях; пользователи должны соблюдать ограничения на использование радиоаппаратуры на складах горючего, химических заводах или в местах, где ведутся взрывные работы. Места, в которых имеется опасность взрыва, часто, но не всегда, обозначены хорошо заметными и понятными предупреждающими знаками. В число таких взрывоопасных мест входят пункты заправки, нижние палубы кораблей, установки для транспортировки или хранения топлива или химических продуктов, а также места, в которых воздух содержит химические вещества или частицы (гранулы, пыль или металлическая пудра).

#### **БЕЗОПАСНОСТЬ В ДОРОГЕ**

Водителям автомобилей запрещено пользоваться мобильными телефонами в движении, кроме экстренных случаев. В некоторых страх, в качестве альтернативы, разрешается использовать телефонные гарнитуры.

#### **МЕРЫ БЕЗОПАСНОСТИ В ОТНОШЕНИИ ВОЗДЕЙСТВИЯ РЧ-ИЗЛУЧЕНИЯ**

- **•** Не пользуйтесь телефоном, находясь рядом с металлоконструкциями (например, стальными каркасами зданий).
- **•** Не пользуйтесь телефоном, находясь рядом с источниками сильного электромагнитного излучения, такими как микроволновая печь, динамики, телевизор и радиоприемник.
- **•** Используйте только такие аксессуары (принадлежности), которые разрешены изготовителем изделия, либо не содержат металлических компонентов.
- **•** Использование принадлежностей (аксессуаров), не одобренных первоначальным изготовителем, не допускается во избежание нарушения ваших местных директив по воздействию высокочастотного излучения.

#### **ПОМЕХИ В РАБОТЕ МЕДИЦИНСКОГО ОБОРУДОВАНИЯ**

Это устройство может вызвать нарушения в работе медицинского оборудования. Использование этого устройства запрещено в большинстве больниц и медицинских учреждений.

Если вы используете какое-либо другое индивидуальное медицинское устройство, то проконсультируйтесь с производителем вашего устройства, чтобы узнать, надежно ли оно экранировано от внешнего излучения РЧ-энергии. Ваш врач может помочь в получении этой информации.

ВЫКЛЮЧАЙТЕ телефон при нахождении в медицинских учреждениях, если в них вывешены соответствующие указания. В больницах и медицинских учреждениях может использоваться оборудование, чувствительное к внешнему излучению РЧ-энергии.

#### **СЛУХОВЫЕ АППАРАТЫ**

Некоторые цифровые беспроводные телефоны могут вызывать помехи в работе слуховых аппаратов. В этом случае обратитесь за советом в сервисный центр или позвоните в службу работы с заказчиками, чтобы обсудить альтернативные варианты.

#### **НЕИОНИЗИРУЮЩЕЕ ИЗЛУЧЕНИЕ**

Устройство имеет внутреннюю антенну. Это устройство должно использоваться только в нормальных условиях, чтобы обеспечить правильную работу излучающих модулей и не вызывать помехи в работе другого оборудования. Так же, как и пользователям других мобильных передающих радиоустройств, для удовлетворительной работы этого устройства и безопасности пользователя рекомендуется не располагать антенну слишком близко к каким-либо частям тела во время работы этого устройства.

Используйте только штатную встроенную антенну. Использование неразрешенных или модифицированных антенн может привести к снижению качества связи и повреждению телефона, в результате чего ухудшится его работа, а уровень SAR превысит максимально допустимый. При использовании телефона в таких условиях могут быть нарушены местные нормативные требования.

Для обеспечения оптимальных рабочих характеристик телефона и соответствия уровня воздействия РЧ-излучения на человека требованиям соответствующих стандартов всегда используйте устройство только указанным способом. Во время вызова или ответа на звонок не касайтесь антенны без необходимости. Это может привести к ухудшению качества связи и работе устройства на более высоком, чем нужно, уровне мощности. Не касайтесь антенны ВО ВРЕМЯ РАЗГОВОРА по телефону, это обеспечит наилучшее качество связи и максимальное время работы от аккумулятора.

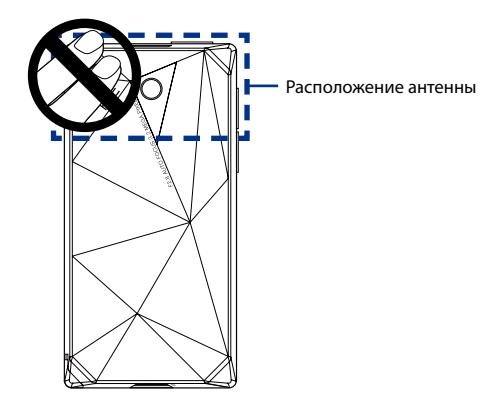

#### **Общие меры безопасности**

#### **• Не подвергайте устройство излишнему физическому воздействию**

Во избежание повреждения устройства и искажения изображения на экране не кладите на устройство тяжелые предметы и не подвергайте его излишнему физическому воздействию. Кроме того, не носите устройство в кармане в течение длительного времени.

#### **• Устройство нагревается после продолжительного использования**

При использовании устройства в течение долгого времени, например, во время разговоров по телефону, во время зарядки аккумулятора или при просмотре веб-страниц устройство может нагреваться. В большинстве случаев это нормально и не свидетельствует о неполадке устройства.

#### **• Соблюдайте знаки обслуживания**

За исключением случаев, описанных в соответствующих разделах документации по эксплуатации или обслуживанию, не проводите обслуживание каких-либо устройств самостоятельно. Необходимое обслуживание внутренних компонентов этого устройства должно проводиться уполномоченным специалистом по техническому обслуживанию или уполномоченным сервисным центром.

#### **• Повреждения, требующие технического обслуживания**

Отключите устройство от розетки электропитания и обратитесь к уполномоченному специалисту по техническому обслуживанию или в сервисный центр при возникновении следующих случаев:

- **•** На устройство пролита жидкость или внутрь попал посторонний предмет.
- **•** Устройство попало под дождь или в воду.
- **•** Устройство упало или повреждено.
- **•** Имеются заметные признаки перегрева.
- **•** Устройство не работает нормально при соблюдении инструкций по эксплуатации.

#### **• Избегайте мест с высокой температурой**

Устройство следует держать вдали от источников тепла, таких как батареи отопления, обогреватели, кухонные плиты или другие устройства (включая усилители).

• Избегайте мест с повышенной влажностью Не пользуйтесь устройством в местах с повышенной влажностью.

#### Не пользуйтесь этим устройством после резкого перепада **Температуры**

Если вы переносите это устройство из одного места в другое, где сильно отличается температура и/или влажность, то на устройстве или внутри него может сконденсироваться влага. Во избежание повреждения устройства, прежде чем его использовать, сделайте достаточную паузу, чтобы влага испарилась.

ПРИМЕЧАНИЕ. Если устройство было перемещено из условий низкой температуры в условия высокой температуры или наоборот, перед включением питания подождите, пока оно акклиматизируется и приобретет комнатную температуру.

• Не вставляйте в устройство посторонние предметы Не вставляйте никакие посторонние предметы в гнезда или другие отверстия корпуса устройства. Эти гнезда или отверстия предусмотрены для вентиляции. Их нельзя загораживать или закрывать.

#### Приспособления для установки

Не ставьте это устройство на неустойчивый стол, тележку, подставку или кронштейн. При установке строго следуйте инструкциям изготовителя и используйте для установки только те приспособления, которые рекомендованы изготовителем.

- Подключения следует проводить на устойчивой поверхности Не кладите это устройство на неустойчивую поверхность.
- Используйте устройство с одобренным оборудованием Это устройство должно использоваться только с персональными компьютерами и дополнительными устройствами, обозначенными как подходящие для использования с вашим изделием.

#### • Отрегулируйте громкость

Убавьте громкость, прежде чем использовать наушники или другие аудиоустройства.

• Чистка

Перед чисткой данного изделия отключите его от розетки

электропитания. Не применяйте жидкие или аэрозольные чистящие средства. Для чистки используйте слегка увлажненную ткань, но НИКОГДА не используйте воду для чистки ЖК-экрана.

#### **• Предупреждение в отношении магнитных устройств**

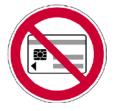

Магнитные носители информации (такие как магнитная карта, кредитная карточка, банковская платежная карточка, аудио/видеокассета или магнитное запоминающее устройство) нельзя класть непосредственно на это устройство или стилус - всегда оставляйте зазор между ними.

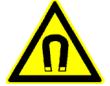

Настоятельно рекомендуем держать магнитные носители информации на безопасном (минимум 5 см) расстоянии от этого устройства или его клавиатуры. Если рядом с этим устройством или его стилусом вы носите бумажник или портмоне с магнитными карточками, то записанная на них информация может быть уничтожена.

Это устройство или его стилус всегда следует держать на достаточном расстоянии от других чувствительных к магнитным полям устройств (таких как механические часы или измерительные инструменты).

#### **• Предупреждение в отношении кардиостимуляторов**

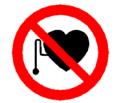

Это устройство и его стилус могут вызывать помехи в работе кардиостимуляторов. Всегда держите это устройство или его стилус на безопасном (минимум 5 см) расстоянии от вашего кардиостимулятора. В любом случае не носите это устройство и/или его стилус в нагрудных карманах рубашки, пиджака или пальто.

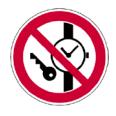

Сведения о том, как предотвратить воздействие магнитного поля на работу других вживленных медицинских устройств активного типа, можно узнать у их изготовителей или у вашего врача.

## Содержание

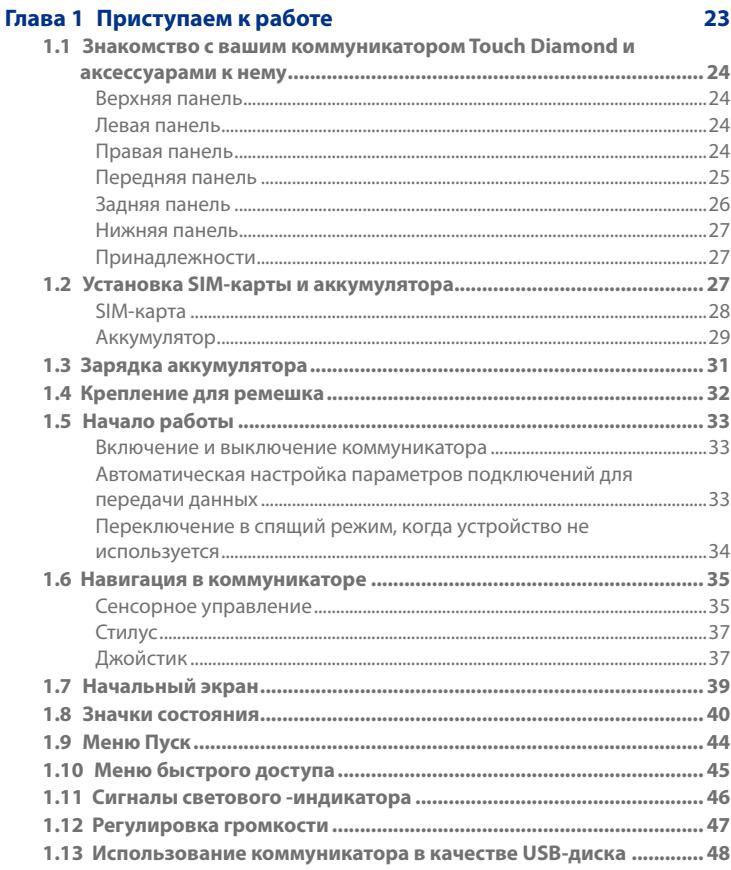

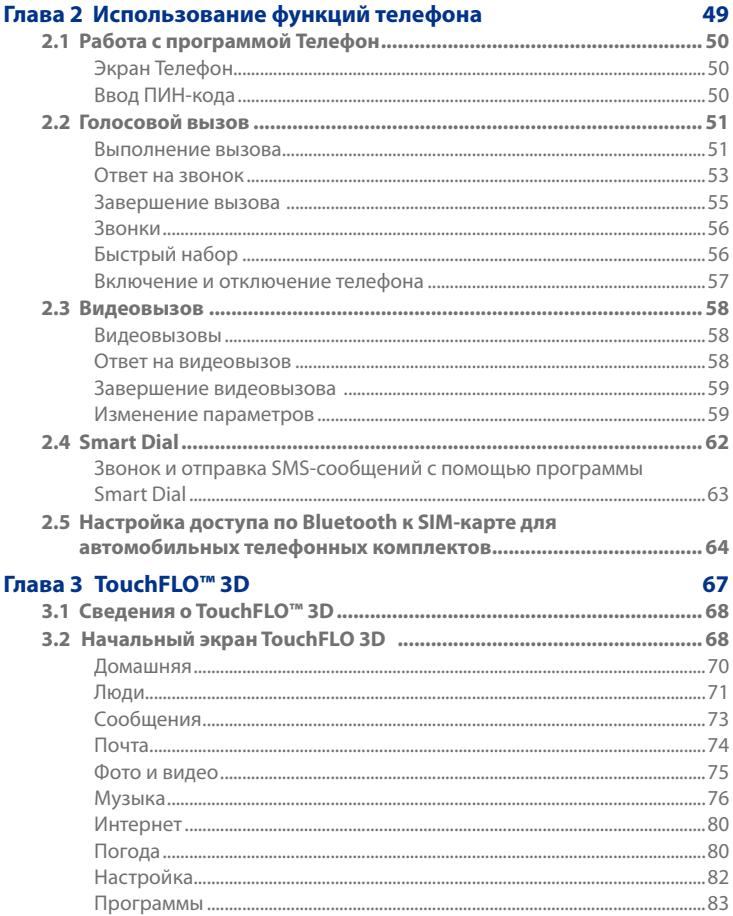

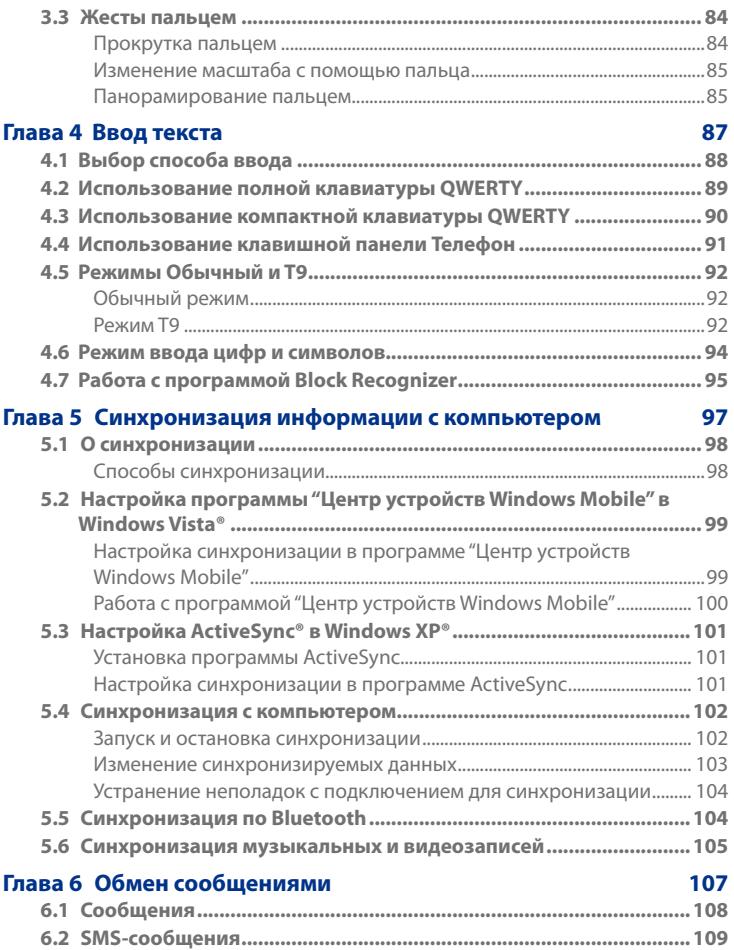

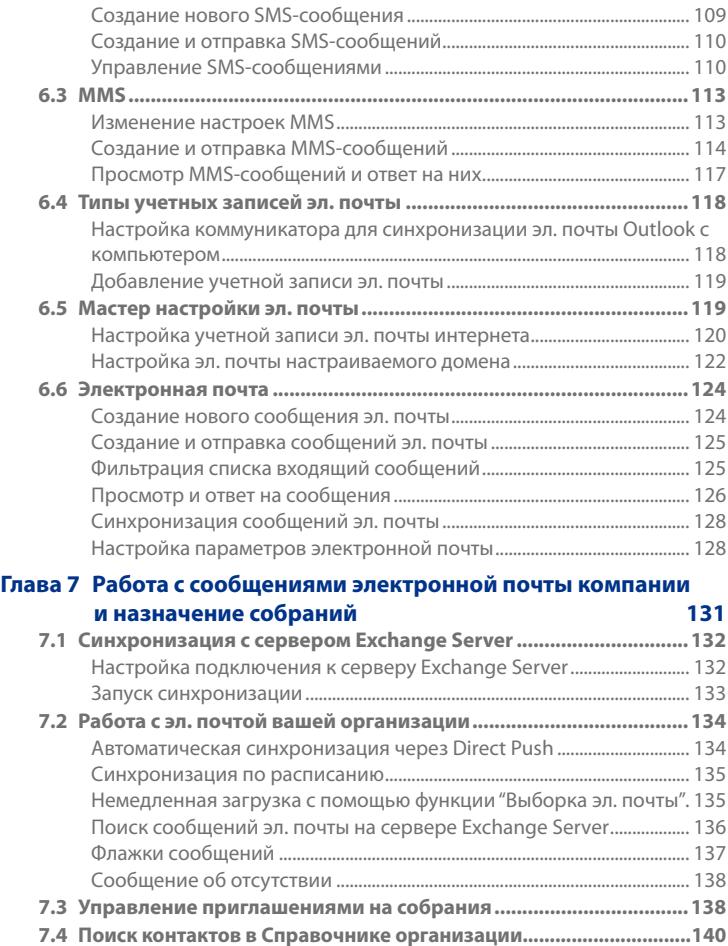

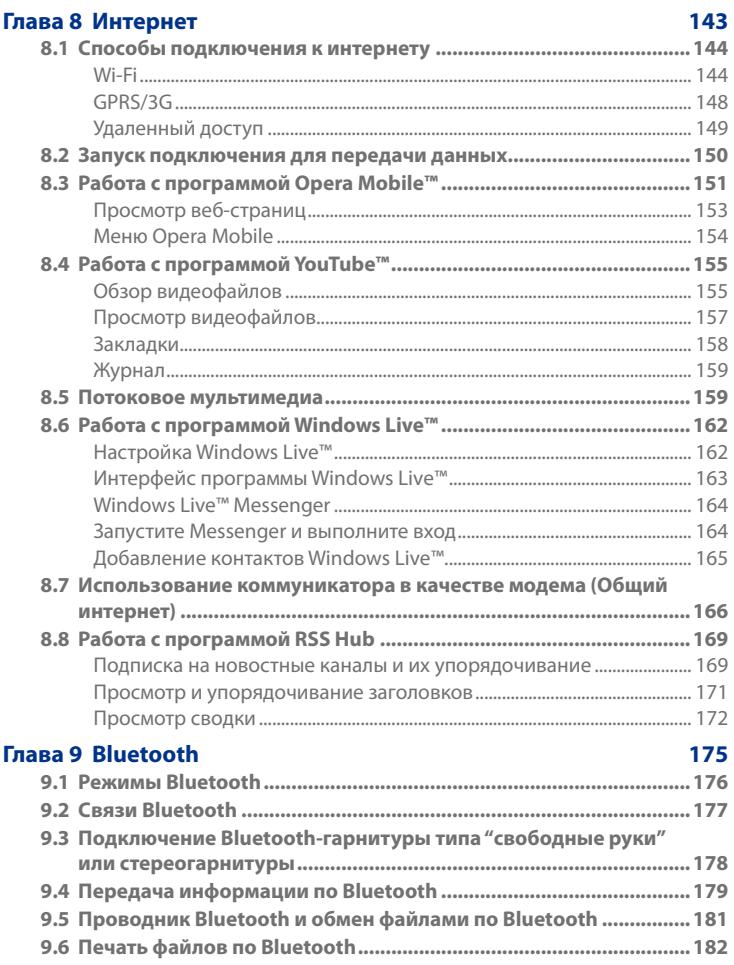

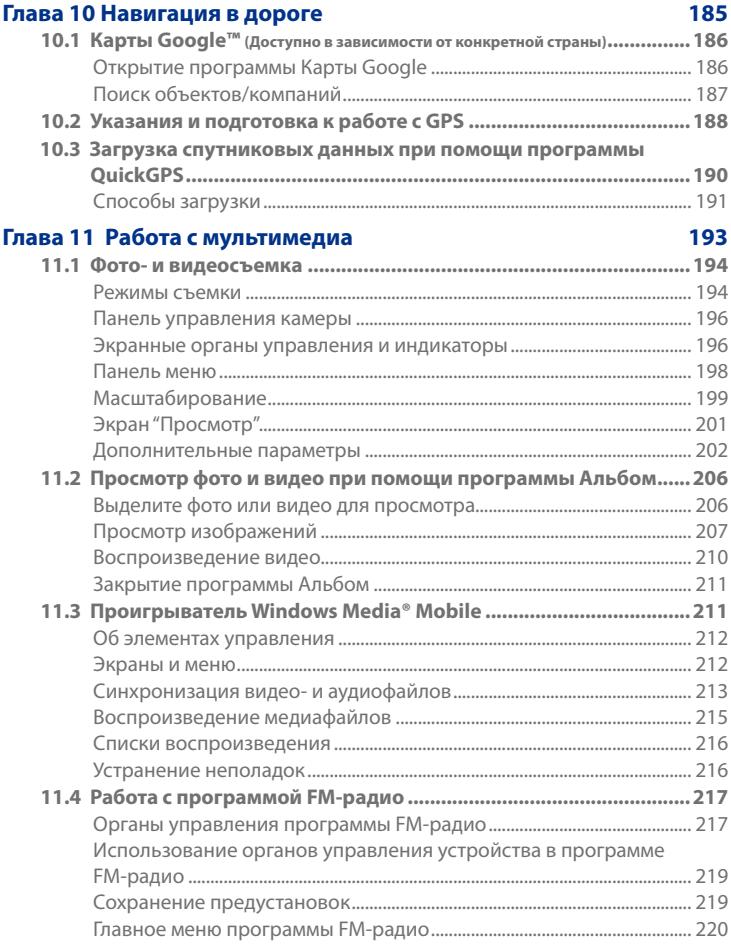

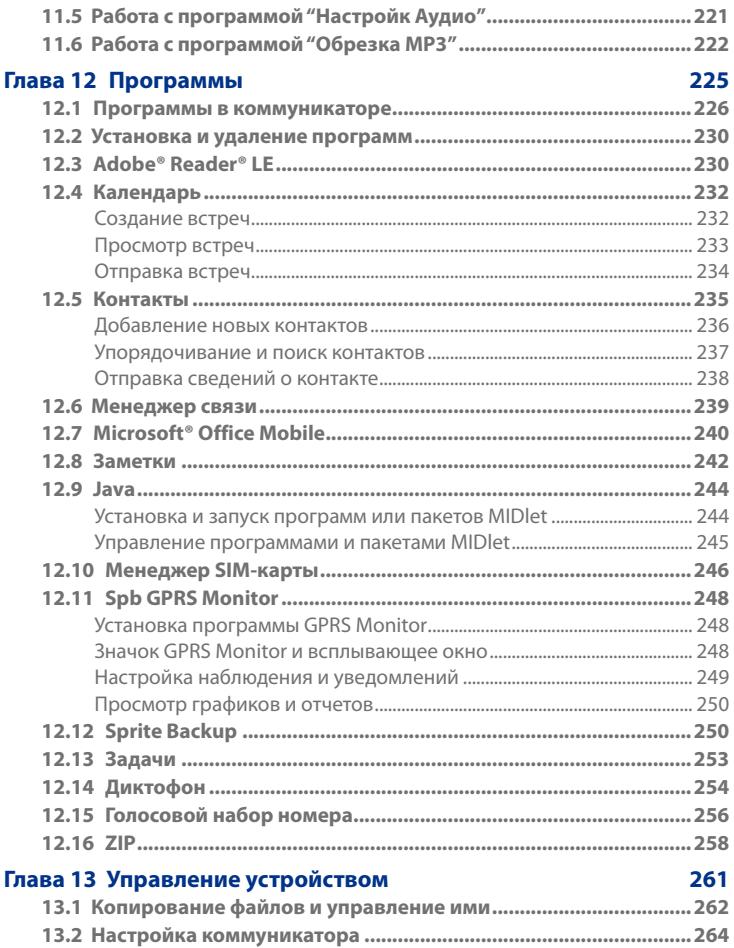

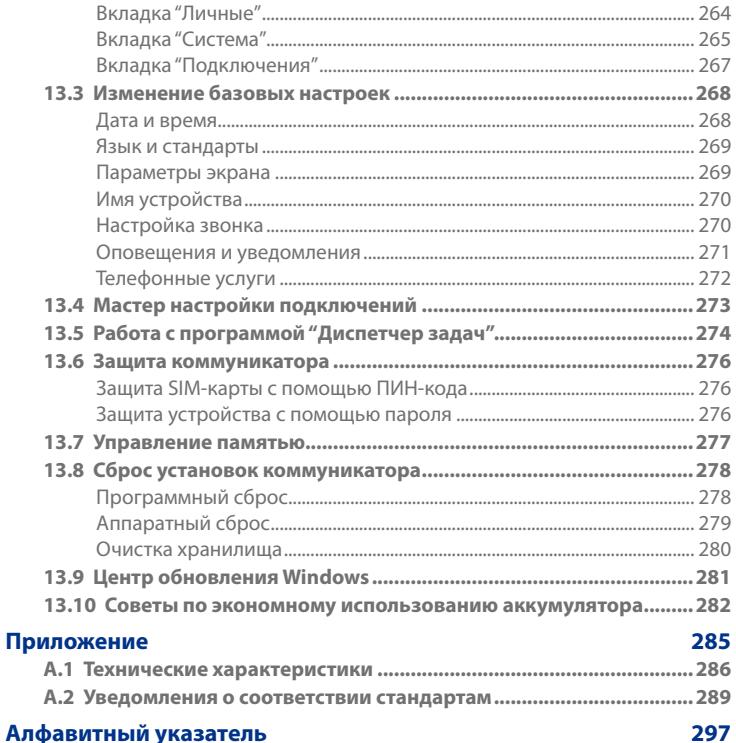

#### Алфавитный указатель

# **Глава 1**

## **Приступаем к работе**

**1.1 [Знакомство с вашим коммуникатором](#page-23-0) [Touch Diamond и аксессуарами к нему](#page-23-0) 1.2 [Установка SIM-карты и аккумулятора](#page-26-0) [1.3 Зарядка аккумулятора](#page-30-0) [1.4 Крепление для ремешка](#page-31-0) 1.5 [Начало работы](#page-32-0) [1.6 Навигация в коммуникаторе](#page-34-0) 1.7 [Начальный экран](#page-38-0) 1.8 [Значки состояния](#page-39-0) 1.9 [Меню Пуск](#page-43-0) 1.10 [Меню быстрого доступа](#page-44-0) [1.11 Сигналы светового -индикатора](#page-45-0) [1.12 Регулировка громкости](#page-46-0) [1.13 Использование коммуникатора в](#page-47-0) [качестве USB-диска](#page-47-0)**

### <span id="page-23-0"></span>**1.1 Знакомство с вашим коммуникатором Touch Diamond и аксессуарами к нему**

#### **Верхняя панель**

#### **ПИТАНИЕ**

Нажмите для временного отключения экрана. Чтобы отключить питание, нажмите и удерживайте приблизительно 5 секунд. Дополнительные сведения см. в разделе "Начало работы" в этой

главе. **Динамик**

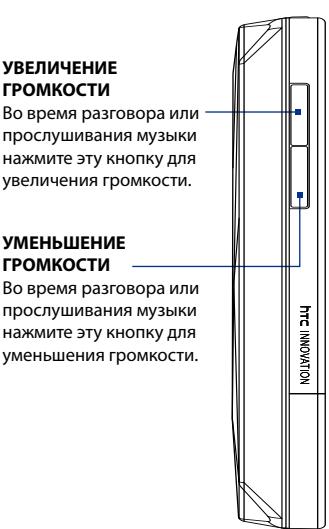

#### **Левая панель Правая панель**

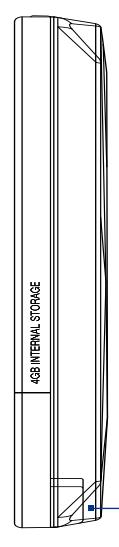

**Стилус** (Подробности см. в этой главе в разделе "Стилус".)

#### **Передняя панель**

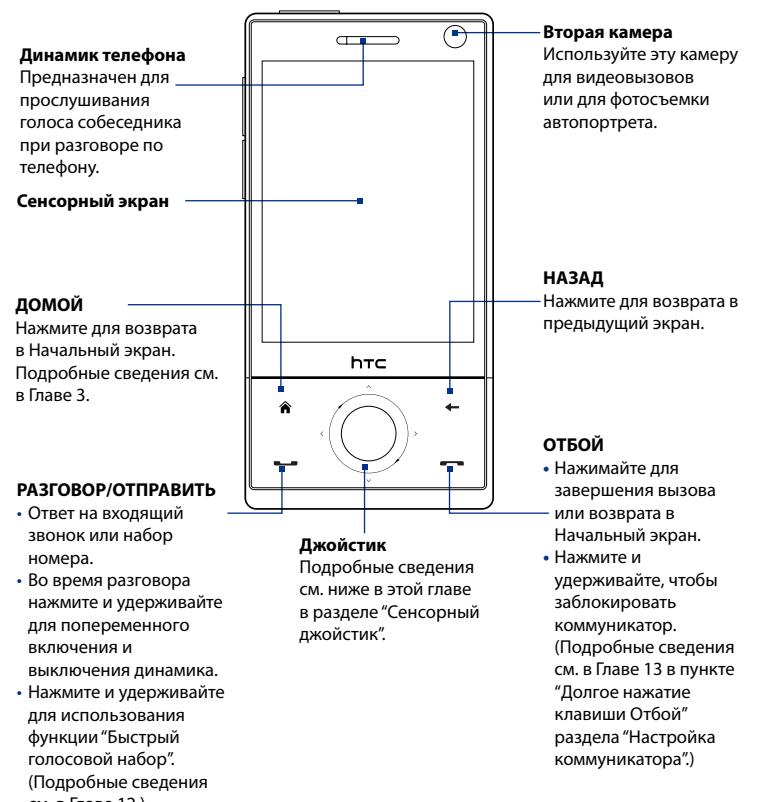

см. в Главе 12.)

**Примечания** Нажимая эти четыре кнопки (ДОМОЙ, НАЗАД, РАЗГОВОР/ ОТПРАВИТЬ и ОТБОЙ) и джойстик, соблюдайте следующие меры предосторожности:

#### 26 Приступаем к работе

- **•** Старайтесь максимально точно нажимать значки этих четырех кнопок. Нажимая джойстик для управления перемещением, нажимайте области вокруг кнопки ВВОД, не задевая ее.
- **•** Для достижения лучших результатов нажимайте пальцем. Не работайте с коммуникатором в перчатках.

#### **Задняя панель**

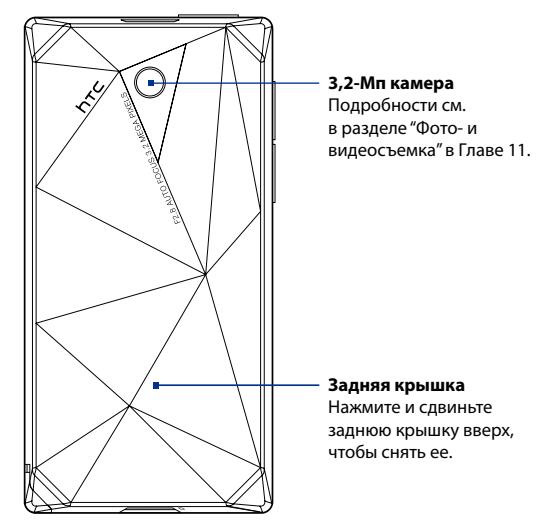

#### <span id="page-26-0"></span>**Нижняя панель**

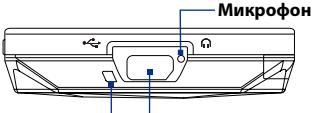

#### **Крепление для ремешка**

Подробности см. в этой главе в разделе "Крепление для ремешка".

#### **Разъем для синхронизации/гнездо наушников**

Подключите прилагаемый кабель USB для синхронизации информации или адаптер питания для подзарядки аккумулятора. К этому разъему можно также подключить прилагаемую стереогарнитуру USB для разговора по телефону без использования рук и прослушивания аудиофайлов.

#### **Принадлежности**

В комплект поставки устройства входят следующие предметы и аксессуары:

- Аккумулятор **•**
- Адаптер переменного тока **•**
- Защитная пленка для экрана **•**
- Стереогарнитура **•**
- USB-кабель синхронизации **•**
- Краткое руководство и Руководство по TouchFLO 3D **•**
- Компакт-диск "Приступая к работе" и компакт-диск с программами **•**
- Дополнительный стилус **•**

#### **1.2 Установка SIM-карты и аккумулятора**

Всегда отключайте ваше устройство перед установкой или заменой аккумулятора и SIM-карты. Перед установкой этих компонентов нужно снять заднюю крышку.

#### **Снятие задней крышки**

- Выключите коммуникатор. **1.**
- Обеими руками держите коммуникатор **2.** лицевой панелью вниз.
- Пальцем поднимайте заднюю крышку вверх, **3.** чтобы она отсоединилась от коммуникатора, затем сдвиньте и снимите ее.

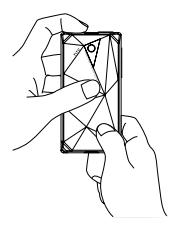

#### **SIM-карта**

SIM-карта содержит ваш номер телефона, данные оператора и его услугах, а также используется для хранения телефонной книги и сообщений. В вашем коммуникаторе можно использовать SIM-карты, рассчитанные на напряжение 1,8 В и 3 В.

**Примечание** Некоторые устаревшие SIM-карты могут не работать в коммуникаторе. В этом случае необходимо обратиться к поставщику услуг для получения новой SIM-карты. Эта услуга может быть платной.

#### **Установка SIM-карты**

- Выключите коммуникатор. **1.**
- **2.** Найдите гнездо SIMкарты внутри отсека аккумулятора, затем вставьте SIM-карту позолоченными контактами вниз, чтобы ее скошенный уголок был обращен в сторону от гнезда карты.
- Вдвиньте SIM-карту **3.** полностью в гнездо.

## Скошенный уголок **SIM-КАРТА**

#### **Извлечение SIM-карты**

- 1. Извлеките аккумулятор, если он установлен.
- Пальцем выдвиньте SIM-карту из ее гнезда. **2.**

#### **Аккумулятор**

В вашем устройстве используется литий-ионный или литий-ионный полимерный аккумулятор; применяйте только указанные изготовителем оригинальные аккумуляторы и принадлежности. Время работы от аккумулятора зависит от различных факторов, в том числе от конфигурации сети, уровня сигнала, температуры окружающей среды, настроенных параметров и используемых функций, подключенных к коммуникатору устройств, а также характера использования средств для работы с голосом, данными и программ.

Ресурс аккумулятора (примерно):

Продолжительность работы в режиме ожидания: до **285** часов (GSM) **•**

до **396** часов (WCDMA)

- Продолжительность работы в режиме разговора: до **330** минут (GSM) **•**
	- до **270** минут (WCDMA)
- Продолжительность работы в режиме видеовызова: **•**

до **145** минут (WCDMA)

**Примечание** Срок службы аккумулятора зависит от типа сети и интенсивности использования телефона.

**Внимание!** Во избежание пожара или ожогов:

- Не пытайтесь вскрывать или разбирать аккумулятор или самостоятельно проводить его техническое обслуживание.
- Запрещается ломать аккумулятор, пробивать в нем отверстия, замыкать накоротко его внешние контакты, бросать его в огонь или воду.
- Не подвергайте его воздействию температур выше 60°С (140°F).
- Для замены используйте только аккумулятор, который специально предназначен для коммуникатора.
- Отправляйте использованные аккумуляторы на переработку или выбрасывайте согласно местным правилам.

#### **Установка аккумулятора**

- 1. Совместите выступающие медные контакты аккумулятора с контактами внутри отсека аккумулятора.
- Сначала вставьте контактный **2.** край аккумулятора, а затем слегка прижмите аккумулятор, чтобы он встал на место.
- Установите заднюю крышку на **3.** место.

#### **Извлечение аккумулятора**

- Выключите коммуникатор. **1.**
- **2.** Снятие задней крышки.
- Сверху слева и справа на **3.** корпусе аккумулятора имеются выступы. Для извлечения аккумулятора поднимите его за выступ с любой стороны.

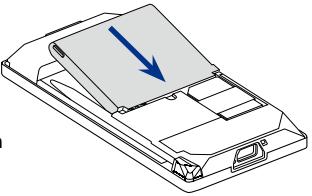

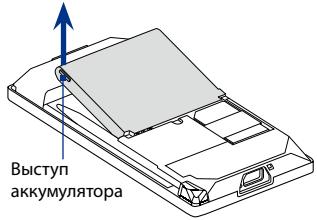

### <span id="page-30-0"></span>**1.3 Зарядка аккумулятора**

Новые аккумуляторы заряжены не полностью. Перед тем, как использовать коммуникатор, необходимо вставить и зарядить аккумулятор. Аккумуляторы некоторых типов работают лучше после нескольких циклов заряда/разряда.

#### **Зарядка аккумулятора**

- Вставьте штекер USB **1.** адаптера переменного тока в разъем синхронизации в коммуникаторе.
- Вставьте вилку шнура адаптера **2.** переменного тока в сетевую розетку, чтобы начать зарядку аккумулятора.
- **Примечание** Для зарядки используйте только адаптер переменного тока и USBкабель синхронизации, входящие в комплект поставки коммуникатора.

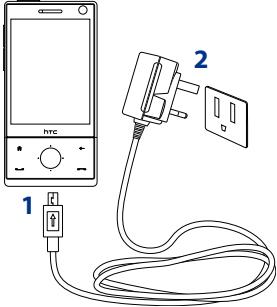

Зарядка индицируется "пульсирующим" белым свечением светодиодов вокруг джойстика. Аккумулятор заряжается, когда включено питание, и в строке заголовка Начального экрана отображается значок зарядки

 $\cancel{\mathcal{N}}$ . Когда аккумулятор полностью зарядится, световой -индикатор джойстика устойчиво загорится белым, а в строке заголовка Начального экрана появится значок полного заряда аккумулятора СШ.

Дополнительные сведения о световой -индикации джойстика см. в этой главе в разделе "Сигналы светового-индикатора".

- **Внимание!** Не извлекайте аккумулятор из коммуникатора во время зарядки с помощью адаптера переменного тока или автомобильного адаптера.
	- Для обеспечения безопасности зарядка аккумулятора прекращается при чрезмерном нагревании аккумулятора.

### <span id="page-31-0"></span>**1.4 Крепление для ремешка**

Крепление на нижнем торце коммуникатора позволяет прикреплять ремешок для ношения на запястье, на шее или другие подобные аксессуары.

#### **Прикрепление ремешка или шнурка**

- **1.** Снимите заднюю крышку.
- **2.** Проденьте петлю шнурка или ремешка в отверстие крепления.
	- **Совет** Для облегчения продевания протолкните петлю в отверстие чем-нибудь вроде иголки или зубочистки.
- **3.** Закрепите петлю за крючок внизу на задней стенке корпуса устройства.
- **4.** Осторожно затяните ремешок или шнурок, чтобы закрепить его.
- **5.** Установите заднюю крышку на место.

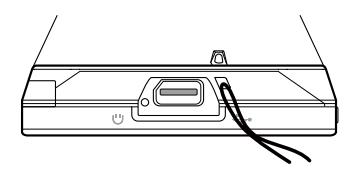

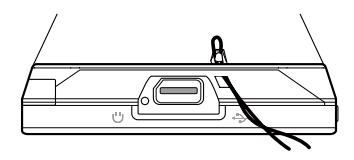

### <span id="page-32-0"></span>**1.5 Начало работы**

После установки SIM-карты и аккумулятора и зарядки аккумулятора можно включить коммуникатор и начать работу с ним.

#### **Включение и выключение коммуникатора Включение питания**

- 1. Нажмите и удерживайте кнопку ПИТАНИЕ в течение нескольких секунд.
- При первом включении устройства мастер быстрого запуска **2.** поможет установить региональные настройки, дату, время и пароль. Дополнительные сведения о настройке этих параметров см. в Главе 13. По завершении работы мастера быстрого запуска устройство активирует заданные пользователем параметры и перезагрузится.

**Примечание** После перезапуска устройства система может предложить вам настроить учетную запись эл. почты. Инструкции по настройке учетной записи эл. почты см. в Главе 6.

#### **Выключение питания**

- 1. Нажмите и удерживайте кнопку ПИТАНИЕ в течение нескольких секунд.
- Нажмите **Да**, когда появится сообщение с запросом на **2.**подтверждение полного выключения вашего устройства.

#### **Автоматическая настройка параметров подключений для передачи данных**

При первом включении питания коммуникатора появится уведомление от **мастера настройки подключения**. Мастер настройки подключений автоматически настроит подключения вашего устройства для передачи данных (3G/GPRS и MMS), чтобы вам не нужно было вручную вводить значения параметров.

#### **Автоматическая настройка параметров подключений для передачи данных**

**1.** Увидев уведомляющее сообщение мастера настройки подключения, нажмите Да.

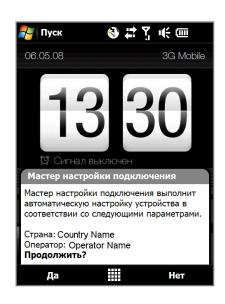

**Примечание** Если не увидите уведомляющее сообщение, то нажмите в строке заголовка, чтобы вывести это сообщение на экран.

- **2.** Если SIM-карта поддерживает профили нескольких операторов, то появится сообщение с предложением выбрать профиль сети. Выберите нужный профиль и нажмите **OK**.
- **3.** Мастер настройки подключения начнет настраивать параметры подключений для передачи данных коммуникатора.
- **4.** После завершения работы мастера настройки подключения нажмите **Перезагрузка**.

Дополнительные сведения о настройке подключений см. в Главе 13.

#### **Переключение в спящий режим, когда устройство не используется**

Если нажать кнопку ПИТАНИЕ и сразу отпустить, то экран временно отключится, а устройство перейдет в **спящий режим**. В спящем режиме отключается экран и снижается энергопотребление коммуникатора для экономии заряда аккумулятора.

Коммуникатор автоматически переходит в спящий режим после определенного периода бездействия. Когда устройство находится в спящем режиме, оно по-прежнему позволяет принимать звонки и сообщения. Ваше устройство выйдет из спящего режима при повторном нажатии кнопки ПИТАНИЕ, поступлении звонка или получении сообщения.

#### <span id="page-34-0"></span>**1.6 Навигация в коммуникаторе**

Для навигации в коммуникаторе и работы в его интерфейсах можно использовать разные способы.

#### **Сенсорное управление**

Сенсорное управление нажатием пальца по элементам начального экрана и всего устройства - это легкий и быстрый способ. Вот несколько типов действий пальцем ("жестов"), которые можно применять для взаимодействия с коммуникатором:

#### **Нажатие или касание**

Выделив элемент на экране, например, вкладки на Стартовом экране, меню Пуск, значки программ и параметров, а также крупные экранные кнопки, нажмите их пальцем. Касаясь пальцем элемента на экране, прикладывайте некоторое усилие.

Нажать - значит кратковременно слегка коснуться пальцем экранного элемента. На экране с мелкими элементами нужный элемент можно выделить точнее, нажав по нему пальцем.

#### **Провести пальцем по экрану**

Это значит "протащить" палец, не отпуская, поперек экрана по горизонтали или по вертикали. Вот в каких случаях применяется проведение пальцем по экрану:

#### **Пролистывание элементов на Стартовом экране •**

Проведите пальцем по вертикали, чтобы пролистать основные контакты, сообщения, музыкальные альбомы, фотоснимки и т.п. Дополнительные сведения см. в разделе "Начальный экран  $T$ OuchELO 3D" в Главе 3.

#### **Прокрутка •**

При просмотре списка контактов, веб-страниц, документов и некоторых списков выбора в Начальном экране (например, списка **Все программы**) для их прокрутки медленно проводите пальцем по вертикали экрана. Вы сможете просматривать содержимое страниц и варианты выбора со скоростью прокрутки.

#### 36 Приступаем к работе

Направление, в котором проводится палец по экрану, соответствует направлению сворачивания рулона бумаги во время чтения напечатанного на нем текста. Подробные инструкции см. в разделе "Прокрутка пальцем" в Главе 3.

#### **Плавный сдвиг**

Плавный сдвиг пальца по сенсорному экрану - это тоже своего рода "протаскивание", но палец нужно с некоторым усилием нажать и удерживать, чтобы начать перетаскивание. Во время перетаскивания не отрывайте палец от экрана, пока не дойдете до нужного места.

Вот в каких случаях применяется плавный сдвиг:

#### **Переход между вкладками Начального экрана •**

Чтобы переходить с одной вкладки Начального экрана на другую, сдвигайте палец влево и вправо. Дополнительные сведения см. в разделе "Использовании Начального экрана TouchFLO 3D" в Главе 3.

#### **Ускоренное воспроизведение •**

В некоторых проигрывателях, например, на вкладке **Музыка** в Начальном экране и в программе Проигрыватель Windows Media® Mobile, имеется индикатор выполнения; сдвигайте вдоль него палец для ускоренного перемещения вперед или назад по музыкальной или видеозаписи во время воспроизведения.

Дополнительные сведения о вкладке Музыка в Начальном экране см. в разделе "Музыка" в Главе 3.

Дополнительные сведения о программе Проигрыватель Windows Media® Mobile см. в разделе "Проигрыватель Windows Media® Mobile" в Главе 11.

#### **Постукивание**

Это все что угодно, только не Постукивание. По сути имеется в виде "быстрое проведение пальцем по экрану" или "проскальцывание".
#### **Изменение масштаба и перемещение по изображению с помощью пальца**

В таких программах, как Альбом и Opera Mobile, можно использовать жесты пальцем для изменения масштаба и перемещения по изображению или по веб-странице (панорамирования). Подробные сведения см. в Главах 3, 8 и 11.

#### **Стилус**

Стилус можно использовать для навигации по сенсорному экрану и взаимодействия с ним. При необходимости использовать стилус извлеките его из пенала в нижнем правом углу корпуса коммуникатора. Если подсветка погашена, то при извлечении стилуса она автоматически включится.

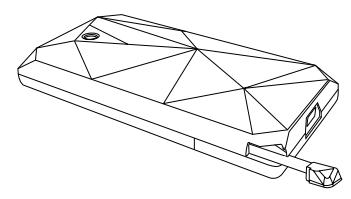

Стилус - это магнит, если его поднести близко к коммуникатору, то он "прилипнет" к корпусу. Поэтому вы не сможете случайно потерять стилус или где-нибудь его забыть.

Обычно стилус используется для открытия программ и выделения элементов в экране, а также для нажатия и удержания элемента, чтобы открыть контекстное меню. Стилус можно использовать аналогично таким жестам, как проведение пальцем по экрану, сдвигание или постукивание.

### **Джойстик**

В Начальном экране и во многих программах джойстик можно использовать для перемещения по элементам экрана в разных направлениях. Для перемещения по экрану вверх, вниз, влево и вправо нажимайте соответствующую стрелку направления. Выделив нужный элемент в экране, нажмите кнопку ВВОД (центральная кнопка), чтобы подтвердить выбор.

#### 38 Приступаем к работе

Джойстик также является сенсорным элементом управления, и с его помощью можно изменять масштаб. Проведите пальцем вокруг джойстика по часовой стрелке, чтобы увеличить масштаб, или против часовой стрелки, чтобы уменьшить масштаб.

Использовать джойстик для изменения масштаба можно в следующих программах:

- Альбом **•**
- Камера **•**
- Opera Mobile **•**
- Word Mobile и Excel Mobile **•**

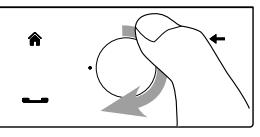

 Проведите пальцем по часовой стрелке

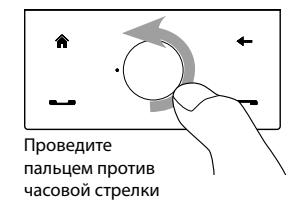

**Совет** Если вы купили и установили в коммуникаторе программу GPSнавигации, то джойстик также можно использовать для изменения масштаба в GPS-программе.

На вкладке **Музыка** в Начальном экране можно прокручивать музыкальные записи вперед во время воспроизведения, проводя пальцем вокруг джойстика по часовой стрелке. Чтобы прокрутить композицию назад, проведите пальцем против часовой стрелки. Подробности см. в разделе "Музыка" в Главе 3.

# **1.7 Начальный экран**

По умолчанию начальным экраном в коммуникаторе является Начальный экран TouchFLO™ 3D, в котором доступ к самым важным функциям (контакты, SMS, эл. почта, Интернет и др.) выполняется нажатием пальца.

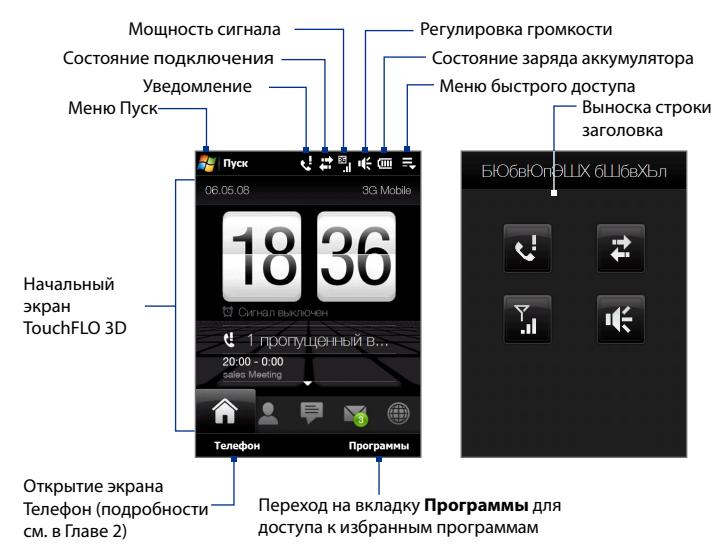

Дополнительные сведения об использовании Начального экрана TouchFLO 3D см. в Главе 3.

# **1.8 Значки состояния**

При нажатии области значков в строке заголовке открывается экран "Состояние системы" с более крупными значками состояния для более точного и удобного нажатия пальцем.

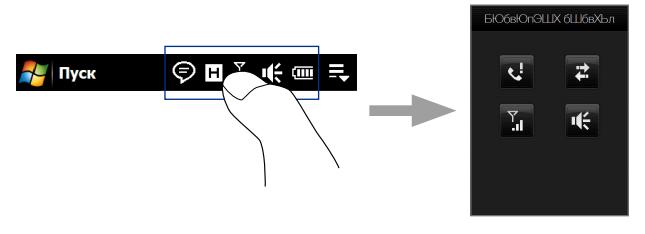

**Совет** Экран "Состояние системы" можно отключить в настройках TouchFLO. Подробности см. в разделе "Настройка коммуникатора" в Главе 13.

Ниже описаны некоторые значки состояния, которые могут отображаться на экране коммуникатора.

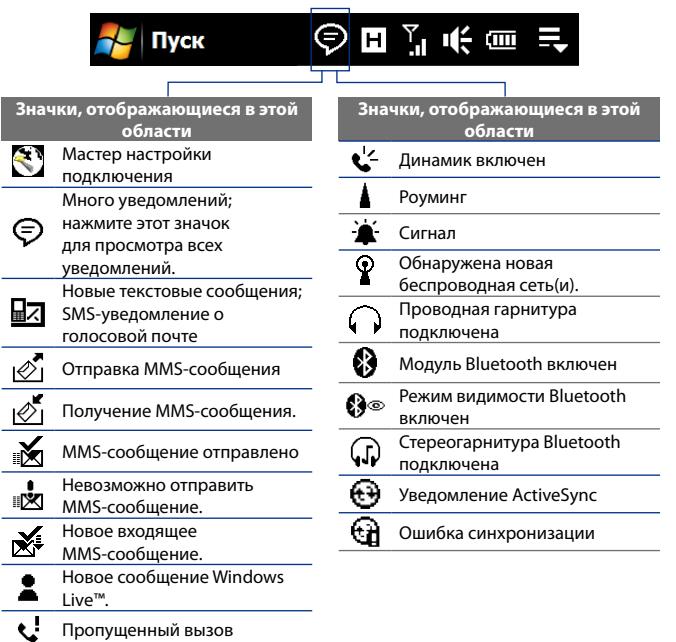

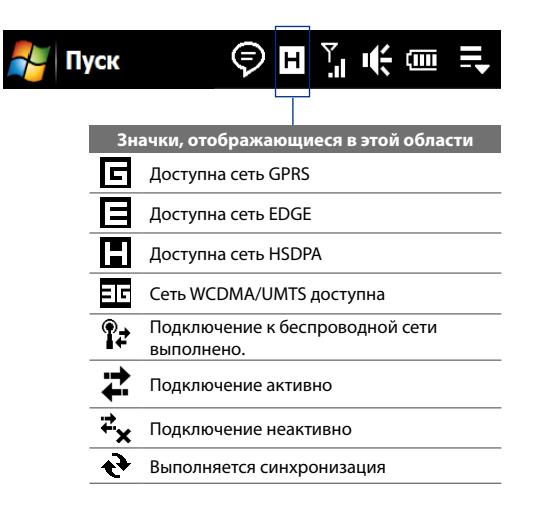

#### Приступаем к работе 43

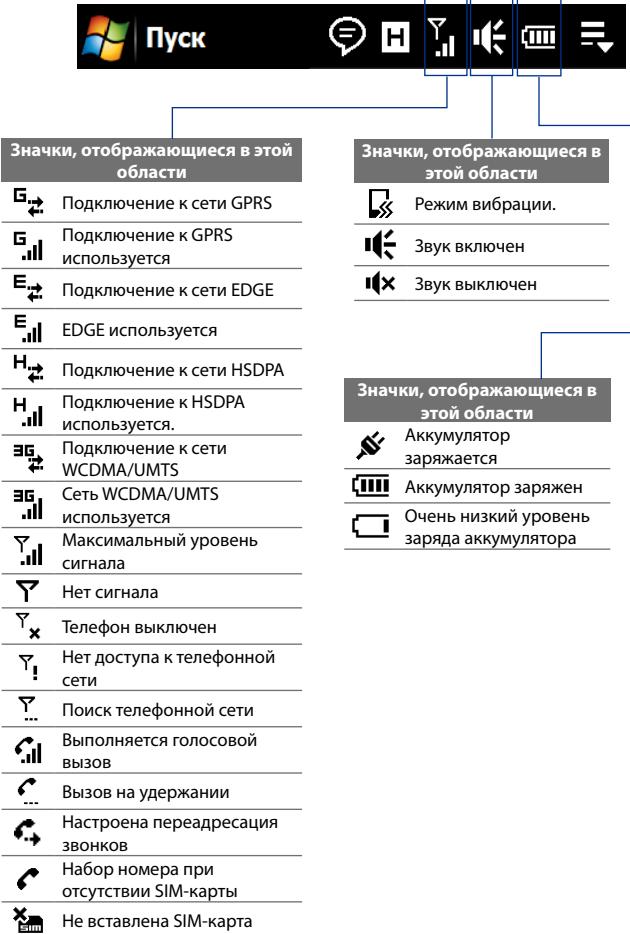

# **1.9 Меню Пуск**

Меню Пуск, которое можно открыть в левом верхнем углу экрана, обеспечивает доступ ко всем программам и настройкам вашего коммуникатора на платформе Windows Mobile. Чтобы выделить элемент в меню Пуск, нажмите по нему.

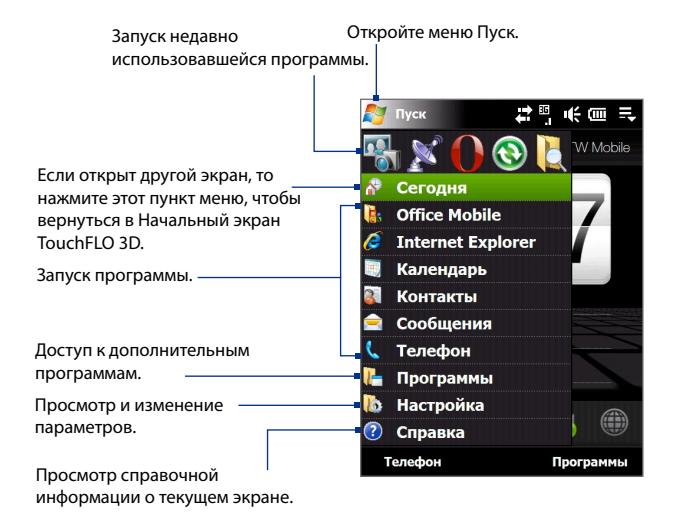

По умолчанию отображается крупное меню Пуск, чтобы вам было легче нажимать пальцем элементы меню при их выборе в меню Пуск. При желании меню Пуск можно сделать мельче. Чтобы показывать мелкое меню Пуск, нажмите **Пуск > Настройка >** вкладка **Система > TouchFLO** и затем снимите флажок **Крупное меню Пуск**.

# **1.10 Меню быстрого доступа**

Меню быстрого доступа, которое можно открыть в верхнем правом углу экрана, показывает запущенные сейчас программы. Можно быстро переключаться между запущенными программами, завершать их работу и проверять использованием ресурсов памяти.

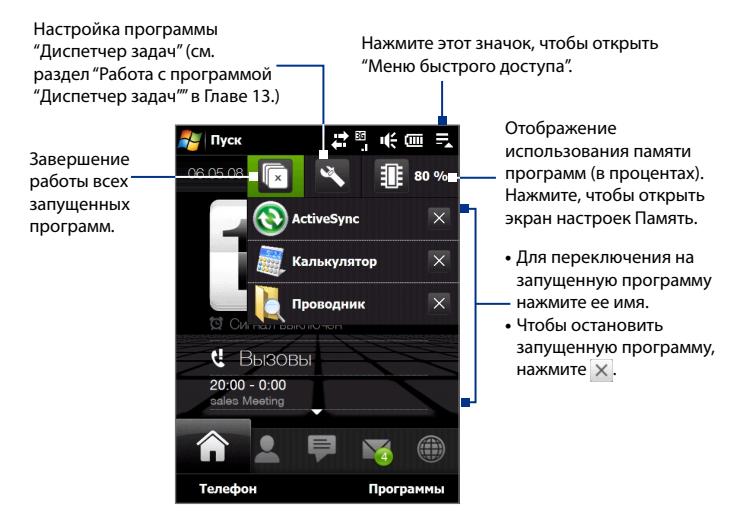

# **1.11 Сигналы светового -индикатора**

Кнопки внизу сенсорного экрана и световые -индикаторы, расположенные кольцом вокруг джойстика, будут загораться в следующих ситуациях:

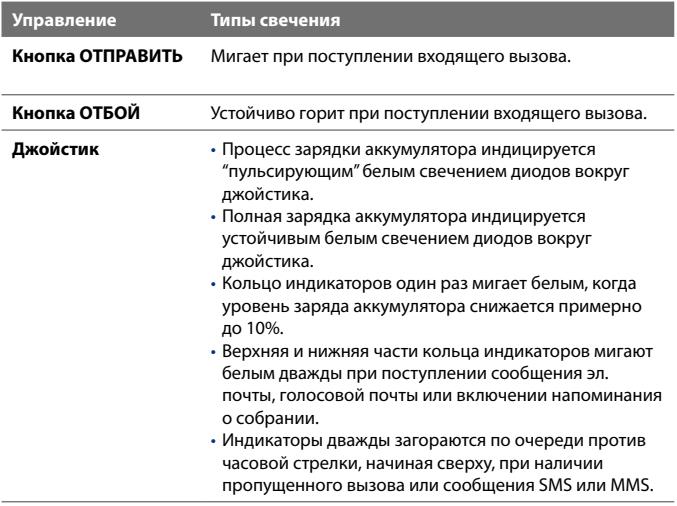

Индикаторы в кольце и кнопки ДОМОЙ, НАЗАД, ОТПРАВИТЬ и ОТБОЙ мигнут белым один раз при нажатии одной из кнопок или джойстика.

# **1.12 Регулировка громкости**

Регулировкой громкости звука системы можно менять громкость звуковых системных уведомлений и громкость звука при воспроизведении аудио/видеозаписей, но регулировка громкости звонка влияет только на громкость телефонного звонка. Регулировать громкость системы и громкость звонка можно по отдельности.

- **1.** Нажмите область значков в строке заголовка и затем нажмите значок **Динамик** ( $\mathbf{I}(\xi)$  в экране "Состояние системы".
- **2.** Для переключения между экранами Громкость звонка и Громкость системы нажимайте значки **Назад** и **Далее** ( / ) вверху экрана.
- **3.** В любом из этих экранов можно:
	- **•** Увеличивать или уменьшать уровень громкости, проводя пальцем вниз или вверх по шкале громкости. Можно также нажимать кнопки УВЕЛИЧЕНИЯ/УМЕНЬШЕНИЯ ГРОМКОСТИ в левой панели коммуникатора.

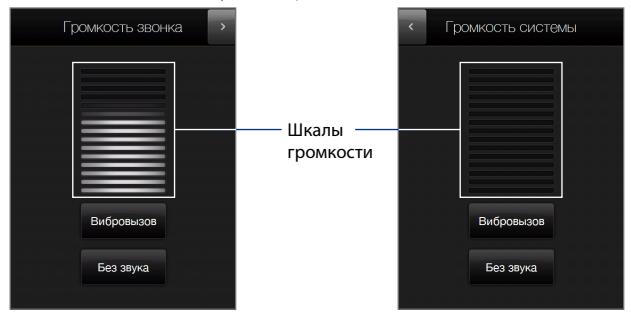

- **•** Нажмите **Вибровызов**, чтобы включить или отключить режим Вибровызов.
- **•** Нажмите **Без звука**, чтобы отключить звук и системы, и звонка.
- **4.** Экран Громкость системы или Громкость звонка автоматически закроется. Экран также можно закрыть нажатием по нему.

**Примечание** В некоторых экранах, в строке заголовка которых не отображается индикатор громкости, регулировать громкость можно только нажатием кнопок УВЕЛИЧЕНИЯ/УМЕНЬШЕНИЯ ГРОМКОСТИ в левой панели коммуникатора. Нажатием этих кнопок можно также регулировать громкость во время разговора по телефону.

# **1.13 Использование коммуникатора в качестве USB-диска**

Внутреннюю память коммуникатора можно использовать в качестве flash-диска USB для переноса мультимедийных и других файлов. Нажмите **Пуск > Настройка >** вкладка **Подключения > По USB к ПК** и затем выберите режим **Дисковод**. Это позволит быстрее копировать файлы с компьютера в устройство и обратно.

При использовании режима **Дисковод**:

- Доступ к файлам во внутреннем хранилище с устройства **•** невозможен, когда оно подключено к компьютеру.
- Ваш компьютер будет подключен только к внутреннему **•**хранилищу устройства. При обращении к устройству с компьютера вы увидите только содержимое внутреннего хранилища устройства.

Не забывайте возвращаться в режим **ActiveSync** при необходимости синхронизировать данные между устройством и компьютером.

# **Глава 2**

# **Использование функций телефона**

**[2.1 Работа с программой Телефон](#page-49-0) [2.2 Голосовой вызов](#page-50-0) [2.3 Видеовызов](#page-57-0) [2.4 Smart Dial](#page-61-0) [2.5 Настройка доступа по Bluetooth](#page-63-0) [к SIM-карте для автомобильных](#page-63-0) [телефонных комплектов](#page-63-0)** <span id="page-49-0"></span>50 Использование функций телефона

# **2.1 Работа с программой Телефон**

С помощью коммуникатора, так же, как и с помощью обычного мобильного телефона, можно звонить и отвечать на звонки, вести учет звонков и отправлять сообщения.

#### **Экран Телефон**

Чтобы открыть экран Телефон, выполните одно из следующих действий:

- **•** В Начальном экране нажмите **Телефон**.
- **•** Нажмите кнопку РАЗГОВОР/ОТПРАВИТЬ. ОТПРАВИТЬ РАЗГОВОР/

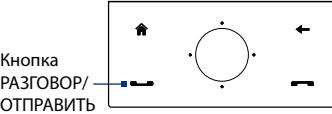

#### **Ввод ПИН-кода**

Большинство SIM-карт защищены ПИН-кодом (персональный идентификационный номер), который предоставляется оператором мобильной связи.

- **1.** Введите ПИН-код, предоставленный оператором мобильной связи.
- **2.** Нажмите **Ввод**.

#### **Примечание** Если ПИН-код ввести неправильно три раза подряд, то SIM-карта будет заблокирована. В этом случае для разблокирования карты нужно ввести ключ разблокировки ПИН-кода (PUK-код), полученный от оператора мобильной связи.

# <span id="page-50-0"></span>**2.2 Голосовой вызов**

#### **Выполнение вызова**

#### **Выполнение вызова из экрана Телефон**

- **1.** В Начальном экране нажмите **Телефон**.
- **2.** Введите телефонный номер, нажимая клавиши на клавишной панели.
	- **Совет** Если ошибетесь при вводе номера, то цифры номера можно последовательно стирать, нажимая кнопку  $\leftarrow$ . Чтобы стереть номер целиком, нажмите и удерживайте .
- **3.** Для посылки вызова нажмите кнопку РАЗГОВОР/ОТПРАВИТЬ.
	- **Совет** Для регулировки громкости телефона во время разговора нажимайте кнопки УВЕЛИЧЕНИЯ/ УМЕНЬШЕНИЯ ГРОМКОСТИ на боковом торце коммуникатора.

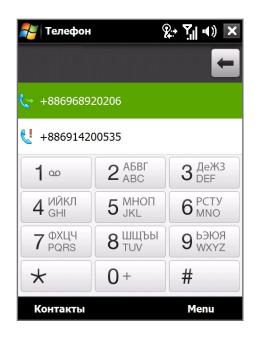

**Примечание** Если вы нажали 6 клавиш, а набираемый номер не записан в контактах, то кнопка **Сохранить в контактах?** появится над клавишной панелью. Нажмите ее, чтобы сохранить этот номер в списке Контакты.

#### **Звонок из программы Контакты**

В Начальном экране нажмите **Пуск > Контакты**, чтобы открыть экран Контакты.

Выполните одно из следующих действий:

- **•** Выделите контакт, которому хотите позвонить, и затем нажмите кнопку РАЗГОВОР/ОТПРАВИТЬ.
	- **Примечание** Если для этого контакта записано несколько номеров, то сначала нажатием джойстика вправо/ влево выберите нужный номер, а затем нажмите кнопку РАЗГОВОР/ОТПРАВИТЬ.
- 52 Использование функций телефона
	- **•** Нажмите контакт, чтобы открыть его карточку, а затем нажмите номер телефона, по которому хотите позвонить.
	- **•** Нажмите и удерживайте контакт, которому хотите позвонить, а затем в меню выберите **Рабочий**, **Домашний** или **Сотовый**.

#### **Выполнение вызова из Начального экрана TouchFLO 3D**

Порядок выполнения вызова из Начального экрана TouchFLO 3D см. в Главе 3.

#### **Экстренные вызовы**

Введите международный или местный номер службы экстренной помощи, а затем нажмите кнопку РАЗГОВОР/ОТПРАВИТЬ на корпусе коммуникатора

**Совет** На вашей SIM-карте могут быть записаны дополнительные номера телефонов экстренных служб. Уточните это у вашего оператора мобильной связи.

#### **Международные звонки**

- **1.** Нажмите и удерживайте клавишу с **цифрой 0** в экране Телефон, пока не появится значок "плюс" (+). Знак (+) заменяет международный префикс страны, в которую вы звоните.
- **2.** Введите полный телефонный номер, по которому хотите позвонить, и нажмите кнопку РАЗГОВОР/ОТПРАВИТЬ на корпусе коммуникатора. Полный телефонный номер состоит из кода страны, кода региона (без нуля в начале) и номера телефона.

#### **Звонок в службу голосовой почты**

**Номер 1** обычно резервируется для голосовой почты. Чтобы позвонить в службу голосовой почты и получить сообщения голосовой почты, нажмите и удерживайте нажатой эту кнопку на клавишной панели экрана Телефон.

#### **Ответ на звонок**

Когда поступает входящий звонок, на экране появляется сообщение с запросом на прием или отклонение вызова. При поступлении звонка также замигает кнопка РАЗГОВОР/ОТПРАВИТЬ.

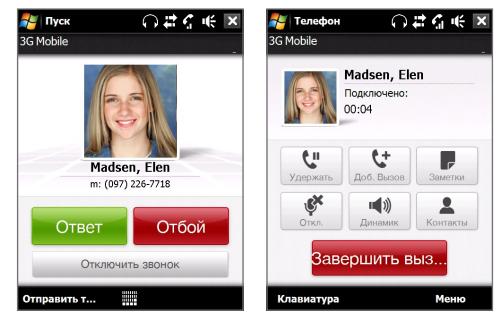

#### **Прием или отклонение входящего звонка**

- **•** Чтобы ответить на вызов, нажмите **Ответ** в экране или кнопку РАЗГОВОР/ОТПРАВИТЬ.
- **•** Чтобы отклонить вызов, нажмите **Отбой** на экране или кнопку ОТБОЙ на устройстве.
- **•** Чтобы отключить звонок, не отклоняя вызов, нажмите **Отключить звонок**.
- **Совет** Чтобы отключить звонок, не отклоняя вызов, можно также положить телефон лицевой стороной вниз.

#### **Отклонение звонка и отправка SMS**

Коммуникатор можно настроить так, чтобы при отклонении вызова на мобильный телефон вызвавшему абоненту автоматически отправлялось SMS-сообщение.

- **1.** В экране Телефон нажмите **Меню > Параметры >** вкладка **Дополнительно**.
- **2.** Установите флажок **Отклонить звонок с текст. сообщением**.
- **3.** При необходимости измените стандартное SMS-сообщение и нажмите **OK**.

Когда включен параметр **Отклонить звонок с текст. сообщением**, нажмите **Отправить текст**, чтобы отклонить вызов и отправить SMSсообщение вызвавшему абоненту.

#### **Удержание звонка**

Во время разговора коммуникатор сообщает о поступлении другого входящего звонка и предлагает принять его или отклонить. Если поступит новый вызов, когда вы уже разговариваете по телефону, то вы сможете переключаться между двумя абонентами или организовать конференц-связь между всеми тремя абонентами.

- **1.** Чтобы принять второй звонок и поставить первый звонок на удержание, нажмите **Ответ**.
- **2.** Чтобы завершить разговор со вторым абонентом и вернуться к первому, нажмите кнопку **Отбой** на экране или кнопку ОТБОЙ на корпусе.

#### **Переключение между двумя звонками**

Во время разговора нажмите .

#### **Организация конференц-связи**

**1.** Переведите звонок в режим ожидания и наберите второй номер или примите второй звонок во время разговора.

**Совет** Чтобы набрать второй номер, нажмите <u>важения</u> в экране.

**2.** Нажмите .

**Примечание** Конференц-связь поддерживается не во всех сетях сотовой связи. Уточните это у вашего оператора мобильной связи.

#### **Включение/выключение динамика**

Во время разговора нажимайте , чтобы попеременно включать или отключать громкую связь. Когда громкая связь включена, в строке заголовка появляется значок  $\mathbf{L}^2$ .

**Совет** Для попеременного включения или отключения громкой связи можно также нажимать и удерживать кнопку РАЗГОВОР/ОТПРАВИТЬ.

**Внимание!** Во избежание проблем со слухом не держите коммуникатор рядом с ухом, если динамик включен.

#### **Отключение микрофона во время разговора**

Нажимайте для попеременного включения и выключения

микрофона. Когда микрофон выключен, на экране появляется значок $\mathring{\mathbf{B}}^{\times}$ .

**Открытие Заметок во время разговора** Нажмите **или выньте стилус из пенала.** 

#### **Вибрация коммуникатора при установлении связи**

Коммуникатор можно настроить на однократный вибровызов, предупреждающий об установлении связи с другим абонентом.

- **1.** В экране Телефон нажмите **Меню > Параметры >** вкладка **Дополнительно** .
- **2.** Установите флажок **Включать вибровызов в устройстве после установления подключения** и нажмите **OK**.

#### **Завершение вызова**

Во время разговора нажмите **Отбой** на экране или кнопку ОТБОЙ на корпусе, чтобы завершить вызов.

#### **Добавление нового телефонного номера в Контакты после звонка**

Если телефонного номера звонящего нет в списке Контакты, то после завершения разговора его номер можно сохранить.

- **1.** В экране Телефон нажмите **Меню > Параметры >** вкладка **Дополнительно**.
- **2.** Установите флажок **Добавить номер телефона в контакты после завершения звонка** и нажмите **OK**.

Если этот флажок установлен, то после завершения разговора появится сообщение с предложением добавить телефонный номер в Контакты.

#### **Проверка пропущенных вызовов**

Если вы пропустите звонок, то в строке заголовка появится значок . Проверить, кто вам звонил, можно одним из следующих способов:

- Нажмите строку заголовка, затем нажмите  $\mathbf{\mathcal{C}}$  и затем **Просмотр**.
- **•** В экране Телефон нажмите **Меню > Звонки** и затем нажмите .

#### **Звонки**

В журнале Звонки можно просматривать пропущенные и принятые звонки, а также набранные номера. Чтобы открыть экран Звонки, в экране Телефон нажмите **Меню > Звонки**.

### **Быстрый набор**

Добавьте часто используемый номер в список **Быстрый набор**, чтобы вызывать его одним прикосновением. Например, если в списке "Быстрый набор" контакт записан под номером **2**, то для набора номера этого контакта можно на клавишной панели в экране "Телефон" нажать и удерживать кнопку с **цифрой 2**.

#### **Добавление записи в список "Быстрый набор"**

- **1.** В экране Телефон нажмите **Меню > Быстрый набор**.
- **2.** Нажмите **Меню > Создать.**
- **3.** Нажмите контакт, затем выберите его телефонный номер, который хотите присвоить клавише быстрого набора.
- **4.** В пункте **Место** выберите свободную клавишу для использования в качестве клавиши быстрого набора.
- **5.** Нажмите **OK**.

**Примечание** Если присвоить новый телефонный номер уже занятой клавише быстрого набора, то новый номер запишется вместо прежнего.

- **Советы •** Чтобы создать номер быстрого набора для контакта из списка Контакты или на SIM-карте, нажмите нужный контакт, выберите номер, который хотите добавить в список Быстрый набор, и затем нажмите **Меню > Доб. в быстр. набор**.
	- **•** Чтобы удалить запись из списка **Быстрый набор**, откройте этот список, нажмите и удерживайте нужную запись, а затем нажмите **Удалить**.

#### **Включение и отключение телефона**

Во многих странах действует запрет на использование мобильных телефонов на борту самолетов.

#### **Включение или выключение функции телефона**

- **1.** Нажмите **Пуск > Программы > Менеджер связи**.
- **2.** В экране "Менеджер связи" нажмите кнопку **Телефон**, чтобы включить или отключить функцию телефона. Если она включена, то загорается индикатор.

#### **Включение или выключение Режима полета**

Для отключения функции телефона также можно перевести устройство в **Режим полета**.

В Режиме полета в вашем устройстве отключается прием и передача всех радиосигналов, в том числе функции телефона и Bluetooth.

После выключения Режима полета функция телефона снова включается, а для модуля Bluetooth восстанавливается его предыдущее состояние.

- **1.** Нажмите **Пуск > Программы > Менеджер связи**.
- **2.** В экране "Менеджер связи" нажмите кнопку **Режим полета**, чтобы включить или отключить Режим полета. Если она включена, то загорается индикатор.

## <span id="page-57-0"></span>**2.3 Видеовызов**

Ваше устройство позволяет выполнять видеовызовы, когда вы находитесь в зоне действия сети третьего поколения (3G). Для выполнения видеовызовов нужно использовать SIM-карту, поддерживающую сервисы сетей 3G.

#### **Видеовызовы**

Выполните одно из следующих действий:

- **•** Чтобы начать видеовызов, на клавиатуре экрана "Телефон" наберите номер телефона, по которому хотите позвонить, и затем нажмите **Меню > Видеовызов**, чтобы начать видеовызов.
- **•** В списке Контакты нажмите и удерживайте нужный контакт, затем нажмите **Видеовызов**.
- **•** В списке Звонки нажмите и удерживайте нужный телефонный номер или контакт, затем нажмите **Видеовызов**.
- **Примечание** На экране появится изображение вашего собеседника через 3-5 секунд после соединения в зависимости от мощности сигнала. Мощность сигнала также может сказываться на качестве изображения потокового видео.

При невозможности выполнения видеовызова появится сообщение с предложением повторить попытку, выполнить обычный голосовой вызов или отправить SMS/MMS-сообщение.

#### **Ответ на видеовызов**

#### **Прием или отклонение входящего видеовызова**

- **•** Чтобы ответить на видеовызов, нажмите **Ответ** на экране или кнопку РАЗГОВОР на устройстве.
- **•** Чтобы отклонить видеовызов, нажмите **Отбой** на экране или кнопку ОТБОЙ на устройстве.
- **•** Чтобы отключить звонок, не отклоняя вызов, нажмите **Отключить звонок**.

Когда в настройках телефона включен параметр **Отклонить звонок с текст. сообщением**, нажмите **Отправить текст**, чтобы отклонить вызов и отправить SMS-сообщение вызвавшему абоненту.

**Совет** Чтобы отключить звонок, не отклоняя вызов, можно также положить телефон лицевой стороной вниз.

#### **Завершение видеовызова**

Во время видеовызова нажмите на экране кнопку **Отбой**, чтобы завершить соединение.

#### **Изменение параметров**

Во время видеовызова можно менять некоторые параметры, например, размер и яркость видеоизображения, какая камера используется, и т.д.

На следующем рисунке показан экран Видеовызов и кнопки управления, которыми можно пользоваться во время вызова.

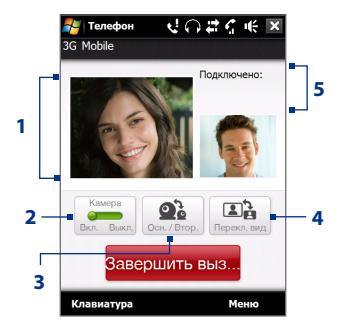

- **1 Область показа видеоизображений**. Отображается ваше изображение и изображение вашего собеседника в зависимости от выбранных значений параметра "Переключить изображение".
- **2 Камера**. Нажимайте для попеременного включения и выключения камеры. Когда камера выключена, отображаемое изображение зависит от заданных вами параметрами видеовызова. Подробные сведения см. в разделе "Параметры видеовызова".
- **3 Переключить**. Нажимайте для попеременного переключения между Основной (сзади) и Второй (спереди) камерами.
- **4 Просмотр**. Нажимайте для попеременного переключения между двумя вариантами вида. Можно выбрать либо крупное, либо мелкое изображение вашего собеседника.
- **5 Панель состояния**. Отображает название вашего оператора, сведения о собеседнике и продолжительность вызова.

#### **Яркость**

Чтобы отрегулировать яркость передаваемого изображения, нажимайте джойстик вправо для увеличения яркости или влево для уменьшения яркости. При нажатии джойстика влево или вправо во время видеовызова на экране появляется шкала яркости.

#### **Примечания**

- **•** Для регулировки яркости передаваемого изображения можно также нажать **Меню > Яркость**.
- **•** Регулировка яркости фотоснимка невозможна.

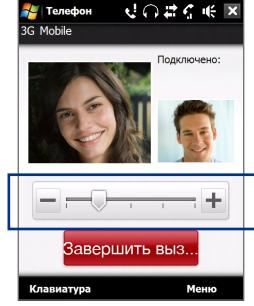

Панель яркости

#### **Параметры видеовызова**

В экране "Телефон" или на экране видеовызова можно также нажать **Меню** > **Параметры видеовызова**, чтобы настроить следующие параметры:

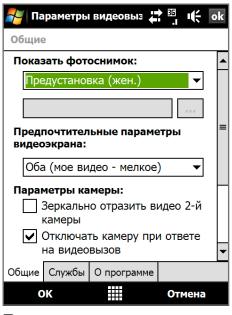

Параметры видеовызова: вкладка "Общие"

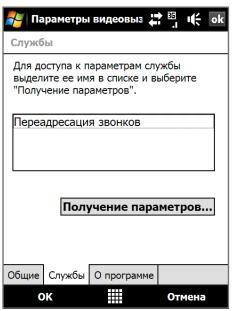

Параметры видеовызова: вкладка "Службы"

#### **Вкладка "Общие"**

- **• Показать фотоснимок**. Выберите снимок, который хотите отображать, когда камера выключена.
	- **• Предустановка (жен.)**. Вместо вашего снимка показывается рисунок женщины.
	- **• Предустановка (муж.)**. Вместо вашего снимка показывается рисунок мужчины.
	- **• Специальный рисунок**. Для показа вашего изображения собеседнику можно использовать файл изображения. Если выбран этот вариант, то нажмите кнопку **Обзор** и выберите файл изображения в ячейке **Имя файла**.
	- **• Последний видеокадр**. В качестве экранной заставки используется последний видеокадр, снятый перед выключением камеры.
- **• Предпочтительные параметры видеоэкрана**. Чтобы изменить способ показа вашего изображения и изображения вашего собеседника на экране, выберите предпочтительный вариант в списке **Предпочтительные параметры видеоэкрана** или нажмите кнопку **Просмотр** в экране Видеовызов.
- **• Параметры камеры**:
	- **• Зеркально отразить видео 2-й камеры**. Установите этот флажок, если вы собираетесь показать собеседнику текстовый документ, снимаемый второй камерой.
	- **• Отключать камеру при ответе на видеовызов**. Установите этот флажок, чтобы при ответе на видеовызов не передавать собеседнику ваше видеоизображение. Вместо вашего текущего видеоизображения собеседник увидит стоп-кадр, выбранный в параметре **Показать фотоснимок**.
	- **• Отключать камеру при выполнении видеовызова**. Установите этот флажок, чтобы при выполнении видеовызова не передавать собеседнику ваше видеоизображение. Вместо вашего текущего видеоизображения собеседник увидит стопкадр, выбранный в параметре **Показывать стоп-кадр**.
- <span id="page-61-0"></span>**• Показывать сведения**:
	- **• Показывать длительность звонков**. Установите этот флажок, чтобы в панели состояния показывать длительность вызова.
	- **• Показывать номер телефона и имя**. Установите этот флажок, чтобы в панели состояния показывать номер телефона и имя собеседника.

#### **Вкладка "Службы"**

Для настройки дополнительных параметров видеовызова откройте вкладку **Службы**. В экране "Службы" выберите нужную службу из списка, затем нажмите **Получение параметров**, чтобы настроить параметры этой службы.

# **2.4 Smart Dial**

Программа **Smart Dial** упрощает процедуру набора телефонного номера.

Когда вы начинаете вводить телефонный номер или имя контакта, программа Smart Dial автоматически ведет поиск и сортировку в контактах на SIM-карте, в списке Контакты и в телефонных номерах в списке Звонки (в группах "входящие", "исходящие" и "пропущенные"). После этого из отфильтрованного списка вы сможете выбрать нужный номер телефона или контакт для набора.

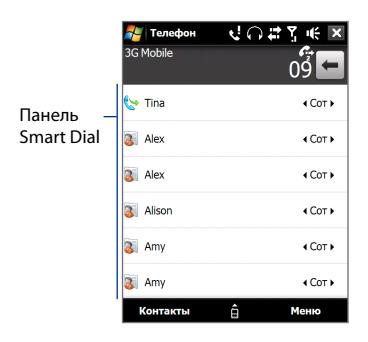

#### **Поиск имени или номера контакта**

Можно ввести несколько первых букв имени или цифр номера контакта. Программа Smart Dial проведет поиск среди телефонных номеров и первых букв имен контактов, а также символов, стоящих в имени контакта после пробела, тире или символа подчеркивания. Например, если на клавиатуре нажать кнопку "2", которой на клавишной панели Телефон соответствуют буквы [a, b и c], то отвечающими критерию поиска будут признаны следующие имена контактов: "**B**en Miller", "George **A**dams", "John-**C**arter", "**C**arter, Ellen", "Dixon, **A**llan", "Thomas\_**C**lark", "Jane**C**ampbell".

Если список выбранных имен получился слишком большим, то можно сузить поиск, введя еще одну букву. В приведенном выше примере, если нажать еще кнопку "3", которая соответствует буквам [d, e и f], то список совпадений сократится до следующих имен: "**Be**n Miller", "George **Ad**ams", "**C**arter, **E**llen", "**D**ixon, **A**llan".

#### **Звонок и отправка SMS-сообщений с помощью программы Smart Dial**

- **1.** В Начальном экране нажмите **Телефон**.
- **2.** Наберите несколько первых цифр номера или букв имени.

При вводе цифры или буквы на панели программы Smart Dial будут отображаться совпадающие записи.

**Совет** Нажмите **.** чтобы закрыть клавишную панель и проверить наличие других совпадающих контактов.

- **3.** В панели Smart Dial проведите пальцем по сенсорному экрану или нажимайте джойстик вверх/вниз, чтобы просмотреть список или выбрать контакт.
- **4.** Можно выполнить одно из следующих действий.
	- **•** Нажмите контакт, чтобы позвонить ему.
	- **•** Чтобы отправить SMS выбранному контакту, нажмите **Меню > Отправить SMS**.
	- **•** Чтобы позвонить по другому номеру, записанному в карточке выбранного контакта, выделите этот контакт и затем нажатием джойстика влево/вправо выберите номер, по которому хотите позвонить.

# <span id="page-63-0"></span>**2.5 Настройка доступа по Bluetooth к SIM-карте для автомобильных телефонных комплектов**

Автомобильные телефоны Bluetooth, поддерживающие технологию SAP (SIM Access Profile - профиль доступа к SIM-карте), могут по Bluetooth подключаться к коммуникатору и обращаться к его SIM-карте. После установки подключения SAP можно загрузить контакты с SIM-карты коммуникатора на автомобильный телефон. С помощью автомобильного телефонного комплекта можно отвечать на звонки и звонить самому, используя SIM-карту вашего устройства.

#### **Примечание** Чтобы можно было загрузить контакты в автомобильный телефонный комплект, убедитесь, что все контакты коммуникатора хранятся на SIM-карте, а не в памяти коммуникатора. Затем настройте автомобильный комплект так, чтобы он загружал контакты только с SIM-карты.

- **1.** Убедитесь, что на коммуникаторе включен интерфейс Bluetooth и видимый режим. Сведения о включении модуля Bluetooth и режима видимости см. в разделе "Режимы Bluetooth" в Главе 9.
- **2.** В Начальном экране откройте вкладку **Настройка** и нажмите **Меню > Устройства Bluetooth >** вкладка **Доступ к SIM**.
- **3.** Установите флажок **Удаленный доступ к SIM**, затем нажмите **OK**.
- **4.** Подключите по Bluetooth автомобильный телефонный комплект к вашему устройству. Порядок подключения описан в руководстве на автомобильный телефонный комплект.
- **5.** Если вы впервые подключаете ваше устройство к автомобильному телефонному комплекту, то на вашем устройстве введите код связи, заданный на автомобильном телефонном комплекте.
- **6.** На экране появится сообщение о том, что установлено соединение между вашим устройством и автомобильным телефонным комплектом. Нажмите **OK**.
- **7.** В экране **Bluetooth** откройте вкладку **Доступ к SIM**, затем нажмите **Подключиться**.

**Примечание** Вы не сможете звонить и отвечать на звонки, отправлять и получать сообщения и выполнять другие подобные действия на вашем устройстве, пока активно соединение, установленное с использованием профиля Доступ к SIM. В течение этого времени все эти операции можно выполнять с автомобильного телефонного комплекта. После разрыва подключения коммуникатор можно использовать, как обычно.

66 Использование функций телефона

# **Глава 3 TouchFLO™ 3D**

**[3.1 Сведения о TouchFLO™ 3D](#page-67-0) 3.2 [Начальный экран TouchFLO 3D](#page-67-0)  3.3 [Жесты пальцем](#page-84-0)**

# <span id="page-67-0"></span>**3.1 Сведения о TouchFLO™ 3D**

**TouchFLO™ 3D** обеспечивает сенсорное управление устройствами на платформе Windows Mobile. Функциональные возможности TouchFLO 3D:

- Стартовый экран, обеспечивающий доступ нажатием пальца к наиболее часто используемым функциям, таким как Люди, Сообщения, Почта, Музыка, Интернет и так далее. **•**
- Возможность навигации по экранам при помощи жестов пальцем **•**

# **3.2 Начальный экран TouchFLO 3D**

В Начальном экране TouchFLO 3D есть следующие вкладки:

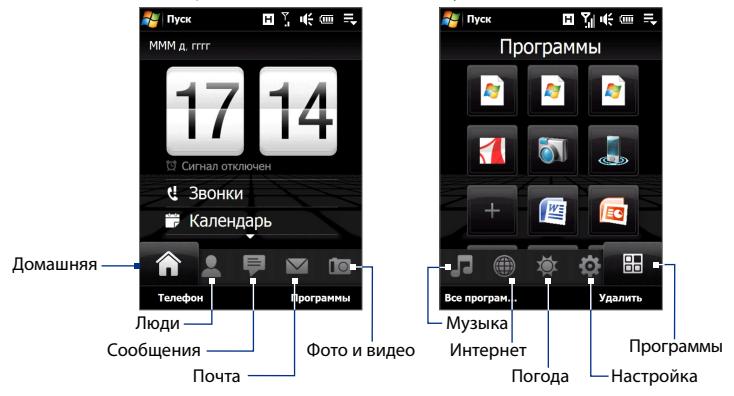

#### **Переключение между вкладками в Начальном экране**

Выполните одно из следующих действий:

- Коснитесь или нажмите нужную вкладку в Начальном экране. **•**
- Для перехода к предыдущей или следующей вкладке нажимайте **•**джойстик вправо или влево.

Нажмите и удерживайте палец на активной вкладке, затем проведите палец вправо или влево по вкладкам. Отпустите палец, когда будет выделена нужная вкладка. **•**

**Примечание** Для перемещения по вкладкам прикладывайте определенное усилие, когда нажимаете и удерживаете активную вкладку.

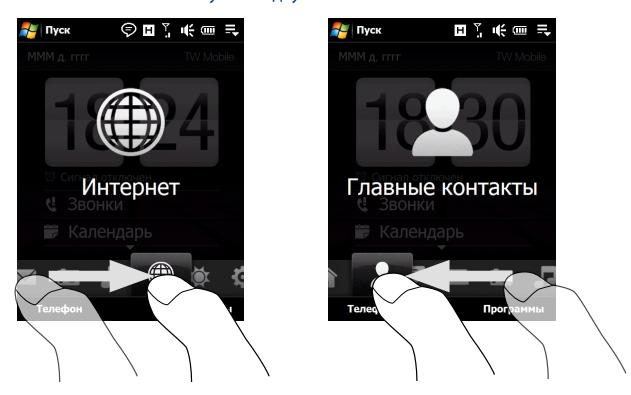

Для перехода к следующей вкладке проведите пальцем влево по экрану, а для перехода к следующей вкладке - вправо по экрану. **•**

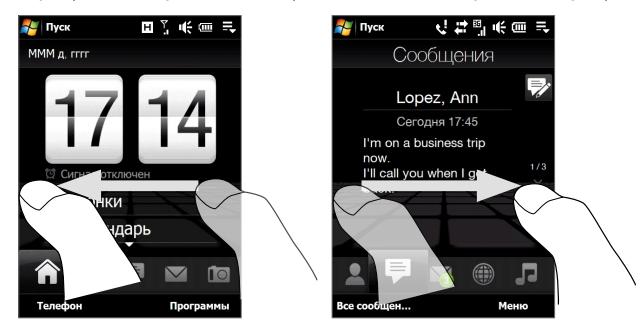

#### 70 TouchFLO™ 3D

#### **Домашняя**

На вкладке **Домашняя** отображаются текущая дата, перелистывающиеся часы и значок **Сигнал**, указывающий, включен сигнал или выключен. На вкладке Домашняя также показываются пропущенные звонки и предстоящие встречи из календаря.

#### **Выбор элемента на вкладке Домашняя**

- Нажмите нужный элемент или **•**
- Сначала нажмите джойстик вверх или вниз, чтобы выделить нужный элемент, затем нажмите ВВОД. **•**

Нажмите дату или перелистывающиеся часы, чтобы открыть экран Часы и сигналы, в котором можно установить дату, время и сигнал. (Подробности см. в Главе 13.)

Нажмите эту область, чтобы просмотреть сведения о пропущенных звонках в журнале Звонки. (Подробности см. в

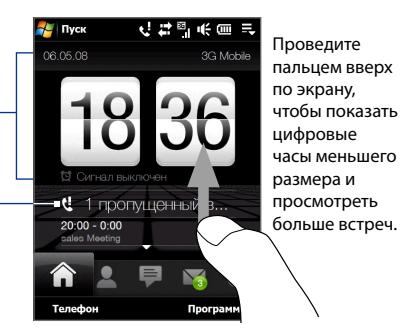

Главе 2.) Вкладка Домашняя с перелистывающимися часами

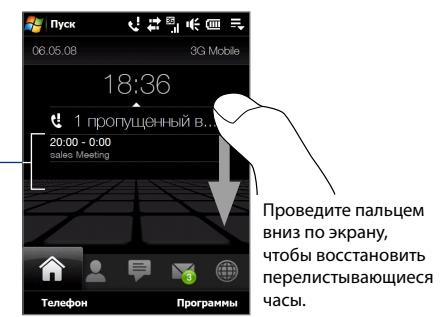

Вкладка Домашняя с менее крупными цифровыми часами

Возможно отображение одной встречи на весь день и до двух запланированных встреч. Нажмите эту область, чтобы создать, изменить или просмотреть встречу. Подробности см. в разделе "Контакты" в Главе 12.

#### **Люди**

На вкладке **Люди** можно добавлять Основные контакты, с которыми вы чаще всего общаетесь. Это позволит вам быстро звонить им, отправлять SMS и сообщения эл. почты.

**Совет** На вкладке **Люди** можно добавить максимум 15 основных контактов.

#### **Добавление основных контактов**

Прежде чем добавлять основные контакты на вкладке **Люди**, нужно создать или синхронизировать контакты в коммуникаторе.

- **1.** В Начальном экране пальцем откройте вкладку **Люди**.
- **2.** Нажмите мелкий или крупный значок **Плюс** или нажмите **Добавить в Избранное**.

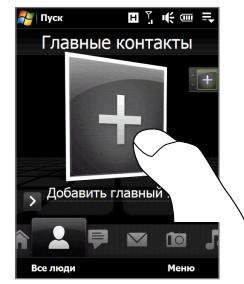

- **3.** В экране Выберите контакт нажмите имя нужного контакта.
	- **Советы** Чтобы создать новый контакт, нажмите **Меню > Новый контакт**. Подробности см. в разделе "Контакты" в Главе 12.
		- Контакты, записанные на SIM-карте, нельзя добавить в Основные контакты.
- **4.** Выделите телефонный номер или адрес эл. почты для этого основного контакта.

**Примечание** Если контакту не присвоен фотоснимок, то в следующем экране будет предложено присвоить фото этому контакту.

**5.** Чтобы добавить другой основной контакт, нажмите мелкий значок Плюс ( | + ) в правой части экрана и повторите шаги 3 и 4.

#### **Выбор из списка основных контактов**

Выполните одно из следующих действий. **•**

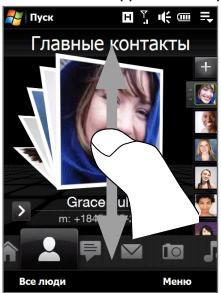

Чтобы за один раз перелистать фотоснимки всех контактов, проведите пальцем вниз по экрану. Для перелистывания фотоснимков контактов можно также нажимать джойстик вверх или вниз.

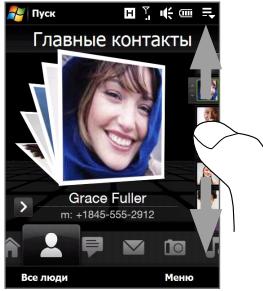

На полоске изображений с правой стороны экрана Люди:

- Нажмите снимок нужного основного контакта; или **•**
- Нажмите и удерживайте выделенный сейчас снимок контакта, чтобы показать выдвижную полосу, и затем проведите пальцем по изображениям вверх или вниз. Когда будет выделен нужный основной контакт, отпустите палец. **•**
- Выделив основной контакт, нажмите значок стрелки вправо ( > ) и телефонный номер или адрес эл. почты, показанный под фотоснимком этого контакта, чтобы позвонить ему, отправить SMS или сообщение эл. почты. **•**
- Нажмите фото контакта в центре экрана, чтобы открыть карточку этого контакта. В карточке контакта будет показан последний исходящий или входящий звонок, а также данные о контакте (телефонные номера, адрес эл. почты и так далее). **•**
- **Советы •** На вкладке Люди нажмите **Все люди**, чтобы получить доступ к контактам на SIM-карте и всем контактам, записанным в памяти коммуникатора.
	- **•** Чтобы удалить текущий основной контакт, нажмите **Меню > Удалить из Избранных**.

## **Сообщения**

На вкладке **Сообщения** можно читать получаемые SMS-сообщения и создавать новые SMS-сообщения. На этой вкладке также можно просматривать текст полученных MMS-сообщений.

Если есть входящие сообщения SMS/MMS, то значок на вкладке **Сообщения** покажет количество новых сообщений. Например, показывает, что получено одно новое сообщение.

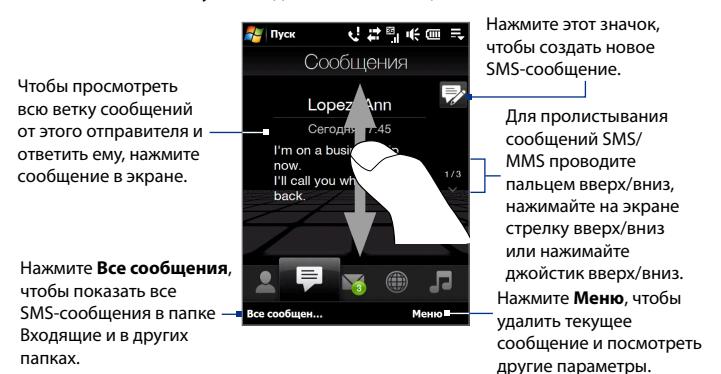

Дополнительные сведения о работе с сообщениями SMS и MMS см. в разделах "SMS-сообщения" и "MMS" в Главе 6.

#### 74 TouchFLO™ 3D

#### **Почта**

Вкладка **Почта** служит для отправки и получения сообщений эл. почты. На этой вкладке можно добавить до 4 учетных записей POP3/IMAP4 и почтовых ящиков на серверах Интернета, а также эл. почты Outlook.

#### **Добавление учетной записи эл. почты**

- **1.** В Начальном экране пальцем откройте вкладку **Почта**.
- **2.** Если вы впервые добавляете учетную запись эл. почты, то нажмите **Новая уч. запись** в нижнем правом углу экрана.
- **3.** Настройте учетную запись эл. почты с помощью Мастера настройки эл. почты
- **4.** Чтобы добавить другую учетную запись эл. почты, нажмите **Меню > Учетные записи > Новая уч. запись** и с помощью Мастера настройки эл. почты настройте учетную запись.

Подробные указания по настройке учетной записи эл. почты с помощью Мастера настройки эл. почты см. в Главе 6.

#### **Проверка эл. почты**

При наличии новых сообщений эл. почты значок на вкладке **Почта** и соответствующие значки учетных записей эл. почты покажут количество новых полученных сообщений.

- Для обзора полученных сообщений эл. почты проводите пальцем вверх или вниз по картинке конверта или нажимайте джойстик вверх/вниз.
- В экране нажмите сообщение эл. почты, чтобы открыть и прочитать его.

Нажмите **Входящие**, чтобы показать все сообщения эл. почты от выделенного сейчас контакта.

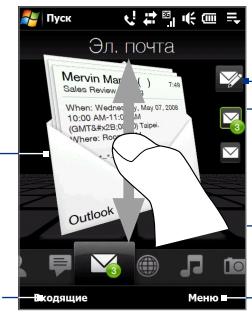

Выбрав учетную запись эл. почты, нажмите этот значок, чтобы создать и отправить новое сообщение эл. почты.

> Это ваши учетные записи эл. почты. Нажмите значок, чтобы выбрать учетную запись эл. почты и просмотреть новые полученные сообщения эл. почты.

Нажмите **Меню**, чтобы открыть дополнительные параметры.

Дополнительные сведения о работе с эл. почтой см. в Главах 6 и 7.

#### **Фото и видео**

Вкладка **Фото и видео** позволяет перелистывать фотоснимки и видеозаписи и просматривать их во весь экран. Из этой вкладки также можно запускать программу Камера, чтобы сделать снимок или записать видеоклип.

На вкладке **Фото и видео** отображаются снимки и видеофайлы из текущего избранного альбома. По умолчанию в качестве избранного выбран альбом Фотоснимки, в котором хранятся снимки и видеозаписи, сделанные камерой коммуникатора. При желании можно в качестве избранного выбрать другой альбом.

#### **Задание альбома в качестве Избранного**

- **1.** На вкладке Фото и видео нажмите **Альбом**, чтобы открыть программу Альбом.
- **2.** Нажмите **Альбомы** и затем выберите один из перечисленных альбомов.
- **3.** Нажмите **Меню > Использовать как Избранный**. и затем в экране подтверждения нажмите **OK**.

#### **Просмотр фото и видео**

Нажмите фотоснимок или видео в экране, чтобы просмотреть их во весь экран.

Нажмите здесь, чтобы открыть программу Альбом.

Подробности см. в разделе "Просмотр фото и видео при помощи программы Альбом" в Главе 11.

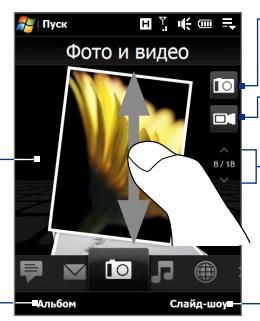

Нажмите здесь, чтобы сделать фотоснимок.

Нажмите здесь, чтобы записать видеоклип.

Для перелистывания снимков и видеофайлов проводите пальцем вверх/ вниз, нажимайте стрелку вверх/вниз или нажимайте джойстик вверх/вниз.

Нажмите **Слайд-шоу**, чтобы просмотреть снимки в режиме слайд-шоу. Если выделен видеофайл, то нажмите **Воспроизвести**.

**Советы •** Дополнительные сведения о полноэкранном просмотре см. в разделах "Просмотр изображений" и "Воспроизведение видео" в Главе 11. На вкладке **Фото и видео** можно просматривать файлы те же форматов, что и в программе Альбом.

#### 76 TouchFLO™ 3D

**•** Чтобы перенести мультимедийные файлы с компьютера просмотреть их на вкладке **Фото и видео**, скопируйте или синхронизируйте их в папку **\Мое устройство** (память коммуникатора) или **\Внутреннее хранилище** (встроенное хранилище).

#### **Музыка**

Вкладка **Музыка** служит для визуального обзора музыкальных альбомов и записей и для воспроизведения музыки. На вкладке **Музыка** отображаются музыкальные альбомы и записи из списка **Проигрывается** приложения Библиотека.

**Примечание** Коммуникатор ведет поиск музыкальных файлов, имеющих следующие форматы: MP3 (.mp3), WMA (.wma), AAC/AAC+ (.aac) и MPEG-4 (.m4a). Поиск музыки ведется в следующих местах: Устройство: \Моя музыка (включая все вложенные папки) \Мои документы (включая все вложенные папки) Хранилище: \Внутреннее хранилище (включая все вложенные папки)

#### **Воспроизведение музыкальных записей**

На вкладке **Музыка** перелистайте музыкальные альбомы и записи в них, затем нажмите значок **Воспроизвести** в середине справа экрана, чтобы начать воспроизведение.

Чтобы пролистать альбомы и композиции или песни в альбоме, проводите пальцем вверх/вниз по экрану или нажимайте джойстик вверх/вниз.

Нажмите здесь, чтобы открыть Библиотеку.

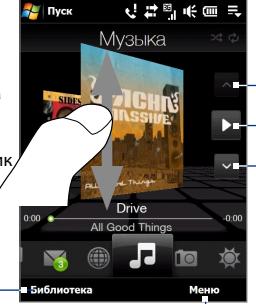

Нажмите **Меню**, чтобы для воспроизведения музыки задать режим **Повторить**, включить или выключить режим **В случайном порядке** и так далее.

Нажмите здесь, чтобы перейти к предыдущему альбому или к предыдущей композиции в текущем альбоме.

Нажмите здесь для воспроизведения или приостановки. Для воспроизведения или его приостановки можно также нажимать кнопку ВВОД.

Нажмите здесь, чтобы перейти к следующему альбому или к следующей композиции в текущем альбоме.

#### **Ускоренная перемотка записей вперед и назад**

Выполните одно из следующих действий:

Нажмите и удерживайте тонкую строку под обложкой альбома, чтобы показать индикатор выполнения: **•**

Перетаскивайте пальцем ползунок шкалы вправо или влево, чтобы перемещаться вперед или назад по текущей музыкальной записи.

Проведите пальцем вокруг джойстика, как показано: **•**

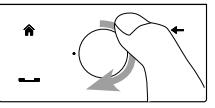

Проведите пальцем по часовой стрелке, чтобы перемотать композицию вперед.

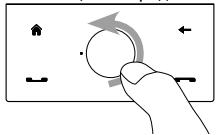

Чтобы перемотать композицию назад, проведите пальцем против часовой стрелки.

#### **Установка режимов повтора и воспроизведения в случайном порядке**

Нажмите **Меню > Повторить** и выберите: повторить одну композицию, повторить все или не повторять. Для включения или выключения режима воспроизведения в случайном порядке, нажмите **Меню > В случ. порядке** и затем выберите **В случайном порядке - вкл.** или **В случайном порядке - выкл.**

Значки в верхнем правом углу вкладки **Музыка** покажут, включены ли режимы повтора и воспроизведения в случайном порядке.

Повторить [один] Повторить [Все] В случайном порядке [вкл.]

#### 78 TouchFLO™ 3D

**Обзор и воспроизведение музыкальных записей в Библиотеке** Приложение Библиотека упорядочивает музыкальные файлы по категориям, таким как **Проигрывается**, **Исполнители**, **Альбомы**, **Жанры**, **Все песни** и так далее. Добавив музыкальные альбомы или записи в коммуникатор, откройте приложение Библиотека, чтобы найти и воспроизвести их.

- 1. На вкладке **Музыка** нажмите **Библиотека**, чтобы открыть экран Библиотека.
- Вкладки внизу экрана Библиотека соответствуют разным **2.** категориям. Для обзора музыкальных записей нужной категории откройте соответствующую ей вкладку.
- 3. Нажмите музыкальную запись, чтобы воспроизвести ее.
- **Примечание** Если в Библиотеке для воспроизведения выбрать категорию, например, Исполнители, то вместо списка Проигрывается откроется список музыкальных записей этой категории.

#### **Списки воспроизведения**

Можно вносить любимые музыкальные записи в список воспроизведения и затем проигрывать этот список.

- Создание нового списка воспроизведения: **•**
	- Выделите нужную музыкальную композицию на вкладке **1. Музыка** или **Библиотека**.
	- Нажмите **Меню > Добавить в Список воспроизведения**. **2.**
	- Нажмите **<Новый Список воспроизведения>**, введите **Имя 3. списка воспроизведения** и затем нажмите **OK**.
- Добавление музыкальных файлов в список воспроизведения: **•**
	- 1. На вкладке Списки воспроизведения нажмите список воспроизведения, чтобы открыть его.
	- Нажмите **Меню > Изменить**. **2.**
	- Нажмите **Меню > Добавить**. **3.**
	- Отметьте флажками композиции, которые хотите добавить в **4.**список воспроизведения, или нажмите **Меню > Выделить все**, чтобы выбрать все композиции.
- Нажмите **OK** три раза и затем нажмите **Вверх**, чтобы вернуться **5.** на вкладку **Списки воспроизведения**.
- Воспроизведение списка воспроизведения: **•**
	- 1. На вкладке Списки воспроизведения нажмите список воспроизведения, чтобы открыть его.
	- **2.** Нажмите первую песню в списке воспроизведения. На вкладке **Музыка** начнется воспроизведение первой песни. По окончании каждой песни будет воспроизводиться следующая за ней песня в списке воспроизведения.

```
Примечание Списки воспроизведения не обновляются автоматически 
   при удалении музыкальных файлов из памяти 
   коммуникатора или внутреннего хранилища.
```
На вкладке **Списки воспроизведения** могут отображаться списки воспроизведения двух типов:

- **Пользовательские списки воспроизведения**. Списки воспроизведения, созданные на вкладке **Музыка**. **•**
- **Списки воспроизведения программы Проигрыватель Windows Media®**. Списки воспроизведения из Библиотеки программы Проигрыватель Windows Media® Mobile (синхронизированные с программой Проигрыватель Windows Media® в компьютере). Они обозначаются значком Проигрывателя Windows Media® ( $\bigodot$ ). Эти списки воспроизведения менять нельзя. **•**

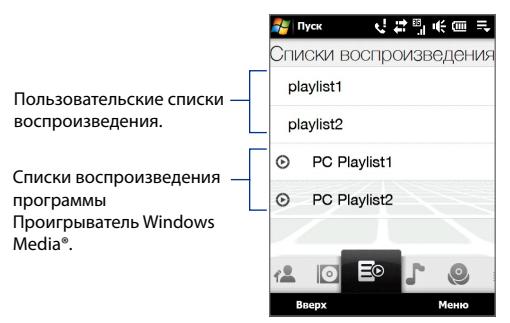

#### 80 TouchFLO™ 3D

#### **Примечание** Если список воспроизведения программы Проигрыватель Windows Media® содержит файлы разных типов (музыка, видео и изображения), то при синхронизации с коммуникатором в список воспроизведения попадут только музыкальные файлы, а другие типы мультимедийных файлов будут отфильтрованы.

#### **Интернет**

На вкладке **Интернет** можно открыть программу Opera Mobile™ для просмотра веб-сайтов и добавления ссылок на сайты в список Избранное, чтобы открывать их одним нажатием.

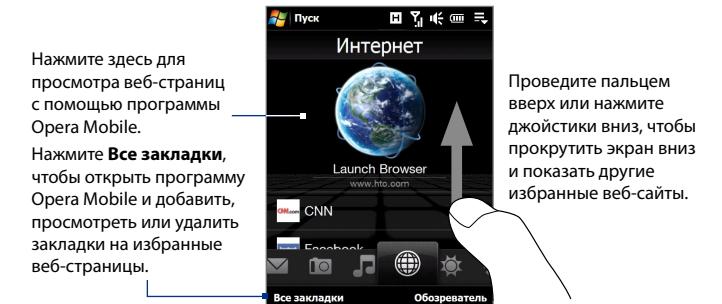

Дополнительные сведения о работе с программой Opera Mobile см. в Главе 8.

## **Погода**

На вкладке **Погода** отображается информация о погоде на текущий день, а также прогноз на ближайшие пять дней.

#### **Добавление города**

На вкладке **Погода** можно показывать метеоданные для вашего города и для других городов. Чтобы добавить город на эту вкладку, выполните следующие действия.

**Совет** На вкладке **Погода** можно добавить до 10 городов.

**1.** На вкладке **Погода** нажмите **Меню > Добавить местоположение**.

- Откроется экран Выберите страну. Повторным легким движением **2.** пальца по экрану плавно прокрутите список стран. Список стран можно прокручивать медленно, проводя пальцем вверх по экрану. Нажмите нужную страну, чтобы выбрать ее.
- Откроется экран Выберите город. Повторным легким движением **3.**пальца по экрану плавно прокрутите список городов. Список городов можно прокручивать медленно, проводя пальцем вверх по экрану. Нажмите нужный город, чтобы выбрать его.

#### **Просмотр информации о погоде**

Коммуникатор автоматически подключается к интернету по каналу данных 3G/GPRS/EDGE или Wi-Fi, чтобы загрузить и показать метеоданные. На вкладке **Погода** показываются текущая температура, диапазон температур, тип погоды (солнечно, облачно, ливневые осадки и т.п.), а также время дня (день или ночь). Чтобы просмотреть метеопрогноз на ближайшие пять дней, нажмите экран или нажмите **5 дней** в нижнем левом углу экрана.

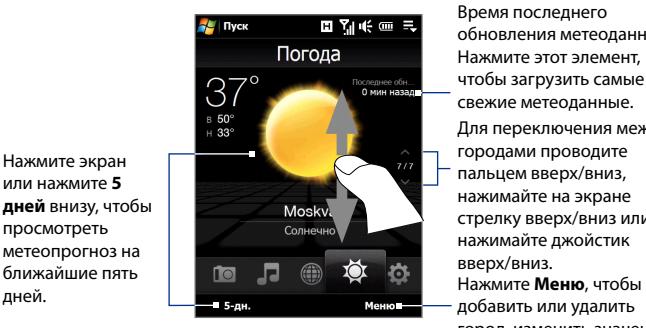

добавить или удалить город, изменить значения температуры на градусы Цельсия или Фаренгейта, и так далее. Время последнего обновления метеоданных. Нажмите этот элемент, чтобы загрузить самые свежие метеоданные. Для переключения между городами проводите пальцем вверх/вниз, нажимайте на экране стрелку вверх/вниз или нажимайте джойстик вверх/вниз.

#### **Выбор параметров загрузки**

Нажмите экран или нажмите **5** 

просмотреть

**1.** На вкладке **Погода** нажмите **Меню > Настройка**.

**Совет** Можно также открыть вкладку **Настройка** и затем нажать **Данные**.

**2.** Можно выбрать следующие параметры:

#### 82 TouchFLO™ 3D

**Загружать метеоданные автоматически**. Если выбрать этот вариант, то метеоданные будут загружаться автоматически с веб-сайта AccuWeather при каждом открытии вкладки **Погода**, если метеоданные не обновлялись последние три часа. Данные о погоде будут также загружаться при каждом выполнении подключения ActiveSync (с помощью беспроводного подключения или подключения по USB). **•**

Снимите этот флажок, если хотите загружать информацию о погоде вручную.

**Загружать метеоданные при роуминге**. Выберите этот вариант только в том случае, если хотите автоматически загружать данные о погоде в режиме роуминга. За это может взиматься дополнительная плата. **•**

### **Настройка**

Вкладка **Настройка** позволяет синхронизировать информацию с компьютером или сервером Exchange Server, изменять настройки звука, например, мелодию звонка, и выбирать фон для вкладки **Домашняя**. Здесь также можно легко включать и выключать функции связи коммуникатора, такие как Wi-Fi, Bluetooth и так далее.

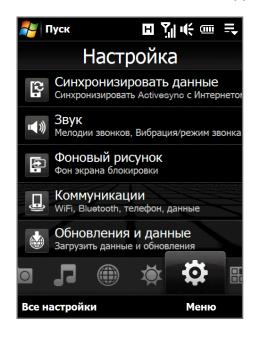

#### **Программы**

Вкладка **Программы** позволяет добавлять избранные программы для их запуска одним нажатием.

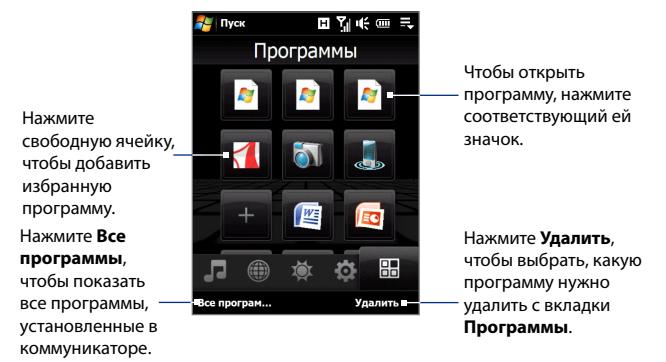

Если в экране много программ, то прокрутите вниз вкладку **Программы**, чтобы найти свободные ячейки и добавить новые программы. Для прокрутки вниз нажмите и удерживайте экран, а затем проведите пальцем вверх по экрану. Можно добавить максимум 18 избранных программ.

Для прокрутки вверх нажмите и удерживайте экран, а затем проведите пальцем вниз по экрану.

**Примечание** Чтобы вместо одной программы вставить другую, нужно сначала удалить ярлык имеющейся программы и затем в ее ячейку добавить нужную.

## **3.3 Жесты пальцем**

Делая жесты пальцем по сенсорному экрану, можно делать прокрутку, менять масштаб и перемещаться по экрану.

#### **Прокрутка пальцем**

Прокрутку пальцем можно использовать для прокрутки вверх и вниз по веб-страницам, документам и спискам, например, по спискам контактов, файлов, сообщений, встреч в календаре и так далее.

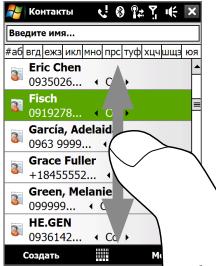

При прокрутке пальцем проводите пальцем по сенсорному экрану.

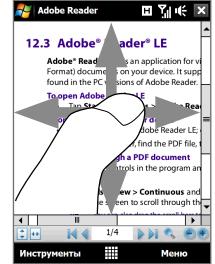

#### **Прокрутка вверх и вниз**

Для прокрутки вниз проведите пальцем вверх по сенсорному **•** экрану.

Для прокрутки вверх проведите пальцем вниз по сенсорному экрану.

Для автоматический прокрутки постукивайте пальцем вверх или **•** вниз по сенсорному экрану. Нажмите экран, чтобы остановить прокрутку.

#### **Прокрутка влево и вправо**

- Для прокрутки вправо проведите пальцем влево. Для прокрутки влево проведите пальцем вправо. **•**
- Для автоматический прокрутки постукивайте пальцем влево или **•**вправо. Нажмите экран, чтобы остановить прокрутку.

#### **Изменение масштаба с помощью пальца**

Тип жестов пальцем для масштабирования зависит от программы.

- Для увеличения масштаба веб-страницы в программе Opera **•** Mobile дважды нажмите пальцем по экрану. Подробные сведения см. в разделе "Работа с программой Opera Mobile" в Главе 8.
- Для увеличения масштаба фото в программе Альбом сделайте пальцем полный круг на сенсорном экране. Подробности см. в разделе "Просмотр фото и видео при помощи программы Альбом" в Главе 11. **•**

#### **Панорамирование пальцем**

Панорамирование пальцем можно применять для перемещения и просмотра других фрагментов увеличенного снимка, веб-страницы, документа или сообщения эл. почты. Для панорамирования нажмите и удерживайте сенсорный экран, затем проведите пальцем в нужном направлении.

**Совет** Чтобы включить или отключить звук при прокрутке или панорамировании пальцем, нажмите **Пуск > Настройка >** вкладка **Система > TouchFLO**, затем установите или снимите флажок **Включить звук при прокрутке и панорамировании пальцем**.

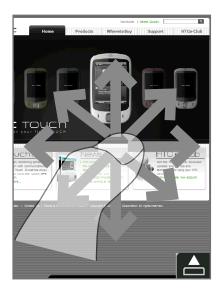

86 TouchFLO™ 3D

# **Глава 4 Ввод текста**

## **[4.1 Выбор способа ввода](#page-87-0) [4.2 Использование полной клавиатуры QWERTY](#page-88-0) [4.3 Использование компактной клавиатуры](#page-89-0) [QWERTY](#page-89-0) [4.4 Использование клавишной панели Телефон](#page-90-0) [4.5 Режимы Обычный и T9](#page-91-0) [4.6 Режим ввода цифр и символов](#page-93-0) [4.7 Работа с программой Block Recognizer](#page-94-0)**

## <span id="page-87-0"></span>**4.1 Выбор способа ввода**

При запуске программы или выделении поля, в которое нужно ввести текст или цифры, в строке меню становится доступен значок **Панель ввода**.

Нажмите стрелку **Выбор способа ввода** (рядом со значком **Панель ввода**), чтобы открыть меню, позволяющее выбрать способ ввода текста и настроить параметры ввода. После выбора способа ввода текста появится соответствующая **Панель ввода**, которую можно использовать для ввода текста.

#### **Совет** Для отображения дополнительных способов ввода выберите **Другие методы ввода**.

Для показа или скрытия Панели ввода нажимайте значок **Панель ввода**.

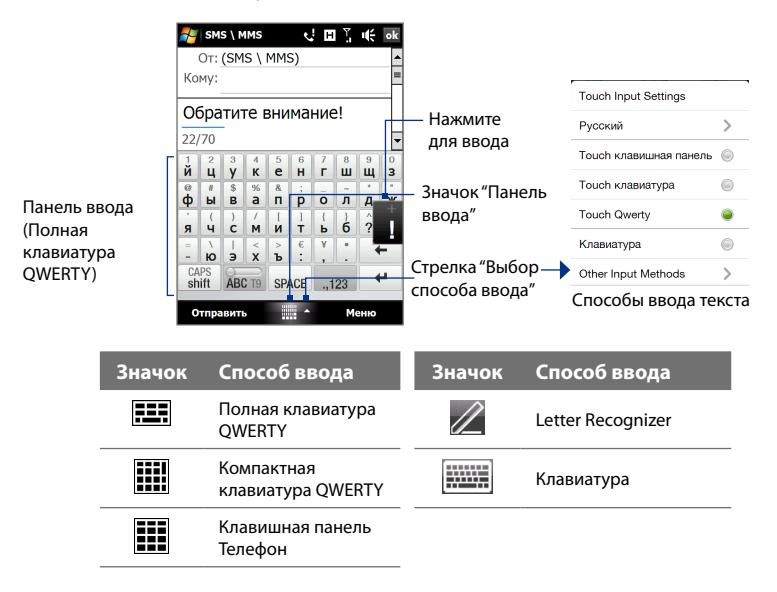

#### <span id="page-88-0"></span>**Примечания**

- **•** Для определенных языковых версий этого устройства некоторые способы ввода текста могут быть недоступны.
- **•** В альбомной ориентации **Компактная QWERTY** и **Клавишная панель Телефон** недоступны.

## **4.2 Использование полной клавиатуры QWERTY**

**Полная QWERTY** - это полная экранная клавиатура с раскладкой QWERTY, аналогичной раскладке клавиатуры ПК.

- **Совет** Можно также использовать экранную клавиатуру Windows Mobile с раскладкой QWERTY, выбрав **Клавиатура** или **Другие методы ввода > Клавиатура**) в меню "Выбор метода ввода текста".
- Нажмите, чтобы ввести буквы или символы.
- Нажмите и удерживайте, чтобы ввести знак препинания, символ или цифру, обозначенную сверху клавиши.
- Нажмите, чтобы ввести заглавную букву
- Нажмите дважды, чтобы включить фиксацию регистра прописных букв.

Нажмите для переключения между режимами **Обычный** и **T9**.

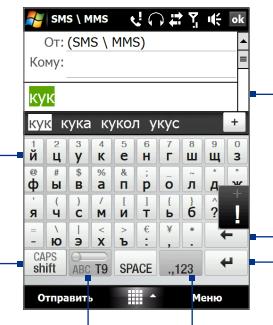

Показ списка подходящих слов в режиме T9. Нажмите слово, чтобы вставить его в текст. Нажмите  $+$ , чтобы добавить слово в словарь T9.

Нажмите, чтобы провести новую линию. Нажмите, чтобы удалить предыдущий символ.

Нажмите, чтобы открыть раскладку для удобного ввода цифр и символов. Подробности см. в разделе "Режим ввода цифр и символов".

#### **Ввод текста с полной клавиатуры QWERTY**

- **1.** Запустите программу, в которой предусмотрен ввод текста, например, Word Mobile.
- **2.** Нажмите стрелку **Выбор способа ввода**, затем нажмите **Полная QWERTY**.
- **3.** Нажимайте клавиши на этой клавиатуре так же, как вы вводите текст с клавиатуры ПК. Описание ввода текста с использованием режима T9 см. в этой главе в разделе "Режимы Обычный и T9".

## <span id="page-89-0"></span>**4.3 Использование компактной клавиатуры QWERTY**

SMS \ MMS

**Компактная QWERTY** - это тип экранной клавиатуры с 20 клавишами. Благодаря крупным, удобным для нажатия клавишам и таким усовершенствованным функциям, как предиктивный ввод текста по алгоритму T9, можно вводить текст быстрее и точнее.

 $U \cap Z$ 

- Нажмите, чтобы ввести буквы или символы.
- Нажмите и удерживайте, чтобы ввести знак препинания, символ или цифру, обозначенную сверху клавиши.
- Нажмите, чтобы ввести заглавную букву
- Нажмите дважды, чтобы включить фиксацию регистра прописных букв.

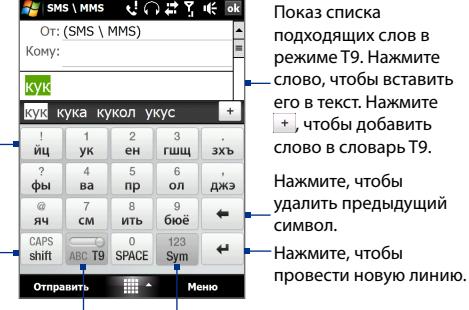

Нажмите для переключения между режимами **Обычный** и **T9**.

Нажмите, чтобы открыть раскладку для удобного ввода цифр и символов. Подробности см. в разделе "Режим ввода цифр и символов".

#### **Совет** Чтобы сразу открыть цифровую клавиатуру, нажмите и удерживайте .

#### **Ввод текста с компактной клавиатуры QWERTY**

- **1.** Запустите программу, в которой предусмотрен ввод текста, например, Word Mobile.
- **2.** Нажмите стрелку **Выбор способа ввода**, затем нажмите **Компактная QWERTY**.
- **3.** Для ввода текста нажимайте клавиши на клавиатуре. Описание ввода текста с использованием Обычного режима и режима T9 см. в этой главе в разделе "Режимы Обычный и T9".

## <span id="page-90-0"></span>**4.4 Использование клавишной панели Телефон**

SMS \ MMS

 $@.?$ 

 $\Lambda$ ийкл

фхцч

CAPS

shift

Отправить

OT: (SMS \ MMS) Komv: **KVK** 

кук кука кукол укус  $\overline{a}$ 

абвг

 $\mathbb{E}$ 

мноп

 $\mathbf{R}$ 

шшъы

 $\Omega$ 

**SPACE** 

**SHOW** 

**Клавишная панель Телефон** - это экранная панель с 12 клавишами, раскладка которой похожа на клавишную панель мобильного телефона, но имеет несколько дополнительных клавиш. Клавишная панель Телефон отличается крупными клавишами и улучшенными функциями ввода текста, такими как предиктивный ввод текста по алгоритму T9, которые ускоряют ввод текста в сообщениях и документах.

 $\overline{H}$   $\overline{H}$   $\overline{H}$   $\overline{H}$   $\overline{Y}$ 

 $\overline{R}$ ABCTO

 $\mathbf{r}$ 

рсту

БЭЮЯ

123  $\leftarrow$ 

Sym

Меню

 $\leftarrow$ 

дежз •

- Нажмите, чтобы ввести буквы или символы.
- Нажмите и удерживайте, чтобы ввести знак препинания, символ или цифру, обозначенную сверху клавиши.
- Нажмите, чтобы ввести заглавную букву
- Нажмите дважды, чтобы включить фиксацию регистра прописных букв.

Нажмите для переключения между режимами **Обычный** и **T9**. Показ списка подходящих слов в режиме T9. Нажмите слово, чтобы вставить его в текст. Нажмите , чтобы добавить слово в словарь T9.

Нажмите, чтобы провести новую линию. Нажмите, чтобы удалить предыдущий символ. Нажмите, чтобы открыть окно параметров ввода.

Нажмите, чтобы открыть раскладку для удобного ввода цифр и символов. Подробности см. в разделе "Режим ввода цифр и символов".

#### **Совет** Чтобы сразу открыть цифровую клавиатуру, нажмите и удерживайте .

#### **Ввод текста с клавишной панели Телефон**

- **1.** Запустите программу, в которой предусмотрен ввод текста, например, Word Mobile.
- **2.** Нажмите стрелку **Выбор способа ввода**, затем нажмите **Клавишная панель Телефон**.
- **3.** Для ввода текста нажимайте клавиши на клавиатуре. Описание ввода текста с использованием Обычного режима и режима T9 см. в этой главе в разделе "Режимы Обычный и T9".

## <span id="page-91-0"></span>**4.5 Режимы Обычный и T9**

При использовании экранной клавиатуры текст можно вводить в режиме Обычный или в режиме T9.

## **Обычный режим**

В режиме **Обычный** (для компактной клавиатуры QWERTY и клавишной панели Телефон) введите символ, нажимая клавишу, пока на экране не появится нужный символ.

- **•** Для ввода первой буквы, показанной на этой клавише, нажмите эту клавишу один раз. Для ввода второй буквы нажмите клавишу два раза.
- **•** Чтобы ввести знак препинания, символ или цифру, обозначенную сверху клавиши, нажмите и удерживайте клавишу.

#### **Режим T9**

**T9** - это предиктивный режим ввода текста, в котором по мере ввода первых букв слова отображается список подходящих слов, из которого можно выбрать нужное.

#### **Ввод текста с использованием режима T9**

- **1.** Начните вводить первые несколько букв слова. По мере ввода каждой буквы над клавиатурой будут отображаться подходящие слова.
- **2.** Нажмите нужное слово, чтобы сразу же вставить его в ваш текст.

**Примечание** Для выбора нужного слова можно перемещаться по списку совпадающих слов.

#### **Добавление слова в словарь T9**

Если введенное вами слово отсутствует в словаре, то его можно добавить в словарь.

- **1.** Когда включен режима T9, нажмите букву и затем нажмите справа от списка подходящих слов.
- **2.** Введите слово, которое хотите добавить, и затем нажмите **ДОБАВИТЬ**.

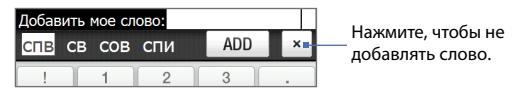

#### **Настройка сенсорного ввода**

- **1.** Нажмите стрелку **Выбор способа ввода**, затем нажмите **Настройка сенсорного ввода**.
- **2.** В экране Настройка сенсорного ввода в зависимости от ваших предпочтений установите или снимите флажки у следующих вариантов:
	- **• Проверка орфографии**. Позволяет исправлять орфографические ошибки и опечатки, предлагая список подходящих слов в соответствии с введенными вами буквами и буквами соседних с ними клавиш.
	- **• Завершение слов в режиме T9**. Предлагает выбор из возможных слов из словаря на основе нажатых вами клавиш.
	- **• Завершение слов в режиме ABC**. Предлагает выбор из возможных сочетаний слов на основе нажатых вами клавиш с буквами.
	- **• Автоподстановка**. Автоматически вставляет знак апострофа в введенные стандартные слова (например, "dont" автоматически превращается в "don't").
- **3.** Нажмите **Готово**.

## <span id="page-93-0"></span>**4.6 Режим ввода цифр и символов**

Переключайтесь в "Режим ввода цифр и символов", чтобы вводить цифры и обычно используемые символы, такие как круглые скобки, фигурные скобки, символы денежных единиц, знаки препинания, специальные символы и так далее. Режим ввода цифр и символов доступен при использовании **Полной клавиатуры QWERTY**, **Компактной клавиатуры QWERTY** и **Клавишной панели Телефон**.

> $\overline{a}$ 9  $\Omega$

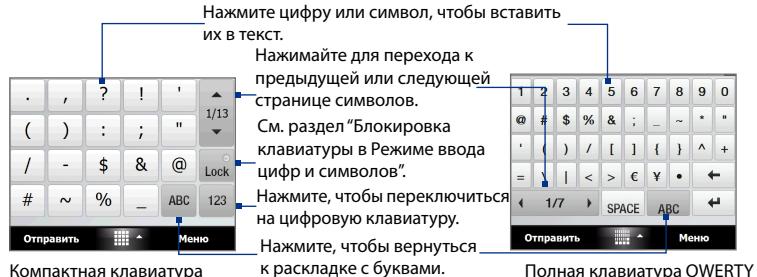

Компактная клавиатура QWERTY и клавишная панель Телефон

#### **Переключение в Режим ввода цифр и символов**

- **1.** При использовании Полной клавиатуры QWERTY, Компактной клавиатуры QWERTY или клавишной панели Телефон нажмите  $\frac{123}{\text{Sym}}$  / ..123
- **2.** Найдите и нажмите нужную цифру или символ, чтобы вставить в текст.

#### **Блокировка клавиатуры в Режиме ввода цифр и символов**

В режиме ввода цифр и символов можно заблокировать клавиатуру, чтобы без остановки вводить символы и цифры.

- **1.** Нажмите стрелку **Выбор способа ввода** и затем нажмите **Другие методы ввода > Параметры**.
- **2.** На вкладке **Метод ввода** выберите **Сенсорный** в списке **Метод ввода** и нажмите **Параметры**.
- **3.** Снимите флажок **Включение ввода символов одним нажатием**.

<span id="page-94-0"></span>**Совет** На Полной клавиатуре QWERTY и клавишной панели Телефон нажмите Lock / Lock лля переключения между блокировкой клавиатуры в "Режиме ввода цифр и символов" и возвратом к раскладке с буквами после нажатия символа или цифры.

## **4.7 Работа с программой Block Recognizer**

Программа **Block Recognizer** позволяет, не отрывая стилус от экрана, писать буквы, цифры, символы и знаки пунктуации, которые затем преобразуются в печатный текст.

#### **Порядок использования утилиты Block Recognizer**

- **1.** В открытой программе нажмите стрелку **Выбор способа ввода** и затем нажмите **Другие методы ввода > Block Recognizer**.
- **2.** Пишите буквы, цифры и символы в предназначенной для этого области письма.
	- **•** Для ввода букв пишите в области поля **abc** (слева).
	- **•** Для ввода цифр пишите в области поля **123** (справа).
	- **•** Вводите знаки пунктуации и символы в левой или правой области поля (появится серая точка), а затем напишите нужный символ.
- **Совет** Для получения справки о написании символов нажмите значок вопроса рядом с областью письма.

96 Ввод текста

# **Глава 5**

## **Синхронизация информации с компьютером**

**[5.1 О синхронизации](#page-97-0) [5.2 Настройка программы "Центр устройств](#page-98-0) [Windows Mobile" в Windows Vista®](#page-98-0) [5.3 Настройка ActiveSync® в Windows XP®](#page-100-0) [5.4 Синхронизация с компьютером](#page-101-0) [5.5 Синхронизация по Bluetooth](#page-103-0) [5.6 Синхронизация музыкальных и](#page-104-0) [видеозаписей](#page-104-0)**

## <span id="page-97-0"></span>**5.1 О синхронизации**

Можно перенести данные с компьютера в любое место путем их синхронизации с коммуникатором. Между компьютером и коммуникатором можно синхронизировать следующие типы данных.

- **• Данные программы Microsoft**® **Office Outlook**®, включая электронную почту Outlook, контакты, календарь, задачи и заметки
- **• Заметки**, созданные при помощи **Microsoft® Office OneNote® 2007**
- **• Мультимедийные файлы**, такие как изображения, музыка и видео
- **• Избранное**, сохраненные ссылки на нужные веб-сайты
- **• Файлы**, документов и других типов данных

Перед выполнением синхронизации необходимо установить и настроить на компьютере программное обеспечение для синхронизации. Дополнительные сведения см. в этой главе в разделах "Настройка программы "Центр устройств Windows Mobile" в Windows Vista™" и "Настройка ActiveSync® в Windows XP®".

## **Способы синхронизации**

Установив в компьютере программу синхронизации, подключите коммуникатор к компьютеру и проведите их синхронизацию одним из следующих способов:

- **•** При помощи прилагаемого USB-кабеля синхронизации. После подключения кабеля синхронизации к коммуникатору и компьютеру процесс синхронизации начнется автоматически.
- **•** По Bluetooth.

Перед выполнением синхронизации Bluetooth между коммуникатором и компьютером сначала нужно создать связь Bluetooth между ними. Дополнительные сведения о настройке связи Bluetooth см. в Главе 9. Сведения о синхронизации по Bluetooth см. в разделе "Синхронизация по Bluetooth" далее в этой главе.

Постарайтесь регулярно выполнять синхронизацию, чтобы данные в коммуникаторе и компьютере были актуальными.

#### **Примечание** Можно также синхронизировать электронную почту Outlook, контакты, календарь, задачи и заметки из программы Outlook в коммуникаторе с сервером Exchange Server у вас на работе. Дополнительные сведения о настройке коммуникатора для синхронизации с сервером Exchange Server см. в Главе 7.

## <span id="page-98-0"></span>**5.2 Настройка программы "Центр устройств Windows Mobile" в Windows Vista®**

**Центр устройств Microsoft Windows Mobile**® **-** это приложение, которое пришло на смену Microsoft® ActiveSync® в Windows Vista®.

**Примечание** В некоторых версиях Windows Vista® изначально установлена программа Центр устройств Windows Mobile. Если в вашей версии Windows Vista® программа Центр устройств Windows Mobile не установлена, то ее можно установить с компакт-диска "Приступая к работе", входящего в комплект поставки вашего коммуникатора.

## **Настройка синхронизации в программе "Центр устройств Windows Mobile"**

При подключении коммуникатора к компьютеру и первом запуске программы "Центр устройств Windows Mobile" появится запрос на создание связи Windows Mobile с коммуникатором. Установление связи:

- **1.** Подключите коммуникатор к компьютеру. Программа "Центр устройств Windows Mobile" автоматически настроит свои параметры, а затем запустится.
- **2.** В экране с лицензионным соглашением нажмите **Принять**.
- **3.** В Первом экране программы Центр устройств Windows Mobile нажмите **Настроить устройство**.

#### **Примечание**

Выберите пункт **Подключиться, не настраивая устройство**, если хотите только перенести мультимедийные файлы, проверить наличие обновлений и файлы в коммуникаторе, а не синхронизировать данные программы Outlook.

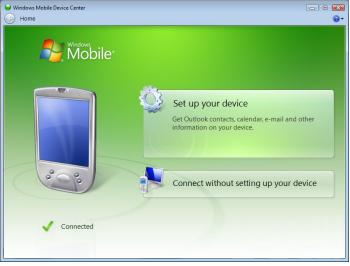

- **4.** Выберите элементы для синхронизации и нажмите **Далее**.
- **5.** Введите имя устройства и нажмите **Настроить**.

После завершения работы мастера "Центр устройств Windows Mobile" выполнит синхронизацию данных в коммуникаторе автоматически. Обратите внимание, что после синхронизации в коммуникаторе появятся сообщения эл. почты Outlook и другая информация.

## **Работа с программой "Центр устройств Windows Mobile"**

Чтобы открыть программу "Центр устройств Windows Mobile", в компьютере с ОС Windows Vista нажмите **Пуск > Все программы > Центр устройств Windows Mobile**.

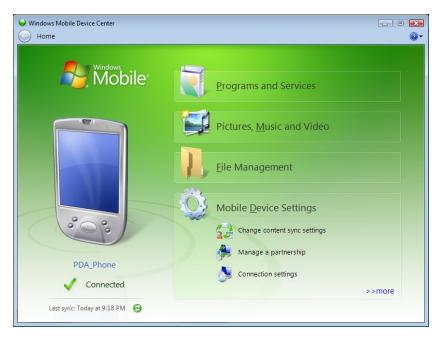

В программе "Центр устройств Windows Mobile" можно выполнить следующее.

- **•** Нажмите **Настройка мобильного устройства**, чтобы изменить параметры синхронизации.
- **•** Если нажать **Изображения, музыка и видео > XX новых изображений/видеоклипов доступно для импорта**, то откроется утилита-мастер, которая поможет вам отметить и перенести фотографии с коммуникатора в Фотоальбом в компьютере.
- **•** Нажмите **Изображения, музыка и видео > Добавить файлы мультимедиа в ваше устройство из Проигрывателя Windows Media**, чтобы синхронизировать музыкальные и видеофайлы при помощи программы Проигрыватель Windows Media®. Дополнительные сведения см. в разделе "Работа с программой Проигрыватель Windows Media® Mobile" в Главе 11.

<span id="page-100-0"></span>**•** Нажмите **Управление файлами > Обзор содержимого устройства**, чтобы просмотреть документы и файлы в коммуникаторе.

**Примечание** Дополнительные сведения см. в Справке программы Центр устройств Windows Mobile.

## **5.3 Настройка ActiveSync® в Windows XP®**

На прилагаемом к коммуникатору компакт-диске "Приступая к работе" записана программа Microsoft ActiveSync 4.5 или более новой версии. Выполните действия, описанные в этом разделе, для установки и настройки ActiveSync или более поздней версии в ОС Windows XP или других совместимых ОС Windows.

**Примечание** Список совместимых систем Windows опубликован на веб-странице http://www.microsoft.com/windowsmobile/activesync/activesync45.mspx.

### **Установка программы ActiveSync**

- **1.** Вставьте компакт-диск "Приступая к работе" в привод компьютера.
- **2.** Нажмите **Настроить и установить**.
- **3.** Установите флажок **ActiveSync** и нажмите **Установить**.
- **4.** Прочтите условия лицензии и нажмите **Принять**.
- **5.** По завершении установки нажмите **Готово**.
- **6.** В экране "Приступаем к работе с Windows Mobile" нажмите **Закрыть**.

## **Настройка синхронизации в программе ActiveSync**

- **1.** Подключите коммуникатор к компьютеру. Автоматически запустится мастер настройки синхронизации ActiveSync, который поможет создать связь для синхронизации. Для продолжения нажмите **Далее**.
- **2.** Чтобы синхронизировать коммуникатор с компьютером, снимите флажок **Выполнять синхронизацию непосредственно с сервером Microsoft Exchange** и затем нажмите **Далее**.
- **3.** Выберите типы информации для синхронизации и нажмите **Далее**.

#### <span id="page-101-0"></span>102 Синхронизация информации с компьютером

- **4.** Установите или снимите флажок **Разрешить беспроводные подключения для передачи данных** в зависимости от ваших предпочтений.
- **5.** Нажмите **Готово**.

После завершения работы мастера программа ActiveSync начнет автоматически синхронизировать информацию в коммуникаторе. Обратите внимание, что после синхронизации в коммуникаторе появятся сообщения эл. почты Outlook и другая информация.

## **5.4 Синхронизация с компьютером**

Подключите коммуникатор к компьютеру с помощью USB-кабеля или по Bluetooth и выполните синхронизацию.

#### **Запуск и остановка синхронизации**

Синхронизацию можно запускать вручную с коммуникатора или компьютера

#### **С коммуникатора**

- **•** В Начальном экране TouchFLO 3D откройте вкладку **Настройка** и нажмите **Синхронизировать данные**; или
- **•** Нажмите **Пуск > Программы > ActiveSync** и затем нажмите **Синхр**. Чтобы прервать процесс синхронизации, нажмите **Остановить**.
- **Совет** Чтобы совсем удалить связь с одним компьютером, сначала отключите коммуникатор от этого компьютера. В программе ActiveSync в коммуникаторе нажмите **Меню > Параметры**, нажмите имя компьютера и затем нажмите **Удалить**.

#### **Из программы "Центр устройств Windows Mobile"**

- **1.** Нажмите **Пуск > Все программы > Центр устройств Windows Mobile**.
- **2.** Нажмите **В** в нижнем левом углу экрана "Центр устройств Windows Mobile".

Чтобы остановить синхронизацию до ее завершения, нажмите .

#### **Из программы ActiveSync в компьютере**

При подключении коммуникатора к ПК в компьютере автоматически запускается программа ActiveSync и выполняет синхронизацию.

- **•** Чтобы запустить синхронизацию вручную, нажмите  $\Omega$ .
- Чтобы остановить синхронизацию до ее завершения, нажмите

#### **Изменение синхронизируемых данных**

Можно изменить типы синхронизируемых данных и объем данных (для каждого типа), которые синхронизируются между коммуникатором и компьютером. Чтобы изменить параметры синхронизации в коммуникаторе, выполните описанные ниже действия.

#### **Примечание** Перед изменением параметров синхронизации в коммуникаторе его нужно отключить от компьютера.

- **1.** В коммуникаторе в программе ActiveSync нажмите **Меню > Параметры**.
- **2.** Установите флажки для тех элементов, которые хотите синхронизировать. Если не удается установить флажок в ячейке, то вам, вероятно, нужно снять флажок в ячейке этого типа информации в другом месте списка.
- **3.** Чтобы изменить параметры синхронизации для типа информации, например, для **электронной почты**, выделите его и нажмите **Настройка**.

После этого можно настроить ограничение объема для загрузки, указать интервал загрузки данных и выполнить другие действия.

#### **Примечания**

- **•** Некоторые типы информации, такие как Избранное, Файлы и Мультимедиа, нельзя выделить в окне Параметрах программы ActiveSync в коммуникаторе. Их флажки можно установить или снять только в программе "Центр устройств Windows Mobile" или ActiveSync в компьютере.
- **•** В компьютере можно настроить связь для синхронизации с несколькими разными устройствами на платформе Windows Mobile, но в коммуникаторе можно настроить связь для синхронизации максимум с двумя компьютерами. Чтобы обеспечить правильную синхронизацию коммуникатора с обоими компьютерами, на втором компьютере настройте такие же параметры синхронизации, что и на первом.
- **•** Почту Outlook можно синхронизировать только с одним компьютером.

## <span id="page-103-0"></span>**Устранение неполадок с подключением для синхронизации**

Когда компьютер подключен к Интернету или локальной сети, в некоторых случаях компьютер может разорвать подключение к коммуникатору для использования подключения к Интернету или к локальной сети.

В этом случае выберите **Пуск > Настройка >** вкладка **Подключения > USB-подкл. к ПК** и снимите флажок в поле **Включить режим расширенных сетевых возможностей**. В результате компьютер будет использовать последовательное USB-подключение к устройству.

## **5.5 Синхронизация по Bluetooth**

Подключать коммуникатор к компьютеру и выполнять синхронизацию можно по Bluetooth.

**Примечание** Для подключения коммуникатора к компьютеру и синхронизации между ними по Bluetooth в компьютере должен быть установлен внутренний или внешний Bluetooth-адаптер.

#### **Синхронизация с компьютером по Bluetooth**

- **1.** Настройте программу "Центр устройств Windows Mobile" или ActiveSync в компьютере для синхронизации по Bluetooth. Инструкции см. в Справке программы.
- **2.** В коммуникаторе нажмите **Пуск > Программы > ActiveSync**.
- **3.** Убедитесь, что функция Bluetooth включена в коммуникаторе и компьютере и установлен режим видимости. Подробности см. в разделе "Режимы Bluetooth" в Главе 9.

При первом подключении коммуникатора к компьютеру по Bluetooth запустите мастер настройки Bluetooth в коммуникаторе и установите связь между коммуникатором и компьютером. Дополнительные сведения о создании связи Bluetooth см. в разделе "Связи Bluetooth" в Главе 9.

**4.** Нажмите **Меню > Подключение - Bluetooth**. Убедитесь, что функция Bluetooth включена в коммуникаторе и компьютере и установлен режим видимости.

## <span id="page-104-0"></span>**5.6 Синхронизация музыкальных и видеозаписей**

Если хотите взять с собой в дорогу музыку или другие цифровые мультимедийные файлы, то настройте программу Проигрыватель Windows Media® в компьютере для синхронизации музыки и видео с коммуникатором.

Все параметры синхронизации мультимедийных данных должны настраиваться в программе Проигрыватель Windows Media®, за исключением выбора типов **Мультимедиа** для синхронизации. Прежде чем синхронизировать эти мультимедийные данные, нужно сделать следующее:

- **•** Установите в компьютере программу Проигрыватель Windows Media® Версия 11. (Проигрыватель Windows Media® 11 работает только с Windows XP или более новыми версиями).
- **•** Подключите коммуникатор к компьютеру при помощи USBкабеля. Если коммуникатор уже подключен через Bluetooth, то перед синхронизацией надо разорвать это подключение.
- **•** Установите связь для синхронизации между коммуникатором и установленной в компьютере программой Проигрыватель Windows Media®.

Дополнительные сведения о работе с программой Проигрыватель Windows Media® Mobile см. в Главе 11.

106 Синхронизация информации с компьютером

# **Глава 6**

## **Обмен сообщениями**

**6.1 [Сообщения](#page-107-0) 6.2 [SMS-сообщения](#page-108-0) 6.3 [MMS](#page-112-0) 6.4 [Типы учетных записей эл. почты](#page-117-0) 6.5 [Мастер настройки эл. почты](#page-118-0) 6.6 [Электронная почта](#page-123-0)**

## <span id="page-107-0"></span>**6.1 Сообщения**

**Сообщения** - это центр обмена всеми типами сообщений - текстовыми (SMS), мультимедийными (MMS) и эл. почты на основе учетных записей.

#### **Выбор учетной записи для работы с сообщениями**

Выполните одно из следующих действий:

**•** В Начальном экране TouchFLO 3D откройте вкладку **Почта** и нажмите **Меню > Учетные записи > Учетные записи**. Откроется экран Выбор учетной записи, в котором можно выбрать учетную запись.

#### **Совет** Можно также нажать **Пуск > Сообщения**, чтобы открыть экран Выбор учетной записи.

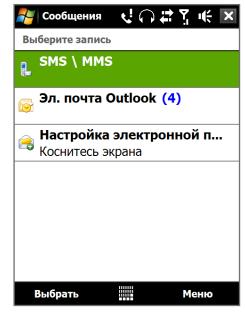

Экран выбора учетной записи

**•** Когда открыт список сообщений определенной учетной записи, например, SMS \ MMS, нажмите **Меню > Перейти**, чтобы переключиться на учетные записи другого типа.

#### **Настройка параметров учетной записи сообщений**

- **•** В экране "Выбор учетной записи" нажмите **Меню > Параметры**; или
- **•** В списке сообщений нажмите **Меню > Сервис > Параметры**.

#### **Автоматическое добавление подписи в исходящие сообщения**

Можно автоматически добавлять ваше имя и другую информацию в качестве подписи в исходящие сообщения SMS, MMS и эл. почты:

**Примечание** Подпись нужно указывать для каждого типа учетной записи обмена сообщениями.

- **1.** Нажмите **Пуск > Сообщения**, а затем выберите **Меню > Параметры**.
- **2.** Нажмите **Подписи**.
- **3.** Выберите учетную запись системы обмена сообщениями, для которой хотите добавить подпись.
- **4.** Установите флажок **Исп. подпись с этой уч. записью**.
- **5.** В текстовом поле введите информацию, которая будет отображаться в качестве вашей подписи.
- **6.** Если хотите добавлять подпись в ответные и пересылаемые сообщения, то установите флажок **Использ. при ответе и пересылке**, затем нажмите **OK**.
- **7.** Повторите эти шаги, чтобы добавить подпись для других учетных записей систем обмена сообщениями

## **6.2 SMS-сообщения**

Можно отправлять короткие текстовые сообщения (SMS-сообщения) на мобильные телефоны других людей.

## **Создание нового SMS-сообщения**

В зависимости от ваших предпочтений можно выбирать разные способы создания новых SMS-сообщений.

#### **В начальном экране TouchFLO 3D**

- **1.** Нажав по панели инструментов стилусом или пальцем, откройте вкладку **Сообщения**.
- **2.** В верхнем правом углу экрана нажмите значок Создать ( $\frac{1}{2}$ ).
- **Совет** Чтобы отправить SMS-сообщение основному контакту, сначала выделите фото нужного контакта на вкладке **Люди**, чтобы открыть его карточку, а затем нажмите **Отправить SMS**. Дополнительные сведения о работе с основными контактами см. в разделе "Люди" в Главе 3.

#### **В экране Выбор учетной записи**

- **1.** Нажмите **Пуск > Сообщения > SMS \ MMS**.
- **2.** Нажмите **Меню > Создать > SMS**.

#### **В экране Контакты**

- **1.** Нажмите **Пуск > Контакты**.
- **2.** Нажмите имя контакта, чтобы открыть его карточку.
- **3.** Нажмите **Отправить SMS**.

## **Создание и отправка SMS-сообщений**

Создав новое SMS-сообщение, выполните описанные ниже действия, чтобы ввести текст в сообщение и отправить его.

- **1.** Чтобы добавить получателей, введите номера их мобильных телефонов в поле **Кому**, разделяя номера точкой с запятой. Можно также нажать **Кому** или нажать **Меню > Добавить получателя**, чтобы добавить номера мобильных телефонов из списка Контакты.
- **2.** Введите текст сообщения.
	- **Совет** Чтобы выбрать типовую фразу, нажмите **Меню > Мой текст** и нажмите нужную фразу. Для проверки орфографии нажмите **Меню > Проверка правописания**.
- **3.** Нажмите **Отправить**.
- **Советы •** Дополнительные сведения о вводе текста и символов см. в Главе 4.
	- **•** Если хотите узнать, когда будет получено SMS-сообщение, то перед отправкой создаваемого сообщения нажмите **Меню > Параметры сообщения**, затем установите флажок **Запросить уведомление о доставке сообщения**.
	- **•** Чтобы всегда получать уведомления о доставке, в списке SMSсообщений нажмите **Меню > Сервис > Параметры**, нажмите **SMS \ MMS**, затем установите флажок **Запрашивать уведомление о доставке**.

## **Управление SMS-сообщениями**

SMS-сообщения, отправляемые или получаемые от контактов (или с телефонных номеров), группируются в виде веток в папке Входящие. Функция отображения SMS-сообщений в виде веток позволяет видеть на экране все сообщения, которыми вы обменивались с тем или иным контактом (как в чате).

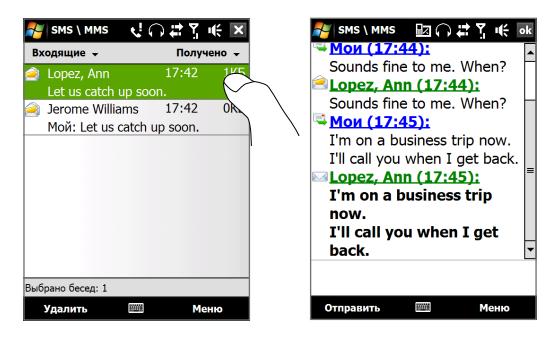

#### **Ответ на SMS-сообщение**

- **1.** В папке Входящие SMS \ MMS нажмите ветку сообщений, чтобы открыть ее.
- **2.** Внизу экрана введите свой ответ и нажмите **Отправить**.

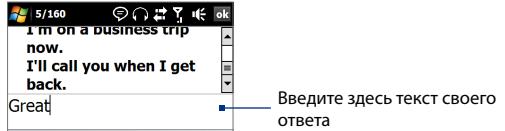

#### **Копирование сообщения из ветки на SIM-карту**

- **1.** В папке Входящие SMS \ MMS нажмите сообщение, чтобы открыть его.
- **2.** Нажатием джойстика вверх или вниз выделите в ветке сообщение, которое хотите скопировать на SIM-карту.

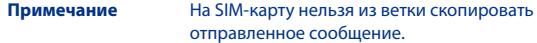

**3.** Нажмите **Меню > Копировать на SIM-карту**.

#### **Копирование SMS-сообщения с SIM-карты в коммуникатор**

- **1.** В папке Входящие SMS \ MMS выделите сообщение на SIM-карте, которое хотите скопировать.
- **2.** Нажмите **Меню > Копировать в телефон**.

**Примечание** Копирование сообщений с SIM-карты в коммуникатор приведет к дублированию сообщений в папке Входящие, когда используется SIM-карта.

#### **Удаление сообщения из ветки**

- **1.** В папке Входящие SMS \ MMS нажмите ветку сообщений, чтобы открыть ее.
- **2.** Нажатием джойстика вверх или вниз выделите в ветке сообщение, которое хотите скопировать на SIM-карту.
- **3.** Нажмите **Меню > Удалить**.

#### **Удаление всех сообщений в ветке**

- **1.** В окне Входящие SMS \ MMS выделите ветку сообщений, нажимая джойстик вверх или вниз.
- **2.** Нажмите **Удалить**.

#### **Ответ на SMS с помощью MMS-сообщения**

С помощью MMS-сообщения можно отвечать на SMS в ветке или на SIM-карте.

- **1.** В папке Входящие SMS \ MMS нажмите ветку сообщений, чтобы открыть ее.
- **2.** Нажмите **Меню > Вставить** и затем в меню выделите элемент, который хотите вставить: **Фото/Видео**, **Аудио** или **Вложение**.
- **3.** Нажмите **Отправить**.

#### **Советы •** В MMS-сообщение также можно вставить файлы vCard или vCalendar.

**•** Чтобы создать MMS-сообщение с текстом, значками настроения, мультимедийными файлами и вложениями, нажмите **Меню > Расширенный редактор**. Инструкции по созданию и отправке MMSсообщений см. в этой главе в разделе "MMS".

## **6.3 MMS**

Отправка MMS-сообщений друзьям и родственникам - это увлекательное и несложное занятие. В мультимедийное сообщение можно вставить фотоснимки, видео- и аудиозаписи.

#### **Примечания**

- **•** Обмен мультимедийными сообщениями это платная услуга, которая должна быть включена в ваш тарифный план. Обратитесь к своему оператору связи и попросите включить услугу MMS-сообщений в тарифный план.
- **•** При отправке MMS-сообщений учитывайте, что их размер не должен превышать максимальный, установленный вашим оператором связи.

## **Изменение настроек MMS**

Просмотрите настройки на коммуникаторе, чтобы определить, установлены ли настройки MMS-сообщений, предоставленные оператором. Добавьте параметры MMS вашего оператора мобильной связи, если в устройстве не будут найдены предварительно настроенные параметры MMS.

#### **Настройка параметров MMS-сообщений**

- **1.** Нажмите **Пуск** > **Сообщения > SMS \ MMS**.
- **2.** Нажмите **Меню > Параметры MMS**. Появится экран "Настройка".
- **3.** На вкладке **Предпочтения** выберите варианты, подходящие для ваших целей.
- **4.** Откройте вкладку **Серверы** и проверьте, установлены ли для вашего устройства настройки сервера службы MMS.

Если настройки отсутствуют, то нажмите **Создать** и введите следующую информацию, полученную у оператора мобильной связи:

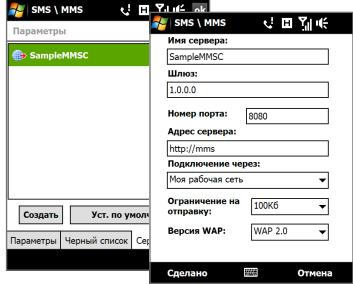

#### 114 Обмен сообщениями

- **• Шлюз**. Местонахождение сервера MMS, которое изначально имеет формат IP-адреса.
- **• Номер порта**. Номер HTTP-порта, который используется для подключения к серверу MMS и для передачи файлов.
- **• Адрес сервера**. URL-адрес сервера, на котором хранятся MMS-сообщения.
- **• Подключение через**. Выберите соединение, которое коммуникатор использует для отправки MMS-сообщений.
- **• Ограничение на отправку**. Укажите максимальный размер MMS-сообщения, который разрешает ваш оператор связи.
- **• Версия WAP**. Выберите **WAP 1.2** или **WAP 2.0** в зависимости от того, какой из протоколов использует ваш оператор связи.
- **5.** Нажмите **Готово**.

#### **Примечания**

- **•** Если в коммуникаторе уже настроены параметры MMS, то рекомендуем не менять их. При изменении этих параметров коммуникатор может быть не в состоянии отправлять и получать MMS-сообщения.
- **•** Если на экране "Настройка" добавлено несколько поставщиков услуг MMS, то одного из них можно выбрать в качестве поставщика по умолчанию. В списке выберите название поставщика услуг и нажмите **Исп. по умолчанию**.

## **Создание и отправка MMS-сообщений**

Создавать сообщения MMS можно в виде последовательности слайдов, каждый из которых содержит фотографию, аудио- или видеоклип и/или текст.

#### **Создание MMS-сообщения**

- **1.** Нажмите **Пуск > Сообщения > SMS \ MMS**, затем нажмите **Меню > Создать > MMS**.
- **2.** На экране "Выбрать мультимедийное сообщение" выберите один из шаблонов или укажите **Специальный**, чтобы открыть пустое MMS-сообщение.

**Примечание** Чтобы всегда начинать создание, используя пустое MMS-сообщение, установите флажок **Всегда выбирать специальный**.

**3.** В поле **Кому** введите телефонный номер адресата или адрес электронной почты, или же выберите **Кому**, **Копия** или **СК**, чтобы выбрать номер или адрес электронной почты из адресной книги.

**Примечание** Прокрутите вверх, чтобы увидеть поля Копия и СК.

- **4.** Введите тему сообщения.
- **5.** Нажмите значок **Вставить** ( ), чтобы выбрать и вставить в сообщение фотографию или видеоклип. При выборе фотографии или видеоклипа можно выполнить следующее.
	- **•** Нажмите **Выбрать**, чтобы вставить выделенное фото или видеоклип в создаваемое MMS-сообщение.
	- Нажмите **6** чтобы сделать фотоснимок и вставить его в MMS-сообщение.
	- **•** Нажмите , чтобы записать MMS-видеоклип и вставить его в MMS-сообщение.
	- Нажмите Выход (  $\Box$  ), чтобы отменить выбор объекта и вернуться в MMS-сообщение.
- **6.** Введите текст и вставьте звукозапись, нажав соответствующие поля. Подробное описание см. в разделах "Вставка текста в MMSсообщение" и "Вставка звукозаписи в MMS-сообщение".
- **7.** Чтобы добавить слайды, нажмите  $\mathbf{a}^+$ или Меню > Слайды > **Вставить слайд**. Для вставки фотографий, видеоклипов, текста и звукозаписей в слайды повторите действия 5 и 6.
- **8.** Чтобы отправить MMS-сообщение, нажмите **Отправить**.
- **Совет** Можно также отправить MMS-сообщение из программы "Фото и видео", Альбом или Камера.

#### **Вставка текста в MMS-сообщение**

Если в MMS-сообщении нажать **Вставить текст**, то откроется пустой экран для ввода текста. Можно ввести информацию следующих типов.

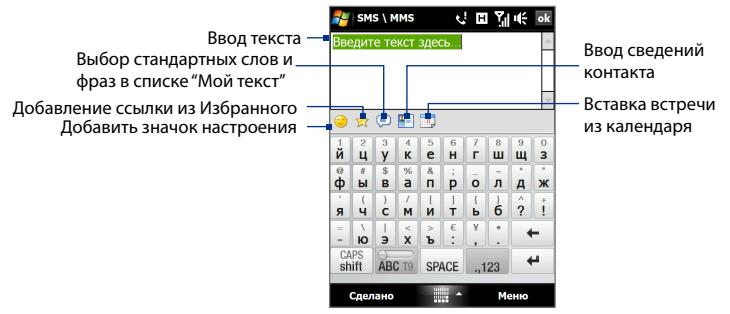

**Совет** Чтобы изменить или удалить фразу из списка "Мой текст", нажмите и удерживайте фразу, затем в контекстном меню выберите **Правка** или **Удалить**. Чтобы добавить новую фразу, нажмите **Создать**.

#### **Вставка звукозаписи в MMS-сообщение**

В каждый слайд MMS-сообщения можно добавить по одной звукозаписи.

**1.** В MMS-сообщении нажмите **Вставить звукозапись**.

По умолчанию откроется папка "My Documents". Нажмите папку **Моя музыка** или любую другую папку, содержащую звуковые файлы. При переходе по папкам нажимайте стрелку вниз ( $\blacksquare$ ) для возврата к верхней папке.

- **2.** Выберите файл звукозаписи. При выборе файла звукозаписи можно сделать следующее:
	- Нажмите  $\blacktriangleright$ , чтобы воспроизвести, **п**) приостановить или остановить  $\left( \blacksquare \right)$ звукозапись.
	- **•** Нажмите **Выбрать**, чтобы вставить файл в MMS-сообщение.
	- **•** Нажмите **Выход** ( ), чтобы отменить выбор объекта и вернуться в MMS-сообщение.

**Примечание** Чтобы создать новую звукозапись и вставить ее в MMSсообщение, нажмите . Откроется всплывающее окно записи. Чтобы начать запись, нажмите **Записать**, а для остановки записи - **Остановить**. Нажмите **Воспроизвести**, чтобы прослушать запись, затем нажмите **Добавить**. Новая звукозапись будет вставлена в MMS-сообщение.

## **Просмотр MMS-сообщений и ответ на них**

#### **Просмотр MMS-сообщения**

- Используйте кнопки управления воспроизведением  $(\blacktriangleright)$ ,  $(\blacksquare)$  и  $(\blacksquare)$ .
- **•** Нажмите **Содержание**, чтобы просмотреть список файлов, включенных в сообщение. В экране "Содержание сообщения" можно выполнить следующее:
	- **•** Чтобы сохранить файл, выделите его и нажмите **Меню > Сохранить**.
	- **•** Чтобы сохранить содержание текстового файла в списке "Мой текст", нажмите **Меню > Сохранить в "Мой текст"**.
	- **•** Чтобы назначить фотографию одному из контактов, нажмите **Меню > Назначить контакту**.

#### **Ответ на MMS-сообщения**

- **1.** В папке входящих сообщений SMS \ MMS нажимайте джойстик вверх или вниз, чтобы выбрать номер мобильного телефона или имя контакта, который отправил вам MMS-сообщение.
- **2.** В ветке сообщений MMS-сообщения будут помечены значком Нажмите этот значок, чтобы открыть и просмотреть MMS-сообщение.
- **3.** Просмотрев MMS-сообщение, нажмите **Меню > по MMS**, чтобы ответить, отправив MMS-сообщение, или нажмите **Меню > по SMS**, чтобы ответить, отправив SMS.

#### **Блокировка телефонного номера отправителя MMS-сообщения**

Если хотите блокировать MMS-сообщения от определенного отправителя, то его номер телефона можно добавить в "черный список" MMS.

**1.** При получении нового MMS-сообщения откройте и просмотрите его.

#### 118 Обмен сообшениями

- 2. Чтобы больше не получать MMS-сообщения от этого отправителя, нажмите Меню > Показать > Сведения о сообщении.
- 3. В экране "Сведения о сообщении" нажмите Меню > Показать сведения о контакте.
- 4. Нажмите Меню > Сохранить в "черный список".
- 5. Нажмите Готово
- $C$ ORAT Чтобы разблокировать телефонный номер и разрешить отправителю отправлять вам MMS-сообщения, удалите этот номер из "черного" списка. Откройте папку входящих сообщений SMS \ MMS, нажмите Меню > параметры MMS > вкладка Черный список, нажмите и удерживайте телефонный номер в "черном" списке, затем нажмите Удалить.

## 6.4 Типы учетных записей эл. почты

В коммуникаторе можно настроить следующие типы учетных записей электронной почты.

- Электронную почту Outlook, которую можно синхронизировать с компьютером или сервером Exchange Server.
- Учетная запись эл. почты, заведенная у поставщика услуг Интернета (ISP) или у другого оператора услуг эл. почты.
- Учетные записи эл. почты на основе Интернета, такие как Gmail®, Yahoo!® Mail Plus, AOL® и др.
- Рабочую учетную запись, для доступа к которой используется полключение VPN.

## Настройка коммуникатора для синхронизации эл. почты Outlook с компьютером

Если на компьютере установлена программа для синхронизации и установлена связь с коммуникатором, то коммуникатор готов к отправке и получению эл. почты Outlook.

Если программа для синхронизации еще не установлена и отсутствует связь с коммуникатором, то сделайте это согласно указаниям, описанным в Главе 5

**Совет** Чтобы настроить учетную запись эл. почты вашей организации для беспроводного доступа к эл. почте Outlook, вам нужно настроить в коммуникаторе беспроводную синхронизацию с вашим корпоративным сервером Exchange Server. Дополнительные сведения о синхронизации с почтовым сервером вашей организации см. в Главе 7.

## **Добавление учетной записи эл. почты**

Добавить учетную запись эл. почты можно одним из следующих способов:

- В Начальном экране TouchFLO 3D откройте вкладку **Почта** и нажмите**Меню > Учетные записи > Новая уч. запись**; или **•**
- Нажмите **Пуск > Сообщения > Настройка эл. почты**. **•**

Откроется мастер настройки эл. почты, который поможет настроить параметры учетной записи эл. почты. Подробные сведения см. в этой главе в разделе "Мастер настройки эл. почты".

## **6.5 Мастер настройки эл. почты**

Встроенный в Windows Mobile **Мастер настройки эл. почты** проведет вас через весь процесс настройки параметров учетной записи эл. почты. В нем есть функция Автонастройка, которая может автоматически настроить параметры учетной записи эл. почты на основе введенного вами адреса эл. почты и пароля, если в коммуникаторе уже настроены параметры вашего поставщика услуг эл. почты. Если в коммуникаторе таких настроек нет, то функция Автонастройка попытается получить их по сети; в этом случае может взиматься плата за подключение коммуникатора к Интернету и загрузку данных. Если не удастся найти нужные параметры в сети, то вам придется ввести их вручную.

**Примечание** Дополнительные сведения о настройке учетной записи эл. почты Outlook вашей организации см. в Главе 7.

## Настройка учетной записи эл. почты интернета

Настройте в коммуникаторе учетную запись эл. почты для серверов РОРЗ или IMAP4, если вы уже завели учетную запись эл. почты у своего поставшика услуг интернета (ISP) или у другого поставшика услуг эл. почты, или если у вас есть учетная запись на веб-сервере эл. почты, например, Gmail, Yahoo! Mail Plus или AOL. В качестве учетной записи РОРЗ/ІМАР4 можно также добавить рабочую учетную запись, для доступа к которой используется подключение к серверу VPN.

- 1. Добавьте новую учетную запись эл. почты. Инструкции см. в разлеле "Добавление учетной записи эл. почты".
- 2. Введите Адрес эл. почты и Пароль для учетной записи эл. почты. затем установите флажок Сохранить пароль. Нажмите Далее.
- 3. Если в коммуникаторе уже настроены параметры вашего поставшика услуг эл. почты, то мастер настройки эл. почты покажет сообщение об успешном результате. Нажмите Далее.

Если в коммуникаторе этих настроек нет, то установите флажок Попробовать автоматически получить настройки электронной почты из интернета, чтобы найти и загрузить параметры почтового сервера из интернета, и затем нажмите Далее.

- 4. Введите Ваше имя и Отображаемое имя учетной записи, затем нажмите Далее.
	- Примечание Если мастер настройки эл. почты не сможет найти и загрузить настройки из Интернета, то на следующем экране установите флажок Адрес эл. почты из интернета в списке Ваш поставшик эл. почты. Вам будет нужно ввести параметры сервера эл. почты. Сведения см. в разлеле "Настройка параметров сервера эл. почты".
- **5.** В списке **Автоматическая доставка** выберите, с какой частотой ваше устройство должно автоматически отправлять и загружать сообщения электронной почты.
	- **Примечание** Нажмите **Проверить все параметры загрузки**, чтобы выбрать параметры загрузки, настроить формат эл. почты (HTML или неформатированный текст) и т.п. Дополнительные сведения см. в разделе "Настройка параметров загрузки и формата".

#### **6.** Нажмите **Готово**.

#### **Настройка параметров сервера эл. почты**

Если программа автонастройки не найдет настройки, то у своего поставщика ISP или поставщика эл. почты узнайте параметры **сервера входящей почты** и **сервера исходящей** почты, чтобы ввести их в вашем устройстве.

Также можно выбрать следующие параметры.

- **•** Установите флажок **Выполнять проверку подлинности**, если это требует ваш оператор.
- **•** Если серверу исходящей почты для отправки эл. почты требуются другие имя пользователя и пароль, то снимите флажок **Использовать те же имя и пароль для отправки эл. почты**. Потребуется ввести эти сведения.
- **•** Нажмите **Доп. параметры сервера**, затем установите флажок **Использовать SSL**, если ваш оператора эл. почты использует SSL-подключение для дополнительной защиты эл. почты. В списке **Сетевое подключение** выберите подключение для передачи данных, используемое для подключения к Интернету.

#### **Настройка параметров загрузки и формата**

Прежде чем нажать кнопку **Готово** при настройке учетной записи эл. почты для серверов POP3 или IMAP4, можно внизу экрана нажать ссылку **Проверить все параметры загрузки**, чтобы выбрать параметры загрузки, формат сообщения и другие настройки.

#### 122 Обмен сообщениями

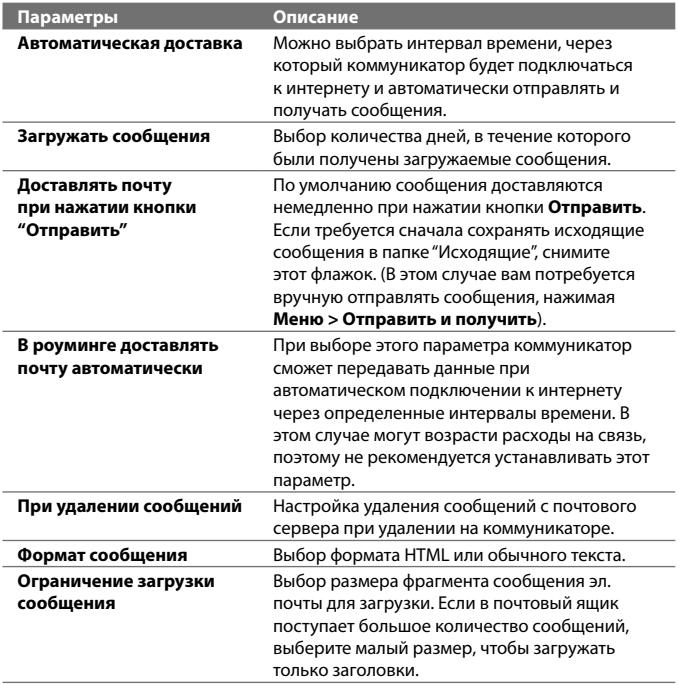

## **Настройка эл. почты настраиваемого домена**

Если для эл. почты вы используете имя одного домена, который обслуживается на сервере другого поставщика эл. почты (например, у вас может быть адрес эл. почты Benjamin@startup.com, а сама учетная запись эл. почты заведена на почтовом сервере Email.com), то в мастере настройки эл. почты выберите вариант **Настраиваемый домен**, чтобы в коммуникаторе настроить учетную запись эл. почты.

- **1.** Добавьте новую учетную запись эл. почты. Инструкции см. в разделе "Добавление учетной записи эл. почты".
- **2.** Введите **Адрес эл. почты** и **Пароль** для учетной записи эл. почты, затем установите флажок **Сохранить пароль**. Нажмите **Далее**.
- **3.** Снимите флажок **Попробовать автоматически получить настройки электронной почты из Интернета** и нажмите **Далее**.
- **4.** В окне **Ваш поставщик эл. почты** выберите **Настраиваемый домен** и нажмите **Далее**.
- **5.** Введите домен вашего поставщика эл. почты и нажмите **Далее**.
- **6.** Затем мастер настройки эл. почты попытается найти параметры поставщика эл. почты в коммуникаторе или в Интернете. Если мастер найдет эти параметры, то он покажет сообщение об успешном результате. Нажмите **Далее**.
- **7.** Введите **Ваше имя** и **Отображаемое имя учетной записи**, затем нажмите **Далее**.
	- **Примечание** Если мастер настройки эл. почты не сможет найти эти настройки, то в следующем экране вам будет нужно ввести параметры почтового сервера. Сведения см. в разделе "Настройка параметров сервера эл. почты".
- **8.** В списке **Автоматическая доставка** выберите, с какой частотой ваше устройство должно автоматически отправлять и загружать сообщения электронной почты.
	- **Примечание** Нажмите **Проверить все параметры загрузки**, чтобы выбрать параметры загрузки, настроить формат эл. почты (HTML или неформатированный текст) и т.п. Дополнительные сведения см. в разделе "Настройка параметров загрузки и формата".
- **9.** Нажмите **Готово**.

## **6.6 Электронная почта**

После настройки учетных записей электронной почты в коммуникаторе можно отправлять и получать сообщения электронной почты.

## **Создание нового сообщения эл. почты**

В зависимости от ваших предпочтений можно выбирать один из двух способов создания новых сообщений эл. почты.

#### **С использованием пустого сообщения**

- **1.** В Начальном экране TouchFLO 3D откройте вкладку **Почта**.
- **2.** В правой части экрана выберите учетную запись эл. почты, которую хотите использовать.
	- **Совет** Чтобы выбрать другую учетную запись эл. почты, которая не показана на вкладке **Почта**, нажмите **Меню > Учетные записи > Учетные записи** и затем в экране "Выбор учетной записи" выберите нужную учетную запись эл. почты.
- **3.** Нажмите значок **Новая почта** (  $\blacktriangledown$  ), чтобы создать новое сообщение эл. почты.

### **Отправка сообщения электронной почты избранному контакту**

- **1.** В Начальном экране TouchFLO 3D откройте вкладку **Люди**.
- **2.** Проведя пальцем по экрану, просмотрите фото избранных контактов.
- **3.** Увидев фото нужного контакта, нажмите это фото и затем нажмите **Отпр. почту**.

Дополнительные сведения о работе с основными контактами см. в разделе "Люди" в Главе 3.

**Совет** Можно также нажать **Пуск > Контакты**, выделить имя контакта и затем нажать **Отпр. почту**.

## **Создание и отправка сообщений эл. почты**

Создав новое SMS-сообщение, выполните описанные ниже действия, чтобы ввести текст в сообщение и отправить его.

- **1.** Чтобы добавить получателей, введите их адреса эл. почты, разделяя точкой с запятой. Можно также нажать **Кому**, если хотите добавить адреса эл. почты, которые хранятся в списке "Контакты".
- **2.** Введите тему и текст сообщения.
	- **Совет** Чтобы выбрать типовую фразу, нажмите **Меню > Мой текст** и нажмите нужную фразу. Для проверки орфографии нажмите **Меню > Проверка правописания**.
- **3.** Нажмите **Отправить**.
- **Советы •** Дополнительные сведения о вводе текста и символов см. в Главе 4.
	- **•** Чтобы задать приоритет сообщения, нажмите **Меню > Параметры сообщения**.
	- **•** Если вы работаете, не подключившись к сети, то сообщения электронной почты будут помещены в папку "Исходящие" и отправлены при следующем подключении к сети.

#### **Добавление вложения в сообщение**

- **1.** В новом сообщении нажмите **Меню** > **Вставить** и нажмите элемент, который хотите прикрепить к сообщению: **Рисунок**, **Речевая заметка** или **Файл**.
- **2.** Выберите файл или картинку, которую хотите прикрепить к сообщению, или запишите речевую заметку.

## **Фильтрация списка входящий сообщений**

Когда в коммуникаторе папка Входящие заполнится, сообщения в этой папке можно будет отфильтровать, чтобы показывать только сообщения от конкретного отправителя или с искомой темой.

#### **Фильтрация входящих сообщений**

Введите искомое имя отправителя или тему сообщения. По мере нажатия символов список сообщений будет сужаться в соответствии с введенными символами.

#### 126 Обмен сообщениями

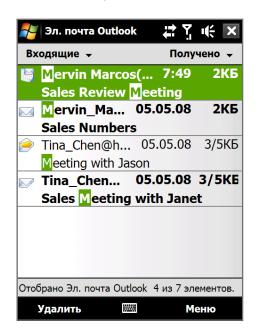

Например, если ввести "B", а затем "E", то список сузится, и в нем будут показаны только сообщения эл. почты, в которых имя отправителя или тема начинаются с  $"RF"$ 

## **Просмотр и ответ на сообщения**

#### **Загрузка всего сообщения эл. почты**

По умолчанию каждое полученное сообщение эл. почты в папке Входящие в коммуникаторе содержит только несколько первых килобайт сообщения. При открытии сообщения эл. почты показывается только его заголовок и начало текста. Для просмотра всего сообщения эл. почты его нужно загрузить.

Чтобы загрузить сообщение эл. почты целиком, откройте его и выполните одно из следующих действий:

- **•** Пальцем прокрутите в конец сообщения и нажмите **Получить полное сообщение и все вложения** (учетная запись эл. почты POP3) или **Получить остаток данного сообщения** (учетная запись эл. почты IMAP4 и Outlook).
- **•** Нажмите **Меню > Загрузить сообщение**.
- **Примечания** Функция "Выборка эл. почты", доступная для учетных записей эл. почты POP3 и IMAP4, загружает сообщение целиком без необходимости полной синхронизации. При этом загружается только необходимое сообщение, что помогает снизить расходы на передачу данных.

 Функция Выборка эл. почты также доступна для эл. почты Outlook. Подробности см. в разделе "Немедленная загрузка с использованием функции Выборка эл. почты" в Главе 7.

**•** Длительность загрузки зависит от скорости подключения к Интернету, размера всего сообщения эл. почты и выбора автоматического способа загрузки файлов вложений.

#### **Загрузка файлов вложений**

#### **Учетная запись эл. почты POP3: •**

Для учетной записи эл. почты POP3 файлы вложений загружаются автоматически при загрузке всего сообщения.

#### **Учетные записи эл. почты IMAP4 и Outlook: •**

Файлы вложений отображаются под темой сообщения эл. почты. Если вложение полностью загружено, то его можно открыть нажатием по нему, в противном случае оно помечается для загрузки при следующей доставке электронной почты.

Можно настроить автоматическую загрузку файлов вложений. Подробные сведения см. в этой главе в разделе "Настройка параметров электронной почты".

#### **Как ответить или переслать сообщение**

- **1.** Откройте сообщение и нажмите **Меню > Ответить**, **Меню > Ответить всем** или **Меню > Переслать**.
- **2.** Введите текст ответного сообщения и нажмите **Отправить**.

#### **Примечания**

- **•** Можно принимать и просматривать HTML-сообщения эл. почты, отправленные с учетной записи эл. почты любого типа. При этом формат HTML сохраняется без изменения макета или размера. Поддержка HTML в эл. почте Outlook Mobile доступна только при синхронизации коммуникатора с сервером Microsoft Exchange Server 2007.
- **•** При ответе с использованием учетной записи эл. почты Outlook программу ActiveSync можно настроить так, чтобы исключать адреса эл. почты, в том числе ваш собственный, из списка получателей. В окне программы ActiveSync нажмите **Меню > Параметры**, выделите элемент **Эл. почта**, нажмите **Настройка** и затем **Дополнительно**. В текстовом поле **Мои адреса электронной почты** введите адреса эл. почты, которые хотите исключить.

## **Синхронизация сообщений эл. почты**

Синхронизация сообщений эл. почты гарантирует, что в коммуникаторе в папку Входящие будут загружаться новые сообщения, сообщения из папки Исходящие будут отправляться, а сообщения, удаленные с почтового сервера, будут удаляться из коммуникатора. Способ синхронизации сообщений эл. почты зависит от типа вашей учетной записи эл. почты.

#### **Автоматическая синхронизация эл. почты Outlook**

**1.** Подключите коммуникатор к компьютеру по USB или по Bluetooth.

Или подключитесь по Wi-Fi или по каналу данных, если вы синхронизируете эл. почту Outlook с сервером Exchange Server. Дополнительные сведения см. в Главе 7.

**2.** Начнется автоматическая синхронизация, и коммуникатор отправит и примет сообщения электронной почты Outlook.

#### **Ручная синхронизация эл. почты Outlook или учетной записи эл. почты Интернета**

- **1.** Выберите учетную запись эл. почты Интернета. (см. раздел "Выбор учетной записи для работы с сообщениями" в этой главе.)
- **2.** Нажмите **Меню** > **Отправить и получить**.

## **Настройка параметров электронной почты**

#### **Изменение размера загрузки и формата электронной почты Outlook**

- **1.** Отключите коммуникатор от компьютера.
- **2.** Нажмите **Пуск > Программы > ActiveSync**.
- **3.** Нажмите **Меню > Параметры**, выберите **Эл. почта**, а затем нажмите **Настройка**.
- **4.** На экране "Парам. синх. эл.почты" выполните следующее.
	- **•** Для параметра **Формат сообщения** установите значение HTML или Обычн. текст.
	- **•** В поле **Максимальный размер** выберите нужный размер сообщения эл. почты.
- **5.** Завершите работу программы ActiveSync и подключите коммуникатор к компьютеру.

#### **Изменение размера загрузки и формата эл. почты из Интернета**

- **1.** В экране выбора учетной записи нажмите **Меню > Параметры** или в списке сообщений нажмите **Меню > Сервис > Параметры**.
- **2.** Нажмите вашу учетную запись эл. почты POP3 или IMAP4.
- **3.** Нажмите **Загрузка размера**.
- **4.** Для параметра **Формат сообщения** установите значение HTML или Обычн. текст.
- **5.** В поле **Максимальный размер** выберите нужный размер сообщения эл. почты.
- **6.** Нажмите **Готово**.

#### **Автоматическое получение вложений в сообщениях эл. почты Outlook**

- **1.** Нажмите **Пуск > Программы > ActiveSync**.
- **2.** Нажмите **Меню > Параметры**.
- **3.** Нажмите **Эл. почта > Настройка**, а затем отметьте **Включать вложения**.

#### **Автоматическое получение вложений в сообщениях эл. почты IMAP4**

- **1.** В экране выбора учетной записи нажмите **Меню > Параметры** или в списке сообщений нажмите **Меню > Сервис > Параметры**.
- **2.** Нажмите имя вашей учетной записи эл. почты IMAP4.
- **3.** Нажмите **Загрузка размера**.
- **4.** В пункте **Загружать вложения**:
	- Выберите **Все вложения**, чтобы всегда загружать файлы вложений; или
	- Укажите предельный размер файла для автоматической •загрузки вложений.
- **5.** Нажмите **Готово**.

#### **Сохранение вложений во внутренней памяти**

- **1.** Нажмите **Пуск > Сообщения**.
- **2.** Нажмите **Меню > Параметры >** вкладка **Память**.
- **3.** Установите флажок **Хранить вложения на карте памяти при ее наличии**.

## Обмен сообщениями

# **Глава 7**

**Работа с сообщениями электронной почты компании и назначение собраний 7.1 [Синхронизация с сервером Exchange Server](#page-131-0) 7.2 [Работа с эл. почтой вашей организации](#page-133-0) 7.3 [Управление приглашениями на собрания](#page-137-0) 7.4 [Поиск контактов в Справочнике организации](#page-139-0)**

## <span id="page-131-0"></span>7.1 Синхронизация с сервером Exchange Server

Если вы находитесь вне офиса и хотите регулярно получать сообщения корпоративной эл. почты и следить за изменениями в расписании собраний, то можно подключать коммуникатор к Интернету по Wi-Fi или по каналу данных и проводить синхронизацию с сервером Exchange Server вашей организации.

## Настройка подключения к серверу Exchange Server

Прежде чем выполнять синхронизацию или получать лоступ к информации на сервере Exchange Server, необходимо настроить подключение к серверу Exchange Server в коммуникаторе. Необходимо получить у сетевого администратора следующие сведения и ввести их в коммуникаторе.

- Имя сервера Exchange Server (имя сервера Outlook Web Access).
- Имя домена.
- Рабочее имя пользователя и пароль.

Если синхронизация коммуникатора с компьютером не выполнялась, то для настройки подключения к серверу Exchange Server выполните описанные ниже действия.

- 1. Добавьте новую учетную запись эл. почты. Инструкции см. в Главе 6 в разделе "Добавление учетной записи эл. почты".
- 2. Введите Адрес эл. почты и Пароль для учетной записи эл. почты. затем установите флажок Сохранить пароль. Нажмите Далее.
- 3. Снимите флажок Попробовать автоматически получить настройки электронной почты из Интернета и нажмите Далее.
- 4. В окне Ваш поставшик эл. почты выберите Сервер Exchange и нажмите Далее.
- 5. Снова нажмите Далее.
- 6. Выберите Автоматически определять сервер Exchange и нажмите Далее.
- 7. Введите Имя домена и нажмите Далее.
- 8. В поле Адрес сервера введите адрес сервера Exchange и нажмите Далее.
- 9. Выберите элементы, которые хотите синхронизировать с сервером Exchange Server.

#### Советы

- Чтобы изменить параметры синхронизации для определенного типа информации, например, для электронной почты, выделите этот тип и нажмите Настройка.
- Чтобы изменить правила разрешения конфликтов синхронизации, нажмите **Меню > Дополнительно**.

#### 10. Нажмите Готово

#### Примечания

- Если вы ранее синхронизировали эл. почту с компьютером, то в коммуникаторе откройте программу ActiveSync и нажмите Меню > Добавить сервер, чтобы настроить подключение к серверу Exchange Server. Получив предложение выбрать типы информации для синхронизации, сначала снимите флажок Эл. почта для ПК Windows, а затем установите флажок Эл. почта для сервера Exchange Server.
- Чтобы изменить настройки сервера Exchange Server, в коммуникаторе откройте программу ActiveSync и затем нажмите Меню > Настройка cepbepa.

### Запуск синхронизации

Прежде чем начать синхронизацию с сервером Exchange Server по беспроводной связи, проверьте, что в коммуникаторе настроено подключение к Интернету по Wi-Fi или по каналу данных. Дополнительные сведения о подключениях см. в Главе 8.

После настройки подключения к серверу Exchange Server коммуникатор автоматически начинает синхронизацию.

Начать синхронизацию вручную можно одним из следующих способов:

- В Начальном экране TouchFLO 3D откройте вкладку Настройка и нажмите Синхронизировать данные; или
- Нажмите Пуск > Программы > ActiveSync и затем нажмите Синхр.  $\bullet$

#### Примечание Если вы подключаете коммуникатор к офисному компьютеру по USB или по Bluetooth, то это полключение можно использовать для "транзитного" подключения к сети и загрузки сообщений эл. почты Outlook и другой информации в коммуникатор.

## <span id="page-133-0"></span>7.2 Работа с эл. почтой вашей организации

Коммуникатор предоставляет мгновенный доступ к сообшениям электронной почты компании и позволяет упростить управление сообщениями. Средства управления, такие как Direct Push, Выборка эл. почты, удаленный поиск эл. почты и флажки сообшений – это лишь некоторые средства, которые можно использовать для управления электронной почтой.

Примечание Некоторые функции обмена сообщениями зависят от того, какая версия ПО Microsoft Exchange Server используется в вашей организации. Уточните у вашего сетевого администратора возможность использования этих функций.

## Автоматическая синхронизация через Direct Push

**Direct Push** (функция Push E-Mail) позволяет получать в коммуникаторе новые сообщения эл. почты сразу после их появления в вашей папке Входящие на сервере Exchange Server. Кроме того, такие элементы, как контакты, календарь и задачи, немедленно обновляются в коммуникаторе сразу после их изменения на сервере Exchange Server или добавления в них новых записей. Для использования технологии Direct Push нужно в коммуникаторе настроить подключение по Wi-Fi или по каналу данных.

Выполните полную синхронизацию коммуникатора с сервером Exchange Server, прежде чем активировать функцию Direct Push.

Требование **Функция Direct Push будет работать в коммуникаторе только** при условии, что в вашей организации используется ПО Microsoft Exchange Server 2003 Service Pack 2 (SP2) c Exchange ActiveSync или более новая версия.

Функцию Direct Push можно включить в программе Менеджер связи или ActiveSync.

#### Включение функции Direct Push в программе Менеджер связи

1. Чтобы открыть программу Менеджер связи, в Начальном экране TouchFLO 3D откройте вкладку Настройка и затем нажмите Связь

Совет Можно также нажать Пуск > Менеджер связи.

2. В экране "Менеджер связи" нажмите Microsoft Direct Push.

### **Включение функции Direct Push в программе ActiveSync**

- **1.** Нажмите **Пуск > Программы > ActiveSync** и затем нажмите **Меню > Расписание**.
- **2.** Установите флажок **По мере поступления объектов** в полях **Высокой загрузки** и **Низкой загрузки**.

**Примечание** Когда функция Direct Push выключена, вам нужно вручную получать сообщения эл. почты.

## **Синхронизация по расписанию**

Если не хотите использовать функцию Direct Push, то можно настроить регулярное расписание для синхронизации электронной почты Outlook и информации.

- **1.** В программе ActiveSync в коммуникаторе нажмите **Меню > Расписание**.
- **2.** Выберите более короткий интервал времени в поле **Высокой загрузки**, чтобы чаще получать электронную почту. (Период высокой загрузки обычно бывает в рабочее время, когда поступает большое количество сообщений эл. почты).
- **3.** В поле **Низкой загрузки** выберите более длинный интервал.

**Совет** Чтобы установить периоды высокой и низкой загрузки (дни и часы), внизу экрана нажмите ссылку **Повышенная загрузка**.

## **Немедленная загрузка с помощью функции "Выборка эл. почты"**

Функция **Выборка эл. почты** мгновенно загружает все сообщение электронной почты без необходимости выполнения полной процедуры отправки и получения. При этом загружается только необходимое сообщение, что помогает снизить расходы на передачу данных.

**Требование** Функция "Выборка эл. почты" работает в коммуникаторе только в том случае, если в вашей организацией используется **Microsoft Exchange Server 2007 или более новой версии**.

**1.** В Начальном экране TouchFLO 3D откройте вкладку **Почта**, выберите вашу учетную запись **Outlook** и нажмите **Входящие**.

**Совет** Можно также нажать **Пуск > Сообщения > Эл. почта Outlook**.

- 2. Откройте сообщение эл. почты.
- 3. По умолчанию отображаются только первые несколько слов сообщения. Чтобы загрузить сообщение эл. почты целиком. прокрутите вниз по сообщению и нажмите Получить остаток данного сообщения.
- 4. Дождитесь завершения загрузки оставшейся части сообщения.

#### Примечания

- Сведения об изменении параметров синхронизации эл. почты (настройка размера загрузки эл. почты) см. в разделе "Настройка параметров электронной почты" в Главе 6.
- Когда вы получаете сообщение эл. почты со ссылкой на документ PDF или Microsoft® Office, находящийся на сервере SharePoint или на внутреннем сервере файлов, такой документ можно просмотреть в коммуникаторе, нажав эту ссылку. Документы можно просматривать только при наличии учетной записи Microsoft Outlook, для которой выполняется синхронизация с сервером Microsoft Exchange Server 2007 или более поздней версии. Сервер Exchange Server должен быть настроен для предоставления доступа к библиотекам документов SharePoint или внутренним файловым серверам.

## Поиск сообщений эл. почты на сервере Exchange Server

Можно получать доступ к сообщениям эл. почты, недоступным в вашем устройстве, проводя поиск в вашем почтовом ящике на сервере Microsoft Exchange Server. Результаты поиска будут загружены и показаны в папке "Результаты поиска".

#### Требование В вашей организации должно использоваться ПО Microsoft Exchange Server 2007 или более новой версии.

- 1. Нажмите Пуск > Сообщения > Эл. почта Outlook.
- 2. Нажмите Меню > Сервис > Поиск сервера.
- 3. В текстовой ячейке Искать введите ключевое слово поиска.
- 4. Выберите диапазон дат получения сообщений для поиска.
- 5. В списке Искать в укажите папку для поиска Входящие, Отправленные или Все папки.
- 6. Нажмите Поиск.
- Совет Чтобы удалить результаты поиска и вернуться в список сообщений, нажмите **Меню > Сброс результатов**.

## **Флажки сообщений**

Флажки служат напоминаниями о необходимости решения важных вопросов или запросов, указанных в сообщениях. Полезная функция флажков, которая первоначально была доступна только в настольной версии приложения Outlook, теперь имеется в программе Outlook Mobile в коммуникаторе. Можно помечать флажками полученные сообщения эл. почты в коммуникаторе.

**Требование** Флажками можно помечать сообщения только в том случае, если эл. почта синхронизирована с сервером **Microsoft Exchange Server 2007 или более новой версии**. Флажки отключены или скрыты, если сообщения электронной почты синхронизированы с более ранними версиями сервера Microsoft Exchange Server.

#### **Установка и снятие флажка для сообщения**

- **1.** В коммуникаторе откройте программу Outlook и откройте папку Входящие.
- **2.** Выберите сообщение или откройте его.
- **3.** Нажмите **Меню > К исполнению** и выберите один из следующих вариантов:
	- **• Установить флажок** пометка сообщения красным флажком, обозначающим "К исполнению".
	- **• Отметить "Выполнен"** пометка сообщения галочкой, указывающей на то, что содержащийся в этом сообщении эл. почты вопрос уже решен.
	- **• Снять флажок** снятие флажка с сообщения.
- **Примечание** Напоминающие флажки в сообщениях электронной почты отображаются в вашем устройстве, если сообщения помечены флажками и синхронизированы с сервером Exchange Server.

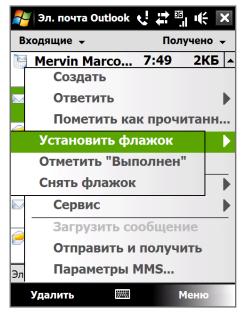

## <span id="page-137-0"></span>**Сообщение об отсутствии**

Outlook Mobile позволяет получать и изменять состояние отсутствия. Аналогично электронной почте Outlook на рабочем столе, Outlook Mobile при необходимости отправляет сообщения автоответчика.

### **Отправка автоматических сообщений об отсутствии на работе**

- **1.** Нажмите **Пуск > Сообщения > Эл. почта Outlook**.
- **2.** Нажмите **Меню > Сервис > Нет на месте**.
- **3.** В списке **В данный момент я** выберите **Нет на работе**.
- **4.** Введите сообщение своего автоответчика, затем нажмите **Готово**.

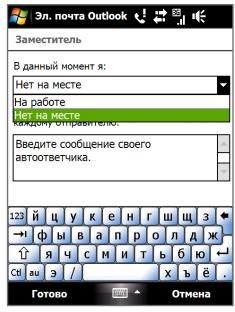

## **7.3 Управление приглашениями на собрания**

При планировании и отправке приглашений на собрание с коммуникатора можно пригласить участников на собрание, а также проверить их доступность.

При получении приглашения на собрание можно ответить на него, приняв или отклонив приглашение. Приглашение на собрание также ясно указывает на наличие или отсутствие несовместимых или смежных собраний.

**Требование** В вашей организации должно использоваться ПО **Microsoft Exchange Server 2007 или более новой версии**.

#### **Ответ на приглашение на собрание**

**1.** Когда вы получаете эл. сообщение с приглашением на собрание, в вашем устройстве выводится уведомление. Откройте сообщение эл. почты.

- **2.** Нажмите **Принять**, чтобы ответить и принять приглашение на собрание, или нажмите **Меню > Отклонить**, если вы не сможете присутствовать на собрании.
	- **Советы •** Прежде чем дать ответ, можно проверить, свободны ли вы во время этого собрания, нажав **Просмотр календаря**.
		- **•** Если время собрания вступает в конфликт с другими собраниями, в верхней части сообщения электронной почты будет отображаться предупреждение "Конфликт планирования".
- **3.** Перед отправкой ответа определите, нужно ли изменять его текст, и нажмите **OK**.

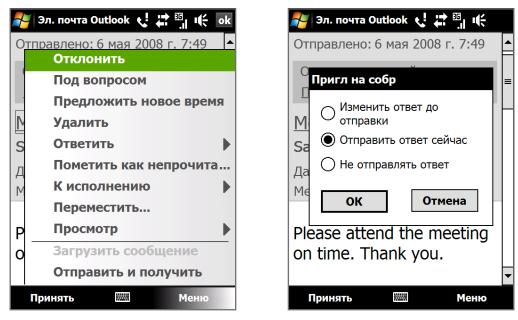

Если вы приняли приглашение на собрание, то в коммуникаторе оно автоматически добавится как встреча в Календаре.

#### **Просмотр список участников собрания**

- **1.** Нажмите **Пуск > Календарь**.
- **2.** Нажмите по отправленному приглашению на собрание, затем нажмите **Участники**. Будут перечислены обязательные и необязательные участники.

Также у каждого участника будут показаны значки, указывающие, принял он приглашение на собрание или отклонил его.

**Примечание** Чтобы значки отображались в списке участников, Календарь должен быть синхронизирован с сервером Exchange Server.

<span id="page-139-0"></span>140 Работа с сообшениями электронной почты компании и назначение собраний

- Советы Порядок создания приглашения на собрание см. в разделе "Отправка приглашения на собрание" в Главе 12.
	- Для просмотра контактной информации участника нажмите его имя. Если участник записан в списке контактов, то его контактные сведения будут показаны сразу. Если участник не записан в вашем списке контактов, то для просмотра его контактных сведений нажмите Справочник организации.

## 7.4 Поиск контактов в Справочнике организации

Кроме контактов, которые сохранены в коммуникаторе, также можно получить доступ к информации о контактах организации с помощью справочника организации. Благодаря мгновенному доступу к справочнику организации можно легко отправлять сообщения эл. почты и приглашения на собрания любым лицам в компании.

#### Требование

Вы сможете обращаться к Справочнику организации, если в вашей компании используется ПО Microsoft Exchange Server 2003 SP2 или более новой версии и вы уже провели первую синхронизацию с сервером Exchange Server.

- 1. Проведите синхронизацию с сервером Exchange Server.
- 2. Выполните одно из следующих действий.
	- В окне Контакты нажмите Меню > Справочник организации.
	- В новом сообщении эл. почты нажмите ячейку Кому (или  $\bullet$ нажмите **Меню > Добавить получателя**) и затем вверху списка нажмите Справочник организации.

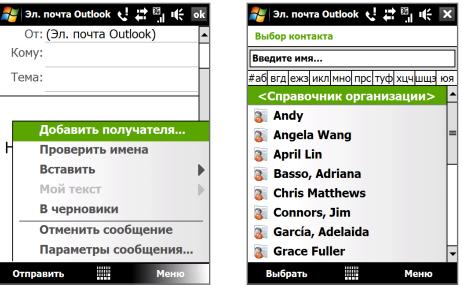

- **•** При создании приглашения на собрание и выборе обязательных и необязательных участников в окне Календарь нажмите **Справочник организации**.
- **3.** Введите частично или полностью имя контакта и нажмите **Поиск**. В списке результатов поиска нажмите контакт, чтобы выбрать его.

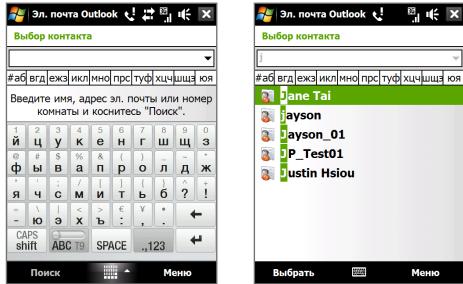

#### **Примечания**

- **•** Чтобы сохранить контакт из Справочника организации в коммуникатор, выделите нужный контакт и затем нажмите **Меню > Сохранить в "Контакты"**.
- **•** Можно выполнять поиск по следующим критериям и данным, присутствующим в справочнике организации: имя, фамилия, имя, указанное в электронной почте, отображаемое имя, адрес электронной почты или почтовый адрес офиса.

142 Работа с сообщениями электронной почты компании и назначение собраний

# **Глава 8 Интернет**

**[8.1 Способы подключения к интернету](#page-143-0) [8.2 Запуск подключения для передачи данных](#page-149-0) [8.3 Работа с программой Opera Mobile™](#page-150-0) [8.4 Работа с программой YouTube™](#page-154-0) [8.5 Потоковое мультимедиа](#page-158-0) [8.6 Работа с программой Windows Live™](#page-161-0) [8.7 Использование коммуникатора в качестве](#page-165-0) [модема \(Общий интернет\)](#page-165-0) [8.8 Работа с программой RSS Hub](#page-168-0)**

## <span id="page-143-0"></span>**8.1 Способы подключения к интернету**

Реализованные в вашем устройстве сетевые средства позволяют получать доступ к интернету или к корпоративной сети на работе при помощи одного из следующих подключений:

- **•** Wi-Fi
- **•** GPRS, 3G или EDGE
- **•** Удаленный доступ

#### **Примечание**

Можно также добавлять и настраивать следующие подключения:

- **• VPN:** VPN-подключение используется для доступа к вашей корпоративной сети по уже установленному подключению к Интернету.
- **• Прокси-сервер:** Подключения к прокси-серверу используются для доступа к интернету по установленному подключению к вашей корпоративной сети или беспроводной сети по протоколу WAP.

## **Wi-Fi**

Технология Wi-Fi обеспечивает беспроводной доступ к интернету на расстоянии до 100 метров.

Чтобы использовать Wi-Fi в коммуникаторе, требуется доступ к беспроводной точке доступа (hotspot).

**Примечание** Доступность и диапазон сигнала Wi-Fi в коммуникаторе зависят от количества, инфраструктуры и других объектов, через которые проходит этот сигнал.

#### **Включение и выключение Wi-Fi**

- **1.** В Начальном экране откройте вкладку **Настройка**.
- **2.** В экране Настройка нажмите **Связь** > **Wi-Fi**, чтобы включить/ отключить функцию беспроводной связи.

Если эта функция включена, то загорится индикатор **Вкл.** и будет проведен поиск доступных сетей беспроводной связи.
#### **Подключение к беспроводной сети**

После включения функции Wi-Fi коммуникатор проведет поиск доступных сетей беспроводной связи.

**1.** Названия обнаруженных беспроводных сетей будут показаны во всплывающем окне сообщения. Выберите нужную беспроводную сеть и нажмите **OK**.

#### **Примечание**

После выбора открытой (незащищенной) сети коммуникатор автоматически подключится к этой сети после нажатия кнопки **OK**. Вам не нужно выполнять действия 2 и 3.

- **2.** В следующем всплывающем окне сообщения выполните одно из следующих действий:
	- **•** Нажмите **Интернет**, если коммуникатор подключен к Интернету по беспроводной сети.
	- **•** Нажмите **Рабочий**, если беспроводная сеть используется для подключения коммуникатора к корпоративной сети.
- **3.** Введите код и затем нажмите **Подключиться**.

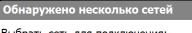

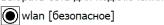

- HTC Гбезопасное
- HTCGUEST [небезопасное]
- wlan p [безопасное]

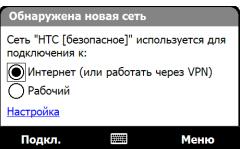

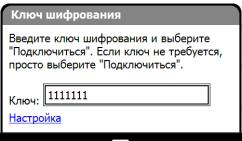

Когда в следующий раз вы будете использовать ваше устройство для обнаружения беспроводных сетей, всплывающее окно не откроется и вам не нужно будет вводить сетевой ключ беспроводной сети, к которой ваше устройство подключалось ранее (если только вы не произвели аппаратный перезапуск и не сбросили индивидуальные настройки в вашем устройстве).

#### **Примечание** Беспроводные сети Wi-Fi обнаруживаются автоматически, т.е. для подключения коммуникатора к сети Wi-Fi вам не нужно выполнять дополнительных действий. Для некоторых закрытых беспроводных сетей может понадобиться ввод имени пользователя и пароля.

#### **Проверка состояния беспроводной сети**

Проверить состояние текущего беспроводного подключения можно на следующих экранах коммуникатора.

#### **• Строка заголовка**.

Когда вы включите функцию Wi-Fi в вашем устройстве, в строке заголовка появится значок Wi-Fi ВКЛ $\, {\bf T}$ .

После включения функции Wi-Fi ваше устройство проведет поиск доступных беспроводных сетей, а в строке заголовка появится значок беспроводного сигнала  $\mathbb{R}^2$ . Стрелки на значке будут двигаться вперед-назад, пока коммуникатор ищет сигнал беспроводной сети. После успешного соединения с беспроводной сетью движение стрелок прекращается.

#### **• Экран "Беспроводная ЛВС"**.

В Начальном экране откройте вкладку **Настройка** и нажмите **Меню > Беспроводные сети**. На вкладке **Осн.** вы увидите, к какой беспроводной сети сейчас подключен коммуникатор.

Также показаны конфигурация и мощность сигнала беспроводной сети.

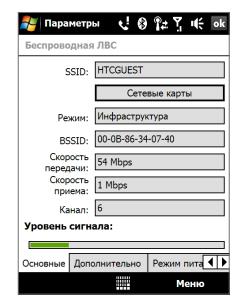

#### **• Экран настройки беспроводных сетей**.

В Начальном экране откройте вкладку **Настройка** и нажмите **Все настройки**. На вкладке **Подключения** нажмите **Wi-Fi**. Здесь отображаются доступные беспроводные сети.

Чтобы подключиться к беспроводной сети из списка, нажмите и удерживайте нужную сеть, затем нажмите **Подключиться**. Нажмите название сети в списке, чтобы просмотреть или изменить настройки подключения.

Можно также добавить новые беспроводные сети, если они доступны; для этого нажмите **Добавить**.

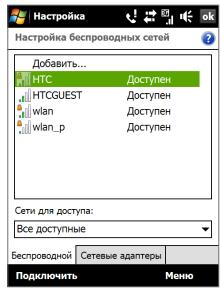

#### **Экономия заряда аккумулятора при подключении к беспроводной сети**

При работе в режиме Wi-Fi заряд аккумулятора расходуется быстро. Выключайте функцию Wi-Fi, когда она не используется. Кроме того, можно использовать различные настройки для экономии энергопотребления.

- **1.** В Начальном экране откройте вкладку **Настройка**.
- **2.** В экране Настройка нажмите **Меню > Беспроводные сети >**  вкладка **Режим питания**.
- **3.** На вкладке **Режим питания** передвиньте ползунок **Режим энергосбережения** в положение, которое обеспечивает оптимальную работу при наименьшем энергопотреблении.

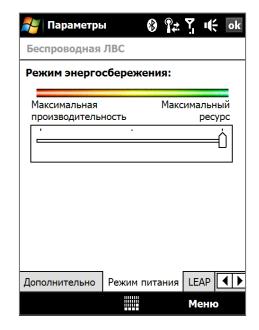

Например, передвиньте ползунок влево (Максимальная производительность), чтобы обеспечить оптимальную работу беспроводной сети, или вправо (Максимальный ресурс аккумулятора), чтобы максимально экономно расходовать заряд аккумулятора.

#### **GPRS/3G**

Используйте **GPRS/3G** (или **EDGE** при наличии) для подключения коммуникатора к Интернету и отправки/получения сообщений эл. почты и сообщений с изображениями. Для использования сети GPRS/3G оператора мобильной связи требуется включить услугу передачи данных. Уточните тарифы на услуги GPRS/3G у оператора мобильной связи.

Параметры GPRS/3G изначально настроены в коммуникаторе, и он может использовать услуги GPRS/3G оператора мобильной связи. Не изменяйте параметры, т.к. это может привести к недоступности услуг.

#### **Добавление нового подключения GPRS/3G**

Когда вам потребуется добавить в коммуникаторе еще одно подключение к сети GPRS/3G, узнайте **Имя точки доступа** у вашего оператора мобильной связи. Также уточните, нужны ли имя пользователя и пароль для подключения к сети GPRS/3G.

- **1.** В Начальном экране откройте вкладку **Настройка** и нажмите **Все настройки**.
- **2.** На вкладке **Подключения** нажмите **Подключения**.
- **3.** В поле **Мой ISP** нажмите **Добавить новое подключение через модем**.
- **4.** На экране "Новое подключение" введите имя подключения.
- **5.** В списке **Выберите модем** выберите **Сотовая линия (GPRS, 3G)** и нажмите **Далее**.

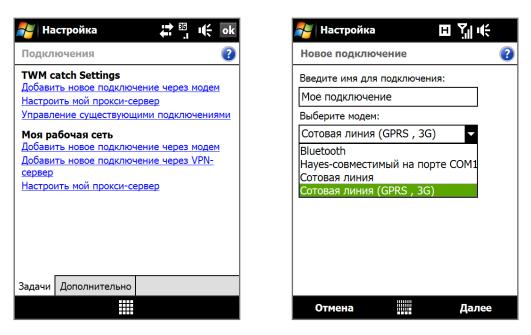

- **6.** Введите "Имя точки доступа" и нажмите **Далее**.
- **7.** Введите имя пользователя и пароль (если требуется) и нажмите **Готово**.

#### **Примечания**

- Для просмотра справки о любом экране нажмите значок справки ( $\bullet$ ).
- **•** Чтобы изменить настройки подключения, в экране Подключения нажмите **Управление существующими подключениями** и дождитесь завершения работы мастера настройки подключения.

## **Удаленный доступ**

Для настройки удаленного подключения к поставщику услуг интернета используйте такие же настройки, которые обычно используются при удаленном подключении на настольном ПК. Будет нужно указать телефонный номер сервера поставщика услуг интернета, ваше имя пользователя и пароль.

- **1.** В Начальном экране откройте вкладку **Настройка** и нажмите **Все настройки**.
- **2.** На вкладке **Подключения** нажмите **Подключения**.
- **3.** В поле **Мой ISP** нажмите **Добавить новое подключение через модем**.
- **4.** В списке **Выберите модем** выберите **Сотовая линия** и нажмите **Далее**.
- **5.** Введите номер телефона поставщика услуг Интернета и нажмите **Далее**.
- **6.** Введите имя пользователя, пароль и другую информацию, которую запрашивает поставщик услуг Интернета, затем нажмите **Готово**.

## **8.2 Запуск подключения для передачи данных**

После настройки подключения для передачи данных, например, по сети GPRS/3G или по коммутируемой телефонной линии, коммуникатор можно подключить к интернету. Подключение запускается автоматически в начале работы с программой, которая запрашивает подключение к интернету, например, Opera Mobile.

#### **Запуск подключения вручную**

Если на коммуникаторе настроено несколько типов подключений для передачи данных, можно запустить подключение вручную.

- **1.** В Начальном экране откройте вкладку **Настройка** и нажмите **Все настройки**.
- **2.** На вкладке **Подключения** нажмите **Подключения**.
- **3.** Нажмите **Управление существующими подключениями**.
- **4.** Нажмите и удерживайте нужное подключение, затем нажмите **Подключиться**.

#### **Отключение активных подключений для передачи данных**

- **1.** Нажмите **Пуск > Программы > Менеджер связи**.
- **2.** Нажмите кнопку **Канал данных**.

**Примечание** В программе "Менеджер связи" нельзя заново подключить отключенные подключения для передачи данных.

## **8.3 Работа с программой Opera Mobile™**

**Opera Mobile™** - это полнофункциональная программа просмотра веб-страниц в Интернете, оптимизированная для использования в коммуникаторе.

**Примечание** Для просмотра веб-страниц можно также использовать программу Internet Explorer® Mobile. Чтобы открыть программу Internet Explorer Mobile, нажмите **Пуск > Internet Explorer**.

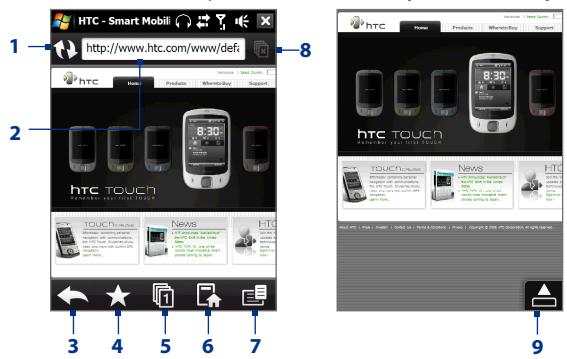

- **1 Обновить**. Нажмите, чтобы обновить содержание просматриваемой вебстраницы.
- **2 Панель адреса**. Введите здесь URL-адрес веб-сайта.
- **3 Назад**. Нажмите, чтобы вернуться на предыдущую веб-страницу.
- **4 Избранное**. Нажмите для перехода в экран Избранное, в котором можно добавлять избранные элементы, редактировать избранные веб-страницы и отправлять URL-ссылки на избранные веб-страницы, используя учетные записи программы Сообщения.
- **5 Вкладки**. Нажмите, чтобы добавить новую вкладку или переключиться на уже имеющуюся вкладку.
- **6 Домашняя**. Нажмите для перехода на Домашнюю страницу.
- **7 Меню**. Нажмите, чтобы открыть список, в котором можно изменять параметры программы Opera Mobile, проверять загрузки, просматривать Журнал и так далее.
- **8 Закрыть вкладку**. Нажмите, чтобы закрыть текущую вкладку. Это возможно, только если открыто несколько вкладок.
- **9 Выйти из полноэкранного режима**. При просмотре веб-страниц программа Opera Mobile автоматически переключается в Полноэкранный режим. Нажмите, чтобы снова показать адрес и строку меню.

#### **Открытие программы Opera Mobile**

В Начальном экране откройте вкладку **Интернет** и нажмите **Обозреватель**.

#### **Переход на веб-страницу**

- **1.** В экране Opera Mobile нажмите адресную строку.
- **2.** Введите URL-адрес и нажмите

HTC - Smart Mobili 〇 17 Y II( :p://www.htc.com/www/default.aspx Панель адреса. Строка поиска

**Совет** При нажатии адресной строки также появляется строка поиска. Для быстрого поиска в Интернете введите запрос и нажмите $\Omega$ .

## **Просмотр веб-страниц**

При просмотре веб-страниц делайте пальцем жесты на экране, чтобы перемещаться по странице и изменять масштаб просмотра. Для увеличения масштаба дважды нажмите пальцем по экрану. Для уменьшения масштаба снова дважды нажмите пальцем по экрану.

**Совет** Нажмите и удерживайте пустую область на веб-странице, чтобы открыть контекстное меню, команды которого позволяют вернуться на предыдущую страницу, перезагрузить страницу, добавить страницу в список Избранное и так далее. Можно также нажать и удерживать ссылку или изображение на веб-странице, чтобы открыть меню с разными вариантами действий.

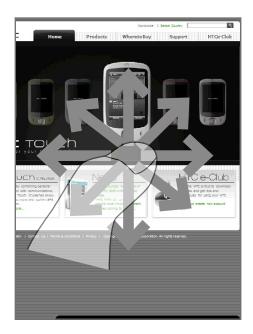

#### **Изменение ориентации экрана**

Чтобы изменить ориентацию экрана, достаточно повернуть коммуникатор в нужную сторону.

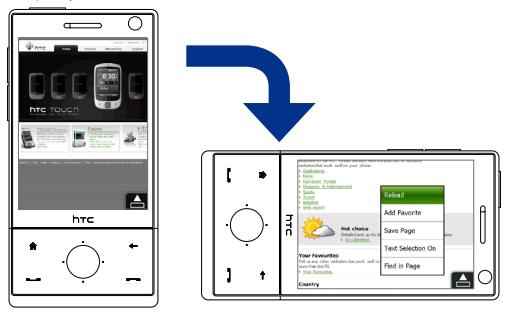

## **Меню Opera Mobile**

В строке меню нажмите  $\mathbf{E}$ , чтобы открыть меню.

Нажмите, чтобы открыть экран Настройка, в котором можно задать домашнюю страницу по умолчанию, изменить настройки экрана, задать параметры безопасности и так далее.

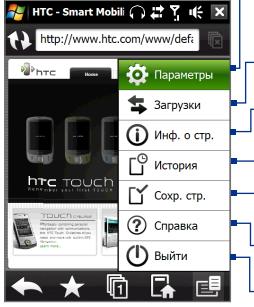

Нажмите, чтобы просмотреть загружаемые файлы. Можно также возобновить или остановить текущие загрузки.

Нажмите, чтобы просмотреть сведения о просматриваемой веб-странице.

Нажмите, чтобы посмотреть, какие страницы вы уже посещали.

Нажмите, чтобы просмотреть сохраненные веб-страницы.

Нажмите, чтобы открыть файл справки программы Opera Mobile.

Нажмите, чтобы совсем закрыть программу Opera Mobile. Программа Opera Mobile не будет работать в фоновом режиме.

**Примечание:** дополнительные сведения о программе Opera Mobile см. на веб-странице: http://www.opera.com/products/mobile/

## **8.4 Работа с программой YouTube™**

Программа YouTube™ используется для обзора, поиска и просмотра видеофайлов на сервере YouTube.

**Примечание** Для работы с программой YouTube требуется активное подключение. Если вы подключены к Интернету по сети GPRS/3G, то из-за большого размера видеофайлов ваша плата за передачу данных может существенно увеличиться.

#### **Открытие программы YouTube** Нажмите **Пуск > Программы > YouTube**.

Нажмите, чтобы открыть список Путеводитель. Список Путеводитель Отображение текущего

просматриваемого канала программ.

появляется только в том случае, если вы подписаны на канал.

Нажимайте стрелки, чтобы отфильтровать список по таким условиям, как и **Лидеры просмотров**, **Лучшие оценки** и **В центре внимания**.

Нажимайте, чтобы переключаться между разными экранами программы YouTube.

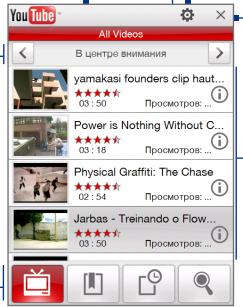

Нажмите, чтобы закрыть программу YouTube. Нажмите, чтобы задать качество воспроизведения видеозаписи.

Отображение доступных видеофайлов в выбранном канале программ. Нажмите видеофайл, чтобы просмотреть его. Нажмите , чтобы просмотреть сведения о видеофайле.

## **Обзор видеофайлов**

Список Путеводитель позволяет изменять каналы для обзора разных типов видеофайлов на сервере YouTube. По умолчанию в Программе передач есть только один канал.

#### **Добавление нового канала в список Путеводитель**

- **1.** В экране YouTube нажмите .
- **2.** В экране **Поиск** введите канал, который хотите добавить в список Путеводитель.
- **3.** Нажмите **Поиск**. Программа YouTube проведет поиск канала и покажет видеофайлы, доступные в этом канале.
- **4.** Нажмите **<u>в</u> изатем** в экране подтверждения нажмите **OK**. Теперь канал, на который вы только что подписались, будет отображаться при нажатии кнопки **Путеводитель**.

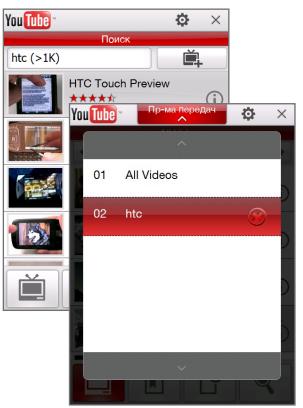

**Совет** В качестве канала можно также добавить пользователя YouTube. Чтобы добавить канал, в любом экране YouTube нажмите  $\mathbb D$  и затем нажмите č. .

#### **Изменение канала программы**

- **1.** Вверху экрана **Видео** нажмите **Путеводитель**.
- **2.** В списке Путеводитель выберите канал.
- **3.** Список видеофайлов обновится и покажет доступные видеофайлы для нового выбранного канала.

#### **Удаление канала из списка Путеводитель**

Можно удалять только те каналы, которые вы добавили в список Путеводитель.

- **1.** В экране **Видео** нажмите **Путеводитель**.
- **2.** Прокрутите вниз по каналу, который хотите удалить, и нажмите  $\alpha$
- **3.** В окне подтверждения нажмите **Да**.

## **Просмотр видеофайлов**

В экране Видео, Закладки или Журнал нажмите видеофайл, чтобы запустить программу Видеопроигрыватель YouTube.

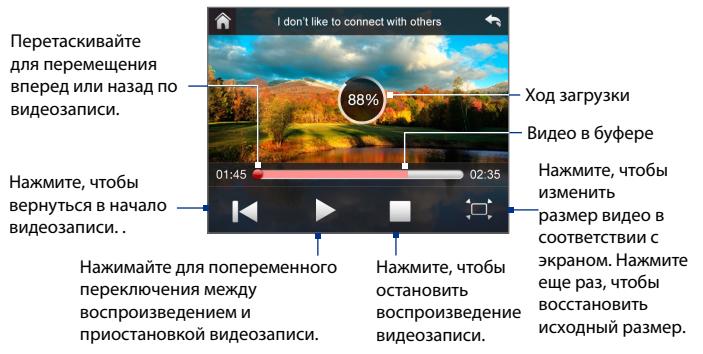

**Совет** Для регулировки громкости нажимайте кнопки регулировки громкости на боковом торце коммуникатора.

#### **Джойстик**

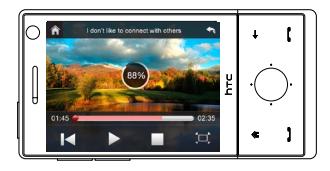

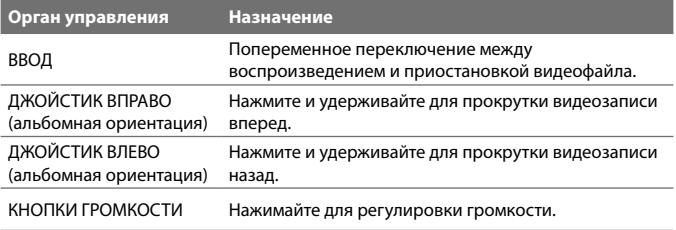

При нажатии кнопки **Остановить** (  $\Box$  ) или по завершении просмотра всего видеофайла вы сможете выбрать вариант дальнейших действий.

Нажмите, чтобы вернуться на предыдущую страницу видеофайлов этой категории.

Нажмите, чтобы отправить ссылку на только что просмотренный вами видеофайл другому человеку, используя одну из учетных записей программы Сообщения.

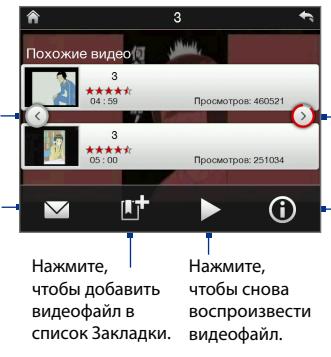

Нажмите, чтобы перейти на следующую страницу видеофайлов этой категории. В случае бездействия программа автоматически перейдет на следующую страницу через 10 секунд.

Нажмите, чтобы просмотреть сведения о только что просмотренном видеофайле.

## **Закладки**

Часто просматриваемые видеофайлы можно сохранить в список Закладки для быстрого доступа.

#### **Просмотр списка Закладки**

В экране YouTube нажмите **. Нажмите** видеофайл, чтобы просмотреть его.

#### **Добавление видеофайла в список Закладки**

Выполните одно из следующих действий:

- **Просмотрев видеофайл, нажмите <b>...**
- **•** В списке видеофайлов нажмите на видеофайле, который хотите добавить в список Закладки, затем нажмите **Закладка**.

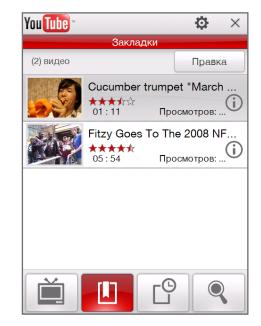

#### **Удаление видеофайла из списка Закладки**

- **1.** В экране **Закладки** нажмите **Изменить**.
- **2.** Нажмите  $\bigtimes$  на видеофайле, который хотите удалить из списка Закладки.
- **3.** В окне подтверждения нажмите **Да**.
- **4.** Нажмите **Готово**.

#### **Журнал**

В экране Журнал отображаются недавно просмотренные видеофайлы.

#### **Просмотр Журнала**

В экране YouTube нажмите  $\Box^{\circ}$ . Нажмите видеофайл, чтобы просмотреть его.

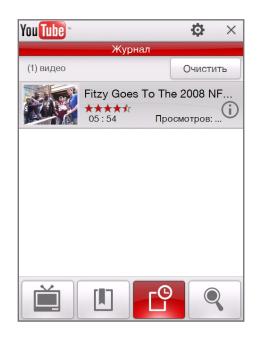

**Примечание** Для очистки списка Журнал нажмите **Очистить**.

## **8.5 Потоковое мультимедиа**

Программа **Потоковое мультимедиа** позволяет принимать из Интернета транслируемые потоковые передачи или мультимедийные материалы по запросу. Мультимедийные данные передаются на коммуникатор в виде непрерывного потока и сразу воспроизводятся вместе со звуком.

Программа "Потоковое мультимедиа" позволяет воспроизводить файлы форматов **3GP** и **MPEG-4**. Она также способна воспроизводить файлы **SDP** (Session Description Protocol).

#### **Доступ к потоковому материалу с помощью программы Opera Mobile**

В программе Opera Mobile можно открыть веб-страницу, на которой размещены ссылки RTSP (Real Time Streaming Protocol) на файлы потокового мультимедиа, и затем воспроизвести эти файлы в программе "Потоковое мультимедиа".

- **1.** В Начальном экране откройте вкладку **Интернет** и нажмите **Обозреватель**.
- **2.** В адресной строке введите URL-адрес веб-страницы, содержащей RTSP-ссылку на нужный файл \*.3gp, \*.mp4 или \*.sdp.
- **3.** На веб-странице нажмите RTSP-ссылку.
- **4.** Программа "Потоковое мультимедиа" автоматически запустится и начнет воспроизведение файла. Во время воспроизведения нажимайте кнопки управления для воспроизведения, приостановки, переключения в полноэкранный режим и перемотки вперед и назад.

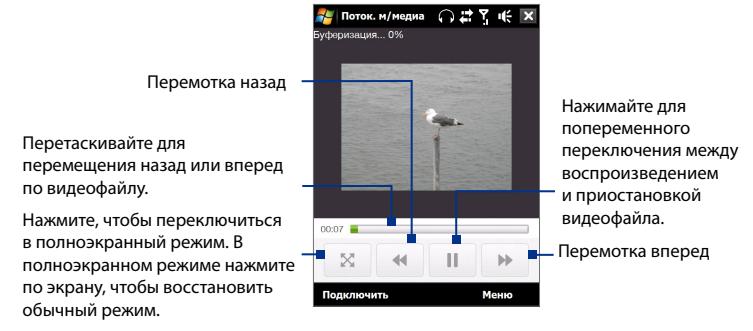

#### **Просмотр потокового мультимедиа непосредственно в проигрывателе программы "Потоковое мультимедиа"**

Программа "Потоковое мультимедиа" поддерживает ссылки RTSP только при воспроизведении файлов \*.3gp и \*.mp4 непосредственно в программе.

#### **Примечание** Перед запуском программы "Потоковое мультимедиа" убедитесь, что вы подключены к Интернету.

- **1.** Нажмите **Пуск > Программы > Потоковое мультимедиа**.
- **2.** В программе нажмите **Подключиться**.
- **3.** Введите URL-адрес веб-сайта (rtsp://) и имя файла.
- **4.** Нажмите **Подключиться**.
- **5.** Программа "Потоковое мультимедиа" начнет воспроизведение файла. Во время воспроизведения нажимайте кнопки управления для воспроизведения, приостановки, переключения в полноэкранный режим и перемотки вперед и назад.

#### **Просмотр сведений о потоковом видео**

Нажмите **Меню > Свойства**, чтобы просмотреть свойства и общие сведения о файле потоковой видеозаписи (видеокодек, аудиокодек, размер, число кадров и продолжительность видеозаписи).

#### **Настройка параметров подключения потокового видео**

Нажмите **Меню > Параметры**, чтобы настроить следующие параметры:

- **• Подключение через**. Выберите способ подключения для передачи файла потокового видеоклипа - через Интернет или корпоративную (внутреннюю) сеть.
- **• Диапазон портов UDP**. Укажите диапазон номеров портов, используемых для потокового видео.
- **• Медиа-буфер**. Выделите место в памяти (в единицах продолжительности) для сохранения звуковых и видеоданных при потоковой передаче мультимедийного файла.

# **8.6 Работа с программой Windows Live™**

**Windows Live™** предоставляет полный набор возможностей Интернета в вашем устройстве. Программа Windows Live™ облегчает поиск нужной информации в Интернете и помогает реализовывать интересы и связываться с друзьями и близкими.

Windows Live™ предлагает следующие основные возможности.

- **• Панель поиска Live Search** позволяет искать информацию в Интернете.
- **• Live Messenger** служба MSN Messenger Mobile следующего поколения.
- **• Live Mail** служба Hotmail следующего поколения.
- **• Контакты Live** адресная книга для хранения контактов Live Mail, Live Messenger и Hotmail.

## **Настройка Windows Live™**

При первом использовании Windows Live™ войдите в систему, введя идентификатор Windows Live™ (им является ваш адрес эл. почты Windows Live™ или Hotmail) и пароль.

#### **Первоначальная настройка Windows Live™**

- **1.** Нажмите **Пуск > Программы > Windows Live** и затем нажмите **Вход в службу Windows Live**.
- **2.** Нажмите ссылки, чтобы прочитать Условия использования Windows Live™ и Положение о конфиденциальности Microsoft. Прочитав их, нажмите **Принять**.
- **3.** Введите свои адрес и пароль Windows Live™ Mail или Hotmail, установите флажок **Сохранить пароль** и нажмите **Далее**.
- **4.** Нажмите **Далее**.
- **5.** Выберите, какую информацию требуется синхронизировать с коммуникатором через Интернет.

Если установить флажок **Занести контакты службы Windows Live в список контактов мобильного телефона**, то ваши контакты Windows Live™ будут добавлены в список контактов и в Windows Live™ Messenger Windows Live™ Messenger в коммуникаторе.

Если выбрать **Синхр. эл. почты**, то входящие сообщения Windows Live™ Mail или Hotmail будут загружены в коммуникатор.

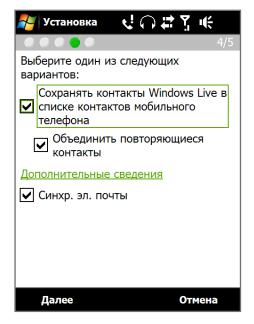

- **6.** Нажмите **Далее**.
- **7.** По завершении синхронизации нажмите **Готово**.

## **Интерфейс программы Windows Live™**

В главном экране Windows Live™ есть панель поиска, кнопки навигации и область, где вы можете показывать и настраивать свой профиль.

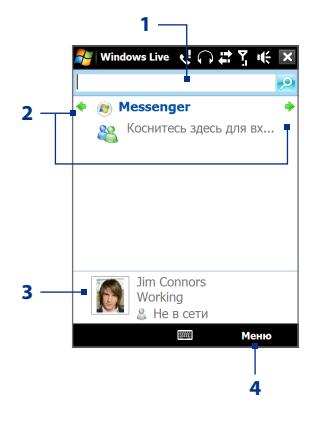

- **1** Панель поиска
- **2** Кнопки навигации. Нажимайте стрелки влево и вправо для переключения между Windows Live™ Messenger, Windows Live™ Mail и состоянием синхронизации.
- **3** Нажмите, чтобы изменить отображаемое имя, рисунок или личное сообщение.
- **4** Нажмите **Меню** для доступа и изменения параметров.

## **Windows Live™ Messenger**

Эта версия **Windows Live™ Messenger** для мобильных устройств предлагает многие из удобных функций, знакомых пользователям версии этой программы для настольных ПК, в том числе:

- **•** Обмен мгновенными текстовыми и голосовыми сообщениями
- **•** Несколько бесед
- **•** Добавление значков настроения
- **•** Список контактов с информированием о присутствии
- **•** Отправка и получение файлов, в том числе фотографий
- **•** Изменение состояния/ отображаемого имени
- **•** Просмотр контактам по состоянию "В сети", группам и т.д.
- **•** Отправка сообщения даже при отсутствии контакта в сети

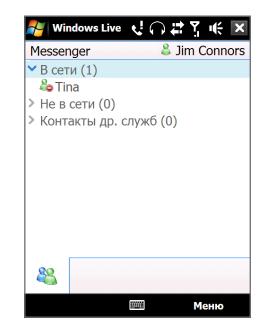

**Примечание** Перед использованием программы Windows Live™ Messenger ваше устройство нужно подключить к Интернету. Подробные сведения об установке подключения к Интернету см. раздел "Способы подключения к Интернету" в данной главе.

## **Запустите Messenger и выполните вход**

#### **Запуск программы Windows Live™ Messenger**

Выполните одно из следующих действий:

- **•** Нажмите **Пуск > Программы > Messenger**.
- **•** В главном экране Windows Live™ нажимайте стрелку влево или вправо, пока не увидите **Messenger**, затем нажмите эту программу.

#### **Вход и выход**

- **1.** В экране Messenger нажмите **Вход**.
- **2.** Если вход выполняется впервые, появится сообщение о том, что контакты Messenger будут добавлены в список контактов на устройстве. Чтобы добавить их, нажмите **OK**.

Вход может занять несколько минут в зависимости от скорости соединения.

**3.** Чтобы выйти, нажмите **Меню > Выход**.

#### **Начало и завершение беседы**

- **1.** В списке контактов выберите нужный контакт и нажмите **Мгн. сообщ.**, чтобы открыть экран сообщения.
- **2.** Введите текстовое сообщение в области для ввода текста на экране сообщения.
- **3.** Чтобы добавить значок настроения, нажмите Меню > **Добав. значок настроения** и нажмите подходящий значок из списка.
- **4.** Нажмите **Отправить**.
- **5.** Чтобы завершить беседу с текущим контактом, нажмите **Меню > Завершить беседу**.
- **Советы •** Чтобы отправить файл, нажмите **Меню > Отправить**. Можно отправить изображение, речевую заметку или любой файл.
	- **•** Чтобы пригласить одного или несколько контактов к беседе, нажмите **Меню > Параметры > Добавить участника**.
	- **•** Чтобы отправить голосовое сообщение, в экране сообщения нажмите **Голос. сооб.**, а затем произнесите сообщение. Записав сообщение, нажмите **Отправить**.

#### **Добавление контактов Windows Live™**

Новые контакты Windows Live™ можно добавить в программе Windows Live™ Messenger или "Контакты".

#### **Добавление контакта Windows Live™ в Live Messenger**

- **1.** Нажмите **Меню > Добавить новый контакт**.
- **2.** Введите адрес электронной почты контакта и нажмите **OK**.

#### **Добавление контакта Windows Live™ в программе "Контакты"**

- **1.** В Начальном экране откройте вкладку **Люди** и затем нажмите **Все люди**.
- **2.** Нажмите **Создать** и затем нажмите **Windows Live**.
- **3.** В ячейке **Мгн. сообщ.** введите адрес электронной почты контакта (ИН Windows Live или любой другой адрес электронной почты).

**Совет** При желании можно ввести другие сведения о контакте. Это можно не делать, если для общения с контактом будет использоваться только Windows Live™ Messenger или Live Mail.

- **4.** Нажмите **OK**.
- **5.** Выполните остальные указания по добавлению нового контакта в список контактов Windows Live™.

## **8.7 Использование коммуникатора в качестве модема (Общий интернет)**

Функция **Общий интернет** подключает компьютер или ноутбук к интернету, используя подключение коммуникатора по каналу данных (например, GPRS или EDGE). Можно подключиться через USB или Bluetooth.

#### **Примечания**

- **•** Убедитесь, что в коммуникаторе вставлена SIM-карта и настроено подключение GPRS/3G или удаленное подключение через модем. Если в коммуникаторе еще не настроено подключение для передачи данных, то в экране "Общий интернет" нажмите **Меню > Параметры подключения**. Дополнительные сведения о настройке этих подключений см. в разделах "GPRS/3G" и "Удаленный доступ" в данной главе.
- **•** Если хотите использовать подключение по USB-кабелю, то сначала установите на компьютере приложение "Центр устройств Windows Mobile" или Microsoft ActiveSync версии 4.5 или более поздней.
- **•** Чтобы использовать подключение Bluetooth, убедитесь, что компьютер имеет интерфейс Bluetooth. Если в компьютере нет средств Bluetooth, то к нему можно подключить и использовать внешний Bluetooth-адаптер.
- **•** Перед использованием программы "Общий интернет" отключите коммуникатор от приложения "Центр устройств Windows Mobile" или ActiveSync на компьютере.

#### **Настройка коммуникатора в качестве USB-модема**

- **1.** В коммуникаторе нажмите **Пуск > Программы > Общий интернет**.
- **2.** В списке **Подключения ПК** выберите **USB**.
- **3.** В списке **Сетевое подключение** выберите имя подключения, которое коммуникатор использует для подключения к Интернету.
- **4.** Подключите коммуникатор к компьютеру при помощи USB-кабеля.
- **5.** Нажмите **Подключиться**.

#### **Использование коммуникатора в качестве модема Bluetooth**

Чтобы компьютер использовал подключение к Интернету коммуникатора, включите функцию общего доступа к Интернету на коммуникаторе, затем установите персональную сеть Bluetooth (PAN) между компьютером и коммуникатором.

- **1.** В коммуникаторе включите Bluetooth и задайте режим видимости, выполнив действия, описанные в разделе "Включение Bluetooth и режима видимости" в Главе 9.
- **2.** С коммуникатора установите связь Bluetooth в соответствии с указаниями в разделе "Установление связи Bluetooth".
- **3.** Нажмите **Пуск > Программы > Общий Интернет**.
- **4.** Выберите значение **Личная сеть Bluetooth** для параметра **Подключение ПК**.
- **5.** В списке **Сетевое подключение** выберите имя подключения, которое коммуникатор использует для подключения к Интернету.
- **6.** Нажмите **Подключиться**.
- **7.** Установите на компьютере персональную сеть Bluetooth (PAN) между компьютером и коммуникатором:

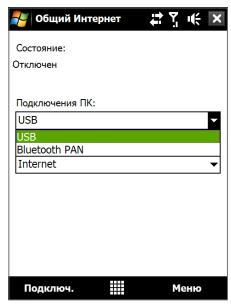

#### **Для Windows Vista:**

- **a.** Нажмите **Пуск > Панель управления > Сеть и Интернет > Центр управления сетями и общим доступом**.
- **b.** Нажмите **Управление сетевыми подключениями** и затем в ячейке **Личная сеть** дважды щелкните **Сетевое подключение Bluetooth**.
- **c.** В диалоговом окне "Устройства личной сети Bluetooth" выберите ваше устройство и нажмите **Подключиться**.

#### **Для Windows XP:**

- **a.** Нажмите **Пуск > Панель управления > Сетевые подключения**.
- **b.** В панели **Личная сеть** нажмите значок **Сетевое подключение Bluetooth**.
- **c.** В панели **Сетевые задачи** нажмите **Просмотр сетевых устройств Bluetooth**.
- **d.** В диалоговом окне "Устройства личной сети Bluetooth" выберите ваше устройство и нажмите **Подключиться**.

#### **Примечание**

Если встроенный или внешний Bluetooth-адаптер в компьютере установлен с использованием драйвера стороннего изготовителя, то откройте программное обеспечение Bluetooth, прилагаемое к этому Bluetooth-адаптеру, чтобы установить подключение между компьютером и коммуникатором по Bluetooth. Дополнительные сведения см. в документации, прилагаемой к адаптеру Bluetooth.

**8.** В коммуникаторе в окне "Общий Интернет" проверьте, отображается ли сообщение о состоянии подключения, указывающее на то, что компьютер успешно подключился к Интернету, используя коммуникатор в качестве Bluetooth-модема.

#### **Завершение подключения к Интернету**

В экране "Общий Интернет" нажмите **Отключиться**.

## **8.8 Работа с программой RSS Hub**

**RSS Hub** - это программа чтения лент новостей в формате RSS (Really Simple Syndication), чтобы постоянно быть в курсе последних новостей из Интернета. Она ведет мониторинг новостных каналов в Интернете и загружает последние новости и подкасты (podcast - либо отдельный файл, обычно в формате MP3, либо регулярно обновляемая серия таких файлов, публикуемых по одному веб-адресу), чтобы вы всегда были в курсе важнейших событий.

Дополнительные сведения и советы по использованию программы RSS Hub см. в Справке коммуникатора.

**Примечание** Прежде чем начать работу с программой RSS Hub, убедитесь, что вы подключены к Интернету (например, по EDGE или GPRS).

#### **Подписка на новостные каналы и их упорядочивание**

Прежде чем получать новости с RSS-каналов, нужно подписаться на них.

#### **Подписка на новостные каналы**

- **1.** Нажмите **Пуск > Программы > RSS Hub**, затем нажмите **Продолжить**.
- **2.** В экране Мастера добавления каналов установите флажок **Выбор из списка имеющихся каналов**, затем нажмите **Далее**. Откроется список RSS-каналов.

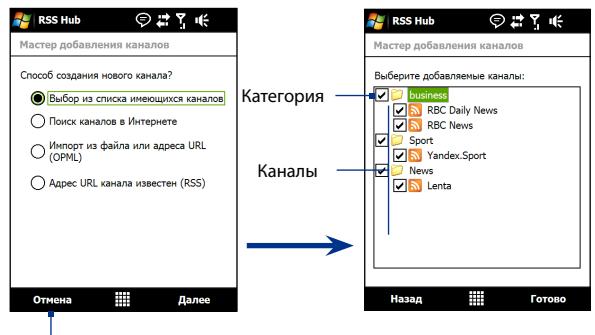

Нажмите, чтобы загрузить заранее выбранные RSS-каналы.

#### **Примечание**

Если RSS-канал, на который вы хотите подписаться, не указан в списке известных каналов, то нажмите Назад и в экране Мастера добавления каналов выберите другой вариант. Дополнительные сведения об этих и других вариантах см. в Справке коммуникатора

- **3.** Установите флажки для RSS-каналов, на которые хотите подписаться, и нажмите **Готово**.
	- **Совет** Каналы группируются по категориям. Если хотите выбрать все каналы в той или иной категории, то установите флажок для этой категории.
- **4.** Появится список каналов. Нажмите **Обновить**, чтобы обновить каналы.

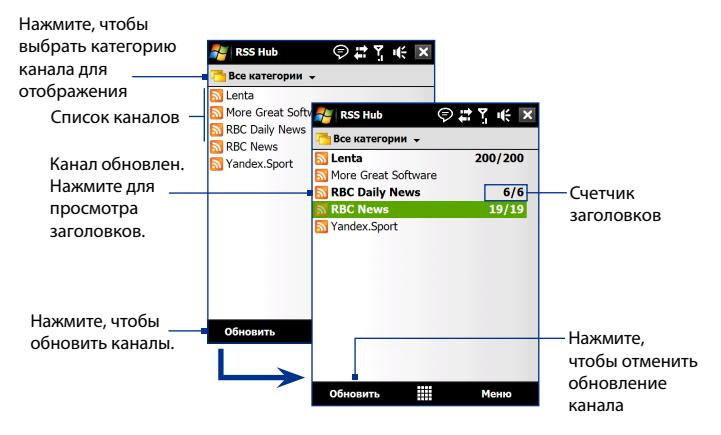

#### **Добавление новых каналов**

- **1.** В списке каналов нажмите **Меню > Канал > Создать**, чтобы открыть экран Мастера добавления каналов.
- **2.** Выберите нужный вариант и для добавления новых каналов выполните отображаемые на экране указания. Дополнительные сведения о вариантах в мастере "Новый канал" см. в Справке коммуникатора

#### **Фильтрация отображаемых каналов**

В списке каналов нажмите **Меню > Просмотр**, затем выберите:

- **• Обновления,** чтобы отображать только каналы с непрочитанными заголовками.
- **• Все**, чтобы показывать все каналы, на которые вы подписались.

#### **Управление категориями каналов**

Для просмотра всех каналов той или иной категории нажмите **Все категории** в верхнем левом углу окна списка каналов, затем нажмите категорию, которую хотите показывать.

Чтобы добавить новую категорию, в списке каналов нажмите **Меню > Категории**, чтобы показать все категории, затем нажмите **Меню > Создать**.

Чтобы переименовать или удалить категорию, в списке каналов нажмите **Меню > Категории**, чтобы показать все категории, выберите категорию и затем нажмите **Меню > Переименовать** или **Меню > Удалить**.

Если хотите изменить категорию канала, то нажмите и удерживайте канал в списке каналов, затем нажмите **Изменить категорию**. Выберите новую категорию и нажмите **OK**.

#### **Просмотр и упорядочивание заголовков**

В списке каналов нажмите канал, чтобы показать заголовки в этом канале.

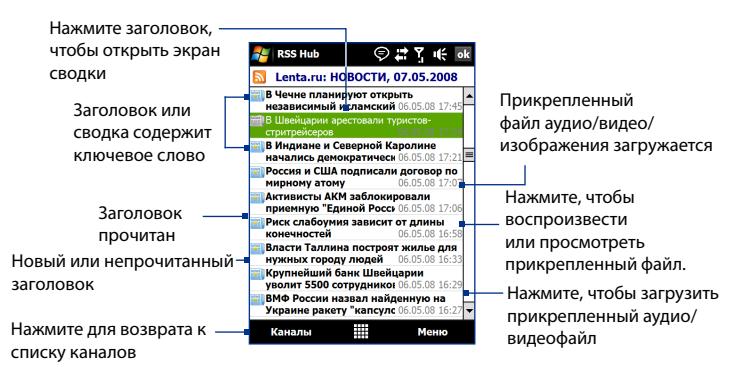

Новые или непрочитанные заголовки отображаются жирным шрифтом и с синим значком газеты. Прочитанные заголовки отображаются с серым значком газеты.

## **Просмотр сводки**

В списке заголовков нажмите заголовок, чтобы показать сводку.

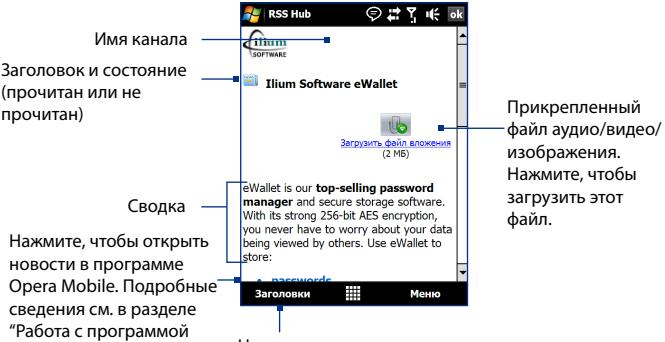

Opera Mobile" в этой главе. Нажмите для возврата к списку заголовков

#### **Изменение параметров просмотра**

В экране сводки новостей нажмите **Меню**, чтобы изменить размер текста, уместить его в экране (обтекание текстом) или включить функцию **ClearType** для лучшего просмотра.

#### **Загрузка, воспроизведение или сохранение подкастов**

- **1.** Когда в сводке увидите прикрепленный аудио- или видеофайл, выполните одно из следующих действий, чтобы загрузить этот файл:
	- **•** Нажмите **Меню > Подкасты > Начать загрузку**.
	- **•** Нажмите ссылку **Загрузить звук/ Загрузить видео** под значком аудио/видеофайла.
	- **Совет** Чтобы отменить загрузку фала, нажмите **Меню > Подкасты > Отменить загрузку** или нажмите **Отменить загрузку** под значком аудио/видеофайла.

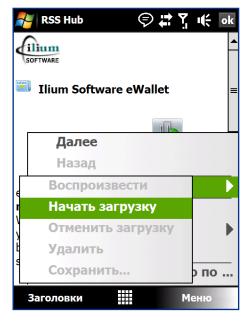

- **2.** Загрузив файл, выполните одно из следующих действий:
	- **•** Чтобы воспроизвести файл, нажмите **Меню > Подкасты > Воспроизвести** или под значком файла аудио/видеозаписи нажмите **Воспроизвести аудио/Воспроизвести видео**.
	- **•** Нажмите **Меню > Подкаст > Сохранить**, чтобы сохранить копию файла в оперативную память коммуникатора или во внутреннее хранилище.

#### **Отправка ссылки на заголовок по эл. почте**

- **1.** В экране сводки новостей нажмите **Меню > Отправить ссылку по почте**.
- **2.** Запустится программа Сообщения и откроет экран выбора учетной записи. Нажмите учетную запись эл. почты, которую хотите использовать для отправки ссылки на заголовок.

В результате будет создано новое сообщение эл. почты со ссылкой на заголовок.

**3.** Укажите получателей эл. почты, затем отправьте сообщение.

**Примечание** Дополнительные сведения о создании сообщений эл. почты см. в разделе "Электронная почта" в Главе 6.

#### **Просмотр следующей или предыдущей сводки**

В экране сводки новостей нажмите **Меню > След.** или **Меню > Пред.**, или нажимайте джойстик влево или вправо.

Дополнительные сведения о функциях и настройке программы RSS Hub см. в электронной справке. Чтобы открыть электронную справку, в программе RSS Hub нажмите **Пуск > Справка**.

# **Глава 9 Bluetooth**

**[9.1 Режимы Bluetooth](#page-175-0) [9.2 Связи Bluetooth](#page-176-0) [9.3 Подключение Bluetooth](#page-177-0)[гарнитуры типа "свободные руки" или](#page-177-0) [стереогарнитуры](#page-177-0) [9.4 Передача информации по Bluetooth](#page-178-0) [9.5 Проводник Bluetooth и обмен](#page-180-0) [файлами по Bluetooth](#page-180-0) [9.6 Печать файлов по Bluetooth](#page-181-0)**

## <span id="page-175-0"></span>**9.1 Режимы Bluetooth**

Bluetooth - это технология беспроводной связи с малым радиусом действия. Коммуникаторы, поддерживающие технологию Bluetooth, могут обмениваться информацией на расстояниях до 8 метров без их физического подключения.

Bluetooth в вашем устройстве работает в трех разных режимах:

- **• Вкл**. Функция Bluetooth включена. Только ваш коммуникатор может обнаружить другие аппараты с поддержкой Bluetooth, но не наоборот.
- **• Видимый**. Интерфейс Bluetooth включен, и другие устройства с поддержкой Bluetooth смогут обнаружить ваш коммуникатор.
- **• Выкл**. Функция Bluetooth выключена. В этом режиме нельзя ни передавать, ни получать данные с помощью Bluetooth.

#### **Примечания**

- **•** По умолчанию функция Bluetooth отключена. Если ее включить, а затем выключить коммуникатор, то Bluetooth тоже выключится. Если вы включите ваш коммуникатор снова, то Bluetooth автоматически включится.
- **•** Выключайте Bluetooth для экономии заряда аккумулятора или в ситуациях, когда использование беспроводной связи запрещено, например, на борту самолета или в больницах.

#### **Как включить Bluetooth и сделать коммуникатор видимым**

- **1.** В Начальном экране откройте вкладку **Настройка** и нажмите **Меню > Устройства Bluetooth >** вкладка **Режим**.
- **2.** В экране Связь нажмите **Меню > Bluetooth >** вкладка **Режим**.
- **3.** Установите флажки **Включить Bluetooth** и **Сделать это устройство видимым для других устройств**.
- **4.** Нажмите **ОК**. В строке состояния появится индикатор  $\mathbf{Q}^{\circledast}$ , указывающий, что коммуникатор находится в режиме видимости.

#### **Отключение видимого режима Bluetooth по прошествии определенного времени**

Можно автоматически отключать видимый режим Bluetooth по прошествии определенного времени.

- <span id="page-176-0"></span>**1.** В Начальном экране откройте вкладку **Настройка** и нажмите **Меню > Устройства Bluetooth >** вкладка **Время ожидания**.
- **2.** В режиме **Отключение видимого режима** выберите время, по прошествии которого в коммуникаторе отключится режим видимости. Нажмите **OK**.

## **9.2 Связи Bluetooth**

Сопряжение Bluetooth – это связь, которая создается между вашим коммуникатором и другим аппаратом с поддержкой Bluetooth для обмена информацией в безопасном режиме.

#### **Установление связи Bluetooth**

- **1.** В Начальном экране откройте вкладку **Настройка** и нажмите **Меню > Устройства Bluetooth >** вкладка **Устройства**.
- **2.** Нажмите **Добавить устройство**. В вашем устройстве будут показаны названия других Bluetooth-устройств, находящихся в радиусе действия.
- **3.** Нажмите имя нужного устройства и затем нажмите **Далее**.
- **4.** Введите код связи для установки безопасного подключения. Код связи должен содержать от 1 до 16 символов.
- **5.** Нажмите **Далее**.
- **6.** Дождитесь, пока сопряженный аппарат ответит на вызов. На принимающем устройстве введите такой же код связи, что и в коммуникаторе.
- **7.** После этого вы увидите имя спаренного устройства. Вы можете изменить или ввести новое имя для этого аппарата.
- **8.** Установите флажки в ячейках нужных сервисов сопряженного устройства, затем нажмите **Готово**.

#### **Примечание** Настройка связи между двумя Bluetooth-устройствами выполняется только один раз. После того, как связь будет установлена, устройства смогут распознавать ее и обмениваться данными без повторного ввода кода связи.

#### <span id="page-177-0"></span>**Согласие на установление связи Bluetooth**

- **1.** Проверьте, чтобы вашем телефоне была включена функция Bluetooth и задан режим "Видимый".
- **2.** Нажмите **Да**, когда будет предложено установить сопряжение с другим устройством.
- **3.** Введите код связи (такой же, который введен в устройстве, запрашивающем установление связи), чтобы установить безопасное подключение. Этот код связи должен иметь длину от 1 до 16 знаков.
- **4.** Нажмите **Далее**.
- **5.** Нажмите **Готово**. Теперь вы можете обмениваться информацией с сопряженным устройством.
- **Советы •** Чтобы переименовать связь Bluetooth, в экране Bluetooth на вкладке **Устройства** нажмите и удерживайте имя связи, затем нажмите **Изменить**.
	- **•** Чтобы удалить связь Bluetooth, на вкладке **Устройства** нажмите и удерживайте имя связи, затем нажмите **Удалить**.

# **9.3 Подключение Bluetooth-гарнитуры типа "свободные руки" или стереогарнитуры**

Для разговора по телефону без помощи рук вам потребуется Bluetoothгарнитура "свободные руки", например, автомобильная гарнитура. Коммуникатор также поддерживает профиль A2DP (Advanced Audio Distribution Profile), который позволяет использовать стереогарнитуру Bluetooth для разговора по телефону "без рук" и прослушивания стереомузыки.

#### **Порядок подключения стереофонической Bluetooth-гарнитуры**

**1.** Убедитесь, что коммуникатор и Bluetooth-гарнитура включены и находятся на близком расстоянии друг от друга, а также, что гарнитура находится в видимом режиме. Воспользуйтесь документацией изготовителя для получения инструкций по включению видимого режима на Bluetooth-гарнитуре.

- <span id="page-178-0"></span>**2.** В Начальном экране откройте вкладку **Настройка** и нажмите **Меню > Устройства Bluetooth >** вкладка **Устройства > Добавить устройство**.
- **3.** Нажмите имя гарнитуры Bluetooth, затем нажмите **Далее**. Коммуникатор автоматически установит связь с Bluetoothгарнитурой.

Чтобы установить связь между коммуникатором и Bluetooth-гарнитурой, Windows Mobile автоматически попытается использовать один из заранее сконфигурированных кодов связи (0000, 1111, 8888 и 1234). Если это не поможет, то вам придется вручную ввести код связи, указанный в руководстве на гарнитуру.

**Примечание** Если стереофоническая Bluetooth-гарнитура отключится, то включите ее и повторите описанные выше шаги с 1 по 2. Нажмите и удерживайте имя стереогарнитуры Bluetooth, затем нажмите **Как беспроводн. стерео**.

# **9.4 Передача информации по Bluetooth**

Информацию, например, контакты, элементы календаря, задачи и файлы, можно передавать с коммуникатора в компьютер или на другое устройство, поддерживающее Bluetooth.

**Примечание** Если в компьютере нет встроенного модуля Bluetooth, то к нему нужно подключить и использовать Bluetooth-адаптер.

#### **Передача информации с коммуникатора на ПК**

- **1.** Включите Bluetooth в коммуникаторе и сделайте его видимым. Подробные сведения см. в разделе "Как включить Bluetooth и сделать коммуникатор видимым".
- **2.** В компьютере для Bluetooth установите режим "Видимый", создайте связь Bluetooth и разрешите компьютеру принимать данные, передаваемые по технологии Bluetooth.

#### **Примечание**

Если встроенный или внешний Bluetooth-адаптер в компьютере установлен с использованием драйвера стороннего изготовителя, то откройте программу Bluetooth, прилагаемую к этому Bluetoothадаптеру, и задайте для него режим видимости для других устройств. Дополнительные сведения см. в документации, прилагаемой к адаптеру Bluetooth.

#### 180 Bluetooth

Если в компьютере установлена ОС **Windows Vista** или **Windows XP SP2**, которая поддерживает Bluetooth-адаптер компьютера, то выполните следующие действия:

- **a.** В компьютере откройте **Устройства Bluetooth** в Панели управления и затем откройте вкладку **Параметры** в окне **Устройства Bluetooth**.
- **b.** Для **Windows Vista** выберите **Разрешить устройствам Bluetooth обнаруживать этот компьютер**. **Для Windows XP** - выберите **Включить обнаружение** и **Разрешить устройствам Bluetooth подключение к данному компьютеру**.
- **c.** Создайте связь Bluetooth между коммуникатором и компьютером. Сведения о создании связи см. в разделе "Связи Bluetooth".
- **d.** На вкладке **Параметры** экрана **Устройства Bluetooth** выберите **Показывать значок Bluetooth в области уведомлений**.
- **e.** Чтобы разрешить компьютеру принимать Bluetooth-передачи, правой кнопкой щелкните по значку Bluetooth **В** в области уведомлений в нижнем правом углу экрана компьютера и в контекстном меню выберите пункт **Получить файл**. Теперь вы готовы к передаче данных.
- **3.** В коммуникаторе выберите элемент, который требуется передать. Таким элементом может быть встреча из календаря, задача, визитная карточка, или файл.
- **4.** Чтобы передать контакт, нажмите **Меню > Отправить контакт > Передать**.

Чтобы передать другие типы данных, нажмите **Меню > Передать [тип элемента]**.

- **5.** Выберите имя устройства, на которое хотите передать данные.
- **6.** Если вы передали на компьютер элемент календаря, задачу или контакт, но он не был автоматически добавлен в Outlook, то в программе Outlook нажмите **Файл > Импорт и экспорт**, чтобы импортировать его.
Чтобы передать информацию устройству с поддержкой Bluetooth, например, другому устройству на платформе Windows Mobile, выполните шаги 1–5 описанной выше процедуры.

- **Советы •** По умолчанию передаваемые файлы сохраняются в компьютере в папку C:\Documents and Settings\your\_username\My Documents (Windows XP) или C:\Users\your\_username\My Documents (Windows Vista).
	- **•** Чтобы коммуникатор принимал передаваемые по Bluetooth файлы, нажмите **Пуск > вкладка Настройка > вкладка Подключения > Передача** и установите флажок **Получать все входящие передачи**.

## **9.5 Проводник Bluetooth и обмен файлами по Bluetooth**

**Проводник Bluetooth** ведет поиск других Bluetooth-устройств, в которых включена функция совместного использования файлов, и обеспечивает доступ к открытым папкам в этих Bluetooth-устройствах. Можно копировать файлы в открытых папках и создавать в них вложенные папки. Когда в вашем устройстве вы разрешите **Общий доступ к файлам по Bluetooth**, другие Bluetooth-устройства также смогут обращаться по Bluetooth к папке, открытой в вашем устройстве.

#### **Включение программы Проводник Bluetooth и функции обмена файлами по Bluetooth**

- **1.** В Начальном экране откройте вкладку **Настройка** и нажмите **Меню > Устройства Bluetooth > FTP**.
- **2.** Установите флажок в ячейке **Включить Проводник Bluetooth**. В результате в программе Проводник станет видна папка устройств **\Bluetooth**.
- **3.** Установите флажок **Разрешить общий доступ к файлам**. В качестве общей папки можно использовать стандартную папку

Bluetooth или нажать **Обзор**, чтобы выбрать другую папку.

**4.** Нажмите **OK**.

#### **Работа с программой Проводник Bluetooth**

- **1.** Программа Проводник Bluetooth интегрирована с программой "Проводник". Чтобы запустить программу, нажмите **Пуск > Программы > Проводник Bluetooth** или нажмите стрелку вниз  $(\blacktriangledown)$  в верхнем левом углу экрана "Проводник", а затем нажмите **Bluetooth**.
- **2.** После этого Проводник Bluetooth проведет поиск других Bluetoothустройств, в которых разрешен общий доступ к файлам. Выберите из списка устройство Bluetooth, к которому хотите подключиться. Может потребоваться ввести код связи, чтобы подключиться к выбранному устройству.

Если в этом другом Bluetoothустройстве в открытой для совместного использования папке есть файлы, то вы увидите их в экране программы Проводник Bluetooth.

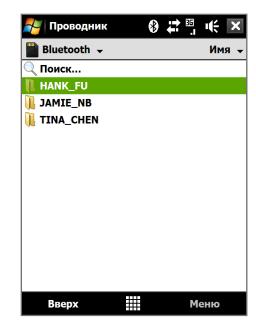

- **3.** Выберите один или несколько файлов, затем нажмите **Меню > Правка** и выберите команду вырезки или копирования файлов.
- **4.** Дважды нажмите **Вверх**.
- **5.** В коммуникаторе откройте папку, в которую хотите вставить файлы, и нажмите **Меню > Правка > Вставить**.

## **9.6 Печать файлов по Bluetooth**

Подключите коммуникатор к принтеру Bluetooth, чтобы распечатывать контактную информацию, сведения о встречах, изображения и файлы других типов.

#### **Примечание** Можно распечатывать файлы в форматах **.txt**, **.jpg**, **.xhtml**, **.vcf** и **.vcs**.

Перед печатью включите принтер Bluetooth и функцию Bluetooth в коммуникаторе. Чтобы включить Bluetooth, нажмите **Пуск > Программы > Менеджер связи**, затем нажмите кнопку **Bluetooth**.

#### **Печать контактной информации**

- **1.** В Начальном экране откройте вкладку **Люди** и затем нажмите **Все люди**.
- **2.** Выделите контакт, сведения о котором хотите распечатать.
- **3.** Нажмите **Меню > Печать по Bluetooth** > **Меню > Искать устройства**. Коммуникатор выполнит поиск устройств Bluetooth.
- **4.** Выберите принтер Bluetooth и нажмите **Меню > Отправить файл**.
- **5.** Настройте параметры печати и нажмите **Печать**.

#### **Печать встречи из календаря**

- **1.** Нажмите **Пуск > Календарь**, затем выделите (подсветкой) встречу, сведения о которой хотите распечатать.
- **2.** Выполните шаги 3-5, описанные в разделе "Печать контактной информации".

#### **Печать файла JPEG**

- **1.** В программе "Фото и видео" выберите файл JPEG, который хотите распечатать.
- **2.** Нажмите и удерживайте файл JPEG, а затем в меню нажмите **Печать по Bluetooth**.
- **3.** Выполните шаги 3-5 в разделе "Печать контактной информации".

#### **Печать текстового файла**

- **1.** В программе Проводник выберите текстовый файл, который хотите распечатать.
- **2.** Нажмите и удерживайте текстовый файл, а затем в меню нажмите **Печать по Bluetooth**.
- **3.** Выполните шаги 3-5 в разделе "Печать контактной информации".

184 Bluetooth

# **Глава 10**

## **Навигация в дороге**

**[10.1 Карты Google™](#page-185-0) (Доступно в зависимости от конкретной страны) [10.2 Указания и подготовка к работе с GPS](#page-187-0) [10.3 Загрузка спутниковых данных при](#page-189-0) [помощи программы QuickGPS](#page-189-0)**

## <span id="page-185-0"></span>**10.1 Карты Google™ (Доступно в зависимости от конкретной страны)**

**Программа Карты Google™** позволяет определять текущее местоположение, в реальном времени узнавать о ситуации на дорогах и получать подробные указания о том, как добраться до пункта назначения. В ней также есть инструмент поиска объектов/компаний или адресов на векторной или спутниковой карте.

**Примечание** Для работы с программой Карты Google необходимо активное подключение по каналу данных или по Wi-Fi.

#### **Открытие программы Карты Google** Нажмите **Пуск > Программы > Карты Google**.

**Примечание** При первом запуске программы Карты Google вам будет предложено принять положения и условия использования программы Карты Google. Для запуска программы Карты Google нужно принять положения и условия ее использования.

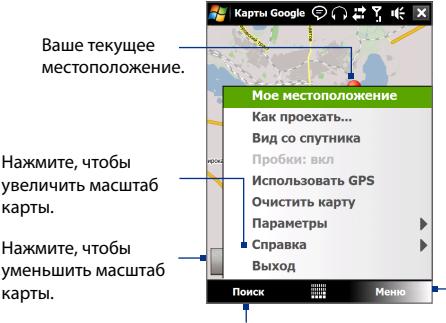

Нажмите, чтобы открыть меню, команды которого позволяют определить ваше текущее местоположение, получить указания, просмотреть дорожную сводку и так далее.

Нажмите, чтобы найти объекты/ компании и их адреса.

#### **Примечания**

**•** В настоящее время информация о дорожной обстановке доступна только для США.

- **•** Нажмите **Меню > Параметры > Сброс настроек Карт Google**, чтобы удалить файлы cookies и данные о предпочтениях программы Карты Google, а также очистить журнал поиска и папку кэширования изображений.
- **Совет** Нажмите **Меню > Справка > Советы**, чтобы узнать больше о программе и ее функциях

#### **Поиск объектов/компаний**

Программа Карты Google позволяет искать и определять местонахождение нужных объектов/компаний. Программа Карты Google также показывает контактную информацию и дает указания, как добраться до нужного объекта из того места, где вы сейчас находитесь.

**Примечание** Можно также вести поиск по ключевым словам, адресу и почтовому индексу.

- **1.** В экране Карты Google нажмите **Поиск**.
- **2.** Введите название интересующего вас объекта или компании (например, музеи в Лондоне), затем нажмите **OK**.
- **3.** На вкладке **Результаты поиска** нажмите элемент, чтобы просмотреть его контактную информацию.

**Примечание** Если искомый объект указан в списке первым, то откройте вкладку **Адрес**, чтобы просмотреть контактную информацию.

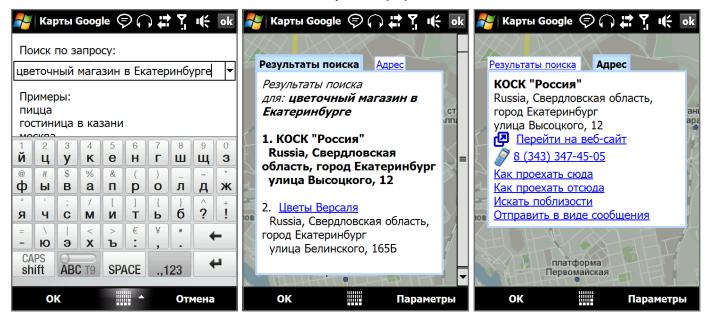

- <span id="page-187-0"></span>**4.** На вкладке **Адрес** можно:
	- **•** Нажать **Перейти на веб-сайт**, чтобы открыть веб-сайт объекта или компании.

**Примечание** Эта информация появляется только в том случае, если у компании есть свой веб-сайт.

- **•** Нажмите **[телефонный номер]**, чтобы позвонить в выбранную вами компанию.
- **•** Нажмите **Как проехать сюда** или **Как проехать отсюда**, чтобы получить указания, как добраться из того места, где вы сейчас находитесь, до интересующего вас объекта/компании или наоборот.
- **•** Нажмите **Искать поблизости**, чтобы найти другие объекты/ компании поблизости от того места, где вы сейчас находитесь.
- **•** Нажмите **Отправить в виде сообщения**, чтобы отправить найденную контактную информацию в SMS-сообщении контакту, сохраненному в коммуникаторе.

Дополнительные сведения о программе Карты Google см. на веб-странице http://www.google.com/gmm/index.html.

## **10.2 Указания и подготовка к работе с GPS**

Если вы устанавливаете программу GPS в коммуникатор, то перед его использованием в качестве GPS-навигатора прочтите следующие указания.

- **•** Не пользуйтесь GPS-системой, когда ведете машину. Маршруты, показанные на карте системы GPS, служат для водителя только как рекомендации. Водитель вправе выбирать маршрут по собственному усмотрению.
- **•** При использовании в салоне автомобиля установите устройство в надежный держатель. Не устанавливайте устройство в местах, показанных на следующем рисунке:

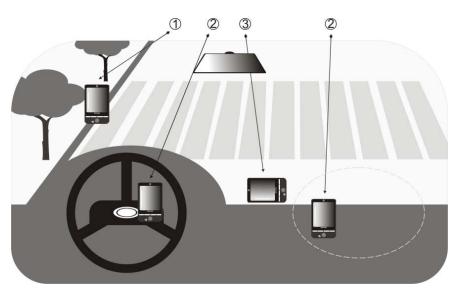

- **1** Не устанавливайте устройство там, где оно может загораживать обзор для водителя.
- **2** Не устанавливайте устройство на пути раскрытия подушек безопасности.
- **3** Устанавливайте устройство в салоне автомобиля только в надежном держателе.
- **•** Пользуйтесь GPS-системой осмотрительно. Ответственность за любые повреждения в результате неосторожной работы с системой возлагается на пользователя.
- **•** GPS-сигнал не может проходить через твердые непрозрачные предметы. Приему сигнала могут мешать высокие здания, туннели, мосты, густые кроны деревьев, плохие погодные условия (дождь, сильная облачность) и т.п. Установленный в салоне солнцезащитный щиток, содержащий металлы, также может затруднять прохождение GPS-сигнала.
- **•** Устройства беспроводной связи (мобильные телефоны, устройства обнаружения радаров и т.п.) могут создавать помехи при приеме спутникового сигнала.
- **•** Глобальная навигационная спутниковая система (Global Positioning System, GPS) создана и эксплуатируется Министерством обороны США. Это же Министерство отвечает за точность системы и ее обслуживание. Любые изменения, вносимые Министерством обороны США, могут влиять на точность и функции GPS-системы.

#### <span id="page-189-0"></span>190 Навигация в дороге

**•** Не оставляйте устройство в салоне автомобиля и не подвергайте его влиянию прямого солнечного света во избежание перегрева аккумулятора, так как это может привести к повреждению устройства или автомобиля.

## **10.3 Загрузка спутниковых данных при помощи программы QuickGPS**

Перед началом использования коммуникатора для GPS-навигации откройте программу **QuickGPS**, чтобы загрузить в коммуникатор эфемеридные данные (текущие координаты спутника и информацию о синхронизации). Эти данные необходимы для определения ваших текущих GPS-координат.

Программа QuickGPS загружает эфемеридные данные с веб-сервера, а не со спутника, используя подключение коммуникатора к Интернету по Wi-Fi, GPRS/3G или при помощи программы ActiveSync. Это значительно ускоряет определение ваших текущих GPS-координат.

#### **Запуск программы QuickGPS** Нажмите **Пуск > Программы > QuickGPS**.

#### **Загрузка данных**

В экране QuickGPS нажмите **Загрузить**.

В этом экране вы сначала увидите **Срок действия** загруженных данных. Затем начнется обратный отсчет, и здесь будет видно, сколько дней и часов осталось до истечения срока действия.

Для ускорения GPS-навигации загружайте самые свежие эфемеридные данные, как только истечет срок действия прежних данных.

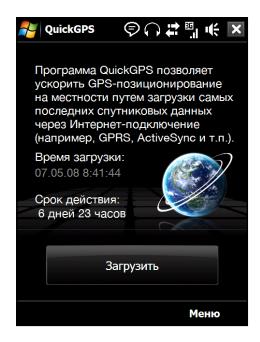

#### **Способы загрузки**

Чтобы задать время загрузки, нажмите **Меню > Параметры** и выберите нужный вариант:

**• Напомнить, когда срок действия данных истечет**.

Когда срок действия эфемеридные данных истечет, устройство выдаст сообщение-напоминание.

Увидев его, нажмите **Меню**, чтобы прекратить выдачу напоминаний или задать время, через которое нужно снова показать напоминание. Нажмите **OK**, чтобы открыть программу QuickGPS и загрузить самые свежие данные.

- **• Автоматически загрузить, когда данные устареют**. Эфемеридные данные будут автоматически загружены в ваше устройство по истечении срока действия прежних данных.
- **• Автоматически загрузить при подключении к ПК с помощью ActiveSync**.

Эфемеридные данные будут автоматически загружены в ваше устройство при помощи программы ActiveSync, когда ваше устройство будет подключено к компьютеру. Загрузка данных возможна только в том случае, если компьютер подключен к Интернету.

**Примечание** Эфемеридные данные хранятся на веб-серверах компании HTC. Программа QuickGPS заранее настроена на подключение к этим серверам.

#### 192 Навигация в дороге

# **Глава 11**

## **Работа с мультимедиа**

**[11.1 Фото- и видеосъемка](#page-193-0) [11.2 Просмотр фото и видео при помощи](#page-204-0) [программы Альбом](#page-204-0) [11.3 Проигрыватель Windows Media® Mobile](#page-209-0) [11.4 Работа с программой FM-радио](#page-215-0) [11.5 Работа с программой "Настройк Аудио"](#page-219-0) [11.6 Работа с программой "Обрезка MP3"](#page-220-0)**

## <span id="page-193-0"></span>**11.1 Фото- и видеосъемка**

Используйте программу **Камера** для фотосъемки и записи видеоклипов. Для фото- и видеосъемки можно использовать либо основную (сзади), либо вторую (спереди) камеру.

#### **Открытие экрана "Камера"**

В Начальном экране откройте вкладку **Фото и видео** и затем нажмите значок камеры ( $\boxed{10}$ ). При запуске программы "Камера" на экране будет автоматически выбрана альбомная ориентация.

**Совет** Для открытия программы Камера также можно нажать **Пуск > Программы > Камера**.

#### **Выход из программы "Камера"**

Нажмите значок **Выход** (  $\times$  ) в экране Камера. Нажмите экран, чтобы показать значки экрана Камера.

#### **Режимы съемки**

Камера вашего устройства позволяет делать фотоснимки и записывать видеоклипы, легко устанавливая разные встроенные режимы.

#### **Изменение режима съемки**

- **•** Нажмите джойстик влево или вправо (горизонтальная ориентация).
- **•** Внизу экрана нажмите средний значок (значок отображается в зависимости от текущего режима съемки). В экранном меню нажмите

нужный режим съемки. Текущий режим съемки

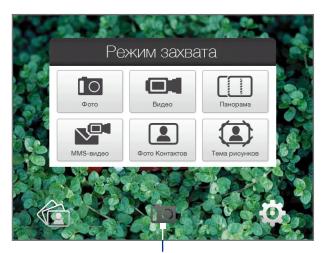

Можно выбирать следующие режимы съемки:

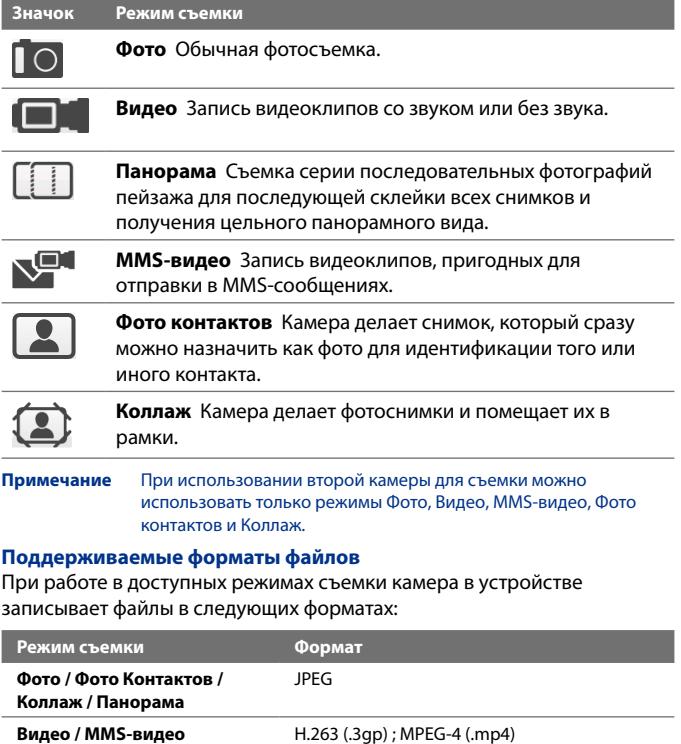

#### **Панель управления камеры**

В камере имеется функция автофокуса, обеспечивающая высокую четкость фотоснимков и видеозаписей. В зависимости от выбранного значения **Параметр съемки** для включения функции автофокуса вам будет нужно либо нажимать кнопку ВВОД, либо касаться ее. Включенная функция автофокуса отображается мигающими белыми скобками ( ). После наведения фокуса рамка перестает мигать и становится зеленой ( ).

#### **Примечание** Дополнительные сведения о разных параметрах съемки см. в разделе "Дополнительные параметры" в этой главе.

По умолчанию нужно только один раз нажать кнопку ВВОД, чтобы включить функцию автофокуса и сделать снимок или начать запись видео. Например, в режиме **Фото** нажмите кнопку ВВОД, чтобы включить функцию автофокуса; после настройки фокуса камера автоматически сделает снимок.

- 
- **Примечания** В режимах Видео или MMS-видео нажмите ВВОД еще раз, чтобы остановить запись.
	- При съемке в режиме Коллаж или Панорама нажимайте кнопку ВВОД для каждого снимка.

#### **Экранные органы управления и индикаторы**

Нажмите экран, чтобы показать органы управления и индикаторы.

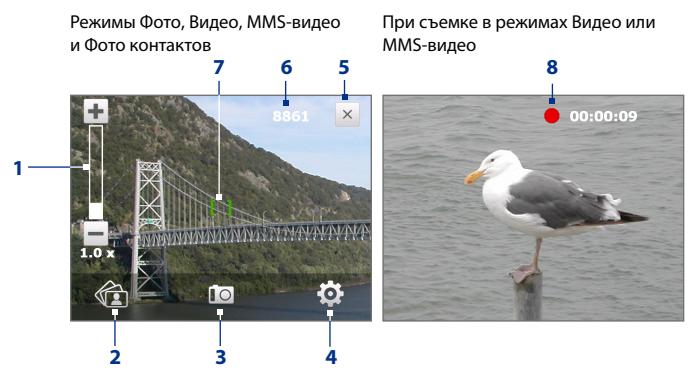

- **1 Масштаб**. Нажимайте  $\pm$  для увеличения масштаба или  $\pm$  для уменьшения масштаба.
	- **Совет** Для увеличения или уменьшения масштаба можно также нажимать джойстик вверх/вниз (в альбомной ориентации) или проводить пальцем по часовой стрелке или против часовой стрелки в центре джойстика.
- **2 Альбом**. Нажмите, чтобы открыть программу Альбом. Подробности см. в разделе "Просмотр фото и видео при помощи программы Альбом".
- **3 Режим съемки**. Показывает текущий режим съемки. Нажмите, чтобы открыть экранное меню и в нем выбрать режим съемки.
- **4 Меню**. Нажмите, чтобы открыть экран "Настройка камеры". Подробности см. в разделе "Панель меню".
- **5 Выход**. Нажмите, чтобы выйти из программы Камера.
- **6 Индикатор оставшихся ресурсов**. В режимах Фото, Фото Контактов, Коллаж и Панорама этот индикатор показывает, сколько еще можно сделать снимков при текущих настройках. В режимах "Видео" и "MMS-видео" этот индикатор показывает оставшееся время записи видеоклипов. Во время видеосъемки показывает длительность видеозаписи.
- **7 Индикатор автофокуса**. Во время наведения фокуса рамка мигает ( ). После наведения фокуса рамка перестает мигать и становится зеленой ( ).
- **8 Индикатор записи**. Мигает во время записи видео.

Режим "Коллаж"

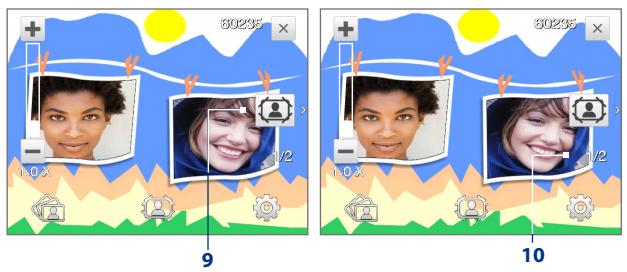

- **9 Значок "Выбор шаблона"**. В режиме "Коллаж" нажимайте для переключения между шаблонами.
- **10 Индикатор хода выполнения**. При съемке в режимах Коллаж и Панорама этот индикатор показывает количество последовательно сделанных фотоснимков.

#### **Панель меню**

Панель меню позволяет быстро настроить наиболее часто используемые и дополнительные параметры камеры. В экране Камера нажмите . чтобы открыть Панель меню. Чтобы отрегулировать значение параметра, нажмите и не отпускайте кнопку на панели, например, **Разрешение**, чтобы циклически перебрать доступные значения. Чтобы открыть дополнительные параметры, нажмите .

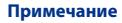

**Примечание** Доступность тех или иных параметров в панели зависит от выбранного режима съемки.

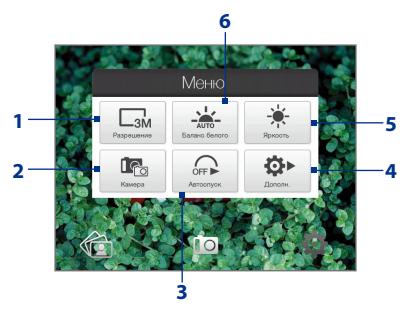

- **1 Разрешение**. Нажмите, чтобы изменить разрешение (размер снимка). Перечень поддерживаемых вариантов разрешения см. в таблице на следующих страницах.
- **2 Камера**. Нажмите, чтобы выбрать камеру для использования. Возможные варианты: основная камера ( $\Gamma$ <sub>0</sub>), вторая камера  $(\Box$ в) и вторая камера с переворотом изображения ( $\Box$ ).
- **3 Автоспуск**. Нажимайте для задания задержки **2 сек.**, **10 сек.** или **Выкл.** при съемке с автоспуском или для отключения автоспуска при съемке в режиме Фото или "Фото Контактов". Когда для фотографирования будет нажата кнопка ВВОД, начнется обратный отсчет, и камера сделает снимок по истечении заданного времени.
- **4 Дополнительно**. Нажмите, чтобы открыть дополнительные настройка камеры. Подробности см. в разделе "Дополнительные параметры".
- **5 Яркость**. Нажмите, чтобы открыть шкалу Яркость внизу экрана. На шкале Яркость нажмите  $-$ , чтобы уменьшить, или  $+$ , чтобы увеличить уровень яркости. Нажмите за пределами шкалы Яркость, чтобы применить изменение.
- **6 Баланс белого**. Подстройка баланса белого под разные условия освещения позволяет камере точнее передавать цвета. Варианты баланса белого: Авто ( $\frac{1}{200}$ ), День ( $\frac{1}{20}$ ), Ночь ( $\leftarrow$ ), Лампа накаливания ( $\frac{1}{2}$ .) и Флуоресц. лампа ( $\frac{1}{2}$ .).

#### **Масштабирование**

При фото- или видеосъемке можно увеличивать масштаб для приближения объекта съемки или уменьшать масштаб для отдаления объекта съемки.

#### **Увеличение**

Проведите пальцем вокруг джойстика по часовой стрелке, нажмите джойстик вверх (в альбомной ориентации), или нажмите  $\textcolor{red}{\blacktriangleright}$ .

#### **Уменьшение**

Проведите пальцем вокруг джойстика против часовой стрелки, нажмите джойстик вниз (в альбомной ориентации) или нажмите

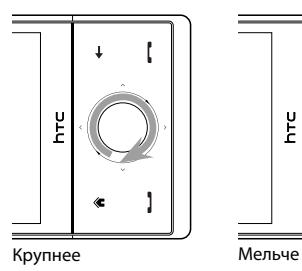

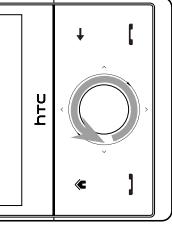

Диапазон масштабирования камеры при фото- или видеосъемке зависит от режима съемки и разрешения. Дополнительные сведения см. в таблице.

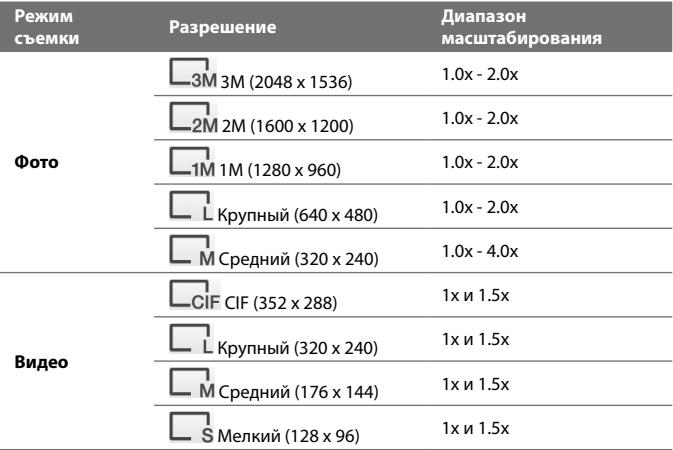

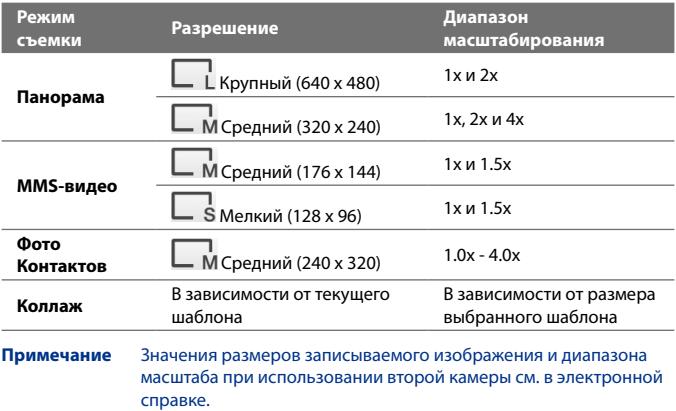

#### **Экран "Просмотр"**

После съемки в экране Просмотр можно просмотреть, отправить или удалить снимок или видеоклип, нажав соответствующий значок внизу экрана.

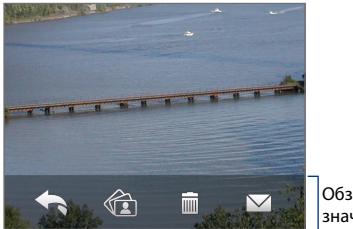

Обзор экранных значков

#### **Значок Назначение**

 $\overline{\mathbb{H}}$ 

**Назад** Возврат в экран видоискателя программы Камера.

**Удалить** Удаление сделанного снимка или видеозаписи.

#### 202 Работа с мультимедиа

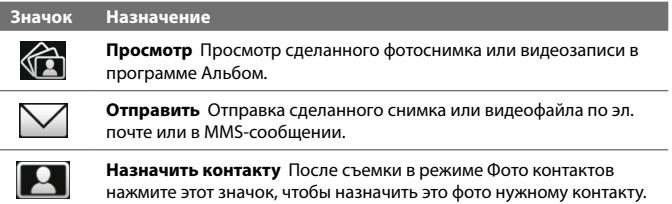

#### **Дополнительные параметры**

Дополнительные параметры позволяют регулировать настройки выбранного режима съемки и задавать предпочтения для программы Камера. Откройте окно Дополнительные параметры, нажав **Дополнительно** в Панели меню.

Для перемещения по экрану "Дополнительные параметры" можно либо нажимать экранные кнопки, либо джойстик вверх/вниз (альбомная ориентация).

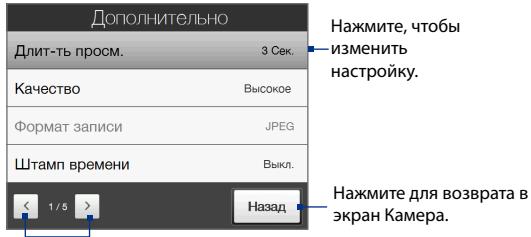

Нажимайте для перехода между разными экранами дополнительных настроек программы Камера.

- **• Качество**. Выберите, с каким качеством все фотоснимки будут сохраняться в формате JPEG. Можно выбрать **Базовое**, **Обычное**, **Высокое** и **Самое высокое**.
- **• Формат записи изображения**. Выберите нужный формат файла.
- **• Штамп времени** (режим Фото). Выберите, нужно ли указывать дату и время съемки на всех фотоснимках.
- **• Хранилище**. Укажите, куда следует сохранять записанные файлы. Файлы можно сохранять в основную память или во внутреннее хранилище.
- **• Подсветка**. Включение или выключение подсветки. Значение, заданное для этого параметра, имеет приоритет над настройкой подсветки устройства при работе с камерой.
- **• Звук затвора**. Выберите, нужно ли нажатие кнопки ВВОД сопровождать звуком срабатывания затвора.
- **• Способ съемки**. В камере имеется функция автофокуса, которая включается при касании или нажатии кнопки ВВОД.
	- **• Коснуться и нажать**. Чтобы активировать функцию автофокуса, нужно коснуться кнопки ВВОД; после настройки фокуса нажмите кнопку ВВОД, чтобы сделать снимок.
	- **• Коснуться**. чтобы активировать функцию автофокуса, нужно коснуться кнопки ВВОД; после настройки фокуса камера автоматически сделает снимок.
	- **• Полностью**. Чтобы активировать функцию автофокуса, нужно нажать кнопку ВВОД; после настройки фокуса камера автоматически сделает снимок.
- **• Длительность просмотра**. Выберите нужную длительность показа фотоснимков или видеокадров на экране "Просмотр". Если не хотите ограничивать продолжительность просмотра, то выберите **Без огранич**. Выберите **Без просмотра**, чтобы сразу же после каждой съемки и сохранения открывался экран видоискателя программы Камера.
- **• Свойства изображения**. Можно регулировать такие характеристики съемки, как **Контраст**, **Насыщенность** и **Резкость**.

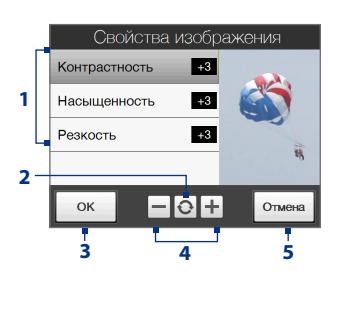

- **1** Нажмите свойство, чтобы настроить его.
- **2** Нажмите, чтобы для всех свойств восстановить стандартные значения.
- **3** Нажмите, чтобы сохранить настройки.
- $4$  Нажимайте  $+$  /  $-$  или нажимайте джойстик влево/вправо (альбомная ориентация) для увеличения/ уменьшения громкости.
- **5** Нажмите, чтобы закрыть подменю без сохранения изменений.
- **• Эффект.** Выберите специальный эффект (Шкала серого цвета, Сепия и др.), чтобы применить его к фотоснимкам или видеоклипам.
- **• Способ замера экспозиции**. Выберите способ замера экспозиции, с помощью которого перед съемкой камера будет замерять освещенность и рассчитывать наиболее подходящее значение экспозиции. Выберите **По центру**, чтобы замерять освещенность по центральной области изображения, или **Интегральный**, чтобы замерять освещенность по всей области изображения.
- **• Префикс**. Если выбрать **По умолчанию**, то каждый новый записанный файл будет сохраняться под именем "IMAGE" или "VIDEO", за которым следует порядковый номер, например: IMAGE\_001.jpg. Можно также в качестве префикса в имени использовать текущую **Дату** или **Дату и время**.
- **• Счетчик**. Для сброса счетчика файловых имен в исходное значение 1 нажмите **Сброс**.
- <span id="page-204-0"></span>**• Регулировка мерцания**. При съемке в помещении возможно мерцание экрана камеры из-за несоответствия между вертикальной разверткой дисплея камеры и частотой мерцания освещения от люминесцентных ламп. Для уменьшения мерцания измените установку мерцания на **Авто** или выберите ту частоту (**50 Гц** или **60 Гц**), которая используется в вашей стране.
- **• Сетка** (режим Фото). Выберите, нужно ли показывать сетку в экране Камера. С помощью сетки можно проще и точнее отцентрировать кадр и выбрать его композицию.
- **• Запись со звуком** (режимы Видео и MMS-видео). Выберите вариант **Вкл.**, чтобы записывать видеоклипы со звуком, или вариант **Выкл.**, чтобы записывать видеоклипы без звука. Метки сетки сетки сетки сетки сетки сетки сетки сетки сетки сетки сетки сетки сетки сет

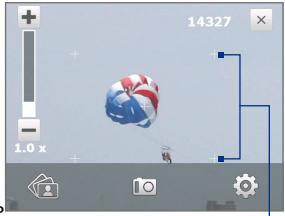

- **• Шаблон** (режим Коллаж). Выбор шаблона.
- **• Предел записи** (режим Видео). Настройка продолжительности или размера файла записи.
- **• Папка шаблонов** (режим Коллаж). По умолчанию шаблоны хранятся в папке **\My Documents\Шаблоны** в **Основной памяти**  коммуникатора. Если вы перенесли некоторые шаблоны во внутреннее хранилище (с помощью программы Проводник), то установите для этого параметра значение **Осн. + Карта**, чтобы указать, что шаблоны находятся как в основной памяти, так и во внутреннем хранилище.
- **• Показывать напоминание** (режим Фото контактов). Выберите **Вкл.**, если хотите, чтобы Камера каждый раз показывала сообщение с запросом, следует ли сделанный фотоснимок присвоить контакту.
- **• Справка**. Нажмите, чтобы открыть файл справки по программе Камера.
- **• О программе**. Нажмите, чтобы показать номер версии и информацию об авторских правах.

## **11.2 Просмотр фото и видео при помощи программы Альбом**

Используйте программу **Альбом** для просмотра изображений и видеофайлов в коммуникаторе. Программа Альбом предлагает множество функций, позволяющих поворачивать снимки, просматривать их в режиме слайд-шоу, присваивать снимки контактам, задавать снимок в качестве изображения экрана блокировки и т.п.

**Примечание** Программа Альбом может отображать только файлы в форматах BMP, GIF, PNG, JPG, анимация GIF, 3GP, MP4 и WMV.

#### **Открытие программы Альбом**

Выполните одно из следующих действий:

- **•** В Начальном экране откройте вкладку **Фото и видео** и затем нажмите **Альбом**.
- В программе Камера нажмите ...
- **•** Нажмите **Пуск > Программы > Альбом**.

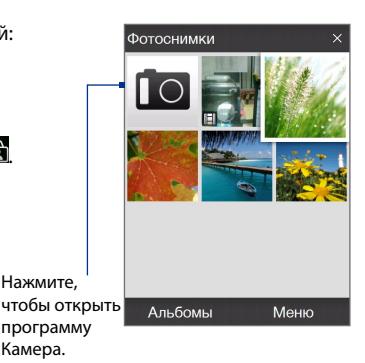

**Примечание** Если программа Альбом была открыта из программы Камера, то в программе Альбом ориентация экрана переключится в альбомную.

#### **Выделите фото или видео для просмотра**

- **1.** В главном экране программы Альбом нажмите **Альбомы** и затем выделите альбом для просмотра. В результате содержимое альбома будет показано в главном экране программы Альбом.
- **2.** Просмотрите файлы, проводя пальцем по экрану вверх/вниз.
- **3.** Выполните одно из следующих действий:
- **•** Нажмите снимок, чтобы просмотреть его в полноэкранном режиме. Подробности см. в разделе "Просмотр изображений".
- **•** Нажмите видеофайл (файлы со значком  $\mathbb{H}$ ), чтобы воспроизвести его. Подробности см. в этой главе в разделе "Воспроизведение видео".
- **•** Выделите фотоснимок и нажмите **Меню > Слайд-шоу**, чтобы просмотреть хранящиеся в альбоме снимки в режиме слайдшоу. Воспроизведение файлов анимации GIF и видеофайлов в режиме слайд-шоу невозможно. Подробности см. в этой главе в разделе "Просмотр снимков в режиме слайд-шоу".

#### **Просмотр изображений**

При просмотре изображения во весь экран нажмите экран или нажмите ВВОД, чтобы открыть экранное меню.

Нажмите, чтобы отправить снимок, используя одну из учетных записей программы Сообщения.

Нажмите, чтобы начать слайд-шоу.

Нажмите, чтобы вернуться в главный экран программы Альбом, на вкладку **Фото и видео** или в программу Камера.

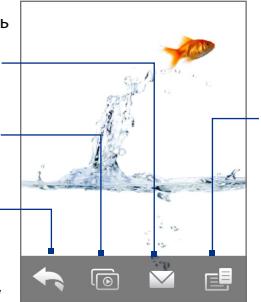

Нажмите, чтобы открыть меню, позволяющее сохранить экранный снимок в качестве фото контакта, сохранить текущее изображение как новый файл, удалить снимок и просмотреть свойства файла.

**Совет** Можно за один раз удалить несколько файлов; для этого в главном экране программы Альбом нажмите **Меню > Удалить элементы** и затем выделите файлы, которые хотите удалить.

#### **Поворот изображения**

При просмотре изображений их можно автоматически поворачивать, наклоняя коммуникатор из стороны в сторону.

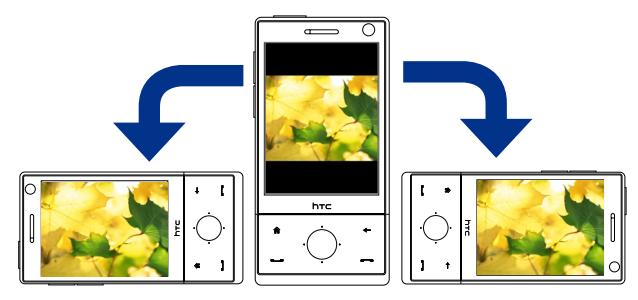

#### **Переход к следующему или предыдущему снимку**

При просмотре изображений в книжной или альбомной ориентации для перехода к следующему изображению проводите пальцем по экрану справа налево. Для перехода к предыдущему изображению проводите пальцем по экрану слева направо.

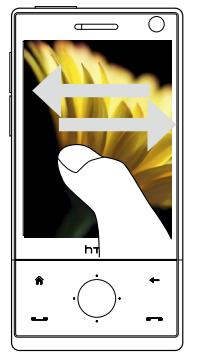

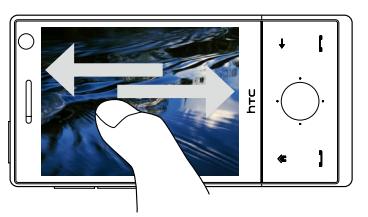

#### **Увеличение или уменьшение изображения**

Во время просмотра изображения проведите пальцем полный круг на экране.

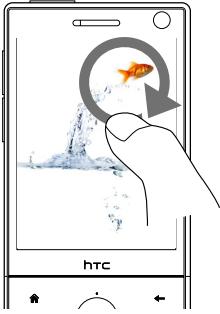

Проведите пальцем по часовой стрелке в области, чтобы увеличить эту область.

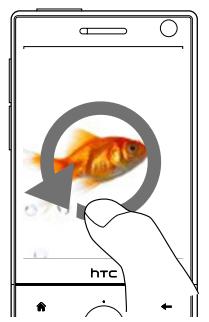

Проведите пальцем против часовой стрелки, чтобы уменьшить изображение.

- **Советы •** При просмотре в увеличенном масштабе дважды нажмите экран, чтобы автоматически уменьшить масштаб и уместить все изображение в экране.
	- **•** Во время просмотра увеличенного изображения нажмите по экрану и, не отпуская палец, перемещайтесь по изображению.
	- **•** Для увеличения и уменьшения масштаба можно также проводить пальцем вокруг джойстика по часовой стрелке/против часовой стрелки.
	- **•** При просмотре в увеличенном масштабе нажмите экран, чтобы открыть экранное меню. В экранном меню нажмите  $\blacksquare$  и затем

выберите **Сохранить экранное изображение**, чтобы сохранить показанное на экране изображение как новый файл.

#### **Просмотр снимков в режиме слайд-шоу**

Во время просмотра слайд-шоу нажмите экран, чтобы показать органы управления воспроизведением.

**Примечание** При просмотре слайд-шоу ориентация экрана автоматически станет горизонтальной.

#### <span id="page-209-0"></span>210 Работа с мультимедиа

Нажмите, чтобы вернуться в главный экран программы Альбом или на вкладку **Фото и видео**.

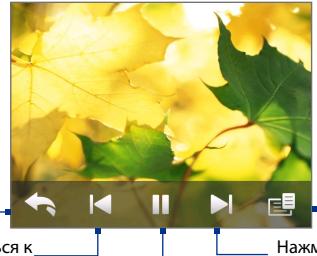

Нажмите, чтобы открыть параметры слайд-шоу и настроить эффект перехода, длительность показа слайдов и ориентацию изображений.

Нажмите, чтобы перейти к

Нажмите, чтобы вернуться к предыдущему изображению.

следующему изображению

Нажмите, чтобы воспроизвести или приостановить слайд-шоу.

**Совет** Если снимки находятся в альбоме Избранное, то начать просмотр слайдшоу можно в Начальном экране на вкладке **Фото и видео**. На вкладке Фото и видео нажмите **Слайд-шоу**.

#### **Воспроизведение видео**

Во время воспроизведения видео нажмите экран, чтобы показать органы управления воспроизведением.

Перетаскивайте для перемещения вперед или назад по видеозаписи.

Нажмите, чтобы вернуться в начало видеозаписи.

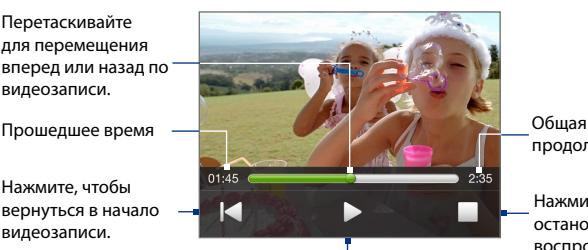

продолжительность

Нажмите, чтобы остановить воспроизведение видеозаписи.

Нажмите для воспроизведения или приостановки видеозаписи.

**Совет** Если видеозаписи находятся в альбоме Избранное, то начать воспроизведения видео можно в Начальном экране на вкладке **Фото и видео**. На вкладке "Фото и видео" нажмите **Воспроизвести**.

#### **Закрытие программы Альбом**

Чтобы закрыть программу Альбом, в ее главном экране нажмите  ${\mathsf X}$ . При просмотре файлов в полноэкранном режиме нажмите экран, чтобы показать экранное меню или органы управления воспроизведением, затем нажмите  $\blacktriangle$ , чтобы вернуться в главный экран программы Альбом.

## **11.3 Проигрыватель Windows Media® Mobile**

**Проигрыватель Windows Media® Mobile** используется для проигрывания цифровых аудио- и видеофайлов, хранящихся в коммуникаторе или в сети, например, на веб-сайте.

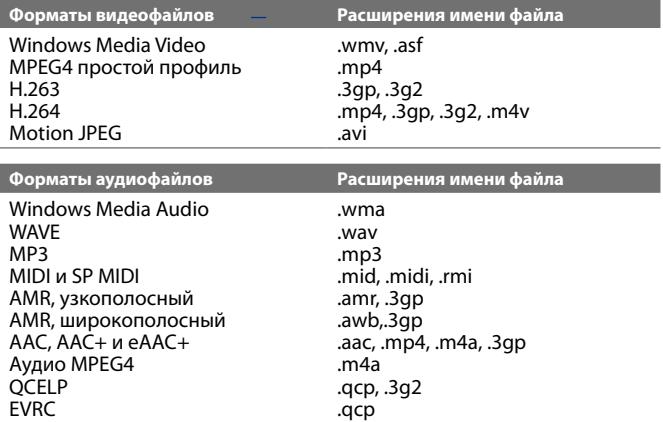

**Запуск программы Проигрыватель Windows Media**® **Mobile** Нажмите **Пуск > Программы > Windows Media**.

### **Об элементах управления**

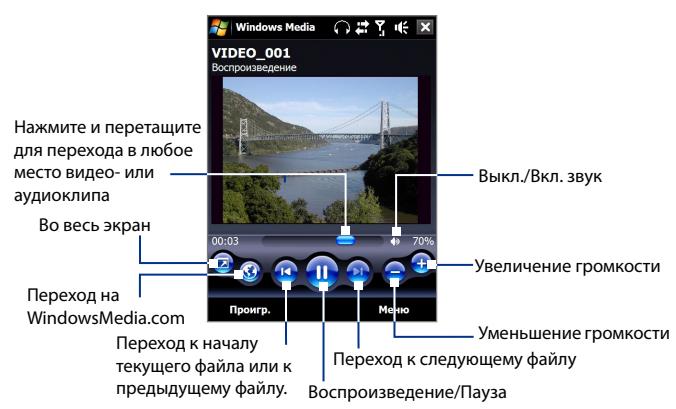

#### **Экраны и меню**

Программа Проигрыватель Windows Media® Mobile имеет три основных экрана:

- **• Экран "Воспроизведение"**. Этот экран отображает элементы управления воспроизведением (Воспроизвести, Пауза, Следующий, Предыдущий и Громкость) и окно видео. Вид этого экрана можно настроить, выбрав другую обложку.
- **• Экран "Проигрывается"**. Этот экран отображает список воспроизведения "Проигрывается". Это особый список, где отмечен файл, который воспроизводится в настоящий момент, а также другие файлы, которые находятся "в очереди" на воспроизведение.
- **• Экран "Библиотека"**. В этом экране можно быстро найти звуковые файлы, видеофайлы и списки файлов для воспроизведения. В нем имеются такие категории, как "Моя музыка", "Мои видеозаписи", "Мое телевидение" и "Мои списки воспроизведения".

В нижней части каждого экрана есть **Меню**. Команды этого меню меняются в зависимости от того, какой экран сейчас открыт. Подробные сведения о командах этих меню см. в справке коммуникатора.

#### **Синхронизация видео- и аудиофайлов**

Для синхронизации файлов цифрового мультимедиа между компьютером и коммуникатором используйте последнюю версию программы Проигрыватель Windows Media® на компьютере. Использование этого приложения гарантирует правильное копирование защищенных файлов и обложки альбома (для обложки) на коммуникатор.

#### **Автоматическая синхронизация содержимого на коммуникатор**

- **1.** В компьютере откройте программу Проигрыватель Windows Media®, затем подключите коммуникатор к компьютеру.
- **2.** В мастере настройки устройства выберите **Да, выполнить поиск в компьютере**.

**Примечание** Если ранее вы открыли программу Проигрыватель Windows Media® и провели поиск мультимедийных файлов в компьютере, то на шаге 2 предложение провести поиск в компьютере не появится.

- **3.** В диалоговом окне "Настройка устройства" введите имя коммуникатора и нажмите **Готово**. Windows Media начнет синхронизацию музыкальных файлов между ПК и коммуникатором.
- **4.** Нажмите **Остановить синхронизацию**, затем в левой панели окне программы Проигрыватель Windows Media® нажмите правой кнопкой по имени коммуникатора и выберите **Настроить синхронизацию**.
- **5.** Выберите списки воспроизведения, которые хотите синхронизировать между компьютером и коммуникатором, затем нажмите **Добавить**.

**Примечание** В диалоговом окне Настройка устройства установите флажок **Синхронизировать это устройство автоматически**.

#### **6.** Нажмите **Готово**.

Начнется синхронизация файлов на коммуникаторе. При следующем подключении коммуникатора к компьютеру с запущенной программой Проигрыватель Windows Media® синхронизация запустится автоматически.

#### **Синхронизация содержимого на коммуникатор вручную**

- **1.** Если синхронизация мультимедийных файлов между коммуникатором с компьютером не настроена, то выполните шаги с 1 по 3, описанные в разделе "Автоматическая синхронизация содержимого на коммуникатор".
- **2.** Откройте вкладку **Синхр.** в окне программы Проигрыватель Windows Media® в компьютере. Выберите список воспроизведения или библиотеку в левой панели программы Проигрыватель Windows Media®.
- **3.** Перенесите мультимедийные файлы, которые требуется синхронизировать, из списка содержимого в список синхронизации.

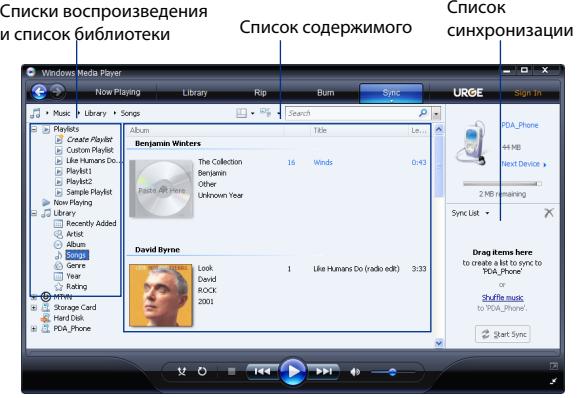

**4.** Нажмите **Начать синхронизацию**, чтобы начать синхронизацию выделенных файлов в коммуникатор.

#### **Примечания**

- **•** Для синхронизации мультимедийных файлов в коммуникатор используйте в компьютере программу Проигрыватель Windows Media® 11 или более новой версии.
- **•** Аудиофайлы копируются быстрее, если в программе Проигрыватель Windows Media® настроена автоматическая регулировка уровня качества для аудиофайлов, копируемых на коммуникатор. Дополнительные сведения см. в Справке программы Проигрыватель Windows Media®.

#### **Воспроизведение медиафайлов**

Используйте библиотеку для поиска и воспроизведения песен, видеозаписей и списков воспроизведения, хранящихся в коммуникаторе или во внутреннем хранилище.

#### **Обновление библиотеки**

- **1.** Если экран Библиотека не открыт, то нажмите **Меню > Библиотека**.
- **2.** В экране Библиотека нажмите стрелку Библиотека (в верхней части экрана) и выберите нужное устройство хранения мультимедийных файлов, например, внутреннее хранилище.
- **3.** В большинстве случаев проигрыватель Windows Media® Mobile автоматически обновляет библиотеку. Тем не менее, можно вручную обновить библиотеку, чтобы в ней находились новые файлы, которые вы недавно скопировали в коммуникатор или во внутреннее хранилище. Чтобы вручную обновить список библиотеки, нажмите **Меню > Обновить библиотеку**.

#### **Воспроизведение видео- и аудиофайлов на коммуникаторе**

- **1.** Выберите категорию (например, "Моя музыка" или "Мои списки воспроизведения").
- **2.** Нажмите и удерживайте объект для воспроизведения (например, песню, альбом или имя исполнителя), затем нажмите **Воспроизвести**.
- **Советы •** Чтобы воспроизвести мультимедийный файл, который хранится в коммуникаторе, но не включен в библиотеку, в экране Библиотека нажмите **Меню > Открыть файл**. Нажмите и удерживайте объект для воспроизведения (например, песню, альбом или имя исполнителя), затем нажмите **Воспроизвести**.
	- **•** Для воспроизведения мультимедийного файла из Интернета или с сетевого сервера нажмите **Меню > Библиотека**, затем нажмите **Меню > Открыть адрес URL**.

#### <span id="page-215-0"></span>**Списки воспроизведения**

В программе Проигрыватель Windows Media® Mobile можно создать новый список воспроизведения, сохранив текущий список воспроизведения "Проигрывается" под другим именем.

#### **Сохранение нового списка воспроизведения**

- **1.** Если экран Библиотека не открыт, то нажмите **Меню > Библиотека**.
- **2.** Нажмите, чтобы выбрать категорию (например, "Моя музыка" или "Мои списки воспроизведения").
- **3.** Выберите нужный мультимедийный файл, затем нажмите **Меню > Поставить в очередь**. Файл будет добавлен в список "Проигрывается".

Повторите это действие для добавления всех необходимых файлов мультимедиа в список "Проигрывается".

**Примечание** Нельзя одновременно выделять несколько файлов.

- **4.** Добавив мультимедийные файлы, нажмите **Меню > Проигрывается**.
- **5.** В экране Проигрывается нажмите **Меню > Сохранить список**.
- **6.** Введите имя списка воспроизведения и нажмите **Готово**.
- **7.** Чтобы воспроизвести созданный список воспроизведения, нажмите Мои списки воспроизведения в библиотеке, выберите нужный список воспроизведения, затем нажмите **Воспроизвести**.

#### **Устранение неполадок**

Если возникли проблемы при использовании программы Проигрыватель Windows Media® Mobile, то есть ряд источников, обратившись к которым, вы можете получить помощь.

Дополнительные сведения на английском языке можно найти на странице "Troubleshooting Windows Media® Player Mobile (Устранение неполадок в работе программы "Проигрыватель Windows Media® Mobile")" на веб-сайте корпорации Microsoft (http://www.microsoft.com/ windows/windowsmedia/player/windowsmobile/troubleshooting.aspx).
# **11.4 Работа с программой FM-радио**

Программа **FM-радио** позволяет слушать FM-радио в коммуникаторе. Так как программа FM-радио использует прилагаемую проводную стереогарнитуру в качестве антенны, перед открытием программы нужно подключить гарнитуру к гнезду наушников коммуникатора.

#### **Открытие программы FM-радио**

#### Нажмите **Пуск > Программы > FM-радио**.

При первом запуске программа автоматически проведет поиск доступных FM-станций, сохранит их в качестве предустановок и затем начнет трансляцию первой найденной FM-станции. Порядок сохранения избранных станций в список предустановок описан в разделе "Сохранение предустановок".

Когда вы нажмете значок  $\mathbb X$  в экране FM-радио, программа продолжит работать в фоновом режиме, чтобы вы могли слушать радиопередачи, работая с другими программами. Чтобы закрыть программу FM-радио, нажмите (b) в верхнем правом углу экрана FM-радио.

# **Органы управления программы FM-радио**

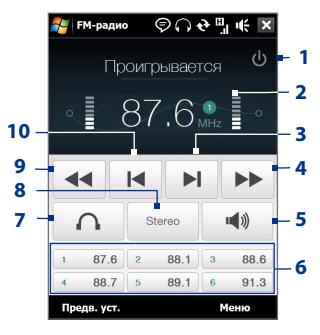

**Орган управления Назначение 1** Закрытие программы FM-радио.

#### 218 Работа с мультимедиа

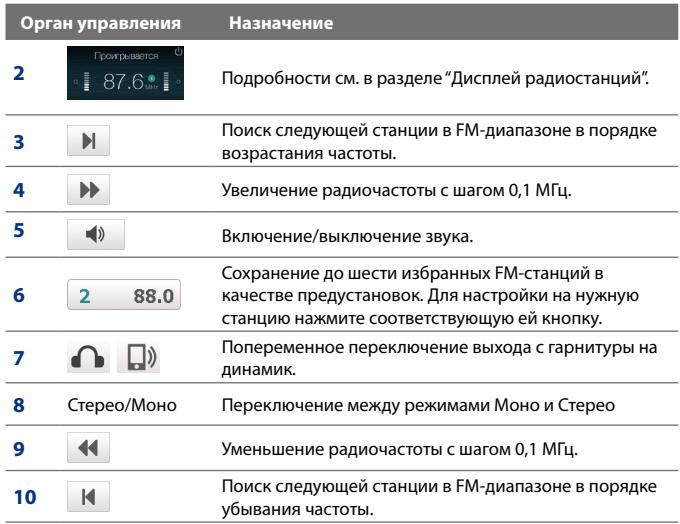

**Совет** Нажмите **Меню**, чтобы выбрать больше параметров программы FM-радио, например, **Найти и сохранить**, чтобы заново провести поиск доступных станций в FM-диапазоне и сохранить их в качестве предустановок, и т.д.

#### **Дисплей радиостанций**

- **1** Отображение названия станции, когда доступен сигнал RDS (Radio Data System) или RDBS (Radio Data Broadcast System).
- **2** Отображение номера предустановки при выборе предустановленной FM-станции.
- **3** Отображение мощности принимаемого сигнала.
- **4** Отображение радиочастоты.

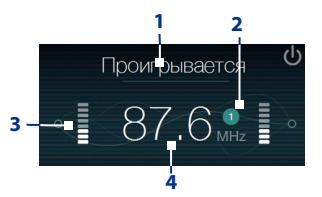

# **Использование органов управления устройства в программе FM-радио**

#### **Джойстик**

- **•** Нажимайте джойстик для поиска станций в FM-диапазоне: влево - предыдущая станция, вправо - следующая. Когда будет найдена последняя станция в диапазоне, поиск возобновится с начала FMдиапазона.
- **•** Нажимайте джойстик для выбора предустановленной станции: вверх - предыдущая станция, вниз - следующая.
- **•** Для попеременного отключения/включения звука нажимайте кнопку ВВОД.

#### **Регулятор громкости**

Для регулировки громкости в программе FM-радио нажимайте регулятор громкости на боковом торце коммуникатора.

## **Сохранение предустановок**

Предустановки - это избранные FM-станции, которые можно сохранить в памяти для быстрого включения. Можно сохранить до шести FM-станций для кнопок предустановок в главном экране программы FM-радио или до 20 предустановок в экране Предустановки.

#### **Запоминание FM-станций**

- **1.** Настройтесь на частоту нужной FM-станции и нажмите **Предустановки**.
- **2.** В экране Предустановки нажмите **у предом с тем номером** предустановки, под которым вы хотите сохранить эту FM-станцию.

Можно сохранить до 20 предустановок радиостанций. Радиостанции, сохраненные под номерами с 1 по 6, можно включать в главном экране программы FM-радио.

**Совет** Нажмите  $\mathsf{X}$  , чтобы удалить FM-станцию из списка избранных.

**3.** По завершении нажмите **OK**.

#### **Прослушивание настроенных FM-станций**

Выполните одно из следующих действий:

#### 220 Работа с мультимедиа

- **•** В главном экране программы FM-радио нажмите кнопку предустановки нужной станции.
- **•** В экране Предустановки выберите номер предустановки нужной станции и нажмите **Прослушать**.

# **Главное меню программы FM-радио**

В экране программы FM-радио нажмите **Меню**, чтобы открыть окно параметров этой программы.

- **Найти и сохранить** Автоматический поиск радиостанций, **•** которые может принимать коммуникатор, и их сохранение в качестве предустановок. Если в устройстве были сохранены частоты каких-либо радиостанций, то они будут удалены, а вместо них будут сохранены частоты заново найденных радиостанций. Можно сохранить максимум 20 предустановок для радиостанций.
- **Стерео** Попеременное переключение между режимами Стерео и **•** Моно при прослушивании FM-радиостанций.
- **Отключить звук** Попеременное отключение/ включение звука. **•**
- **Вывод** Выбор прослушивания радиопередач либо через **Динамик** коммуникатора, либо через **Проводную гарнитуру**. **•**
- **Сон** Задание времени, по прошествии которого программа FMрадио перейдет в режим сна. При каждом запуске программы FM-радио параметр Сон устанавливается в значение **Выкл**. **•**
- **Выход** Нажмите, чтобы закрыть программу FM-радио. **•**

# **11.5 Работа с программой "Настройк Аудио"**

Программа **Настройка Аудио** оптимизирует звучание для лучшего восприятия. Она предлагает такие предустановки, как Хип-хоп, Джаз, Рок и т.п., соответствующие разным жанрам музыки.

#### **Открытие программы "Настройка Аудио"**

#### Нажмите **Пуск > Программы > Настройка Аудио**.

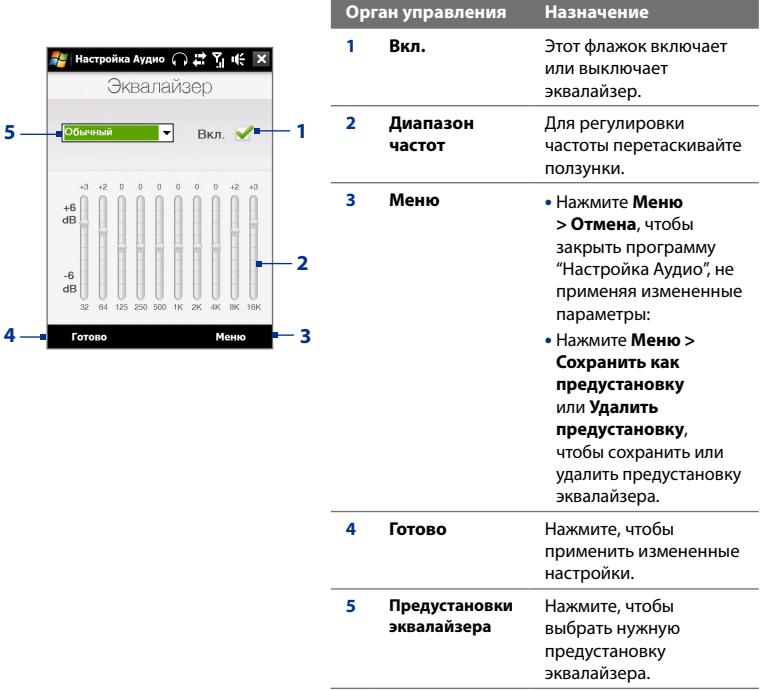

## **Использование предустановок эквалайзера**

Нажмите окно списка и выберите нужную предустановку.

## **Создание пользовательской предустановки для эквалайзера**

- **1.** Отрегулируйте звучание частот, передвигая ползунки эквалайзера. Выбранные значения указаны над ползунковыми регуляторами.
- **2.** Сохраните ваши настройки эквалайзера в качестве предустановок, нажав **Меню > Сохранить как предустановку**.
- **3.** Введите имя предустановки и нажмите **Готово**. Созданная вами предустановка будет добавлена в список.

## **Удаление пользовательской предустановки для эквалайзера**

- **1.** Нажмите окно списка и в нем выделите предустановку эквалайзера, которую хотите удалить.
- **2.** Нажмите **Меню > Удалить предустановку**.

**Примечание** Можно удалять только пользовательские предустановки эквалайзера. Нельзя удалить стандартные предустановки эквалайзера.

**Точки Метка начала/Метка** 

# **11.6 Работа с программой "Обрезка MP3"**

Используйте программу **Обрезка MP3** для обрезки файлов MP3. Обрезанную композицию можно сохранить как новый файл или

установить в качестве мелодии звонка.

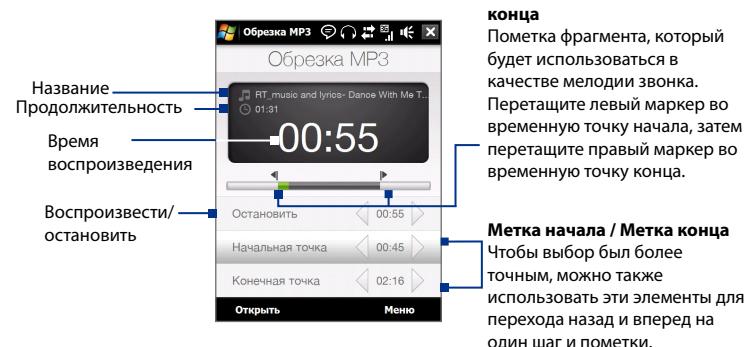

#### **Обрезка файла MP3**

- **1.** Нажмите **Пуск > Программы > Обрезка MP3**.
- **2.** Нажмите **Открыть**, чтобы найти нужный файл MP3 в коммуникаторе.
- **3.** В экране Обрезка MP3 стилусом поставьте **Метку начала** и **Метку конца**.

Задав Метку начала, включите воспроизведение композиции с этой точки.

После того, как вы зададите Метку конца, воспроизведение композиции начнется за 5 секунд до этой точки.

- **4.** Нажмите **Воспроизвести**, чтобы прослушать обрезанную песню.
- **5.** Нажмите **Меню** и выберите, нужно ли использовать этот файл в качестве мелодии звонка по умолчанию, сохранить его в папку мелодий звонка или сохранить под другим именем.
	- **Совет** Если хотите только сохранить песню в папку мелодий звонка для последующего использования, то выберите **Сохранить в папку мелодий звонка**. Позже для установки песни в качестве мелодии звонка нажмите **Пуск > Настройка >** вкладка **Личные > Телефон**.

## 224 Работа с мультимедиа

# **Глава 12**

# **Программы**

**[12.1 Программы в коммуникаторе](#page-225-0) [12.2 Установка и удаление программ](#page-229-0) [12.3 Adobe® Reader® LE](#page-229-0) 12.4 [Календарь](#page-231-0) 12.5 [Контакты](#page-234-0) [12.6 Менеджер связи](#page-238-0) [12.7 Microsoft® Office Mobile](#page-239-0) [12.8 Заметки](#page-241-0) [12.9 Java](#page-242-0) [12.10 Менеджер SIM-карты](#page-244-0) [12.11 Spb GPRS Monitor](#page-247-0) [12.12 Sprite Backup](#page-249-0) [12.13 Задачи](#page-252-0) [12.14 Диктофон](#page-253-0) [12.15 Голосовой набор номера](#page-255-0) [12.16 ZIP](#page-257-0)**

# <span id="page-225-0"></span>**12.1 Программы в коммуникаторе**

Ниже указаны программы, которые можно найти в коммуникаторе или установить с компакт-диска с приложениями.

## **Программы в меню "Пуск"**

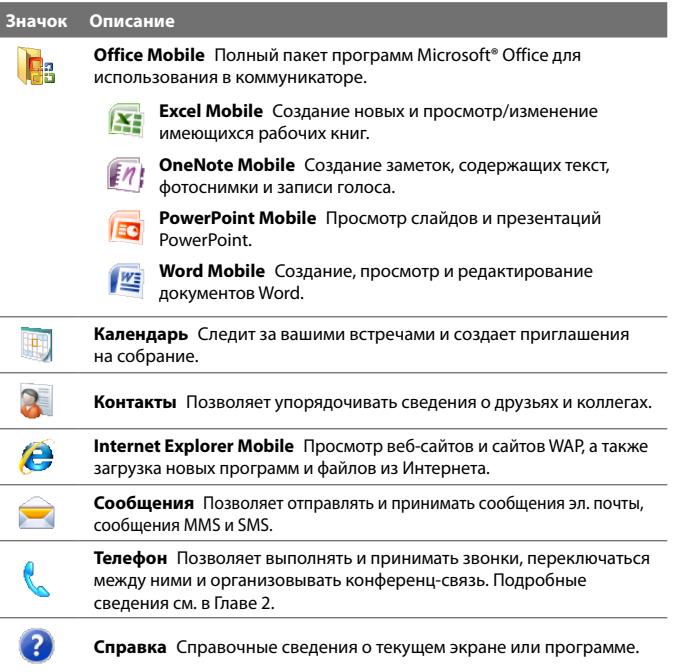

# **Экран Программы**

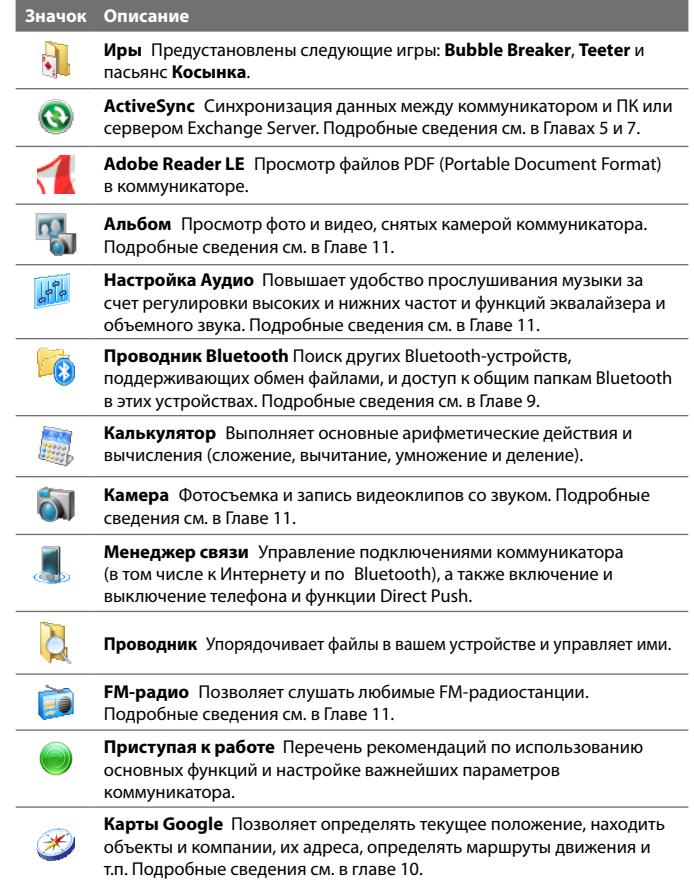

## 228 Программы

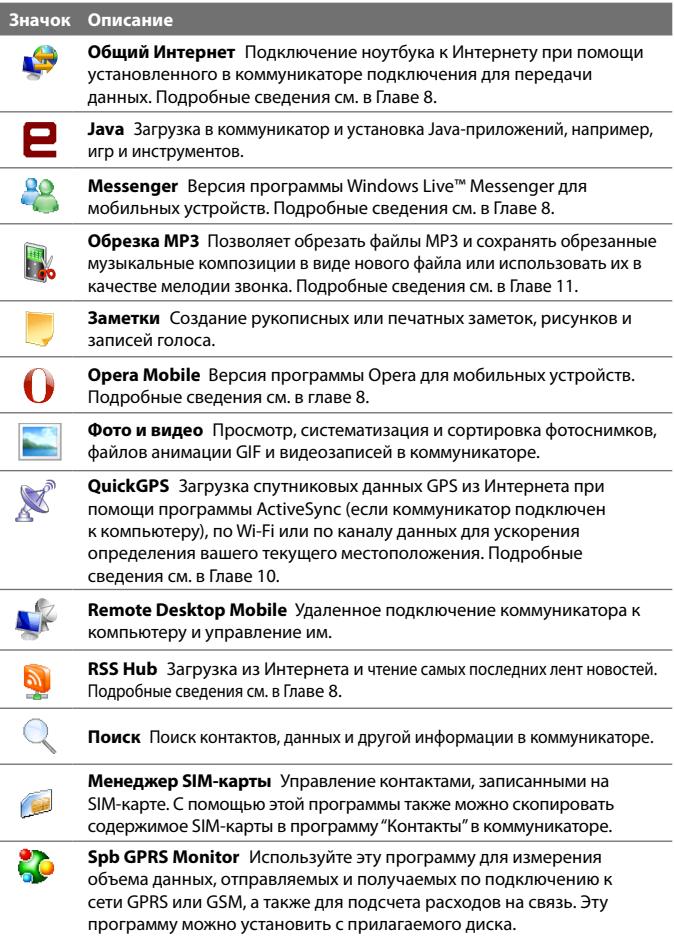

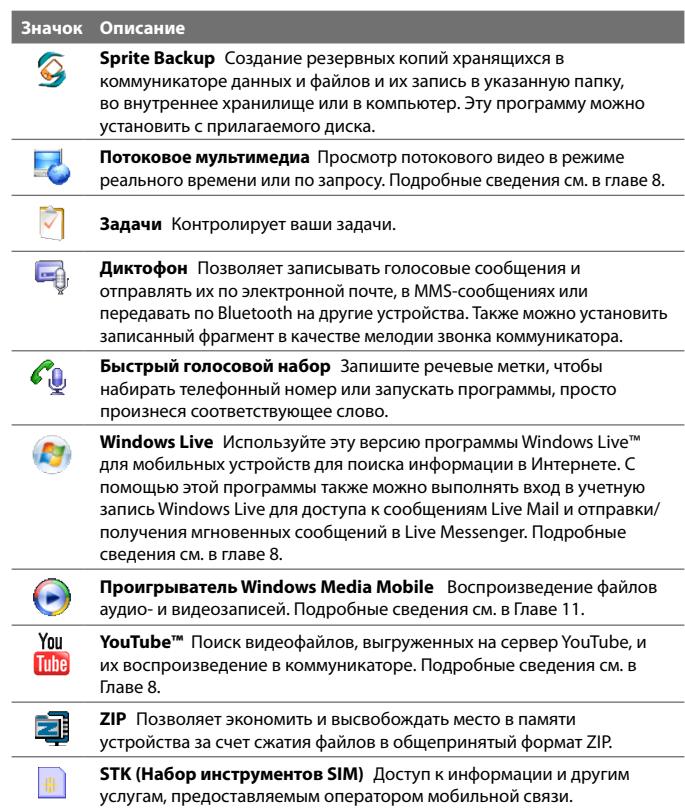

# <span id="page-229-0"></span>**12.2 Установка и удаление программ**

В коммуникаторе можно устанавливать и удалять дополнительные программы, например, программы, записанные на прилагаемом диске, или другие купленные вами программы. В коммуникаторе не допускается удаление большинства изначально установленных в нем программ.

**Примечание** перед покупкой дополнительных программ для коммуникатора уточните, совместимы ли они с ним.

#### **Установка программ**

**1.** Загрузите программу на ваш компьютер (или вставьте в него компакт-диск с программой).

Вы увидите либо один файл **\*.exe**, **\*.zip**, **Setup.exe**, либо несколько версий файлов для разных типов устройств и процессоров. Выбирайте только те программы, которые предназначены для вашего устройства .

- **2.** Прочтите указания по установке программы или сопровождающую ее документацию. Многие программы предполагают особые указания по установке.
- **3.** Подключите коммуникатор к компьютеру.
- **4.** Дважды щелкните по файлу установки.

#### **Удаление программы**

- **1.** Нажмите **Пуск > Настройка >** вкладка **Система > Удаление программ**.
- **2.** В списке **Программы в памяти** выделите программу, которую хотите удалить, и нажмите **Удалить**.

# **12.3 Adobe® Reader® LE**

Программа **Adobe® Reader® LE** позволяет в коммуникаторе открывать и просматривать файлы формата PDF (Portable Document Format).. Он поддерживает ограниченный набор функций, доступных в версиях Adobe Reader для ПК.

## **Запуск Adobe Reader LE**

**•** Нажмите **Пуск > Программы > Adobe Reader LE**.

#### **Открытие файла PDF в коммуникаторе**

- **•** Откройте файл PDF в программе Adobe Reader LE; или
- **•** Запустите программу Проводник, найдите нужный файл PDF, а затем нажмите этот файл, чтобы открыть его.

#### **Навигация в документах PDF**

Для перемещения по документу PDF можно использовать органы управления в самой программе или делать жесты пальцем по экрану.

**•** Нажмите **Сервис > Просмотр > Непрерывный** и затем для прокрутки страниц в документе проведите пальцем вверх или вниз по экрану.

#### **Совет** Для прокрутки страниц можно также перетаскивать ползунок по полосе прокрутки.

- Для увеличения масштаба нажимайте +, для уменьшения масштаба нажимайте . Увеличив масштаб, для перемещения по текущей странице проведите пальцем по экрану.
- **•** Нажимайте джойстик вверх/ вниз/ вправо/ влево для перемещения по странице в нужном направлении.
- Нажимайте «для перехода к предыдущей странице или »для перехода к следующей странице. Нажимайте  $\blacksquare$  для перехода к первой странице или  $\blacktriangleright$  для перехода к последней странице.
- **•** Чтобы ввести номер страницы, которую хотите просмотреть, нажмите **Сервис > Перейти > Номер страницы**.

#### **Поиск текста в документе**

- 1. Нажмите Сервис > Найти > Текст или нажмите В в панели инструментов.
- **2.** Введите искомый текст и нажмите **Найти**.

Найденный текст в документе будет выделен.

**3.** Чтобы найти другие места, где встречается искомый текст, нажмите **Сервис > Найти > Следующий**.

#### <span id="page-231-0"></span>232 Программы

- **Советы •** В программе Adobe Reader LE отображается панель закладок для файлов PDF с закладками. Касайтесь закладок для перехода к определенным разделам/страницам в файле.
	- **•** Программа Adobe Reader LE поддерживает файлы PDF, защищенные паролем длиной до 128 разрядов. При открытии файла PDF, защищенного паролем, вам будет предложено ввести пароль, чтобы открыть этот файл.

# **12.4 Календарь**

Используйте программу **Календарь** для планирования встреч, собраний и других событий. Также можно синхронизировать встречи в программе "Календарь" между коммуникатором и компьютером.

#### **Открытие экрана Календарь**

- В Начальном экране TouchFLO 3D нажмите **Календарь** или **•** показанную встречу; или
- Нажмите **Пуск > Календарь**. **•**

# **Создание встреч**

#### **Планирование встречи**

- **1.** Откройте экран Календарь и нажмите **Меню > Новая встреча**.
- **2.** Введите имя встречи.
- **3.** Выполните одно из следующих действий:
	- **•** Для особых событий, таких как день рождения или мероприятие на весь день, в пункте **Целый день** выберите **Да**.
	- **•** Если встреча ограничена определенными временными рамками, то укажите дату и время начала и окончания.
- **4.** Выберите категорию встречи, чтобы ее можно было группировать с другими подобными встречами. Нажмите **Категории** и выберите предустановленную категорию (Служебные, Праздничные, Личные или Сезонные) или нажмите **Создать**, чтобы создать собственную категорию.
- **5.** После завершения нажмите **OK** для возврата в календарь.

#### **Примечания**

- **•** Мероприятия на целый день не занимают ячейки времени в Календаре, а отображаются в строке заголовка вверху календаря.
- **•** Чтобы отменить встречу, нажмите **Меню > Удалить встречу**.

#### **Установка времени напоминания для новых встреч**

По умолчанию программа Календарь показывает напоминания о новых предстоящих встречах. Время напоминания можно изменить.

- **1.** Откройте экран Календарь.
- **2.** Нажмите **Меню > Сервис > Параметры >** вкладка **Встречи**.
- **3.** Установите флажок **Устанавливать напоминания для новых элементов**.
- **4.** Установите время включения напоминания.
- **5.** Для возврата в экран Календарь нажмите **OK**.

## **Просмотр встреч**

По умолчанию программа Календарь показывает встречи в режиме отображения **Повестка**. Встречи также можно просматривать в режимах отображения **День**, **Неделя**, **Месяц** и **Год**.

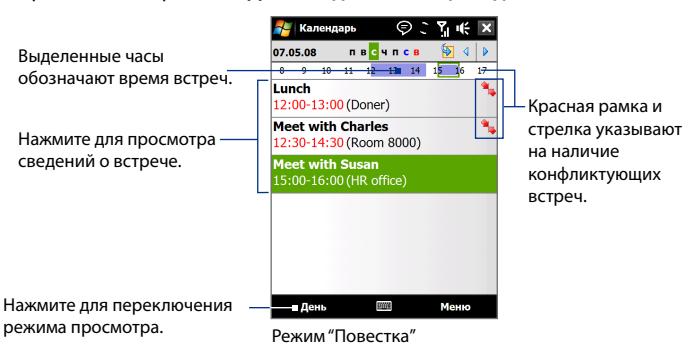

**Совет** Чтобы автоматически задать время встречи в плане на день, выберите временной интервал для новой встречи и нажмите **Меню > Новая встреча.**

- **•** Чтобы посмотреть подробности планируемого события в какомлибо из форматов, нажмите запись о встрече.
- **•** Чтобы просмотреть встречи по категории, нажмите **Меню > Фильтр** и выберите нужную категорию.
- **•** Чтобы изменить режим отображения встреч, используемый в программе Календарь по умолчанию, нажмите **Меню > Сервис > Параметры >** вкладка **Общие**. Нажмите поле **Начинать с** и выберите режим отображения календаря.
- **•** В режиме просмотра "Месяц" отображаются следующие индикаторы.
	- Встреча утром
		- Встреча днем или вечером
		- Встречи утром, днем и вечером
		- Мероприятие на целый день

# **Отправка встреч**

# **Отправка приглашения на собрание**

Программу "Календарь" можно использовать для того, чтобы договариваться о встречах по электронной почте с теми людьми, которые пользуются программами Outlook или Outlook Mobile.

- **1.** Откройте экран Календарь.
- **2.** Назначьте новую встречу или откройте уже назначенную и нажмите **Меню > Изменить**.
- **3.** Нажмите **Участники**, затем нажмите **Доб. обяз. участника** или **Доб. необяз. участника** и затем добавьте контакты, которых хотите пригласить.

## **Примечание**

Указать тип участника (обязательный или необязательный) можно только в том случае, если коммуникатор подключен к серверу Microsoft Exchange 2007. В противном случае все участники будут считаться обязательными. Дополнительные сведения см. в разделе "Управление приглашениями на собрания" в Главе 7.

- **4.** Добавив участников, нажмите **Готово**.
- **5.** Нажмите **OK** для отправки.

<span id="page-234-0"></span>**Совет** Чтобы выбрать учетную запись эл. почты, с которой хотите отправить приглашение на собрание, нажмите **Меню > Сервис > Параметры >** вкладка **Встречи**. Нажмите ячейку **Способ отправки приглашения** и для отправки выберите учетную запись Эл. почта Outlook, POP3/IMAP4 или Windows Live™.

#### **Примечания**

- **•** Если вы отправляете приглашение на собрание с учетной записи Эл. почта Outlook, то оно будет отправлено участникам при следующей синхронизации коммуникатора с компьютером или сервером Exchange Server.
- **•** Если участники принимают ваше приглашение, то встреча автоматически добавляется в их расписание. При получении подтверждений от участников встречи информация в вашем календаре также обновляется.

#### **Отправка сведений о встрече в формате vCalendar**

vCalendar — это стандартный формат файла, используемый для обмена сведениями о планах и задачах. Файлы vCalendar можно экспортировать в программу Outlook на компьютере.

Выбрав в экране Календарь встречу для отправки, нажмите **Меню > Отправить как vCalendar**, чтобы отправить карточку vCalendar со сведениями о встрече в виде вложения к MMS-сообщению. Дополнительные сведения см. в разделе "MMS" в Главе 6.

# **12.5 Контакты**

**Контакты** — это ваша адресная книга и хранилище информации о ваших друзьях и партнерах по бизнесу. В коммуникаторе можно добавлять следующие типы контактов:

- **• Контакты Outlook**. Контакты, хранящиеся в коммуникаторе, которые можно создавать в коммуникаторе или синхронизировать с ПК или сервером Exchange Server.
- **• Контакты SIM**. Контакты, которые хранятся на SIM-карте. Для каждой записи можно сохранить только одно имя и один телефонный номер.
- **• Контакты Windows Live™**. Контакты, для общения с которыми используется программа Windows Live™ Messenger или MSN.

#### 236 Программы

#### **Примечание**

Добавлять контакты Windows Live™ можно только после настройки Windows Live™ в коммуникаторе. Подробности см. в разделе "Добавление контактов Windows Live" в Главе 8.

#### **Открытие экрана Контакты**

- В Начальном экране TouchFLO 3D откройте вкладку **Люди** и затем нажмите **Все люди**; или **•**
- Нажмите **Пуск > Контакты**. **•**

## **Добавление новых контактов**

#### **Добавление контакта в коммуникаторе**

- **1.** Откройте экран Контакты.
- **2.** Нажмите **Создать**, выберите **Контакт** и введите сведения о контакте.
- **3.** В поле **Хранить как** выберите имя, под каким контакт будет отображаться в списке контактов.
- **4.** Чтобы добавить фото контакта, нажмите **Выбрать фото**, выберите файл снимка или нажмите **Камера**, чтобы сделать снимок контакта.
- **5.** Чтобы присвоить мелодию звонка контакту, нажмите поле **Мелодия звонка**, просмотрите список мелодий и выберите нужную мелодию.

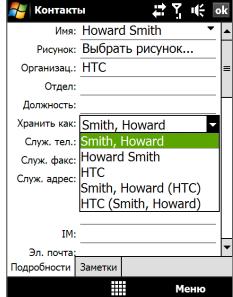

- **6.** После завершения нажмите **OK**.
- **Советы •** Если вам позвонит человек, не записанный в ваш список контактов, и вы захотите сохранить его телефонный номер, то нажмите и удерживайте этот номер в журнале Звонки и затем в контекстном меню выберите **Сохранить в контактах**.
	- **•** Чтобы сохранить номер телефона, содержащийся в сообщении, откройте это сообщение, нажмите подчеркнутый номер и затем нажмите **Меню > Сохранить в контактах**.
	- **•** Чтобы изменить информацию о контакте, нажмите имя контакта и затем нажмите **Меню > Изменить**.

#### **Добавление контакта на SIM-карту**

- **1.** Откройте экран Контакты.
- **2.** Нажмите **Создать** и выберите **Контакт SIM**.
- **3.** Введите имя и номер телефона контакта.
- **4.** Нажмите **OK**.
- **Совет** Для добавления и изменения контактов на SIM-карте можно также использовать программу Менеджер SIM-карты. Дополнительные сведения см. в этой главе в разделе "Менеджер SIM-карты".

## **Упорядочивание и поиск контактов**

#### **Группировка схожих контактов**

Для более удобного управления можно группировать схожие контакты, назначая для них те или иные категории.

- **1.** Создайте новый контакт Outlook или измените существующий контакт Outlook.
- **2.** Нажмите **Категории**.
- **3.** Выберите предустановленную категорию, например, Служебные или Личные, или нажмите **Создать**, чтобы создать собственную категорию.
- **4.** После завершения нажмите **OK**.

#### **Поиск контакта в коммуникаторе**

Для поиска контактов в длинном списке есть несколько способов:

- Вводите в текстовом поле имя контакта, пока на экране не **•** появится нужный контакт.
- В панели "Быстрая прокрутка" в правой части экрана Контакты **•**прокрутите до буквы (или нажмите эту букву), чтобы сразу перейти к той части списка Контакты, в которой имена контактов начинаются с этой буквы.

#### 238 Программы

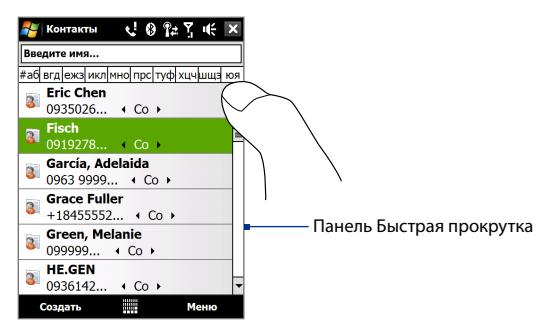

#### **Примечание**

Панель "Быстрая прокрутка" можно отключить, нажав **Меню > Параметры** и установив флажок **Отображать алфавитный указатель**. В результате сверху списка Контакты появится алфавитный указатель.

Отфильтруйте список по категориям. В списке контактов нажмите **•Меню > Фильтр**, затем выберите категорию, которую вы назначили контакту. Чтобы снова показать все контакты, нажмите **Меню > Фильтр > Все контакты**.

## **Отправка сведений о контакте**

#### **Передача сведений о контакте**

Можно быстро передать сведения о контакте на другой коммуникатор или мобильный телефон с помощью Bluetooth.

- **1.** В экране Контакты выделите контакт.
- **2.** Нажмите **Меню > Отправить контакт > Передача**, затем выберите устройство, на которое хотите передать контакт.

#### **Примечание**

Перед передачей убедитесь, что функция Bluetooth включена, а коммуникатор и принимающий мобильный телефон находятся в видимом режиме. Сведения о контакте также можно также передать на компьютер. Подробные сведения см. в Главе 9.

#### <span id="page-238-0"></span>**Отправка информации о контакте в SMS-сообщении**

- **1.** В экране Контакты выделите контакт.
- **2.** Нажмите **Меню > Отправить контакт > SMS \ MMS**.
- **3.** Выберите контактную информацию, которую хотите отправить, и нажмите **Готово**.
- **4.** В новом SMS-сообщении введите номер мобильного телефона получателя и нажмите **Отправить**.

#### **Отправка информации о контакте в формате vCard**

vCard (виртуальная визитная карточка) — это стандартный формат файла, используемый для обмена контактными сведениями. Файлы vCard можно экспортировать в программу Outlook на компьютере. С коммуникатора можно отправлять карточки vCard, содержащие сведения о контактах, в виде файла вложения в MMS-сообщение.

- **1.** В экране Контакты выделите контакт.
- **2.** Нажмите **Меню > Отправить как vCard**.
- **3.** Будет создано новое MMS-сообщение, содержащее файл vCard. Введите номер мобильного телефона или адрес эл. почты получателя и нажмите **Отправить**.

Дополнительные сведения см. в разделе "MMS" в Главе 6.

# **12.6 Менеджер связи**

**Менеджер связи** - это центральный пункт связи, позволяющий легко включать и выключать средства связи коммуникатора, такие как телефон, Wi-Fi, подключение для передачи данных, Bluetooth и так далее.

#### **Открытие программы "Менеджер связи"**

Выполните одно из следующих действий:

- В Начальном экране TouchFLO 3D откройте вкладку **Настройка** и **•** нажмите **Связь**.
- Нажмите **Пуск > Программы > Менеджер связи**. **•**
- Нажмите **Пуск > Настройка >** вкладка **Подключения > •Менеджер связи**.

<span id="page-239-0"></span>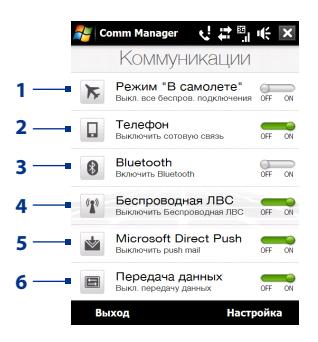

- **1** Включение или выключение Режима полета. Включение Режима полета приводит к отключению телефона и функций Wi-Fi и Bluetooth. Дополнительные сведения см. в разделе "Включение или выключение Режима полета" в Главе 2.
- **2** Включение или выключение телефона. Чтобы настроить мелодию звонка и задать другие параметры телефона, нажмите **Настройка > Телефон**. Подробные сведения см. в Главе 13.
- **3** Включение или выключение Bluetooth. Чтобы настроить функцию Bluetooth в коммуникаторе, нажмите **Настройка > Bluetooth**. Подробные сведения см. в Главе 9.
- **4** Включение или выключение Wi-Fi. Чтобы настроить параметры подключения к беспроводной сети, нажмите **Настройка > Беспроводная ЛВС**. Подробные сведения см. в главе 8.
- **5** Переключение между автоматическим приемом (по мере поступления элементов) и ручным получением сообщений электронной почты программы Outlook. Подробные сведения см. в Главе 7.
- **6** Отключение активного подключения по каналу данных (например, GPRS). В программе "Менеджер связи" нельзя снова установить отключенные подключения для передачи данных.

# **12.7 Microsoft® Office Mobile**

**Microsoft® Office Mobile** состоит из следующих программ:

**• Microsoft® Office Excel® Mobile** позволяет в коммуникаторе создавать и редактировать книги и шаблоны Excel.

- **• Microsoft® Office OneNote® Mobile** позволяет создавать заметки с текстом, фотоснимками и диктофонными записями для последующей синхронизации с Microsoft**®** Office OneNote**®** 2007 в компьютере.
- **• Microsoft® Office PowerPoint® Mobile** позволяет просматривать (но не создавать) слайд-шоу и презентации в форматах **\*.ppt** и **\*.pps**.
- **• Microsoft® Office Word Mobile** позволяет создавать и редактировать документы и шаблоны Word Mobile и сохранять их как файлы в формате **\*.doc**, **\*.rtf**, **\*.txt** и **\*.dot**.

#### **Использование Microsoft Office Mobile**

- **1.** Нажмите **Пуск > Office Mobile**.
- **2.** Нажмите программу Office Mobile, которую хотите использовать.

При работе с файлами Word Mobile и Excel Mobile для изменения масштаба можно использовать джойстик коммуникатора:

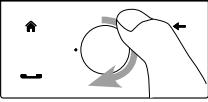

Для увеличения масштаба проведите пальцем вокруг джойстика по часовой стрелке.

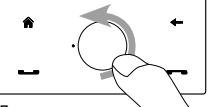

Для уменьшени масштаба проведите пальцем вокруг джойстика против часовой стрелки.

Word Mobile и Excel Mobile поддерживают не все возможности программ Microsoft® Office Word и Microsoft® Office Excel®. Полный перечень функций, которые не поддерживаются в программах Word Mobile и Excel Mobile, приведен в Справке коммуникатора.

**Советы** • По умолчанию программа Word Mobile сохраняет документы в формате **.docx**, а программа Excel Mobile сохраняет рабочие книги в формате **.xlsx**. Если захотите открыть файлы этих типов в компьютере, на котором установлено ПО Microsoft Office 2000, Office XP или Office 2003, то сначала будет нужно загрузить в компьютер и установить утилиту для преобразования форматов файлов - **File Format Converter**. Эту утилиту можно загрузить с веб-страницы http://www. microsoft.com/downloads/details.aspx?FamilyId=941B3470-3AE9-4AEE-8F43-C6BB74CD1466&displaylang=en.

- <span id="page-241-0"></span>**•** Если хотите, чтобы программа Word Mobile сохраняла документы в формате **.doc**, то нажмите **Меню > Сервис > Параметры** (или **Меню > Параметры**, если документ не открыт), затем измените **Шаблон по умолчанию** на **Документ Word 97-2003 (.doc)**.
- **•** Если хотите, чтобы программа Excel Mobile сохраняла рабочие книги в формате, совместимом с Microsoft Office 2000, Office XP или Office 2003, то нажмите **Меню > Параметры** (если рабочая книга не открыта), затем измените **Шаблон новой книги** на **Пустую книгу 97- 2003**.

# **12.8 Заметки**

Программа **Заметки** позволяет создавать рукописные или напечатанные заметки, записывать голосовые заметки, преобразовывать рукописные заметки в текстовые для удобства чтения и так далее.

#### **Создание заметки**

- **1.** Нажмите **Пуск > Программы > Заметки**. В списке заметок нажмите **Создать**.
- **2.** Выберите метод ввода и затем введите текст.

**Советы** Дополнительные сведения о методах ввода и вводе текста см. в Главе 4.

**3.** По окончании нажмите **OK**, чтобы сохранить заметку и вернуться к списку заметок.

#### **Примечания**

- **•** Для выделения рукописного текста нажмите и удерживайте стилус рядом с текстом. При появлении точек, но до того, как сформируется полный круг, быстро обведите рукописный текст.
- **•** Если буква пересекает три линии разметки, она обрабатывается как рисунок, а не как текст.

#### **Рисование в заметке**

- **1.** Создайте или откройте файл заметки.
- **2.** Стилусом сделайте рисунок в экране. Вокруг рисунка появится область выделения.

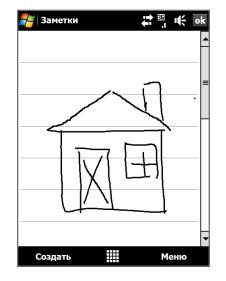

#### <span id="page-242-0"></span>**3.** Для сохранения нажмите **OK**.

#### **Примечание**

Чтобы выделить рисунок (например, для его копирования или удаления), нажмите и удерживайте стилус на рисунке. Когда вы поднимете стилус, рисунок будет выделен.

#### **Запись речевой заметки**

Вы можете записать отдельную голосовую заметку или добавить звукозапись в обычную заметку.

- **1.** Нажмите **Пуск > Программы > Заметки**.
- **2.** Если в экране не отображается панель звукозаписи, то нажмите **Меню > Показать панель записи**.
- **3.** Выполните одно из следующих действий:
	- **•** Чтобы добавить запись в обычную заметку, создайте или откройте заметку.
	- **•** Чтобы создать отдельную голосовую заметку, начните ее запись из списка заметок.
- **4.** Нажмите значок Запись ( $\bullet$ ), чтобы начать запись голоса. Закончив запись, нажмите значок **Остановить** ( $\vert \blacksquare \vert$ ).
- **Совет** Чтобы выбрать формат записи голоса, вернитесь в список заметок и нажмите **Меню > Параметры > ссылка Глобальные параметры ввода** (внизу экрана Параметры). В экране Ввод откройте вкладку **Параметры** и выберите нужный формат в списке **Формат записи голоса**.

# **12.9 Java**

Программа MIDlet - это программы Java, такие как игры и инструменты, которые можно запускать на мобильных устройствах, а пакет MIDlet - это набор из одной или нескольких программ MIDlet. Программа **Java** позволяет загружать, устанавливать и управлять программами MIDlet или пакетами MIDlet в коммуникаторе. Коммуникатор поддерживает Java 2 Micro Edition, J2ME.

#### **Запуск программы Java**

**•** Нажмите **Пуск > Программы > Java**.

## **Установка и запуск программ или пакетов MIDlet**

Существует несколько способов установки программы или пакета MIDlet.

#### **Загрузка и установка с помощью Internet Explorer Mobile**

- **1.** Нажмите **Меню > Установить > Обозреватель**, чтобы открыть программу Internet Explorer Mobile.
- **2.** Подключитесь к Интернету и найдите нужное приложение или пакет приложений MIDlet.
- **3.** Выберите нужное приложение или пакет приложений MIDlet для загрузки.
- **4.** Затем будет отображена информация о программе или пакете MIDlet. Нажмите **Продолжить**.
- **5.** Подтвердите согласие начать загрузку.
- **6.** Выберите **<Корневые>** или папку, в которую хотите установить пакет MIDlet, затем нажмите **OK**.

#### **Установка с коммуникатора**

Можно копировать программы или пакеты MIDlet с компьютера в коммуникатор по USB-кабелю синхронизации или по Bluetooth. Копируйте их в корневую папку или в любую вложенную папку в коммуникаторе.

**1.** Нажмите **Меню > Установить > Локальные файлы**. Затем программа выполнит поиск программ или пакетов MIDlet в коммуникаторе и покажет их в виде списка.

- <span id="page-244-0"></span>**2.** Выберите из списка программу или пакет MIDlet, которые нужно установить.
- **3.** Подтвердите начало установки.
- **4.** Выберите **<Корневые>** или папку, в которую хотите установить пакет MIDlet, затем нажмите **OK**.

#### **Запуск программы или пакета MIDlet**

Выполните одно из следующих действий:

- **•** По завершении установки пакета MIDlet нажмите **Да**.
- **•** На экране "Java" откройте папку, содержащую программу или пакет MIDlet. Выберите программу MIDlet или пакет MIDlet и нажмите **Запустить**.

## **Управление программами и пакетами MIDlet**

Можно упорядочивать программы и пакеты MIDlet по папкам для легкой идентификации, переименования, обновления и т.д. Если память коммуникатора заполнена, то удалите некоторые программы или пакеты MIDlet, чтобы освободить память.

#### **Создание папок**

- **1.** В экране Java нажмите **Меню > Новая папка**.
- **2.** Введите имя папки и нажмите **Создать**.

#### **Обновление программы или пакета MIDlet**

Нажмите и удерживайте программу MIDlet или пакет MIDlet, затем нажмите **Обновить**. Вместо этого можно нажать **Меню > Действия > Обновить**.

Java выполнит поиск обновлений для выбранной программы или пакета MIDlet в месте, из которого выполнялась его установка.

#### **Удаление программ MIDlet**

Прежде чем удалить программу MIDlet, убедитесь, что она в данный момент не запущена.

- **1.** Нажмите и удерживайте MIDlet, затем нажмите **Удалить**.
- **2.** Для подтверждения нажмите **OK**.

# **12.10 Менеджер SIM-карты**

**Менеджер SIM-карты** позволяет просматривать содержимое SIMкарты, передавать контакты с SIM-карты в коммуникатор и обратно и звонить контактам, записанным на SIM-карте.

#### **Создание контакта на SIM-карте**

- **1.** Нажмите **Пуск > Программы > Менеджер SIM-карты**.
- **2.** Нажмите **Создать** и введите имя контакта и номер телефона.
- **3.** Нажмите **Сохранить**, чтобы сохранить информацию на SIM-карте.
- **Совет** Чтобы изменить информацию о контакте на SIM-карте, нажмите контакт на SIM-карте, измените информацию и затем нажмите **Сохранить**.

#### **Копирование контактов с SIM-карты в коммуникатор**

Если вы записывали контакты на SIM-карту, то их можно скопировать в список контактов коммуникатора.

- **1.** В экране Менеджер SIM-карты выделите нужный контакт или выделите все контакты на SIM-карте, нажав **Меню > Выделить все**.
- **2.** Нажмите **Меню > Сохранить в контактах**.

#### **Копирование контактов на SIM-карту**

На SIM-карте для каждого имени контакта можно записать только один номер телефона. При копировании на SIM-карту таких контактов, в которых имеется несколько телефонных номеров, программа "Менеджер SIM-карты" записывает каждый номер с отдельным именем.

Чтобы сохранить каждый номер телефона на SIM-карте под другим именем, программа "Менеджер SIM-карты" дополняет каждое имя контакта признаком, который ставится в конце имени.

По умолчанию обозначения "/M", "/W" и "/H" добавляются в качестве индикаторов мобильного, рабочего и домашнего телефонных номеров. Вы можете изменить этот признак перед копированием контактов на SIM-карту. Индикаторы других типов телефонных номеров оставлены незаполненными, чтобы вы сами могли их определить.

**1.** В экране программы "Менеджер SIM-карты" нажмите **Меню > Сервис > Параметры**.

- **2.** Установите флажки для типов телефонных номеров, которые хотите скопировать на SIM-карту.
- **3.** В столбце **Пометить** можно изменять признак для каждого типа телефонного номера, который при записи на SIMкарту будет добавлен к имени контакта. Для этого выберите тип телефона, нажмите **Изменить**, введите нужный признак и нажмите **Сохранить**.
- **4.** Закончив внесение изменений, нажмите **OK**.
- **5.** Нажмите **Меню > Контакты в SIM-карту**.
- **6.** Установите флажки для телефонных номеров контактов, которые хотите скопировать на SIM-карту, затем нажмите **Сохранить**.

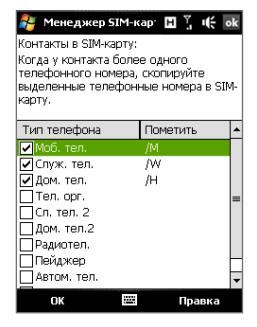

#### **Сохранение номера телефона своей SIM-карты**

- **1.** В экране "Менеджер SIM-карты" нажмите **Меню > Сервис > Список личных номеров**.
- **2.** Нажмите **Голосовая линия 1**.
- **3.** При необходимости измените имя и введите номер мобильного телефона.

Если номер телефона хранится на SIMкарте, то он будет показан в экране "Менеджер SIMкарты".

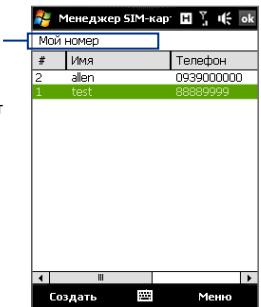

**4.** Нажмите **Сохранить**.

# <span id="page-247-0"></span>**12.11 Spb GPRS Monitor**

С помощью программы **Spb GPRS Monitor** можно просматривать количество отправленных и полученных данных в коммуникаторе и проверять стоимость использования сети с учетом особенностей тарифного плана. Можно также просматривать графики расходов на сетевое подключение и графики трафика, генерировать подробные отчеты об использовании сетевого подключения, а также экспортировать отчеты в файлы CSV для использования в приложениях Microsoft® Office Excel® и Access.

# **Установка программы GPRS Monitor**

Вставьте диск с программами в привод CD или DVD компьютера и запустите утилиту установки программы GPRS Monitor. Можно также загрузить программу GPRS Monitor в веб-сайта HTC e-Club (http://www. htc.com/member/login.aspx) и затем дважды щелкнуть по загруженному файлу установки, чтобы начать установку. Следуйте указаниям на экранах компьютера и коммуникатора для завершения установки.

# **Значок GPRS Monitor и всплывающее окно**

Можно включить показ значка GPRS Monitor в строке заголовка. Этот значок показывает скорость подключения по каналу данных или удаленного телефонного подключения, данные о трафике и состояние аккумулятора.

## **Отображение значка GPRS Monitor в строке заголовка**

- **1.** Нажмите **Пуск > Программы > Spb GPRS Monitor**.
- **2.** Нажмите **Сервис > Параметры >** вкладка **Значок**.
- **3.** Установите флажок **Показывать значок в панели задач**.

По умолчанию значок GPRS Monitor показывает три строки, на которых представлена следующая информация о состоянии:

Полоса значка 2: Tрафик (Полная полоса соответствует 100 %. Каждый прямоугольник соответствует 20 %).

Полоса значка 3: Аккумулятор (Каждый прямоугольник соответствует 20 % полного заряда).

Полоса значка 1: Cкорость (Полная полоса соответствует 19 КБ/с).

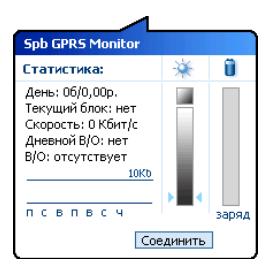

Если нажать значок GPRS Monitor в строке заголовка, то откроется окно с подробными статистическими сведениями о передаче данных, включая объем переданных вами данных и стоимость, разрешенный вам для передачи объем данных и т.п.

# **Настройка наблюдения и уведомлений**

#### **Выбор подключения для наблюдения**

- **1.** В экране GPRS Monitor нажмите **Сервис > Параметры >** вкладка **Подключение**.
- **2.** Установите флажок **Включить мониторинг подключения**.
- **3.** В списке **Подключение** выберите подключение, за которым хотите наблюдать.

#### **Ввод параметров тарифного плана**

Параметры тарифного плана (тариф) определяют расценки на передачу данных. Тариф может быть фиксированным или повременным в зависимости от вида подключения — GPRS или подключение по коммутируемой линии.

Узнайте у своего оператора связи информацию о тарифе и в экране Параметры введите эти сведения на вкладке **Тариф** или на вкладке **Детали тарифа**.

**Примечание** Рассчитанные расходы на использование услуг сети основаны на введенной информации и являются приблизительными. Фактическая сумма счета, выставленного вам оператором связи, может отличаться.

#### **Настройка уведомлений о достижении предельного объема трафика**

Можно настроить уведомления о достижении предельного объема трафика, если требуется получать такие уведомления.

**1.** В экране программы GPRS Monitor нажмите **Сервис > Параметры**.

<span id="page-249-0"></span>**2.** Включите уведомления на вкладках **Дневной В/О** и **Месячный В/О**. Можно установить до трех предельных значений в день и до трех в месяц.

Когда трафик достигнет одного из этих предельных значений, вы получите уведомление.

# **Просмотр графиков и отчетов**

В программе GPRS Monitor можно просматривать графики расходов на сетевое подключение и графики трафика, а также генерировать подробные отчеты об использовании сетевого подключения в течение определенного периода времени. Эти отчеты можно экспортировать в файлы формата CSV для открытия в программах Excel, Access или других аналогичных программах работы с таблицами и базами данных.

#### **Просмотр графиков и генерирование отчетов**

На экране программы GPRS Monitor:

- **•** Откройте вкладку **Диаграмма** для просмотра графиков расходов на сетевое подключение и графиков трафика.
- **•** Откройте вкладку **Отчет**, чтобы создать отчеты о сетевом трафике и тарифе.

Подробные сведения об использовании программы Spb GPRS Monitor см. в справке коммуникатора.

# **12.12 Sprite Backup**

Используйте программу **Sprite Backup** для архивирования данных (таких как настройки, файлы, контакты и любая другая информация) в память коммуникатора, внутреннее хранилище или в компьютер.

## **Установка программы Sprite Backup**

- **1.** Подключите коммуникатор к компьютеру с помощью кабеля USB.
- **2.** Вставьте диск с программами в привод CD или DVD компьютера и запустите утилиту установки программы Sprite Backup. Можно также загрузить программу Sprite Backup в веб-сайта HTC e-Club (http://www.htc.com/member/login.aspx) и затем дважды щелкнуть по загруженному файлу установки, чтобы начать установку.

**3.** Следуйте отображаемым в экране инструкциям, чтобы установить программу Sprite Backup PC Manager в компьютер и программу Sprite Backup в коммуникатор.

#### **Запуск программы Sprite Backup**

**•** В коммуникаторе нажмите **Пуск > Программы > Sprite Backup**.

#### **Архивирование данных**

- **1.** Чтобы удаленно архивировать данные в компьютер, сначала включите функцию архивирования в компьютер. Инструкции см. в разделе "Удаленное архивирование в компьютер".
- **2.** В главном экране программы Sprite Backup нажмите **Архивировать**.
- **3.** В экране "Выбор данных для архивирования" будет в виде дерева показана структура данных и файлов в коммуникаторе. Нажмите "**+**" слева от элемента, чтобы просмотреть его содержимое. Отметьте флажками элементы для архивирования.

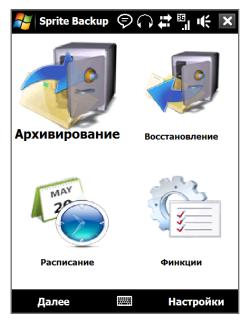

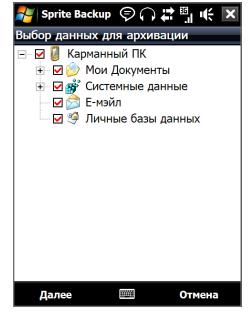

Главный экран Экран Выбор данных для

- **4.** Выбрав элементы данных, нажмите **Далее**. Затем откроется экран "Сохранить как".
- **5.** Введите имя для файла архивной копии.
- **6.** В пункте **Место** выберите, куда следует сохранить файл архивной копии: **\Внутреннее хранилище**, **\Мои документы** в памяти коммуникатора или в **ПК**.

#### 252 Программы

- **Совет** При архивировании во внутреннее хранилище или в \Мои документы в памяти коммуникатора можно также выбрать конкретную папку для сохранения файла архивной копии.
- **7.** Нажмите **Далее**.
- **8.** В экране "Требуется сброс устройства" нажмите **Далее**, чтобы начать архивирование.

**Примечание** Не запускайте никаких программ и не пользуйтесь ими, пока не завершится процесс архивирования.

#### **Восстановление данных**

- **1.** В главном экране программы Sprite Backup нажмите **Восстановить**. Затем программа Sprite Backup проведет поиск всех доступных файлов архивных копий в памяти коммуникатора и во внутреннем хранилище и покажет их в экране "Открыть файл".
	- **Совет** Для поиска файлов архивных копий, созданных в компьютере, подключите коммуникатор к компьютеру и запустите в компьютере программу Sprite Backup PC Manager. В коммуникаторе в экране "Открыть файл" программы Sprite Backup в пункте **Место** укажите **ПК**.
- **2.** Выделите файл архивной копии, который хотите восстановить, и нажмите **Далее**.
- **3.** В окне дерева выделите элементы, которые хотите восстановить в коммуникатор, и нажмите **Далее**.
- **4.** В экране "Требуется сброс устройства" нажмите **Далее**, чтобы начать восстановление данных.
- **Примечание** Программа Sprite Backup сначала выполняет программный перезапуск коммуникатора и только потом начинает процесс архивирования или восстановления. После завершения архивирования или восстановления еще раз выполняется программный перезапуск.

#### **Разрешение удаленного архивирования в компьютер**

**1.** В главном экране программы Sprite Backup нажмите **Параметры > Сеть > ПК**.
**2.** Установите флажок **Разрешить архивирование в ПК** и выберите способ удаленного архивирования в компьютер - с помощью программы ActiveSync или по сети.

Дополнительные сведения о работе с программой Sprite Backup см. в Справке в коммуникаторе.

## **12.13 Задачи**

Используйте программу **Задачи** для ведения списка дел. Задачи могут быть разовыми или повторяющимися.

Ваши задачи отображаются в списке задач. Просроченные задачи отображаются шрифтом красного цвета. При наличии незавершенных задач будет отображаться напоминание.

#### **Создание задачи**

- **1.** Нажмите **Пуск > Программы > Задачи**.
- **2.** Нажмите **Меню > Создать задачу**, введите тему задачи и заполните остальные поля (время начала и завершения, приоритет и т.п.).
- **3.** Выберите категорию задачи, чтобы ее можно было группировать с другими подобными задачами. Нажмите **Категории** и выберите предустановленную категорию (Служебные, Праздничные, Личные или Сезонные) или нажмите **Создать**, чтобы создать собственную категорию.
- **4.** После завершения нажмите **OK**.

#### **Изменение приоритета задачи**

Чтобы отсортировать задачи по приоритету, нужно вначале задать приоритет каждой задачи.

- **1.** Нажмите **Пуск > Программы > Задачи**.
- **2.** Выберите задачу, приоритет которой хотите изменить.
- **3.** Нажмите **Изменить** и в поле **Приоритет** выберите уровень приоритета.
- **4.** Нажмите **OK** для возврата к списку задач.

**Примечание** По умолчанию новым задачам присваивается приоритет Обычный.

#### **Отображение сроков начала и завершения задачи**

- **1.** Нажмите **Пуск > Программы > Задачи**.
- **2.** Нажмите **Меню > Параметры**.
- **3.** Установите флажок **Показывать дату начала и окончания** и нажмите **OK**.

#### **Отправка сведений о задаче в формате vCalendar**

Выбрав в экране Задачи задачу для отправки, нажмите **Меню > Отправить как vCalendar**, чтобы отправить карточку vCalendar со сведениями о задаче в виде вложения к MMS-сообщению. Дополнительные сведения см. в разделе "MMS" в Главе 6.

## **12.14 Диктофон**

**Диктофон** позволяет записывать голосовые сообщения и затем быстро отправлять их в MMS-сообщениях или во вложениях по электронной почте, передавать по Bluetooth на другие устройства или устанавливать в качестве мелодии звонка.

**Примечание** Диктофон сохраняет записи голоса только в формате AMR-NB (Adaptive Multi-Rate Narrowband). Это широко распространенный аудиоформат, который используется в мобильных устройствах.

#### **Запись голоса**

- **1.** Нажмите **Пуск > Программы > Диктофон**.
- **2.** Держите микрофон устройства возле рта.
- **3.** Нажмите Запись или , чтобы начать запись. Нажмите Стоп или , чтобы остановить запись.

#### **Выбор или создание папки для сохранения голосовых записей**

По умолчанию все записи сохраняются в папку **Мои записи голоса** во внутреннем хранилище. Для сохранения голосовых записей можно выбрать другую папку или создать новую.

- **1.** Нажмите стрелку рядом с именем папки вверху слева экрана.
- **2.** В открывшемся меню выберите имеющуюся папку или нажмите **Добавить/Удалить**, чтобы создать новую папку.

#### **Воспроизведение записи голоса**

В экране Диктофон найдите и нажмите запись голоса и затем нажмите **Воспроизвести** ( ▶ ).

**Совет** Чтобы отрегулировать громкость, в строке заголовка нажмите любой из значков состояния и затем нажмите значок **Громкость** ( $\mathbf{1}$ , чтобы открыть экран "Громкость системы", в котором можно отрегулировать громкость.

#### **Отправка записи голоса в MMS**

Выберите запись голоса и нажмите **Меню > Отправить по MMS**. Будет создано новое MMS-сообщение, содержащее запись голоса в виде звукозаписи.

Порядок создания и отправки MMS-сообщений см. в разделе "MMS" в Главе 6.

#### **Отправка записи голоса по эл. почте**

Выделите запись голоса, нажмите **Меню > Отправить** и затем выберите учетную запись электронной почты. В результате будет создано новое сообщение эл. почты, в которое в виде файла будет вставлена запись голоса.

Порядок отправки сообщений эл. почты см. в разделе "Электронная почта" в Главе 6.

#### **Передача записи голоса по Bluetooth**

**1.** Выделите запись голоса, которую хотите передать, затем нажмите **Меню > Передать файл**.

**Совет** Чтобы выбрать несколько записей, нажмите и проведите над нужными записями или нажмите **Меню > Выделить все**.

- **2.** Нажмите устройство, на которое хотите отправить запись голоса.
- **3.** На другом устройстве разрешите прием файла, чтобы получить файл.

#### **Установка записи голоса в качестве мелодии звонка**

Выберите нужную запись голоса и затем нажмите **Меню > Установить как мелодию звонка**.

#### **Переименование и перемещение записи**

- **1.** Выделите запись голоса и нажмите **Меню > Переименовать/ Переместить**.
	- **Совет** Чтобы выбрать несколько записей, нажмите и проведите над нужными записями или нажмите **Меню > Выделить все**. Учтите, что сразу несколько записей можно только перемещать, но не переименовывать их.
- **2.** В поле **Имя** введите имя новой записи голоса.
- **3.** Чтобы переместить голосовую запись, укажите новую целевую **Папку** и **Место**.
- **4.** Нажмите **OK**.

## **12.15 Голосовой набор номера**

Вы можете записать речевые метки, чтобы набирать телефонные номера, просто произнося соответствующее слово.

#### **Создание речевой метки для телефонного номера**

**1.** В Начальном экране TouchFLO 3D откройте вкладку **Люди** и затем нажмите **Все люди**, чтобы открыть экран Контакты.

**Совет** Для открытия экрана Контакты можно также нажать **Пуск > Контакты** .

- **2.** Выполните одно из следующих действий:
	- **•** Выберите нужный контакт, затем нажмите **Меню > Добавить речевую метку**.
	- **•** Нажмите нужный контакт, чтобы открыть его карточку, а затем нажмите **Меню > Добавить речевую метку**.
	- **•** Нажмите и удерживайте стилус на нужном контакте, затем нажмите **Добавить речевую метку**.
- **3.** Выделите телефонный номер, для которого хотите создать речевую метку, и нажмите Запись ( $\bullet$ ).

**Совет** Для повышения точности распознавания голоса записывайте речевые метки в тихом месте.

**4.** По окончании записи справа от элемента появится значок

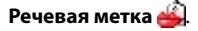

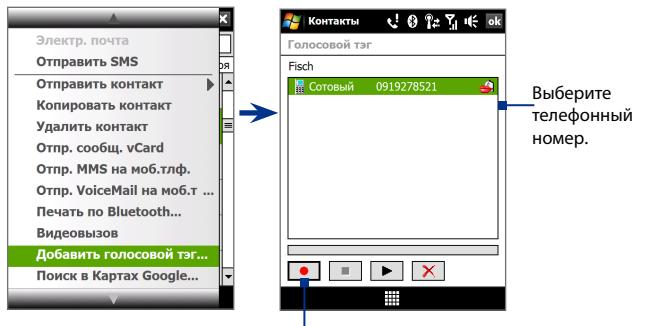

Нажмите значок **Запись**, чтобы начать запись.

#### **Создание речевой метки для программы**

#### Нажмите **Пуск > Настройка >** вкладка **Личные > Голосовой набор номера >** вкладка **Приложение**.

На вкладке **Приложения** отображается список программ, установленных в коммуникаторе. Для создания речевой метки для программы используется та же процедура, что и для телефонного номера.

#### **Звонок или запуск программы с помощью речевой метки**

- **1.** Нажмите **Пуск > Программы > Голосовой набор номера**.
- **2.** Услышав звуковой сигнал, произнесите записанную речевую метку, присвоенную телефонному номеру, по которому хотите позвонить, или программе, которую хотите запустить. Система повторит речевую метку, а затем автоматически наберет номер или запустит программу.

**Примечание** Если система не распознает вашу речевую метку, то перейдите в тихое место и повторите попытку, отчетливо произнеся метку.

#### **Просмотр и проверка созданных речевых меток**

- **1.** Нажмите **Пуск > Настройка >** вкладка **Личные > Голосовой набор номера**.
- **2.** На вкладке **Речевая метка** будет показан список всех созданных вами речевых меток. Выберите элемент из списка и выполните одно из следующих действий.
- Нажмите кнопку Запись ( $\boxed{\bullet}$ ), чтобы переписать речевую метку.
- Нажмите кнопку **Воспроизвести** ( $\blacktriangleright$ ), чтобы воспроизвести речевую метку.
- Нажмите кнопку **Удалить** (  $\vert X \vert$  ), чтобы удалить речевую метку.

## **12.16 ZIP**

Программа **ZIP** увеличивает емкость хранилища в коммуникаторе за счет сжатия файлов в общепринятом формате ZIP. Она также позволяет извлекать файлы из архивов zip.

#### **Запуск приложения ZIP в коммуникаторе** Выберите **Пуск > Программы > ZIP**.

При каждом запуске программы ZIP она выполняет поиск файлов с расширением .zip и отображает эти файлы на экране "Список архивов".

#### **Открытие файла ZIP и извлечение файлов**

**1.** Нажмите файл zip, чтобы открыть его, затем нажмите **Файл > Открыть архив**.

**Примечание** Нельзя одновременно выбрать несколько файлов ZIP.

- **2.** В списке файлов zip выберите файлы одним из следующих способов:
	- **•** Нажмите файл, чтобы выделить его.
	- **•** Чтобы выделить несколько файлов, нажмите **Меню > Действие** и выберите **Режим группового выделения**. Выделите файлы, нажимая каждый из них. (Чтобы снять выделение с файла, нажмите по нему).
	- **•** Чтобы выделить все файлы сразу, нажмите **Меню > Действие > Выделить все**.
- **3.** Нажмите **Меню > Действие > Извлечь**.
- **4.** Укажите папку, в которую нужно извлечь файлы, и нажмите **Извлечь**.
- **5.** Чтобы закрыть файл zip, нажмите **Меню > Файл > Закрыть архив**.

#### **Создание нового архива zip**

- **1.** Нажмите **Файл > Создать архив**.
- **2.** В экране "Сохранить как" введите имя файла zip и укажите папку, в которую нужно сохранить этот файл zip. Можно также выбрать, куда сохранить файл zip - в основную память коммуникатора или во внутреннее хранилище.
- **3.** Нажмите **Сохранить**.
- **4.** Нажмите **Меню > Действие > Добавить**.
- **5.** Укажите папку с файлами, которые хотите архивировать.
- **6.** Выделите файлы для добавления в архив одним из следующих способов:
	- **•** Нажмите файл, чтобы выделить его.
	- **•** Чтобы выделить несколько соседних файлов, проведите по этим файлам.
	- **•** Чтобы выделить несколько не соседних файлов, нажмите и удерживайте стилус на экране, затем выберите **Режим группового выделения**. Выберите файлы, нажимая каждый из них. (Чтобы отменить выделение, нажмите выбранный файл).
	- **•** Чтобы выделить все файлы, нажмите и удерживайте стилус на экране, затем выберите **Выделить все**.
- **7.** Нажмите **Добавить**.
- **8.** Чтобы сохранить и закрыть файл zip, нажмите **Меню > Файл > Закрыть архив**.

Программы

# **Глава 13**

## **Управление устройством**

**[13.1 Копирование файлов и управление ими](#page-261-0) [13.2 Настройка коммуникатора](#page-263-0) [13.3 Изменение базовых настроек](#page-267-0) [13.4 Мастер настройки подключений](#page-272-0) [13.5 Работа с программой "Диспетчер задач"](#page-273-0) [13.6 Защита коммуникатора](#page-275-0) [13.7 Управление памятью](#page-276-0) [13.8 Сброс установок коммуникатора](#page-277-0) [13.9 Центр обновления Windows](#page-280-0) [13.10 Советы по экономному использованию](#page-281-0) [аккумулятора](#page-281-0)**

## <span id="page-261-0"></span>**13.1 Копирование файлов и управление ими**

Можно копировать файлы между коммуникатором и компьютером или копировать файлы во внутреннее хранилище коммуникатора. Кроме того, можно эффективно управлять файлами и папками с помощью программы "Проводник".

#### **Копирование файлов с помощью приложения "Центр устройств Windows Mobile" или ActiveSync**

- **1.** Подключите коммуникатор к компьютеру.
- **2.** На компьютере в программе "Центр устройств Windows Mobile" нажмите **Управление файлами > Обзор содержимого устройства** или нажмите **Просмотреть** в программе ActiveSync на компьютере. На компьютере откроется Проводник Windows и покажет содержимое устройства.
- **3.** Копирование файла с коммуникатора в компьютер:
	- a. Просмотрите содержимое папок коммуникатора, правой кнопкой мыши нажмите файл, который хотите копировать, затем нажмите **Копировать**.
	- b. Щелкните правой кнопкой по папке в компьютере и выберите **Вставить**.
- **4.** Копирование файла из компьютера в коммуникатор:
	- a. Просмотрите папки в компьютере, правой кнопкой нажмите файл, который хотите копировать, затем нажмите **Копировать**.
	- b. Щелкните правой кнопкой по папке в коммуникаторе и выберите **Вставить**.

#### **Упорядочивание файлов на коммуникаторе с помощью Проводника**

**Проводник** используется для обзора и управления содержимым в коммуникаторе.. Корневая папка в коммуникаторе называется **Мое устройство** и содержит следующие папки: My Documents, Program Files, Windows и др.

- **1.** Выберите **Пуск > Программы > Проводник**.
- **2.** Нажмите папку или файл, чтобы открыть их.
- **3.** Для возврата в папку предыдущего уровня нажмите **Вверх** и выберите папку.
- **4.** Чтобы быстро удалить, переименовать или скопировать файл, нажмите по нему и удерживайте, затем в контекстном меню выберите нужную команду. Чтобы скопировать или удалить несколько файлов, нажмите и проведите над нужными файлами, чтобы выделить их, нажмите и удерживайте выделенную группу и затем в контекстном меню выберите нужную команду.

#### **Копирование файлов во внутреннее хранилище**

- **1.** Нажмите **Пуск > Программы > Проводник** и перейдите к нужной папке.
- **2.** Нажмите и удерживайте файл, который хотите скопировать, затем нажмите **Копировать**.
- **3.** Нажмите стрелку вниз (, затем в списке выберите Внутреннее **хранилище**.
- **4.** Нажмите и удерживайте в пустой области экрана, затем в меню выберите **Вставить**.
- **Совет** Программы, такие как Word Mobile и Excel Mobile, можно настроить так, чтобы редактированные файлы сразу сохранялись во внутреннее хранилище. В списке файлов программы нажмите **Меню > Параметры**, затем выберите **Внутреннее хранилище** в окне **Сохранить в**.

#### **Форматирование внутреннего хранилища**

Порядок форматирования внутреннего хранилища см. в этой главе в разделе "Очистка хранилища".

## <span id="page-263-0"></span>**13.2 Настройка коммуникатора**

Можно настроить параметры коммуникатора в соответствии со своими предпочтениями. Чтобы посмотреть все доступные настройки, в Начальном экране откройте вкладку **Настройка** и нажмите **Все настройки**.

## **Вкладка "Личные"**

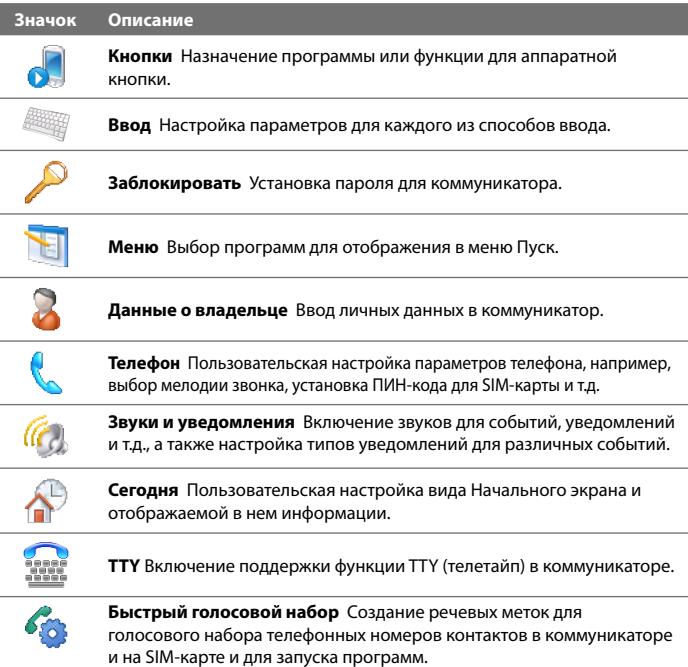

## **Вкладка "Система"**

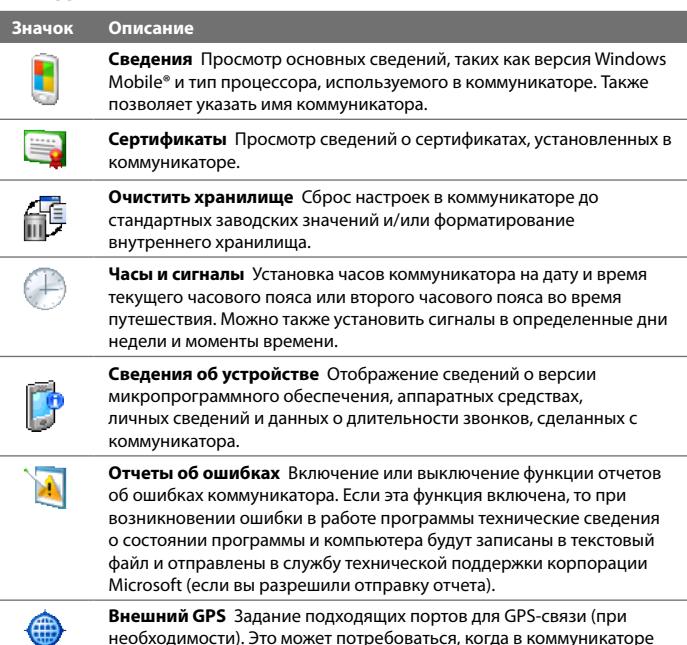

необходимости). Это может потребоваться, когда в коммуникаторе используются программы, обращающиеся к данным GPS, или к нему подключен приемник GPS. Подробные сведения см. в Справке.

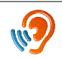

**Совместимость со слуховыми аппаратами** При использовании слуховых аппаратов включите эту функцию, чтобы снизить радиопомехи, вносимые коммуникатором в работу слухового аппарата во время разговора.

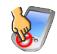

**Блокировать клавиши** Блокировка всех кнопок коммуникатора, кроме кнопки ПИТАНИЕ, когда коммуникатор находится в спящем режиме. Это предотвращает случайное включение коммуникатора и обеспечивает снижение энергопотребления.

#### 266 Управление устройством

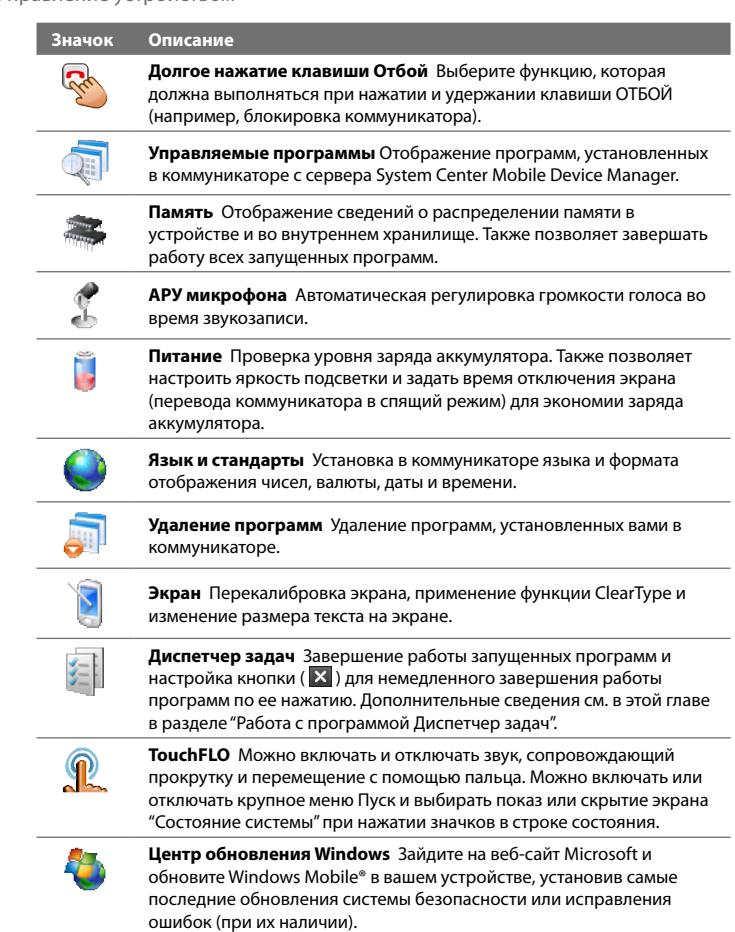

## **Вкладка "Подключения"**

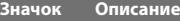

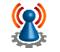

**Расширенные сетевые возможности** Включение/выключение HSDPA, задание типа линии, используемой при подключении для передачи данных по коммутируемым каналам (CSD), и определение способа аутентификации для GPRS. HSDPA - это услуга передачи цифровых данных в сетях 3.5G, обеспечивающая высокую скорость приема данных. Чтобы ваше устройство могло принимать данные с высокой скоростью, которую обеспечивает технология HSDPA, ваш оператор мобильной связи должен поддерживать эту технологию, а вы должны находиться в зоне действия сети HSDPA вашего оператора. Коммуникатор поддерживает скорость загрузки до 7,2 Мбит/с.

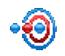

**Передача** Позволяет коммуникатору принимать данные, передаваемые с других Bluetooth-устройств.

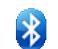

**Bluetooth** Включение модуля Bluetooth, установка в коммуникаторе видимого режима и поиск других Bluetooth-устройств.

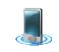

**Менеджер связи** Управление подключениями коммуникатора (в том числе по GPRS/3G и Bluetooth), а также включение и выключение телефона и функции Direct Push.

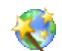

**Мастер настройки подключения** Настройка в коммуникаторе подключений для передачи данных (GPRS, WAP и MMS) на основе автоматического или ручного выбора оператора мобильной связи. Подробные сведения см. в этой главе в разделе "Мастер настройки подключений".

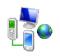

**Подключения** Настройка одного или нескольких типов модемных подключений для коммуникатора (например, по коммутируемым линиям телефонной сети, GPRS и др.) для его подключения к Интернету или частной локальной сети.

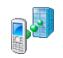

**Сертификация в домене** Сертификация коммуникатора в домене организации позволяет управлять коммуникатором с сервера System Center Mobile Device Manager. Подробности можно уточнить у администратора вашего сервера.

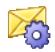

**Служба SMS** Позволяет отправлять SMS-сообщения через подключение для передачи данных, например, по GPRS или по коммутируемым каналам.

#### <span id="page-267-0"></span>268 Управление устройством

#### **Значок Описание**

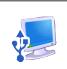

**USB-подкл. к ПК** Установите тип USB-подключения к ПК. Выберите вариант ActiveSync для синхронизации данных или режим Дисковод для передачи файлов.

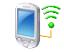

**Wi-Fi** Поиск доступных беспроводных сетей.

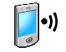

**Беспроводная ЛВС** Просмотр сведений об активных беспроводных сетях и настройка параметров Wi-Fi.

## **13.3 Изменение базовых настроек**

## **Дата и время**

#### **Установка даты и времени**

**1.** В Начальном экране откройте вкладку **Домашняя**, нажмите дисплей времени и затем откройте вкладку **Время**.

**Совет** Откройте вкладку **Дополнительно** и установите флажок **Отображать часы в строке заголовка всех программ**, чтобы показывать часы во всех экранах.

**2.** Выберите соответствующий часовой пояс и установите дату и время.

**Примечание** При синхронизации время в коммуникаторе устанавливается по времени в компьютере.

#### **Установка даты и времени для другого региона**

Если вы часто бываете или общаетесь с кем-либо, кто находится в другом часовом поясе, вы можете настроить дополнительно второй часовой пояс.

- **1.** В Начальном экране откройте вкладку **Домашняя**, нажмите дисплей времени и затем откройте вкладку **Время**.
- **2.** Нажмите **Вне дома**.
- **3.** Выберите соответствующий часовой пояс и установите дату и время.

#### **Язык и стандарты**

Стиль отображения чисел, валюты, даты и времени зависит от выбранного варианта "Язык и стандарты".

- **1.** В Начальном экране откройте вкладку **Настройка** и нажмите **Все настройки**.
- **2.** На вкладке **Система** нажмите **Язык и стандарты >** вкладка **Регион** и затем из списка выберите свой регион.

**Примечание** При этом язык операционной системы в коммуникаторе не изменяется.

В зависимости от выбранного региона на других вкладках будут отображаться те или иные настройки.

**3.** Чтобы изменить дополнительные настройки группы "Язык и стандарты", откройте соответствующие вкладки и установите нужные значения параметров.

## **Параметры экрана**

#### **Настройка яркости экрана**

- **1.** В Начальном экране откройте вкладку **Настройка** и нажмите **Все настройки**.
- **2.** На вкладке **Система** нажмите **Питание >** вкладка **Подсветка**.
- **3.** Отрегулируйте яркость, перетаскивая ползунок под элементами **При питании от аккумулятора** и **При питании от внешнего источника**.

#### **Отключение подсветки через заданное время**

- **1.** В Начальном экране откройте вкладку **Настройка** и нажмите **Все настройки**.
- **2.** На вкладке **Система** нажмите **Питание >** вкладка **Дополнительно**.
- **3.** В полях **При питании от аккумулятора** и **При питании от внешнего источника** установите флажок **Выключать подсветку, если устройство не используется** и укажите время задержки.

#### **Увеличение или уменьшение размера текста на экране**

- **1.** В Начальном экране откройте вкладку **Настройка** и нажмите **Все настройки**.
- **2.** На вкладке **Система** нажмите **Экран >** вкладка **Размер текста**.
- **3.** Чтобы увеличить или уменьшить размер текста, передвиньте ползунок в нужную позицию.

#### **Имя устройства**

Имя устройства используется для идентификации коммуникатора в следующих ситуациях.

- **•** Синхронизация с компьютером
- **•** При соединении с сетью
- **•** При восстановлении информации из резервной копии

**Примечание** Если вы синхронизируете несколько устройств с одним и тем же компьютером, то у каждого устройства должно быть уникальное имя.

#### **Изменение имени устройства**

- **1.** В Начальном экране откройте вкладку **Настройка** и нажмите **Все настройки**.
- **2.** На вкладке **Система** нажмите **Сведения >** вкладка **Код устройства**.
- **3.** Введите имя устройства.

#### **Примечания**

- **•** Имя устройства должно начинаться с буквы, может содержать буквы **A** до **Z**, цифры от **0** до **9** и не должно содержать пробелов. Для разделения слов используйте символ подчеркивания.
- **•** Если вы зарегистрировали коммуникатор в домене вашей организации, то имя устройства будет изменено на имя, которое использовалось для регистрации.

## **Настройка звонка**

#### **Изменение типа и мелодии звонка**

**1.** В Начальном экране откройте вкладку **Настройка** и нажмите **Звук**.

- **2.** Прокрутите вниз и нажмите **Тип звонка**. Выберите Тип звонка, который хотите использовать, и нажмите **Готово**.
- **3.** Нажмите **Мелодия звонка** и выберите мелодию, которую хотите использовать.
- **4.** Нажмите **Готово**.
- **Советы •** В качестве мелодий звонка можно использовать звуковые файлы **\*.wav**, **\*.mid**, **\*.mp3**, **\*.wma** и других форматов, загруженные из Интернета или скопированные с компьютера. Полный список поддерживаемых форматов звуковых файлов для использования в качестве мелодии звонка см. в разделе "Технические характеристики" в Приложении.
	- **•** Для использования звуковых файлов в качестве мелодий звонка сначала скопируйте их в коммуникатор в папку **/My Documents/Мои мелодии звонка**, затем выберите нужную композицию в списке **Мелодия звонка**. Дополнительные сведения о копировании файлов см. в этой главе в разделе "Копирование файлов и управление ими".

#### **Оповещения и уведомления**

#### **Установка сигнала**

- **1.** В Начальном экране откройте вкладку **Дом.**, нажмите дисплей времени и затем откройте вкладку **Сигналы**.
- **2.** Нажмите **<Описание>** и введите имя сигнала.
- **3.** Выберите день недели для сигнала. При необходимости можно выбрать несколько дней, нажав каждый из них. Чтобы снять выделение со дня, нажмите по нему еще раз.
- **4.** Нажмите показания времени, чтобы открыть часы и установить время сигнала.

#### **Совет** Для установки времени можно на часах перетаскивать стрелки часов и минут.

- **5.** Нажмите значок сигнала ( $\frac{3}{2}$ ), чтобы выбрать нужный тип сигнала. Можно указать световой сигнал индикатора, одиночный звуковой сигнал, повторяющийся звуковой сигнал или вибровызов.
- **6.** Если вы решили использовать звуковой сигнал, то нажмите список рядом с флажком **Воспроизвести звук** и выберите подходящий сигнал.

#### **Выбор оповещений для событий или действий**

- **1.** В Начальном экране откройте вкладку **Настройка** и нажмите **Звук > Дополнительно**.
- **2.** На вкладке **Звуки** выберите подходящий тип оповещения, установив соответствующий флажок.
- **3.** На вкладке **Уведомления** в поле **Событие** нажмите по имени нужного события, а затем, установив соответствующий флажок и выберите тип оповещения. Можно выбрать один из нескольких вариантов: особый звук, сообщение или сигнал индикатора.

**Совет** Отключение звуков и мигания уведомлений на экране позволяет экономнее расходовать заряд аккумулятора.

## **Телефонные услуги**

Коммуникатор может подключаться непосредственно к сети мобильной связи, а также позволяет просматривать и изменять параметры различных телефонных услуг для коммуникатора. В число телефонных услуг могут входить переадресация звонков, Ждущий вызов, голосовая почта и др. Для получения сведений о доступных для вашего коммуникатора услугах обратитесь к поставщику услуг мобильной связи.

#### **Доступ и изменение параметров телефонных услуг**

- **1.** В Начальном экране откройте вкладку **Настройка** и нажмите **Все настройки**.
- **2.** На вкладке **Личные** нажмите **Телефон >** вкладка **Службы**.
- **3.** Выберите нужную услугу, затем нажмите **Получение параметров**.
- **4.** Выберите нужные параметры и нажмите **OK**.

Подробные сведения о настройке параметров телефона см. в Справке коммуникатора.

## <span id="page-272-0"></span>**13.4 Мастер настройки подключений**

**Мастер настройки подключений** настроит подключения коммуникатора для передачи данных (GPRS, WAP и MMS), чтобы вам не нужно было вручную вводить значения параметров. Все, что необходимо сделать - это выбрать оператора мобильной связи, а затем Мастер настройки подключения самостоятельно выполнит настройку.

#### **Автоматическая настройка в коммуникаторе подключений для передачи данных**

Когда вы в первый раз включите питание коммуникатора или вставите новую SIMкарту и затем включите питание, Мастер настройки подключения уведомит об автоматической настройке подключений коммуникатора..

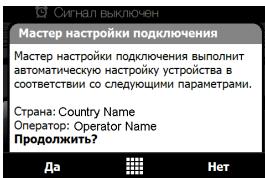

**1.** В уведомляющем сообщении нажмите **Да**.

#### **Примечание**

Если ваша SIM-карта поддерживает профили нескольких операторов, то появится сообщение с предложением выбрать профиль сети. Выберите нужный профиль и нажмите **OK**.

**2.** В ответ на предложение автоматически настроить сетевые параметры в коммуникаторе нажмите **Да**.

После этого Мастер настройки подключения установит в вашем устройстве нужные значения параметров подключений для передачи данных.

**3.** После завершения работы мастера настройки подключения нажмите **Перезагрузка**.

#### **Ручной выбор сетевого оператора для подключений для передачи данных**

Можно также вручную выбрать оператора мобильной связи в экране параметров Мастера настройки подключения. Мастер настройки подключения изменит параметры подключений для передачи данных коммуникатора на основе выбранного оператора.

**1.** В Начальном экране откройте вкладку **Настройка** и нажмите **Все настройки**.

#### <span id="page-273-0"></span>274 Управление устройством

- **2.** На вкладке **Подключения** нажмите **Мастер настройки подключения**.
- **3.** Выберите для сети нужные значения **Страна** и **Оператор**, затем нажмите **OK**.

#### **Примечание**

При выборе значений параметров **Страна** и/или **Оператор**, отличающихся от оператора установленной SIM-карты, сетевые сервисы могут оказаться недоступными.

**4.** Когда будет предложено подтвердить намерение сконфигурировать параметры подключения для передачи данных на основе выбранной сети, нажмите **Да**.

После этого Мастер настройки подключения установит нужные значения параметров подключений для передачи данных.

**5.** После завершения работы Мастера настройки подключения нажмите **Перезагрузить**.

## **13.5 Работа с программой "Диспетчер задач"**

**Диспетчер задач** позволяет контролировать и останавливать запущенные программы, настраивать кнопку  $\mathbb X$  и включать Меню быстрого доступа в Начальном экране.

#### **Запуск программы "Диспетчер задач"**

- **•** Нажмите кнопку **Меню быстрого доступа** в верхнем правом углу Начального экрана, чтобы открыть Меню быстрого доступа, затем нажмите .
- **•** В Начальном экране откройте вкладку **Настройка** и нажмите **Все настройки**. На вкладке **Система** нажмите **Диспетчер задач**.

#### **Переключение на запущенную программу**

- **•** Нажмите название программы в "Меню быстрого доступа".
- **•** В экране "Диспетчер задач" на вкладке **Запущенные** нажмите и удерживайте имя программы, а затем нажмите **Включить**.

#### **Настройка кнопки Выход ( )**

Кнопку **Выход** можно настроить так, чтобы ее нажатием либо закрывать запущенные программы, либо только временно закрывать их экран, не завершая их работу.

- **1.** В экране программы "Диспетчер задач" откройте вкладку **Кнопка**.
- **2.** Установите флажок **Разрешить закрытие запущенных программ кнопкой "X"**.

#### **Примечание**

Если в ячейке **Разрешить закрытие запущенных программ кнопкой "X"** флажок не установлен, то нажатие кнопки **Выход** приведет только к закрытию экрана программы. Но сама программа не закроется и продолжит выполняться в фоновом режиме.

- **3.** Выберите действие для завершения работы программ (нажатие кнопки  $\mathbf X$  или нажатие и удерживание кнопки  $\mathbf X$ .
- **4.** Нажмите **OK**.

#### **Завершение работы программ с помощью "Диспетчера задач"**

- **1.** В экране программы "Диспетчер задач" откройте вкладку **Запущенные**.
- **2.** Выполните одно из следующих действий:
	- **•** Отметьте флажками программы, которые хотите закрыть, и нажмите **Остановить выделенные**.
	- **•** Нажмите **Остановить все**, чтобы закрыть все программы, указанные в списке.
	- **•** Нажмите **Меню > Остановить все, кроме выделенных**, чтобы закрыть все программы, кроме отмеченных флажками.
- **Совет** Запушенные программы также можно закрыть в Меню быстрого доступа в Начальном экране. Дополнительные сведения см. в Главе 1 в разделе "Меню быстрого доступа".

#### **Добавление запущенной программы в список программ-исключений**

При добавлении запущенной программы в **список программисключений** она не закроется при нажатии кнопки **Остановить выделенные** или **Остановить все** и не будет показана в "Меню быстрого доступа" в Начальном экране.

- **1.** В экране программы "Диспетчер задач" откройте вкладку **Запущенные**.
- **2.** Нажмите и удерживайте имя программы, затем нажмите **Добавить в исключения**.

#### <span id="page-275-0"></span>276 Управление устройством

**Совет** Чтобы удалить программу из списка программ-исключений, откройте вкладку **Исключения**, отметьте эту программу флажком и затем нажмите **Удалить**.

#### **Настройка способа сортировки и размера значка программ в Меню быстрого доступа**

- **1.** В экране программы Диспетчер задач откройте вкладку **Другие**.
- **2.** В пункте **Сортировать программы в Меню быстрого доступа по** выберите критерий сортировки - **Имя программы** или **Использование памяти**. Список будет упорядочен по возрастанию.
- **3.** В пункте **Размер значка программ в Меню быстрого доступа** выберите нужный размер - **Мелкий** или **Крупный**.

## **13.6 Защита коммуникатора**

## **Защита SIM-карты с помощью ПИН-кода**

Можно защитить вашу SIM-карту от несанкционированного использования, установив для нее ПИН-код (персональный идентификационный номер). Используемый по умолчанию ПИН-код предоставляется оператором мобильной связи.

#### **Включение ПИН-кода SIM-карты**

- **1.** В Начальном экране откройте вкладку **Настройка** и нажмите **Все настройки**.
- **2.** На вкладке **Личные** нажмите **Телефон >** вкладка **ПИН**.
- **3.** Установите флажок **Запрашивать ПИН**.
- **4.** Введите ПИН-код и затем нажмите **OK**. Чтобы изменить ПИН-код, выберите **Изменить ПИН**.

**Совет** Для звонков в службы экстренной помощи ввод ПИН-кода не требуется.

#### **Защита устройства с помощью пароля**

Чтобы повысить уровень защиты данных, можно запрашивать пароль при каждом включении устройства.

#### **Установка пароля на коммуникаторе**

**1.** В Начальном экране откройте вкладку **Настройка** и нажмите **Все настройки**.

- <span id="page-276-0"></span>**2.** На вкладке **Личные** нажмите **Заблокировать**.
- **3.** Установите флажок **Запрашивать, если устройство не использ. в течение**, затем укажите, по прошествии какого времени бездействия коммуникатор будет запрашивать пароль.
- **4.** В поле **Тип пароля** выберите тип пароля, который вы хотите применить.

**Совет** Если в коммуникаторе настроено подключено к сети, то для большей безопасности используйте буквенно-цифровой тип пароля.

- **5.** Введите пароль в полях **Пароль** и **Подтверждение**.
- **6.** Нажмите **OK**. При следующем включении коммуникатора появится запрос на ввод пароля.

#### **Примечания**

- **•** Чтобы всегда было можно делать экстренные вызовы, не используйте в начале пароля цифры телефонного номера экстренных служб.
- **•** Если вы ввели подсказку, то она появится в том случае, если неправильный пароль был введен пять раз подряд.
- **•** После каждого ввода неправильного пароля время реакции вашего устройства будет увеличиваться, так что в конце может показаться, что он совсем не отвечает.
- **•** Если забудете пароль, то сможете выполнить аппаратную перезагрузку или стереть память коммуникатора. Однако сначала создайте резервную копию данных и файлов, чтобы их можно было восстановить в коммуникаторе. Дополнительные сведения об аппаратном перезапуске и очистке памяти коммуникатора см. в этой главе в разделе "Сброс установок коммуникатора".

## **13.7 Управление памятью**

#### **Проверка объема доступной для использования памяти**

- **1.** В Начальном экране откройте вкладку **Настройка** и нажмите **Все настройки**.
- **2.** На вкладке **Система** нажмите **Память** > вкладка **Осн**. На вкладке Осн. отображается соотношение объемов памяти, отведенных для хранения данных и для программ, а также соотношение объемов используемой и свободной памяти.

#### <span id="page-277-0"></span>**Проверка свободного места во внутреннем хранилище**

- **1.** В Начальном экране откройте вкладку **Настройка** и нажмите **Все настройки**.
- **2.** На вкладке **Система** нажмите **Память >** вкладка **Карта памяти**.

Если на коммуникаторе недостаточно памяти, попробуйте выполнить следующие действия для ее освобождения:

- **•** Закройте неиспользуемые программы.
- **•** Переместите файлы и вложения эл. почты во внутреннее хранилище.
- **•** Удалите ненужные файлы. Нажмите **Пуск > Программы > Проводник**. Нажмите и удерживайте файл, затем нажмите **Удалить**.
- **•** Удалите большие файлы. Чтобы найти большие файлы в коммуникаторе, нажмите **Пуск > Программы > Поиск**. В списке **Тип** выберите **Больше 64 КБ** и нажмите **Поиск**.
- **•** В программе Opera Mobile или Internet Explorer Mobile удалите временные файлы Интернета и очистите журнал.
- **•** Удалите программы, которые больше не используются.
- **•** Выполните сброс устройства.

## **13.8 Сброс установок коммуникатора**

## **Программный сброс**

Время от времени может возникнуть необходимость перезагрузить коммуникатор. При программном (или обычном) сбросе освобождается память коммуникатора и закрываются все активные программы. Сброс может оказаться полезным, если устройство стало работать медленнее или если какая-то программа работает неправильно. Программный сброс также необходимо выполнять после установки некоторых программ. Если программа активна в момент программного сброса, то вся несохраненная информация будет потеряна.

#### **Выполнение программного сброса**

- **1.** Выньте стилус.
- **2.** Стилусом нажмите кнопку СБРОС рядом с отверстием пенала стилуса.

Коммуникатор перезагрузится, и откроется Начальный экран.

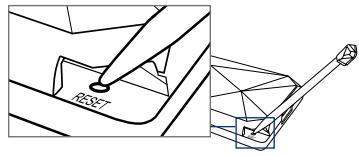

## **Аппаратный сброс**

Можно также выполнить аппаратный сброс (другое название - жесткая, или полная перезагрузка). Аппаратный перезапуск следует выполнять только в том случае, когда возникшую в системе проблему не удается решить с помощью программного перезапуска. После аппаратного сброса для всех настроек устройства устанавливаются стандартные значения, т.е. восстанавливается то состояние, которое было при его первом включении после покупки. Все установленные программы, введенные данные, индивидуальные настройки коммуникатора будут потеряны. Останутся только операционная система Windows Mobile® и предустановленные программы.

**Внимание!** На коммуникаторе будут восстановлены заводские настройки. Перед выполнением аппаратного (жесткого) сброса обязательно создайте резервные копии всех дополнительно установленных программ и/или пользовательских данных.

#### **Аппаратный перезапуск**

- **1.** Выньте стилус.
- **2.** Когда устройство включено, нажмите и удерживайте кнопку УМЕНЬШЕНИЯ ГРОМКОСТИ и кнопку ВВОД, затем стилусом нажмите кнопку СБРОС.
- **3.** Отпустите кнопку СБРОС, но продолжайте нажимать кнопку УМЕНЬШЕНИЯ ГРОМКОСТИ и кнопку ВВОД, пока на экране не появится такое сообщение:

**В результате выполнения этой операции все ваши личные данные будут удалены, а для всех параметров будут восстановлены стандартные заводские значения. Нажмите кнопку увеличения громкости, чтобы восстановить стандартные заводские значения, или нажмите любую другую клавишу для отмены.**

**4.** Отпустите кнопки УМЕНЬШЕНИЯ ГРОМКОСТИ и ВВОД, затем нажмите кнопку УВЕЛИЧЕНИЯ ГРОМКОСТИ, чтобы выполнить аппаратный сброс, или нажмите любую другую кнопку, чтобы отменить сброс.

#### **Очистка хранилища**

Команду Очистить хранилище можно также использовать для восстановления стандартных заводских настроек в коммуникаторе и/или форматирования внутреннего хранилища.

- **1.** В Начальном экране откройте вкладку **Настройка** и нажмите **Все настройки**.
- **2.** На вкладке **Система** нажмите **Очистить хранилище**.
- **3.** В раскрывшемся меню выберите нужный вариант: **Только очистить хранилище**, **Только форматировать внутреннюю память** либо **Очистить хранилище и форматировать внутреннюю память**.
- **4.** Введите "**1234**" и затем нажмите **Да**.

## <span id="page-280-0"></span>**13.9 Центр обновления Windows**

Можно обновлять Windows Mobile® в коммуникаторе и загружать последние обновления и исправления системы безопасности, если они доступны.

#### **Настройка центра обновления Windows**

При первом запуске Центра обновления Windows вам будет нужно определить, как Центр обновления Windows будет проверять наличие пакетов исправлений на веб-сайте Microsoft.

- **1.** В Начальном экране откройте вкладку **Настройка** и нажмите **Все настройки**.
- **2.** На вкладке **Система** нажмите **Центр обновл.Windows**.
- **3.** В экране Установка обновления нажмите **Далее**.
- **4.** Выберите способ проверки наличия обновлений **Вручную** или **Автоматически**, затем нажмите **Далее**.

#### **Примечание**

Если выбрать **Автоматически**, то вам будет задан вопрос, хотите ли вы использовать ваш текущий план данных для проверки наличия обновлений. Установите или снимите флажок **Использовать план данных для проверки наличия обновлений и их загрузки** и затем нажмите **Далее**.

**5.** Нажмите **Готово**.

#### **Проверка наличия обновлений**

- **1.** В Начальном экране откройте вкладку **Настройка** и нажмите **Все настройки**.
- **2.** На вкладке **Система** нажмите **Центр обновл.Windows**.
- **3.** Нажмите **Проверить**.
- **Примечание** Обновления для Windows Mobile® могут быть доступны не постоянно. Проверьте на веб-сайте Windows Mobile® наличие обновлений.

#### <span id="page-281-0"></span>**Изменение параметров центра обновления Windows**

- **1.** В Начальном экране откройте вкладку **Настройка** и нажмите **Все настройки**.
- **2.** На вкладке **Система** нажмите **Центр обновл.Windows**.
- **3.** Нажмите **Меню** и выберите параметр, который хотите изменить.
	- **•** Нажмите **Подключения**, чтобы изменить способ подключения коммуникатора к Интернету при проверке наличия обновлений.
	- **•** Нажмите **Изменить расписание**, чтобы изменить частоту проверки Центром обновления Windows наличия исправлений для Windows Mobile®**.**

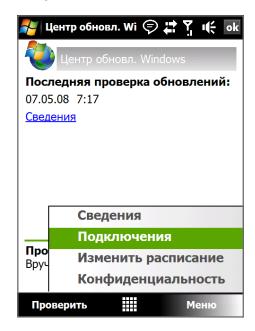

## **13.10 Советы по экономному использованию аккумулятора**

Длительность сохранения заряда аккумулятора зависит от его типа и интенсивности использования коммуникатора. Для экономии заряда аккумулятора попробуйте выполнить следующие действия:

- **•** Если коммуникатор не используется, нажмите ПИТАНИЕ, чтобы выключить экран.
- **•** В Начальном экране откройте вкладку **Настройка** и нажмите **Все настройки**. На вкладке **Система** нажмите **Питание >** вкладка **Дополнительно** экрана настроек питания. Здесь можно задать время, по прошествии которого в коммуникаторе автоматически отключится дисплей и подсветка для экономии заряда аккумулятора. Для оптимального режима экономии заряда рекомендуется установить интервал не более 3 минут.
- **•** В Начальном экране откройте вкладку **Настройка** и нажмите **Все настройки**. На вкладке **Система** нажмите **Питание >** вкладка **Подсветка**, чтобы отрегулировать яркость подсветки.
- **•** При всякой возможности подключайте коммуникатор к розетке электропитания через адаптер переменного тока, особенно при использовании модема или других периферийных устройств.
- **•** Выключайте модуль Bluetooth, если он не используется. Убедитесь, что ваш коммуникатор является видимым для других устройств, только когда вы пытаетесь установить соединение Bluetooth. Дополнительные сведения о Bluetooth см. в Главе 9.
- **•** Уменьшите громкость.
- **•** Завершите работу требовательных к мощности программ, таких как "Камера" после завершения их использования. Убедитесь, что программы закрыты, а не выполняются в фоновом режиме. Порядок закрытия программ см. в этой главе в разделе "Работа с программой "Диспетчер задач".

## 284 Управление устройством

## **Приложение**

**[A.1 Технические характеристики](#page-285-0) [A.2 Уведомления о соответствии стандартам](#page-287-0)**

## <span id="page-285-0"></span>**A.1 Технические характеристики**

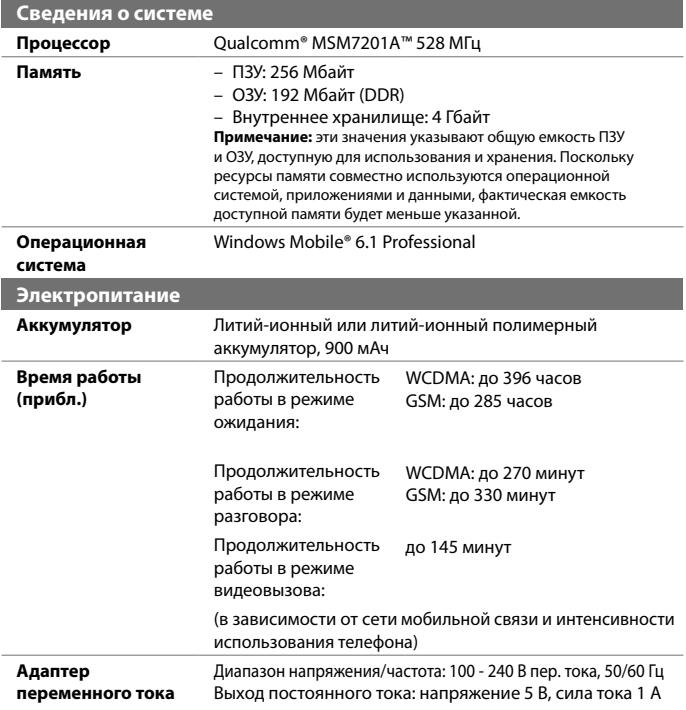

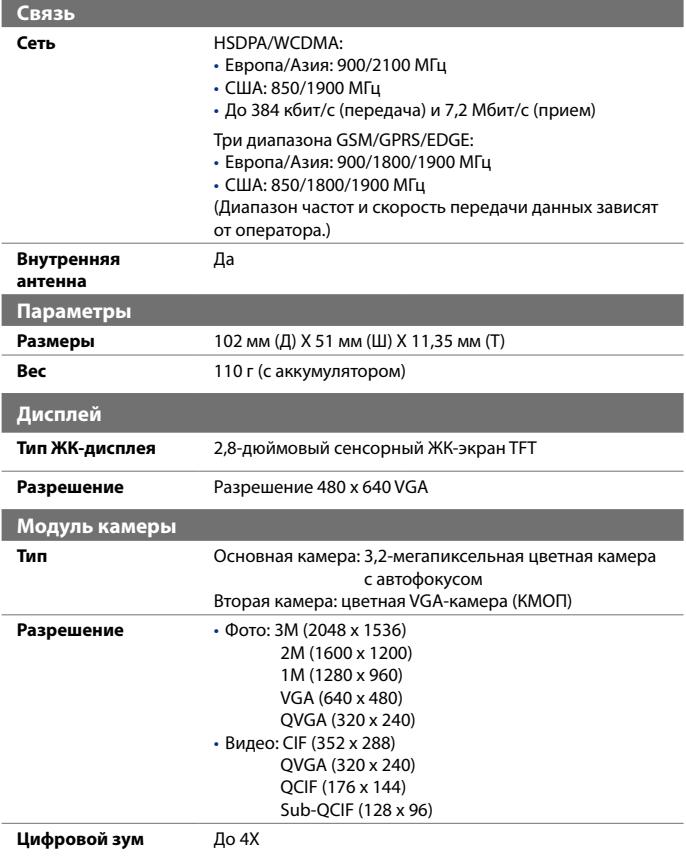

<span id="page-287-0"></span>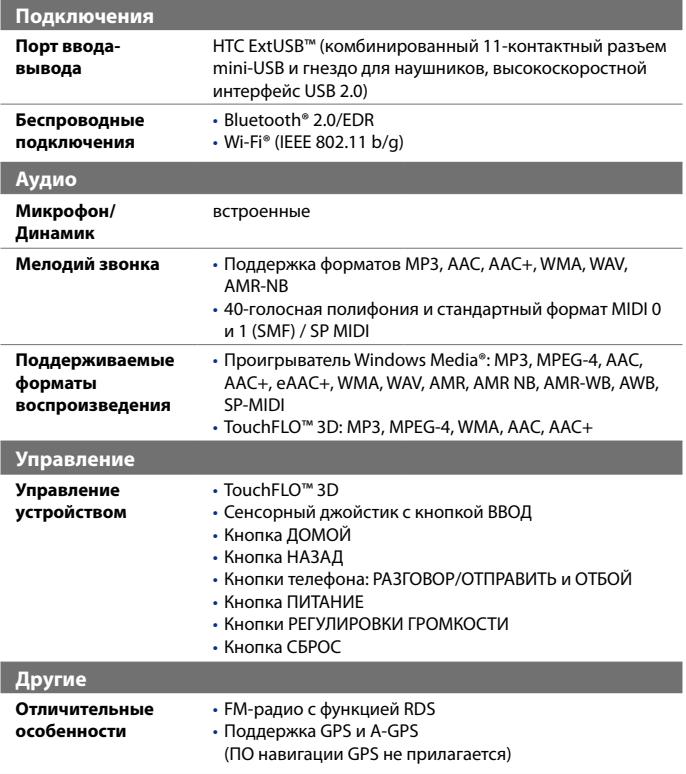
# **A.2 Уведомления о соответствии стандартам**

# **Идентификационные номера, выдаваемые органами государственного регулирования**

В целях идентификации, необходимой согласно регламентирующим актам, вашему устройству присвоен номер модели **DIAM100**. Для обеспечения продолжительной, надежной и безопасной работы вашего устройства применяйте только аксессуары, перечисленные ниже для **DIAM100**.

Аккумулятору присвоен номер модели **DIAM160**.

**Примечание** Данное устройство предназначено для использования с сертифицированным по классу 2 источником питания с номинальным напряжением 5 В постоянного тока и максимальной силой тока 1 А.

# **Уведомление для стран Европейского Союза**

Устройства с маркировкой CE отвечают требованиям Директивы по оконечному радио- и телекоммуникационному оборудованию (99/5/ EC), Директивы по электромагнитной совместимости (89/336/EEC) и Директивы в отношении низкого напряжения (73/23/EEC и 2006/95/EC), изданных Комиссией Европейского сообщества.

Соответствие требованиям этих директив требует соблюдения следующих Европейских норм (в скобках указаны аналогичные международные стандарты).

## **• EN 60950-1 (IEC 60950-1)**

Безопасность оборудования для информационных технологий.

#### **• ETSI EN 300 328**

Вопросы электромагнитной совместимости и радиочастотного спектра (ERM); Широкополосные передающие системы, оборудование передачи данных в диапазоне 2,4 ГГц ISM, использующее технологии распределенной модуляции спектра.

## **• EN 300 440-2 V1.1.2**

Электромагнитная совместимость и диапазоны радиочастот (ERM); устройства малой дальности; радиоаппаратура, используемая в диапазоне частот от 1 Гц до 40 ГГц; Часть 2: Согласованный стандарт EN в соответствии со Статьей 3(2) Директивы по оконечному радио- и телекоммуникационному оборудованию.

## **• EN 301 489-24**

Вопросы электромагнитной совместимости и радиочастотного спектра (ERM); стандарт по электромагнитной совместимости (ЭМС) для радиоаппаратуры и услуг радиосвязи; Часть 24: Особые условия для подвижного и переносного (UE), а также вспомогательного радиотехнического оборудования IMT-2000 CDMA прямого распространения (UTRA).

## **• ETSI EN 301 511**

Глобальная система мобильной связи (GSM); Согласованный стандарт для станций подвижной связи в диапазонах GSM 900 и GSM 1800, который включает в себя основные требования статьи 3.2 Директивы по оконечному радио- и телекоммуникационному оборудованию (1999/5/EC).

## **• ETSI EN 301 489-1**

Вопросы электромагнитной совместимости и радиочастотного спектра (ERM); стандарт по электромагнитной совместимости (ЭМС) для радиоаппаратуры и услуг радиосвязи; Часть 1: Общие технические требования.

## **• ETSI EN 301 489-7**

Вопросы электромагнитной совместимости и радиочастотного спектра (ERM); обеспечение электромагнитной совместимости (EMC) радиоаппаратуры и услуг радиосвязи; Часть 7: Особые условия для подвижного, переносного и вспомогательного радиотехнического оборудования для систем цифровой сотовой радиосвязи (GSM и DCS).

## **• ETSI EN 301 489-17**

Вопросы электромагнитной совместимости и радиочастотного спектра (ERM); стандарт по электромагнитной совместимости (ЭМС) для радиоаппаратуры и услуг радиосвязи; Часть 17: Особые условия для широкополосных передающих систем диапазона 2,4 ГГц.

## **• ETSI EN 301 908-1 и -2**

Вопросы электромагнитной совместимости и радиочастотного спектра (ERM); базовые радиостанции (BS), ретрансляторы и абонентская аппаратура (UE) для сетей сотовой связи IMT- 2000 третьего поколения; Часть 1: Согласованный стандарт EN для IMT-2000, введение и общие требования, охватывающие основополагающие требования статьи 3.2 Директивы по оконечному радио- и телекоммуникационному оборудованию.

#### **• EN 50360 / 50361**

Производственный стандарт для демонстрации соблюдения в мобильных телефонах основных ограничений, связанных с воздействием электромагнитных полей на человека (в диапазоне  $300$  МГц  $\sim$  3 ГГц).

#### **• EN 50392**

Групповой стандарт, обеспечивающий соответствие маломощного электронного и электрооборудования и приборов основным требованиям, относящимся к воздействию электромагнитного излучения на человека (в диапазоне 10 МГц - 300 Гц) - население.

#### **• EN 55013:2001**

Радио- и телевизионная приемная аппаратура и вспомогательное оборудование – Характеристики радиопомех - Предельные значения и способы измерения (CISPR 13:2001 (с изменениями))

#### **• EN 55020:2007**

Радио- и телевизионная приемная аппаратура и вспомогательное оборудование – Характеристики радиопомех - Предельные значения и способы измерения (CISPR 20:2006 (с изменениями))

# $C$   $E$ 0682 $D$

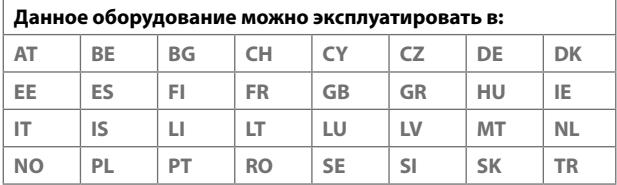

## **Меры по защите от радиочастотного излучения**

Используйте только такие аксессуары (принадлежности), которые разрешены изготовителем изделия, либо не содержат металлических компонентов.

Использование принадлежностей (аксессуаров), не одобренных первоначальным изготовителем, не допускается во избежание нарушения ваших местных директив по воздействию высокочастотного излучения.

# **Радиочастотное облучение**

Устройство содержит передатчик и приемник радиосигналов. Уровень излучаемого сигнала значительно ниже предельных значений, установленных международными нормами радиочастотного излучения. Эти предельные значения приведены в специальных директивах и устанавливают максимальные уровни РЧ-энергии, допустимые для населения. Эти директивы основаны на стандартах безопасности, ранее утвержденных международными органами стандартизации, такими как:

- **•** Американский национальный институт стандартов (ANSI) IEEE. C95.1-1992
- **•** Национальный совет по защите от радиации и радиационным параметрам (NCRP). Доклад 86 года. 1986
- **•** Международная комиссия по защите от неионизирующих излучений (ICNIRP) 1996
- **•** Министерство здравоохранения Канады, Правила техники безопасности 6. Эти стандарты устанавливают важные пределы безопасности, призванные обеспечить безопасность всех людей независимо от их возраста и состояния здоровья.

В стандарте по воздействию излучения беспроводных мобильных телефонов на организм человека используется единица измерения, которая называется удельным коэффициентом поглощения (Specific Absorption Rate, SAR). Этот стандарт устанавливает важные пределы безопасности, обеспечивает дополнительную защиту населения и учитывает различные варианты эксплуатации.

Так же, как и пользователям других мобильных передающих радиоустройств, для удовлетворительной работы этого устройства и безопасности пользователя рекомендуется не располагать антенну слишком близко к каким-либо частям тела во время работы этого устройства.

Устройство имеет внутреннюю антенну. Используйте только штатную встроенную антенну. Использование неразрешенных или модифицированных антенн может привести к снижению качества связи и повреждению телефона, в результате чего ухудшится его работа, а уровень SAR превысит максимально допустимый. При использовании телефона в таких условиях могут быть нарушены местные нормативные требования.

Для обеспечения оптимальной работы телефона и соответствия уровня воздействия РЧ-излучения на человека требованиям соответствующих стандартов всегда используйте это устройство только предназначенным для него способом. Во время вызова или ответа на звонок не касайтесь антенны без необходимости. Это может привести к ухудшению качества связи и работе устройства на более высоком, чем нужно, уровне мощности. Не касайтесь антенны ВО ВРЕМЯ РАЗГОВОРА по телефону, это обеспечит наилучшее качество связи и максимальное время работы от аккумулятора.

Были проведены испытания и замеры рабочих характеристик при ношении устройства на расстоянии 1,5 см от тела.

# **Информация о SAR**

0.854 Вт/кг при 10g

# **Информация Ассоциации мобильных телекоммуникаций и Интернета (Telecommunications & Internet Association, TIA) по технике безопасности Кардиостимуляторы**

Для предотвращения возможных помех в работе кардиостимулятора Ассоциация производителей медицинского оборудования рекомендует обеспечивать расстояние не менее 15 см между беспроводным телефоном и кардиостимулятором. Эти рекомендации совпадают с результатами независимых исследований и рекомендациями организации Wireless Technology Research, проводящей исследования беспроводных технологий. Люди, использующие кардиостимуляторы, должны:

- **•** ПОСТОЯННО держать телефон на расстоянии более 15 сантиметров от кардиостимулятора, когда телефон ВКЛЮЧЕН.
- **•** Не носить телефон в нагрудном кармане.

**•** Прикладывать телефон к уху со стороны, противоположной той, где носится кардиостимулятор, чтобы свести к минимуму возможность возникновения помех. При возникновении любых подозрении о возникновении помех немедленно выключите телефон.

#### **Слуховые аппараты**

Некоторые цифровые беспроводные телефоны могут вызывать помехи в работе слуховых аппаратов. В этом случае обратитесь за советом в сервисный центр или позвоните в службу работы с заказчиками, чтобы обсудить альтернативные варианты.

## **Другие медицинские устройства**

Если вы используете какое-либо другое индивидуальное медицинское устройство, то проконсультируйтесь с производителем вашего устройства, чтобы узнать, надежно ли оно экранировано от внешнего излучения РЧ-энергии. Ваш врач может помочь в получении этой информации.

ВЫКЛЮЧАЙТЕ телефон, находясь в медицинских учреждениях, если в них вывешены соответствующие инструкции. В больницах и медицинских учреждениях может использоваться оборудование, чувствительное к внешнему излучению РЧ-энергии.

# **Замечание по Директиве WEEE**

Директива об утилизации электрического и электронного оборудования (Waste Electrical and Electronic Equipment, WEEE), вступившая в силу 13 февраля 2003 года в качестве закона Европейского Союза, вызвала серьезные изменения в правилах обращения с электрическим оборудованием, срок службы которого истек.

В первую очередь эта Директива направлена на то, чтобы сократить объем деталей, не подлежащих переработке для повторного применения и рассчитанных только на уничтожение, и вместе с тем стимулировать их вторичное использование, переработку и другие формы восстановления.

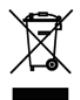

Наличие логотипа WEEE (показан слева) на изделии или на упаковке означает, что данное изделие нельзя выбрасывать вместе с бытовыми отходами. Вы обязаны сдавать все пришедшие в негодность электрические или электронные приборы для последующей утилизации на специальный пункт сбора отходов, содержащих вредные материалы. Такой специализированный сбор и правильная утилизация электронного и электрического оборудования, отслужившего свой срок, позволит нам сохранить природные ресурсы. Кроме того, надлежащая переработка электронного и электрического оборудования обеспечит безопасность для здоровья человека и окружающей среды. Дополнительные сведения об утилизации и пунктах приема электронного и электрического оборудования, отслужившего свой срок, можно узнать в местном муниципалитете, пункте приема вторсырья, магазине, где вы купили свое устройство, или у его изготовителя.

## **Соответствие требованиям Директивы по RoHS**

Это устройство соответствует требованиям Директивы 2002/95/EC Европейского Парламента и Совета Европы от 27 января 2003 года и дополнений к этой Директиве по ограничению использования определенных видов опасных веществ в электрическом и электронном оборудовании (RoHS).

Приложение

# **Алфавитный указатель**

## **Symbols** 3G [150](#page-0-0)

# **А**

Автомобильные телефонные комплекты [64](#page-0-0) Аккумулятор - зарядка аккумулятора [31](#page-0-0) - сведения об аккумуляторе [29](#page-0-0) - удалить [30](#page-0-0) - установка [30](#page-0-0) - экономия заряда аккумулятора [149,](#page-0-0) [284](#page-0-0) Альбом - воспроизвести видео [212](#page-0-0) - выделить фото или видео для просмотра [208](#page-0-0) - закрыть программу Альбом [213](#page-0-0) - обзор [229](#page-0-0) - о программе [208](#page-0-0) - просмотр изображений [209](#page-0-0) Аппаратный сброс [281](#page-0-0), [282](#page-0-0)

# **Б**

Библиотека - Вкладка Музыка (Начальный экран) [78](#page-0-0) Быстрое меню [45](#page-0-0) Быстрый голосовой набор - набор номера или запуск программы [259](#page-0-0)

- обзор [231, 258](#page-0-0)
- создание
	- речевая метка для номера телефона [258](#page-0-0)
	- речевая метка для программы [259](#page-0-0)
- Быстрый набор [56](#page-0-0)
- Вибровызов [47](#page-0-0)
- Видеовызов [58](#page-0-0)
	- Видеовызовы [58](#page-0-0)
	- Завершение видеовызова [59](#page-0-0)
	- Настройка [59](#page-0-0)
	- Ответ на видеовызов [58](#page-0-0)

## **В**

Вкладка "Фото и видео" (Начальный экран) [75](#page-0-0) Вкладка Домашняя (Начальный экран) [70](#page-0-0) Вкладка Интернет (Начальный экран) [80](#page-0-0) Вкладка Люди (Начальный экран) [71](#page-0-0) Вкладка Музыка (Начальный экран) [76](#page-0-0) Вкладка Настройка (Начальный экран) [82](#page-0-0) Вкладка Погода (Начальный экран) [80](#page-0-0) Вкладка Почта (Начальный экран) [74](#page-0-0) Вкладка Программы (Начальный экран) [83](#page-0-0) Вкладка Сообщения (Начальный экран) [73](#page-0-0)

Включение и выключение коммуникатора [33](#page-0-0) Включение и отключение телефона [242](#page-0-0) Включение и отключение функции телефона [57](#page-0-0) Вложение - добавить к сообщению эл.почты [127](#page-0-0) - загрузить [129](#page-0-0) - настроить IMAP4 для автоматического получения вложений [131](#page-0-0) - настроить Outlook для автоматического получения вложений [131](#page-0-0) Воспроизведение музыки - Проигрыватель Windows Media Mobile [217](#page-0-0) Воспроизведение файлов мультимедиа [217](#page-0-0) Голосовая почта [52](#page-0-0) Голосовой вызов [51](#page-0-0) - Завершение вызова [55](#page-0-0) - Ответ на звонок [53](#page-0-0) Выполнение вызова [51](#page-0-0)

# **Д**

Диктофон [231](#page-0-0), [245, 256](#page-0-0) Динамик [54](#page-0-0) Диспетчер задач [276](#page-0-0) Домашняя [39](#page-0-0)

## **Ж**

Жесты пальцем [84](#page-0-0) загрузить эл. почту [130](#page-0-0)

## **З**

Задачи [231](#page-0-0), [255](#page-0-0)

Задняя крышка - снятие [28](#page-0-0) Заметки [230](#page-0-0), [244](#page-0-0) Записать - запись голоса [256](#page-0-0) - речевую заметку [245](#page-0-0) Звонки [56](#page-0-0) Звонок [51](#page-0-0) - из списка Контакты [51](#page-0-0) - из экрана Телефон [51](#page-0-0) Звуки и уведомления [274](#page-0-0)

# **И**

Игры [229](#page-0-0) Имя устройства [272](#page-0-0) Интернет [146](#page-0-0)

## **К**

Календарь [228](#page-0-0) - отправить встречу [236](#page-0-0) - просмотреть встречу [235](#page-0-0) - создать встречу [234](#page-0-0) Калькулятор [229](#page-0-0) Камера - Дополнительные параметры [204](#page-0-0) - значки [198](#page-0-0) - обзор [229](#page-0-0) - Панель меню [200](#page-0-0) - режимы съемки [197](#page-0-0) - технические характеристики [289](#page-0-0) - форматы файлов [197](#page-0-0) - элементы управления [198](#page-0-0) Карты Google [188](#page-0-0), [229](#page-0-0) Клавишная панель Телефон [91](#page-0-0) Клиент YouTube [231](#page-0-0) Код устр-ва [272](#page-0-0) Компактная QWERTY [90](#page-0-0) Контакты [228](#page-0-0), [237](#page-0-0) Конференц-связь [54](#page-0-0)

Копирование

- контактов на SIM-карту. [248](#page-0-0)
- копирование файлов и управление ими [264](#page-0-0)
- с SIM-карты в коммуникатор [248](#page-0-0)
- файлы мультимедиа с ПК на коммуникатор [215](#page-0-0)

# **М**

Мастер настройки подключения [275](#page-0-0) Мастер настройки сети [33](#page-0-0), [41](#page-0-0) Масштабирование - жесты пальцем [85](#page-0-0) Масштабирование (Камера) [201](#page-0-0) Международный звонок [52](#page-0-0) Мелодия [272](#page-0-0) Мелодия звонка [82](#page-0-0) Менеджер SIM-карты [248](#page-0-0) - копирование контактов на SIMкарту [248](#page-0-0) - копирование контактов с SIM-карты в коммуникатор [248](#page-0-0) - обзор [230](#page-0-0) - создание контакта SIM [248](#page-0-0) Менеджер связи [229,](#page-0-0) [269](#page-0-0) Меню "Пуск" [44](#page-0-0) Модем - Bluetooth [169](#page-0-0) - USB [169](#page-0-0) Модем USB [169](#page-0-0) Мультимедиа [115](#page-0-0), [213](#page-0-0)

# **Н**

Настройка [270](#page-0-0) Настройка (вкладка "Личные") - TTY [266](#page-0-0) - Быстрый голосовой набор [266](#page-0-0) - Ввод [266](#page-0-0) - Данные о владельце [266](#page-0-0)

- Заблокировать [266,](#page-0-0) [278](#page-0-0) - Звуки и уведомления [266,](#page-0-0) [274](#page-0-0) - Кнопки [266](#page-0-0) - Меню [266](#page-0-0) - Сегодня [266](#page-0-0) - Телефон [266,](#page-0-0) [272](#page-0-0), [274](#page-0-0) Настройка (вкладка "Подключения") - Bluetooth [269](#page-0-0) - USB-подкл. к ПК [106](#page-0-0), [270](#page-0-0) - Wi-Fi [270](#page-0-0) - Беспроводная ЛВС [270](#page-0-0) - Мастер настройки сети [269](#page-0-0), [275](#page-0-0) - Передача [269](#page-0-0) - Подключения [269](#page-0-0) - Расширенные сетевые возможности [269](#page-0-0) - Сертификация в домене [269](#page-0-0) - Служба SMS [269](#page-0-0) Настройка (вкладка "Система") - GPS [267](#page-0-0) - TouchFLO [85](#page-0-0), [268](#page-0-0) - АРУ микрофона [268](#page-0-0) - Блокировка клавиш [267](#page-0-0) - Диспетчер задач [268, 276](#page-0-0) - Долгое нажатие клавиши Отбой [268](#page-0-0) - О программе [267,](#page-0-0) [272](#page-0-0) - Отчеты об ошибках [267](#page-0-0) - Очистить Хранилище [267](#page-0-0), [282](#page-0-0) - Память [268](#page-0-0) - Подсветка [271](#page-0-0) - Сведения об устройстве [267](#page-0-0) - Сертификаты [267](#page-0-0) - Совместимость со слуховыми аппаратами [267](#page-0-0) - Удаление программ [232](#page-0-0), [268](#page-0-0) - Управляемые программы [268](#page-0-0) - Часы и сигналы [267, 273](#page-0-0) - Экран [268](#page-0-0), [272](#page-0-0)

- Электропитание [268](#page-0-0) - Язык и стандарты [268,](#page-0-0) [271](#page-0-0) Настройка (вкладку "Система")  $-$  TouchFLO [44](#page-0-0) Настройка Аудио [223](#page-0-0), [229](#page-0-0) Настройка параметров подключения для передачи данных [33](#page-0-0) Начальный экран [68](#page-0-0) Новостные каналы - добавить новый [172](#page-0-0) - подписка [171](#page-0-0) - управление [173](#page-0-0) - фильтрация [173](#page-0-0)

# **О**

Обрезка MP3 [224,](#page-0-0) [230](#page-0-0) Общий Интернет [168](#page-0-0), [230](#page-0-0) Обычный [92](#page-0-0) Основные контакты [71](#page-0-0) Основные настройки [270](#page-0-0) Ответить - MMS [119](#page-0-0) - текстовое сообщение (SMS) [73](#page-0-0) - эл. почта [129](#page-0-0) Открытие файла PDF [233](#page-0-0) Отправить - MMS-сообщение [116](#page-0-0) - SMS-сообщение (SMS) [111](#page-0-0) - эл. почта [127](#page-0-0) Очистить Хранилище [282](#page-0-0)

# **П**

Память [279](#page-0-0), [288](#page-0-0) Панель ввода [88](#page-0-0) Пароль [278](#page-0-0) Передача - через Bluetooth [181](#page-0-0) Переключение между звонками [54](#page-0-0) Перемещение с помощью пальца [85](#page-0-0) Переслать эл. почту [129](#page-0-0) ПИН-код [50](#page-0-0), [278](#page-0-0) Подкасты - загрузить [175](#page-0-0) Подключение к Интернету  $-$  GPRS [150](#page-0-0) - включить подключение [152](#page-0-0) - способы подключения [146](#page-0-0) - Удаленный доступ [151](#page-0-0) Подсветка - задание времени отключения подсветки [271](#page-0-0) - регулировка яркости [271](#page-0-0) Поиск [230](#page-0-0) Поиск контакта - в коммуникаторе [239](#page-0-0) - Справочник организации [142](#page-0-0) Полная QWERTY [89](#page-0-0) Потоковое мультимедиа [161](#page-0-0), [231](#page-0-0) Приглашение на собрание [140,](#page-0-0) [236](#page-0-0) Приступая к работе [229](#page-0-0) Проводник [229,](#page-0-0) [264](#page-0-0) Проводник Bluetooth [229](#page-0-0) Программа или пакет MIDlet [246](#page-0-0) Программный сброс [280](#page-0-0) Программы [228](#page-0-0) Проигрывается - Вкладка Музыка (Начальный экран) [76](#page-0-0), [78](#page-0-0) Проигрыватель Windows Media Mobile - меню [214](#page-0-0) - обзор [231](#page-0-0) - списки воспроизведения [218](#page-0-0) - устранение неполадок [218](#page-0-0) - форматы файлов [213](#page-0-0) Прокрутка с помощью пальца [84](#page-0-0) Прослушивание музыки - Вкладка Музыка (Начальный экран) [76](#page-0-0)

- Проигрыватель Windows Media Mobile [217](#page-0-0) Просмотр - MMS [119](#page-0-0) Профиль доступа к SIM-карте (SAP) [64](#page-0-0)

## **Р**

Размер текста (экран) [272](#page-0-0) Размер текста на экране [272](#page-0-0) Размеры и масса [289](#page-0-0) Разорвать подключение, установленное для передачи данных [242](#page-0-0) Режим "Фото Контактов" [197](#page-0-0) Режим ввода цифр и символов [94](#page-0-0) Режим видеосъемки [197](#page-0-0) Режим видеосъемки для MMSсообщений [197](#page-0-0) Режим полета [57, 242](#page-0-0) Режим съемки "Коллаж" [197](#page-0-0) Режим съемки Фото [197](#page-0-0) Резервное копирование данных [252](#page-0-0) Речевая метка - набор номера или запуск программы [259](#page-0-0) - создание - для номера телефона [258](#page-0-0) - для программы [259](#page-0-0) Рисунок [244](#page-0-0)

# **С**

Сброс - аппаратный сброс [280](#page-0-0) - очистить хранилище [282](#page-0-0) - программный сброс [280](#page-0-0) Сведения о системе [288](#page-0-0) Сигнал [273](#page-0-0) Символы эмоций [118](#page-0-0) Синхронизация

- ActiveSync [104](#page-0-0) - изменение типов данных [105](#page-0-0) - музыка и видео [107](#page-0-0) - Проигрыватель Windows Media [215](#page-0-0) - с компьютером [82,](#page-0-0) [104](#page-0-0) - с сервером Exchange Server [82,](#page-0-0) [134](#page-0-0) - Центр устройств Windows Mobile [101](#page-0-0) - через Bluetooth [106](#page-0-0) Служба STK (Набор инструментов SIM) [231](#page-0-0) Сообщения - мультимедиа (MMS) [115](#page-0-0) - обзор [228](#page-0-0) - о программе [110](#page-0-0) - текстовые(SMS) [111](#page-0-0) - эл. почта [120](#page-0-0), [121, 126](#page-0-0) Списки воспроизведения - Вкладка Музыка (Начальный экран) [78](#page-0-0) - Проигрыватель Windows Media Mobile [218](#page-0-0) Способы ввода - Block Recognizer [95](#page-0-0) - Letter Recognizer [96](#page-0-0) - Transcriber [96](#page-0-0) - Клавишная панель Телефон [91](#page-0-0) - Компактная QWERTY [90](#page-0-0) - Полная QWERTY [89](#page-0-0) Справка [228](#page-0-0) Справочник организации [142](#page-0-0) Спящий режим [34](#page-0-0) Стрелка "Выбор способа ввода" [88](#page-0-0)

## **Т**

Текстовые сообщения (SMS) - Вкладка Сообщения (Начальный экран) [73](#page-0-0) - копировать на SIM-карту [113](#page-0-0)

- копировать с SIM-карты [113](#page-0-0) - отправить [112](#page-0-0) - создать новое сообщение [111](#page-0-0) Телефон [50](#page-0-0), [228](#page-0-0) Телефонные услуги [274](#page-0-0) Технические характеристики [288](#page-0-0) Тип звонка [272](#page-0-0)

# **У**

Уведомления о соответствии стандартам [291](#page-0-0) Удаленный доступ [151](#page-0-0) Удержание звонка [54](#page-0-0) Установка и удаление программ [232](#page-0-0) Устранение неполадок - подключения для синхронизации [106](#page-0-0) - Проигрыватель Windows Media Mobile [218](#page-0-0)

## **Ф**

Фото и видео - обзор [230](#page-0-0)

# **Ц**

Центр обновл. Windows [268,](#page-0-0) [283](#page-0-0) Центр устройств Windows Mobile [101](#page-0-0) Часы и сигналы [267](#page-0-0)

# **Э**

Эквалайзер [224](#page-0-0) Экран "Библиотека" (Проигрыватель Windows Media Mobile) [214](#page-0-0) Экран "Проигрывается" (Проигрыватель Windows Media Mobile) [214](#page-0-0) Экран "Просмотр" (Камера) [203](#page-0-0) Экран воспроизведения (Проигрыватель Windows Media Mobile) [214](#page-0-0)

Экстренный звонок [52](#page-0-0) Эл. почта - Вкладка Почта (Начальный экран) [74](#page-0-0) - мастер настройки [121](#page-0-0) - Настройка (POP3/IMAP4) [123](#page-0-0) - настройки почтового сервера [123](#page-0-0) - отправить [127](#page-0-0) - типы учетных записей эл. почты [120](#page-0-0) - учетная запись эл. почты Интернета (POP3/IMAP4) [122](#page-0-0) Эл. почта Интернета [122](#page-0-0)

## **Я**

Язык и стандарты [271](#page-0-0)

## **A**

A2DP [180](#page-0-0) ActiveSync - настройка [103](#page-0-0) - сведения [229](#page-0-0) - синхронизация с сервером Exchange Server [134](#page-0-0) - синхронизировать с компьютером [104](#page-0-0) Adobe Reader LE [229, 232](#page-0-0)

## **B**

Block Recognizer [95](#page-0-0) Bluetooth - видимый [178](#page-0-0) - включение и выключение [242](#page-0-0) - гарнитура "громкоговорящая" [180](#page-0-0) - модем [169](#page-0-0) - обзор [178](#page-0-0) - обмен файлами по Bluetooth [183](#page-0-0) - общая папка Bluetooth [183](#page-0-0)

- Проводник Bluetooth [183](#page-0-0), [229](#page-0-0)

- Профиль доступа к SIM-карте (SAP) [64](#page-0-0) - режимы [178](#page-0-0) - синхронизация [106](#page-0-0) - сопряжение (связь) [179](#page-0-0) - стереогарнитура [180](#page-0-0)

# **D**

Direct Push [136, 242](#page-0-0)

## **E**

EDGE [150](#page-0-0) Excel Mobile [228,](#page-0-0) [242](#page-0-0) Exchange Server [134](#page-0-0)

# **F**

FM-радио [219](#page-0-0), [229](#page-0-0)

## **G**

GPRS [150](#page-0-0) GPRS Monitor [230,](#page-0-0) [250](#page-0-0) GPS [190,](#page-0-0) [192,](#page-0-0) [230](#page-0-0)

# **I**

IMAP4 [122](#page-0-0) Internet Explorer [153](#page-0-0) Internet Explorer Mobile [228](#page-0-0)

## **J**

Java - обзор [230](#page-0-0) - обновление программы или пакета MIDlet [247](#page-0-0) - создание папок [247](#page-0-0) - удаление программ MIDlet [247](#page-0-0) - управление программами и пакетами MIDlet [247](#page-0-0) - установка программ или пакетов MIDlet из Интернета [246](#page-0-0)

- установка программ или пакетов MIDlet с коммуникатора [246](#page-0-0)

#### **L**

Letter Recognizer [96](#page-0-0) Live Messenger [166](#page-0-0)

#### **M**

Messenger [166](#page-0-0), [230](#page-0-0) Microsoft Office Mobile [242](#page-0-0) MMS [115](#page-0-0) - "черный список" [119](#page-0-0) - добавить звукозапись [118](#page-0-0) - добавить текст [118](#page-0-0) - добавить фото/видео [117](#page-0-0) - настройки MMS [115](#page-0-0) - ответ на сообщение [119](#page-0-0) - просмотр сообщения [119](#page-0-0) - создать MMS-сообщение [116](#page-0-0)

## **O**

Office Mobile [228](#page-0-0), [242](#page-0-0) OneNote Mobile [228](#page-0-0) Opera Mobile [153, 230](#page-0-0)

#### **P**

POP3 [122](#page-0-0) PowerPoint Mobile [228,](#page-0-0) [243](#page-0-0)

# **Q**

QuickGPS [192, 230](#page-0-0)

## **R**

Remote Desktop Mobile [230](#page-0-0) RSS Hub [230](#page-0-0) - введение [171](#page-0-0) - новостные каналы [171](#page-0-0) - подкасты [175](#page-0-0) - Сводка [174](#page-0-0)

- Список заголовков [173](#page-0-0)

# **S**

SIM-карта - извлечение [28](#page-0-0) - ПИН-код [278](#page-0-0) - установка [27](#page-0-0) Smart Dial [62](#page-0-0) SMS [73](#page-0-0), [111, 127](#page-0-0) Spb GPRS Monitor [230](#page-0-0) Sprite Backup [231,](#page-0-0) [252](#page-0-0)

## **T**

T9 [92](#page-0-0) TouchFLO 3D [67](#page-0-0) Transcriber [96](#page-0-0)

## **W**

Wi-Fi [146](#page-0-0), [242](#page-0-0) Windows Live [164,](#page-0-0) [231](#page-0-0) Windows Live Messenger [166](#page-0-0), [230](#page-0-0) Word Mobile [228,](#page-0-0) [243](#page-0-0)

# **Y**

YouTube [157](#page-0-0)

# **Z**

ZIP

- обзор [231](#page-0-0), [260](#page-0-0) - открыть файл ZIP и извлечь файлы [260](#page-0-0) - создать архив [260](#page-0-0)